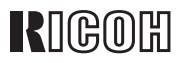

# **IPSiO** NX850/NX750/NX650S

# **使用説明書 〈取り扱い編〉**

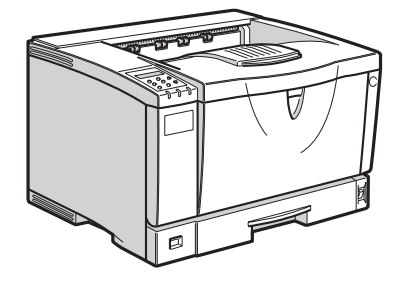

- **1** ] はじめに
- オプションを取り付ける**2**
- 印刷するための準備をする **3**
- **4** |用紙について
- プリンタードライバー設定画面の表示と印刷の中止 **5**
- **6**】こんなときには
- 試し印刷/機密印刷する **7**
- 操作パネルを使用する **8**
- 付録 **9**

ご使用の前に必ずこの「使用説明書」をお読みの上、正しくお使いください。 本書をすぐに利用できるように保管してください。

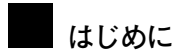

このたびは本製品をお買い上げいただき、ありがとうございます。この使用説明書は、製品の正しい使い方や使用上の注意について記載してあります。ご使用の前に、この使用説明書を最後までよくお読みの上、正しくお使いください。また、この使用説明書が必要になったとき、すぐに利用できるように保管してください。

株式会社リコー

安全に正しくお使いいただくために、操作の前には必ず『安全上のご注意』をお読みください。

■**複製、印刷が禁止されているもの**

本機を使って、何を複製、印刷してもよいとは限りません。法律により罰せられることもありますので、ご注意く ださい。

1. 複製、印刷することが禁止されているもの

(見本と書かれているものでも複製、印刷できない場合があります。)

- 紙幣、貨幣、銀行券、国債証券、地方債券など
- 日本や外国の郵便切手、印紙
	- •**(関係法律)**
		- 紙幣類似証券取締法
		- 通貨及証券模造取締法
		- 郵便切手類模造等取締法
		- 印紙等模造取締法
		- (刑法 第148条 第162条)

2. 不正に複製、印刷することが禁止されているもの

- 外国の紙幣、貨幣、銀行券
- 株券、手形、小切手などの有価証券
- 国や地方公共団体などの発行するパスポート、免許証、許可証、身分証明書などの文書または図画
- 個人、民間会社などの発行する定期券、回数券、通行券、食券など、権利や事実を証明する文書または図画
	- •**(関係法律)**
		- 刑法 第149条 第155条 第159条 第162条
		- 外国ニ於テ流通スル貨幣紙幣銀行券証券偽造変造及模造ニ関スル法律
- 3. 著作権法で保護されているもの
- 著作権法により保護されている著作物(書籍、音楽、絵画、版画、地図、図面、映画および写真など)を複製、印刷することは、個人または家庭内その他これに準ずる限られた範囲内で使用する目的で複製、印刷する場合 を除き、禁止されています。

**安全上のご注意**

# **表示について**

本書および製品への表示では、製品を安全に正しくお使いいただき、あなたや他の人々への危害や財 産への損害を未然に防止するために、いろいろな表示をしています。その表示と意味は次のように なっています。

# 八警告

この表示を無視して、誤った取り扱いをすると、人が死亡または重傷を負う可 能性が想定される内容を示しています。

# 不注意

この表示を無視して、誤った取り扱いをすると、人が傷害を負う可能性が想定 される内容および物的損害のみの発生が想定される内容を示しています。

# **表示の例**

1記号は注意を促す内容があることを告げるものです。

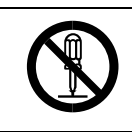

○記号は禁止の行為であることを告げるものです。 mの中に具体的な禁止内容が描かれています。 (左図の場合は、"分解禁止"を表します)

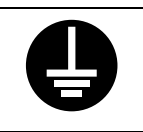

●記号は行為を強制したり指示する内容を告げるものです。 ●の中に具体的な指示内容が描かれています。 (左図の場合は、"アース線を必ず接続すること"を表します)

# 八警告

- アース接続してください。アース接続がされないで、万一漏電した場合は、火災や 感電の原因になります。アース接続がコンセントのアース端子にできない場合は、 接地工事を電気工事業者に相談してください。
	- 表示された電源電圧以外の電圧で使用しないでください。また、タコ足配線をしな いでください。火災や感電の原因になります。
	- 延長コードの使用は避けてください。
	- 電源コードを傷つけたり、破損したり、束ねたり、加工しないでください。また、 重い物を載せたり、引っぱったり、無理に曲げたりすると電源コードをいため、火 災や感電の原因になります。
	- 電源プラグの刃に金属などが触れると火災や感電の原因になります。

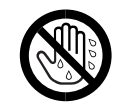

• 濡れた手で電源プラグを抜き差ししないでください。感電の原因になります。

• 機械は電源コンセントにできるだけ近い位置に設置し、異常時に電源プラグを容 易に外せるようにしてください。

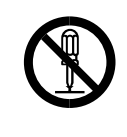

- 本書で指定している部分以外のカバーやねじは外さないでください。機械内部に は電圧の高い部分やレーザー光源があり、感電や失明の原因になります。機械内部 の点検・調整・修理はサービス実施店に依頼してください。
- この機械を改造しないでください。火災や感電の原因になります。また、レーザー 光洩れにより失明の恐れがあります。

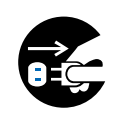

- 万一、煙が出ている、へんなにおいがするなどの異常状態が見られる場合は、すぐ に電源スイッチを切り、その後必ず電源プラグをコンセントから抜いてください。 火災や感電の原因になります。そしてサービス実施店に連絡してください。機械が 故障したり不具合のまま使用し続けないでください。
- 万一、金属、水、液体などの異物が機械内部に入った場合は、まず電源スイッチを 切り、電源プラグをコンセントから抜いてサービス実施店に連絡してください。そ のまま使用すると火災や感電の原因になります。

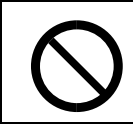

• この機械の上に花瓶、植木鉢、コップ、水などの入った容器または金属物を置かな いでください。こぼれたり、中に入った場合、火災や感電の原因になります。

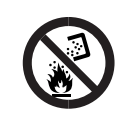

● トナー(使用済みトナーを含む)または、トナーの入った容器を火中に投入しない でください。トナー粉がはねて、やけどの原因になります。使用済みのトナーカー トリッジは、トナー粉が飛び散らないように袋に入れて保管してください。保管し たトナーカートリッジは、販売店またはサービス実施店へお渡しいただき、当社の 回収・リサイクル活動にご協力ください。なお、お客様で処理をされる場合は、一 般のプラスチック廃棄物と同様に処理してください。

# 不注意

- 湿気やほこりの多い場所に置かないでください。火災や感電の原因になります。
	- ぐらついた台の上や傾いた所など不安定な場所に置かないでください。落ちたり、
	- 倒れたりして、けがの原因になります。
	- 機械は約18kgあります。
		- 機械を移動するときは、両側面の中央下部にある取っ手を持ち、ゆっくりと体に負 担がかからない状態で持ち上げてください。無理をして持ち上げたり、乱暴に扱っ て落としたりすると、けがの原因になります。
			- 長距離を移動するときは、サービス実施店に相談してください。
		- 機械を移動する場合は、必ず電源プラグをコンセントから抜いて行ってください。 コードが傷つき、火災や感電の原因になります。
			- 連休等で長期間ご使用にならないときは、安全のため必ず電源プラグをコンセン トから抜いてください。
			- お手入れの際は安全のために電源プラグをコンセントから抜いてください。

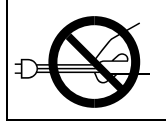

• 電源プラグを抜くときは、必ず電源プラグを持って抜いてください。電源コードを 引っぱらないでください。コードが傷つき、火災や感電の原因になります。

• 狭い部屋で長時間連続してご使用になるときは、換気にご注意ください。

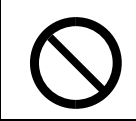

• ステープラーの針がついたままの用紙の再利用や銀紙、カーボン含有紙等の導電 性の用紙は使用しないでください。火災の原因になります。

• 機械内部には高温の部分があります。「高温注意」のラベルの貼ってある周辺には 触れないでください。やけどの原因になります。

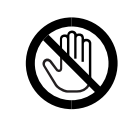

• オプションの取り付け、取り外しは、プリンターの電源スイッチが切れていて、プ リンター本体が常温であることを確認してから行ってください。やけどの原因に なります。

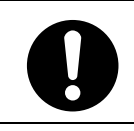

• 定着ユニットは高温になります。定着ユニットを取り外す場合は、プリンター本体 の電源を切ってから約1時間待ち、定着ユニットが常温になってから行ってくださ い。やけどの原因になります。

• 電源プラグは年に1回以上コンセントから抜いて、プラグの刃と刃の周辺部分を 清掃してください。ほこりがたまると、火災の原因になります。

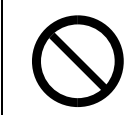

- トナー(使用済みトナーを含む)または、トナーの入った容器は、子供の手に触れ ないようにしてください。
- トナーカートリッジ等の消耗品や部品は、リコー指定の製品により、プリント品質 を評価しています。品質維持のため、リコー指定のトナーカートリッジ、消耗品ま たは交換部品をご使用ください。部品の交換はサービス実施店に相談してくださ い。

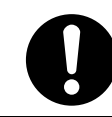

• 1ビンシフトトレイを取り付けるときは、必ず両側面を持ってください。底部を持 つと手をはさむおそれがあり、けがの原因になります。

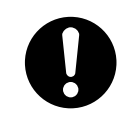

• 4ビンプリントポストを取り付けるときは、必ず両側面を持ってください。底部を 持つと手をはさむおそれがあり、けがの原因になります。

# A.警告、A注意のラベルまたは刻印の位置について

本機には、下記に示す位置に安全にお使いいただくための、企警告、企注意のラベルまたは刻印があ ります。表示にしたがって安全にお使いください。

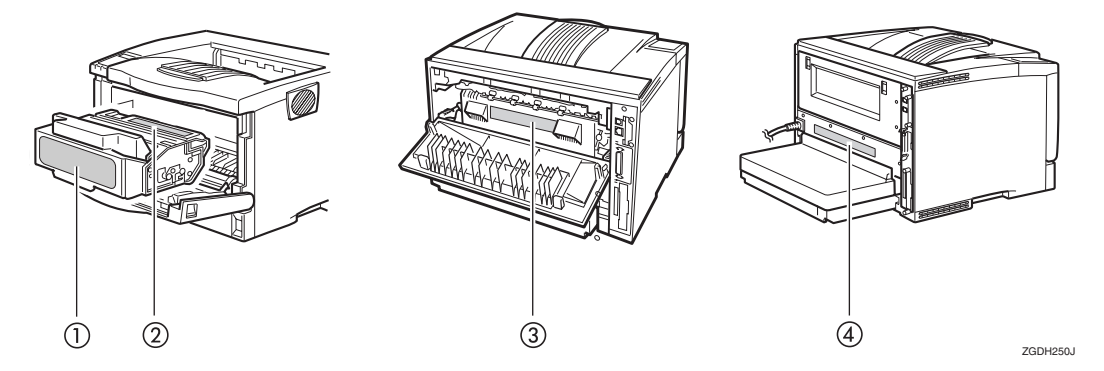

Aトナーの操作注意

**) トナー(使用済みトナーを含む)または、トナーの入った容器は、子供の手に触れないようにしてください。** 

#### Bトナーの火中投棄警告

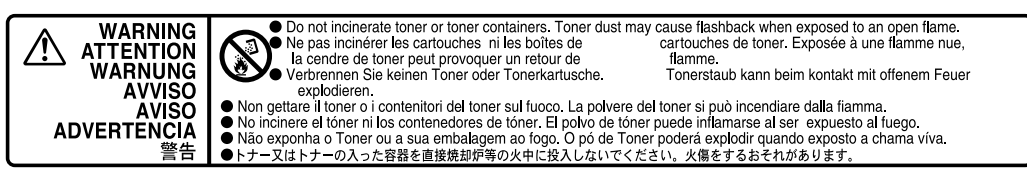

C定着ユニットの高温注意

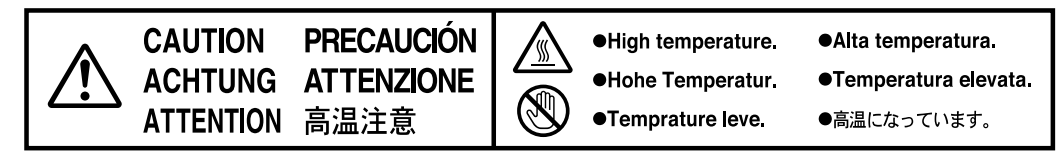

Dアース接続の警告

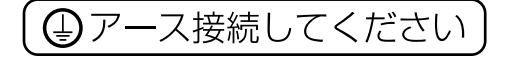

# **使用上のお願い**

• 温度や湿度が以下の図で示す範囲に収まる場所に設置してご使用ください。

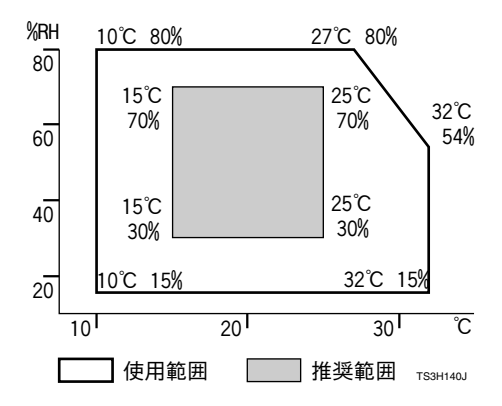

- 寒い所から暖かい所に移動させたり、温度変化の激しい場所に設置すると、機械内部に結露が生じ ることがあります。結露が生じた場合は、1時間以上放置して環境になじませてからご使用くださ い。
- プリンター内部の温度が上昇すると、故障の原因になります。物を置いたり、立て掛けたりして排 気口や給気口をふさがないようにしてください。
- 前カバーを開けたままにしないでください。
- 印刷中に前カバーや手差しトレイ (マルチ) を開けたり、プリンターを移動したりしないでくださ い。
- 印刷中は給紙トレイを引き出さないでください。印刷が停止し、用紙がつまります。
- クリップなどの異物がプリンターの中に入らないようにしてください。
- 印刷中に電源を切ったり、電源ケーブルを抜かないでください。
- 印刷中にプリンターの上で紙を揃えるなど外的ショックを与えないでください。
- 電源を入れたままで500枚増設トレイユニット/1ビンシフトトレイ/4ビンプリントポストを取り 外さないでください。故障の原因になります。
- 日本国外へ移動された場合は、保守サービスの責任を負いかねますのでご了承ください。
- 本機は、月間印刷ページ数が16,000ページ以下 (A4口の場合。ただしNX650S/NX750は10,000ペー ジ以下。)、1日の通電時間の合計が8時間程度の条件で、使用年数を5年と想定して設計・製造 されています。月間印刷ページ数が 16,000 ページを超えていたり、1日に合計8時間以上電源が 入っていたり、総印刷ページ数が1,000,000ページを超えたりすると、想定された年数より使用年数 が短くなる場合があります。

# **エネルギースター**

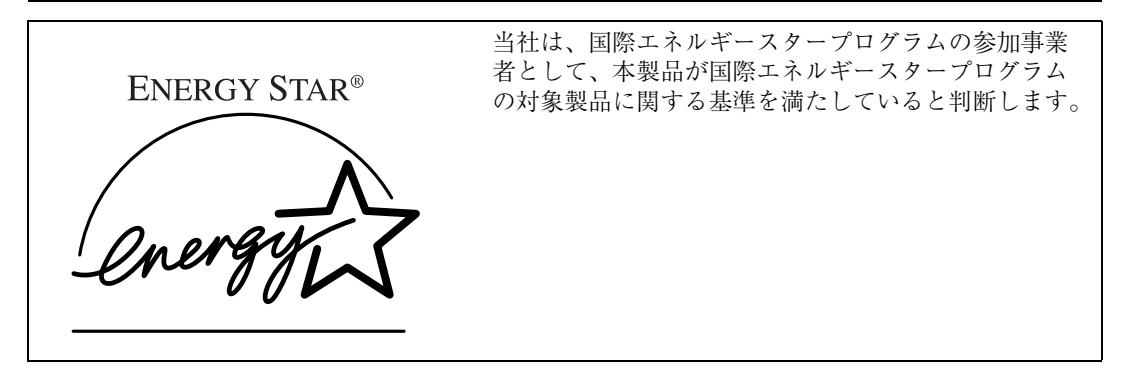

国際エネルギースタープログラムとは、地球温暖化など、環境問題に対応するため、エネルギー 消費効率の高いオフィス用機器の開発、導入を目的とした国際的な省エネルギー制度です。 このプログラムへの参加事業者は、製品が同プログラムの省エネルギー基準を満たしている場合 に、エネルギースターロゴマークを製品に表示することができます。 本製品は、同プログラムに掲げる低電力モードなどを搭載し、省エネルギーを実現しています。

- 低電力機能
	- 本機には、低電力機能として「省エネモード」が搭載されています。一定時間本機を操作しな い時間が続いたとき、自動的に電力の消費量が低く抑えられます。省エネモードは、パソコン から印刷の指示をするか、操作パネルのキーを押すと解除されます。
	- 省エネモードのへの移行時間は、システム設定メニューで変更します。システム設定の変更の しかたは、P.207 「システム設定メニュー」を参照してください。
	- 機能の仕様

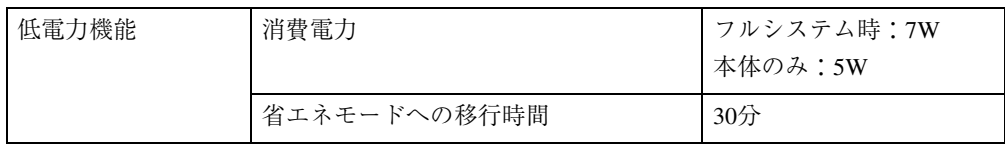

#### **再生紙**

エネルギースタープログラムでは、環境に与える負荷の少ない再生紙の使用をお勧めしています。推 奨紙などは販売担当者にご相談ください。

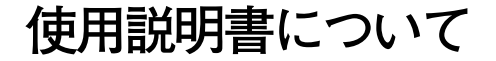

# **同梱されている使用説明書**

本機に同梱されている使用説明書と内容は以下 のとおりです。

#### ❖ **設置手順書<かんたんセットアップ>**

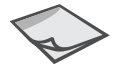

プリンターを箱から取り出し、パソコンと接続 するまでの手順を説明しています。 オプションを購入された方は、本書のP.21 「オ

プションを取り付ける」もあわせてお読みくだ さい。

#### ❖ **使用説明書<取り扱い編>**

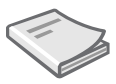

プリンターとパソコンの接続が終わったあと に、実際に印刷するまでの基本的な操作方法を 説明しています。<
かんたんセットアップ>に 続いてお読みください。

また、印刷がはじまらないときや思いどおりに 印刷できないときの解決方法、紙づまりの処置 や、用紙に関する情報など、本機を使用する上で 重要な情報がまとめられています。すぐに利用 できるよう、いつも手元に置いてご活用くださ い。

#### ❖ **使用説明書<プリンターネットワーク編>**

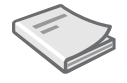

本機をネットワークプリンターとして使用する ための情報や設定方法を説明しています。使用 しているネットワーク環境に対応する部分をお 読みください。(NX850、NX750同梱)

#### ❖ **ヘルプファイル**

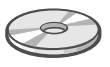

付属のCD-ROMには、Webブラウザによるネッ トワークインターフェースボードの設定ヘルプ がHTML形式で格納されています。 各項目の説 明や、設定方法について記載しています。

# 使用説明書の読み方

同梱の使用説明書の記載内容は以下のとおりです。 目的に合わせて各分冊の説明をお読みください。

○:必ずお読みください。 △:必要に応じてお読みください。

### かんたんセットアップ

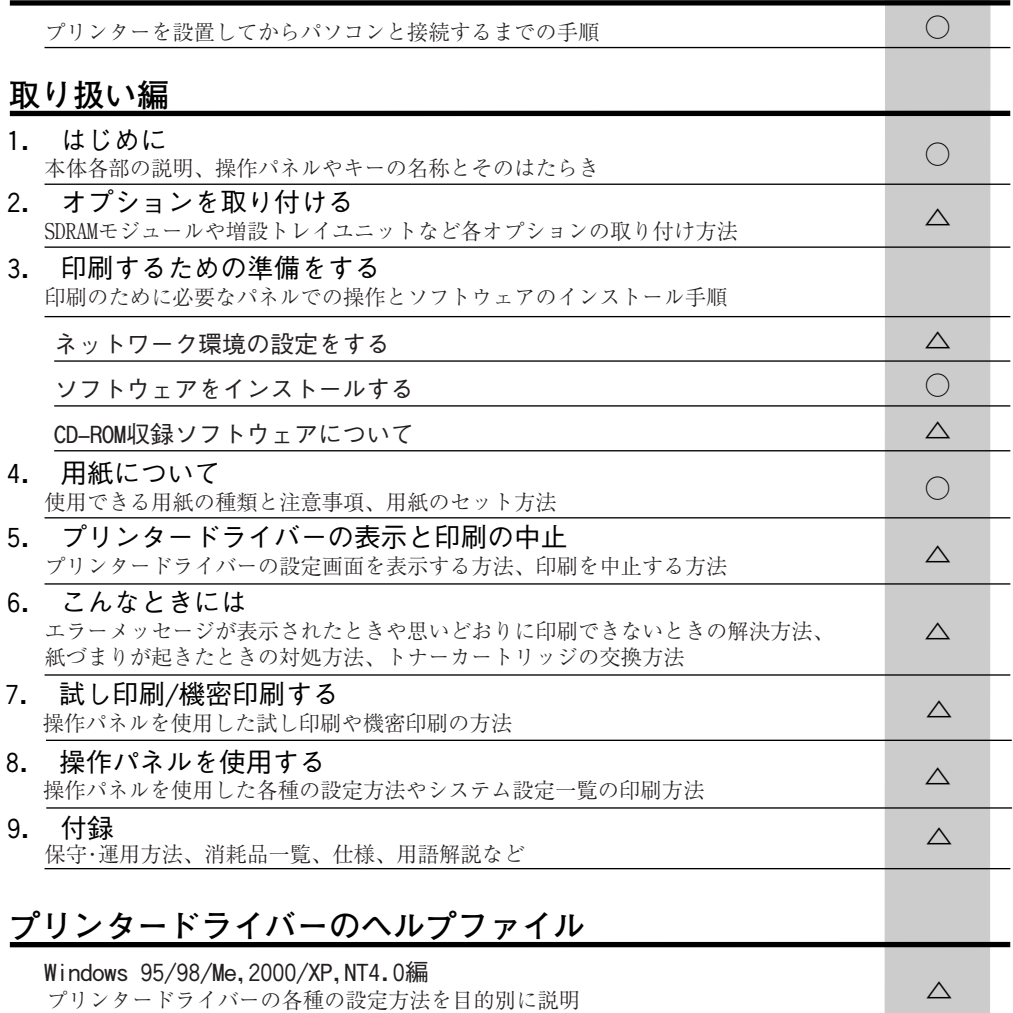

**Contract Contract** 

# **マークについて**

本書で使われているマークには次のような意味があります。

### 八警告

この表示を無視して、誤った取り扱いをすると、人が死亡または重傷を負う可能性が想定される内容 を示しています。冒頭にまとめて記載していますので、必ずお読みください。

### 八注意

この表示を無視して、誤った取り扱いをすると、人が傷害を負う可能性が想定される内容および物的 損害のみの発生が想定される内容を示しています。冒頭にまとめて記載していますので、必ずお読み ください。

※以上は、安全上のご注意についての説明です。

### **重要**

誤って操作をすると、紙づまり、データ消失などの原因になることがあります。必ず、お読みください。

#### **操作の前に**

操作をする前に知っておいていただきたいこと、あらかじめ準備していただきたいことなどを説明し ています。

#### **◆補足**

操作するときに気を付けることや、操作を誤ったときの対処方法などを説明しています。

#### **制限**

数値の制限や組み合わせできない機能、機能が使用できない状態を説明しています。

#### **参照**

参照先を示します。

# $\lceil$  1

画面のキーの名称を示します。

# 【 】

操作部のキーの名称を示します。

# **目次**

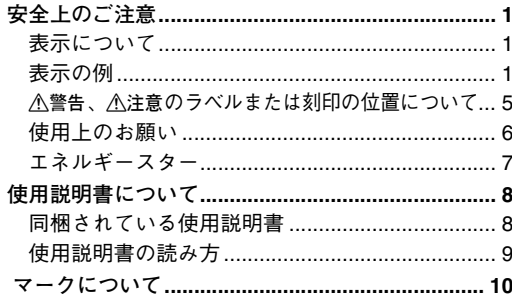

### 1. **はじめに**

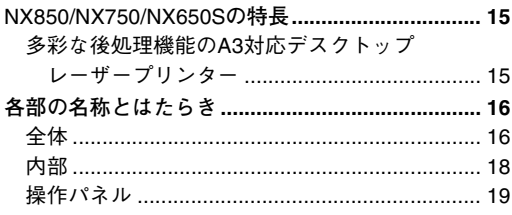

# 2. **オプションを取り付ける**

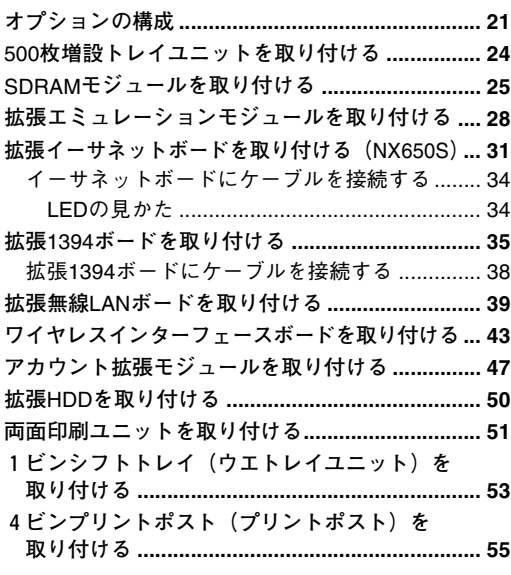

#### 3. **印刷するための準備をする**

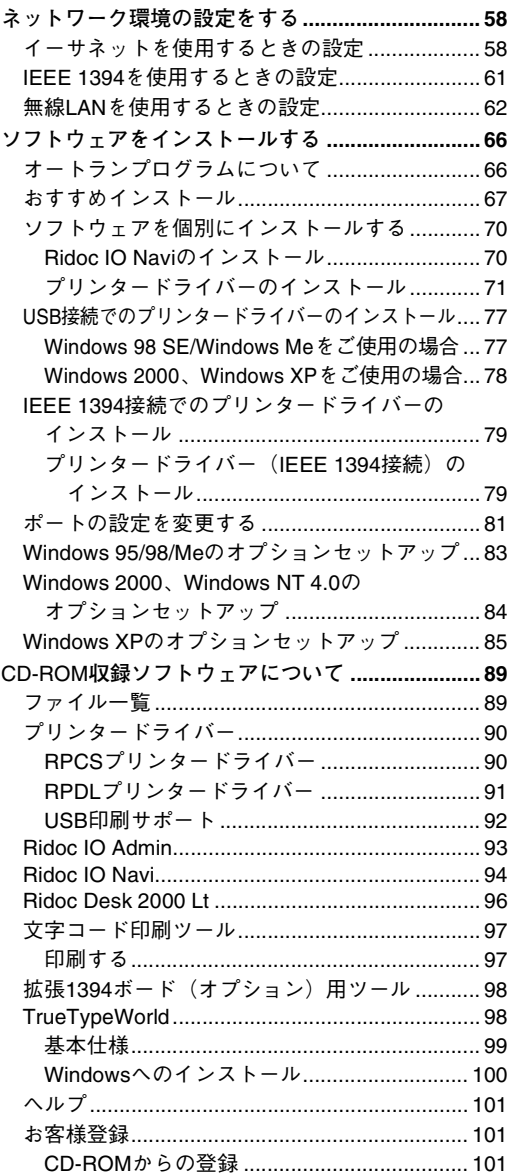

#### 4. **用紙について**

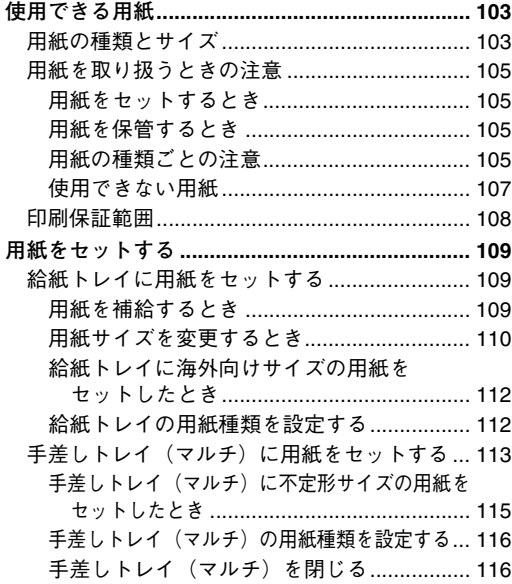

### 5. **プリンタードライバー設定画面の 表示と印刷の中止**

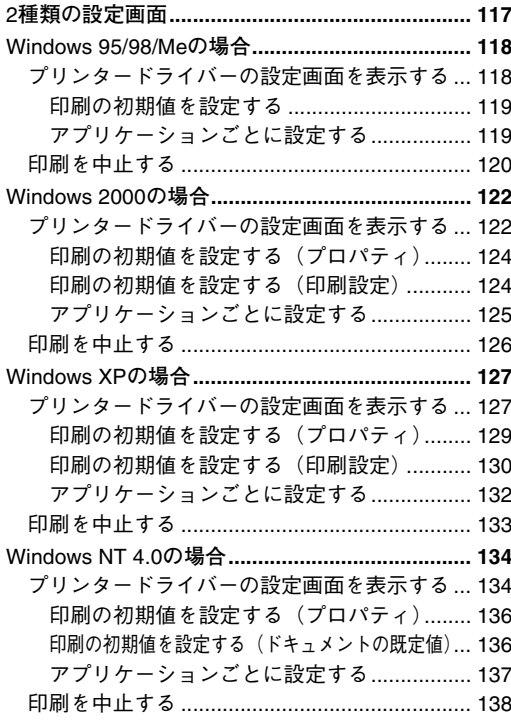

#### 6. **こんなときには**

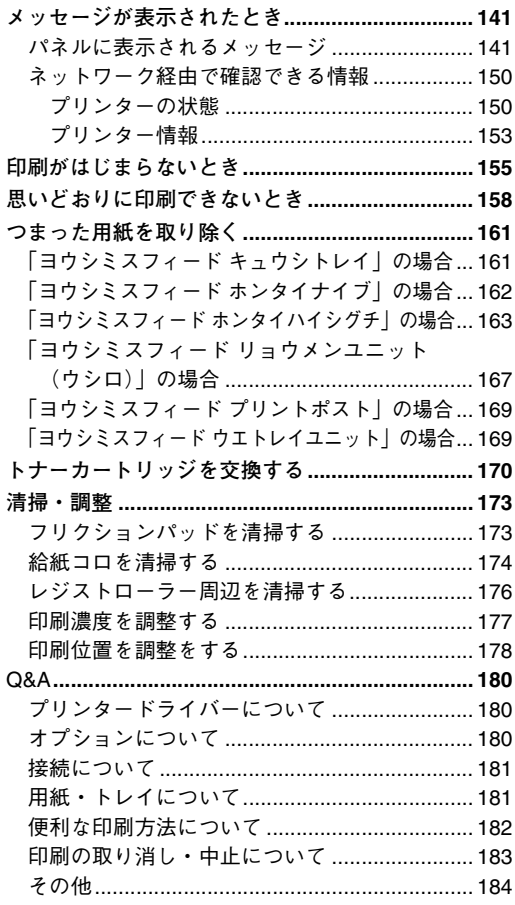

### 7. **試し印刷**/**機密印刷する**

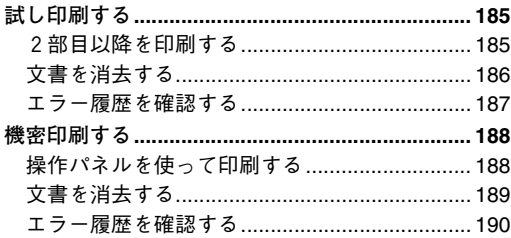

### 8. **操作パネルを使用する**

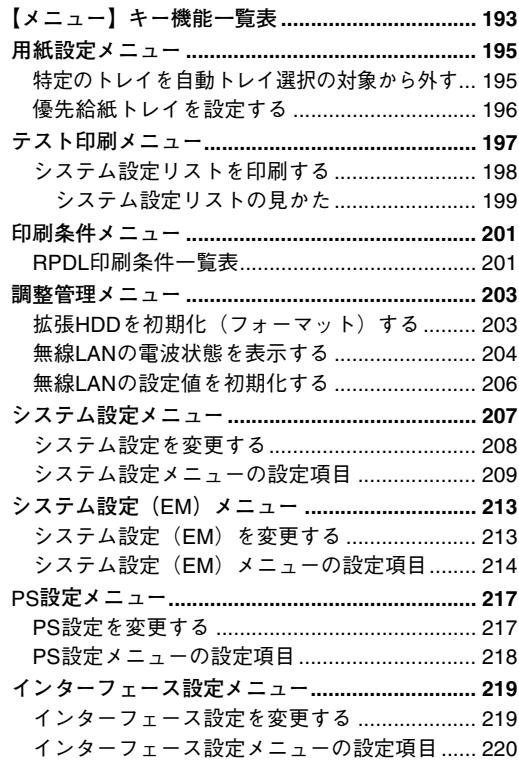

### 9. **付録**

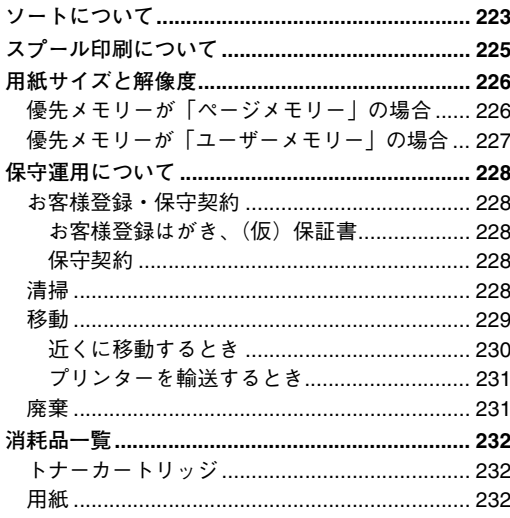

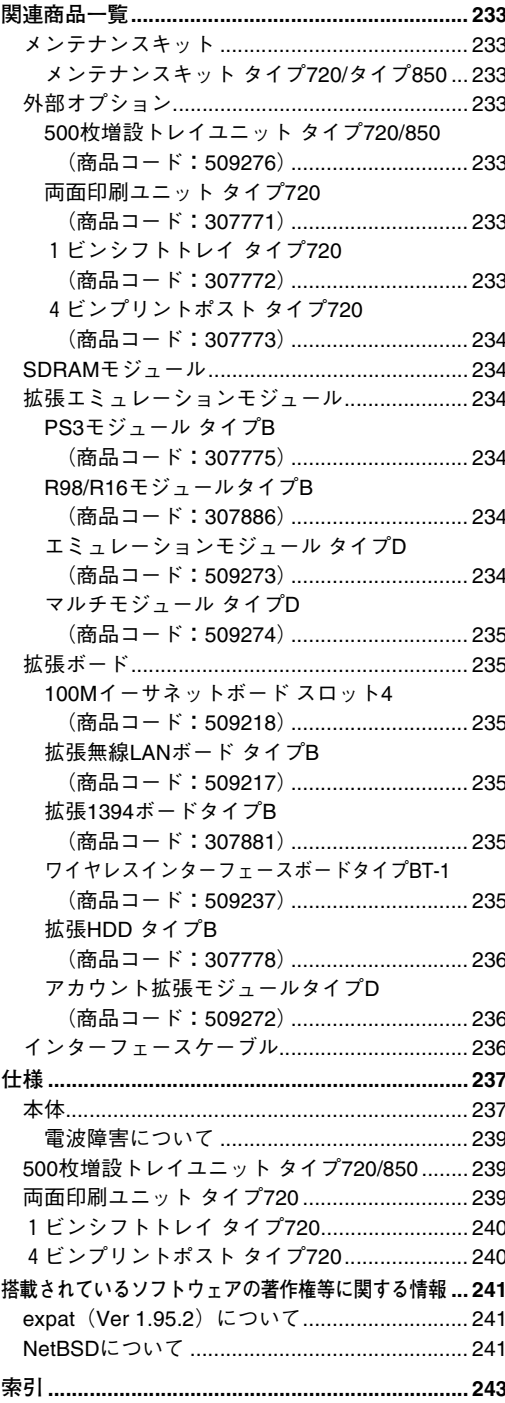

# 1. **はじめに**

# NX850/NX750/NX650S**の特長**

# **多彩な後処理機能の**A3**対応デスクトップレーザープリンター**

❖ **クラス最速ファーストプリント**6.5**秒** デスクトップのプリンターとしては最速のファーストプリント6.5秒 \*1 を実現しました。最も印刷 時間のかかる1枚目から高速に印刷できます。 \*1 データ処理終了から排紙完了までの時間(A4横印刷時)

❖ **リアル**1,200dpi**の高画質**

リアル1,200dpiの高画質に対応しています。600dpi時もウルトラスムージングを行うことによって 2,400dpi相当×600dpi相当の表現が可能です。

#### ❖ **両面印刷、シフトソートなど多彩な後処理機能に対応**

- 両面印刷ユニット(オプション)装着により、自動両面印刷が可能
- 1ビンシフトトレイ(オプション)装着により、部単位に用紙をずらして印刷することが可能 (シフトソート) 標準のトレイ (250枚)と1ビンシフトトレイ (250枚)で最大500枚の排紙が可能
- 4ビンプリントポスト(オプション)装着により、個人あるいは部署単位で排紙先を指定する ことで、印刷ジョブの混在を防げます 。

標準のトレイ(250枚)と4ビンプリントポスト(各ビン50枚×4)によって、最大450枚の排紙 が可能

#### **◆補足**

❒ シフトソートは、1ビンシフトトレイの他に、拡張HDD(オプション)またはSDRAMモジュー ル(オプション)が必要です。

□ 1ビンシフトトレイと4ビンプリントポストを同時に取り付けることはできません。

#### ❖ **幅広いシステム環境に対応**

Windowsはもちろん、CADシステム、UNIX、Macintosh、IBMオンラインなど、多彩な環境からの 出力が可能です。また、100BASE-TX高速ネットワークのほかUSB2.0、IEEE 802.11b(オプション)、 IEEE 1394(オプション)、BluetoothTM(オプション)など、先進のインターフェースにも対応。幅 広いシステム環境の中でご利用いただけます。

#### **◆補足**

❒ IEEE 1394インターフェース、Bluetoothインターフェースは、SDRAMモジュールが必要です。

#### ❖ 100**万枚の高耐久力**

耐久力もデスクトッププリンターとしては最高レベル。長くその性能を維持します。

# **各部の名称とはたらき**

**全体**

**1**

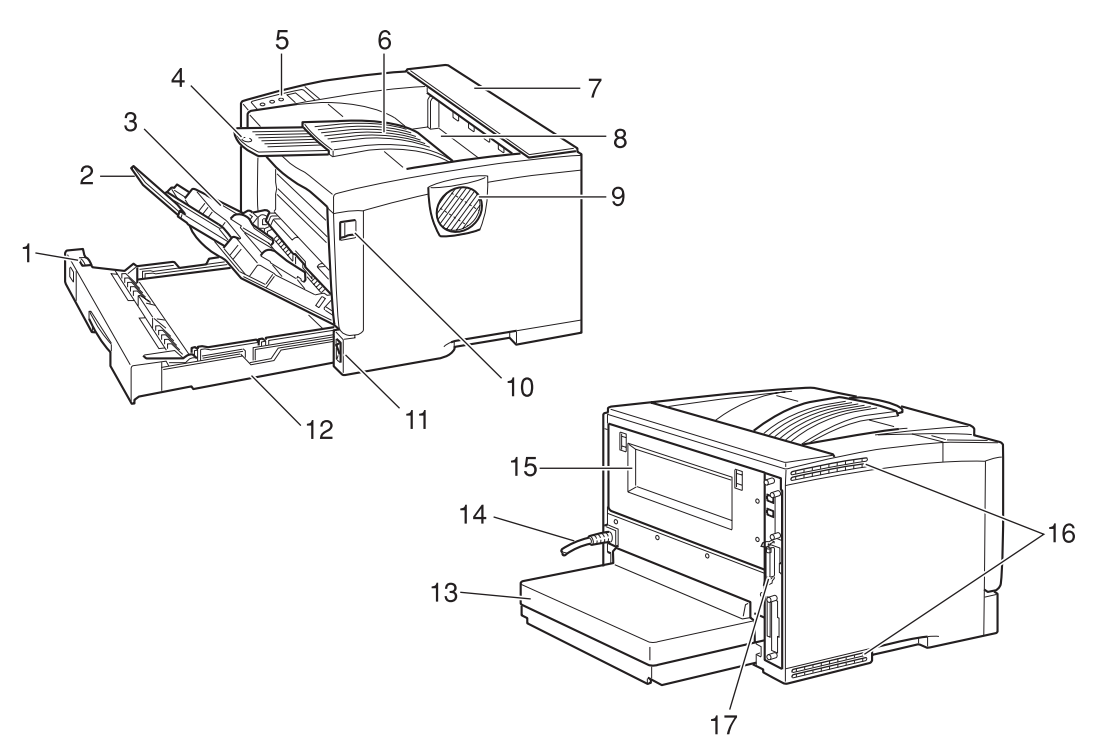

#### ZGDH141J

# *1.* **用紙サイズダイヤル**

給紙トレイにセットした用紙のサイズと方 向に合わせます。

*2.* **延長手差しトレイ**

A4縦より長い用紙を手差しトレイ(マルチ) にセットするときに延ばします。

#### *3.* **手差しトレイ(マルチ)**

普通紙の他に、厚紙、OHPフィルムや不定形 サイズの用紙などに印刷するときに使用し ます。普通紙で最大100枚までセットできま す。

#### *4.* **延長排紙トレイ**

長い用紙に印刷するときに、印刷された用紙 が落下しないように引き出します。

#### *5.* **操作パネル**

キーを使用してプリンターを操作したり、 ディスプレイで動作状態を確認します。

#### *6.* **排紙トレイ**

印刷された用紙が、印刷面を下にして排紙さ れます。

#### *7.* **上カバー**

1ビンシフトトレイや4ビンプリントポス トを取り付けるときに取り外します。

#### *8.* **排紙口カバー**

紙づまりの処置をするときに開けます。

**1**

#### *9.* **排気口**

機械内部の温度上昇を防ぐために空気が排 出されます。排気の向きは変えることができ ます。物を立て掛けたりして排気口をふさが ないでください。機械内部の温度が上昇する と故障の原因になります。

#### *10.* **前カバーオープンボタン**

ボタンを押すとロックが外れ、前カバーが開 きます。

#### *11.* **電源スイッチ**

プリンターの電源をOn/Offします。

#### *12.* **本体給紙トレイ[トレイ1]**

用紙をセットします。普通紙で最大250枚ま でセットできます。

#### **◆補足**

- □ 操作パネルやプリンタードライバーの 画面では[トレイ1]として表示されま す。
- ❒ オプションの500枚増設トレイユニット のトレイは[トレイ2]、[トレイ3]と して表示されます(2段増設時)。

#### *13.* **給紙トレイカバー**

給紙トレイの延長トレイを引き出している ときに取り付けます。

#### *14.* **電源ケーブル**

先端の電源プラグをコンセントに差し込み ます。

#### *15.* **後ろカバー**

定着ユニットを取り外すときや、両面ユニッ トを取り付ける場合に、取り外します。

#### *16.* **給気口**

機械内部の温度上昇を防ぐための空気の取 り入れ口です。物を立て掛けたりして給気口 をふさがないでください。機械内部の温度が 上昇すると故障の原因になります。

#### *17.* **コントローラーボード**

SDRAMモジュールや拡張エミュレーション モジュールなどを取り付けるときに引き抜 きます。

パラレルインターフェースケーブルや USB ケ ー ブ ル、イ ー サ ネ ッ ト ケ ー ブ ル (NX850/NX750は標準対応)などを各コネク ターに接続します。

# **内部**

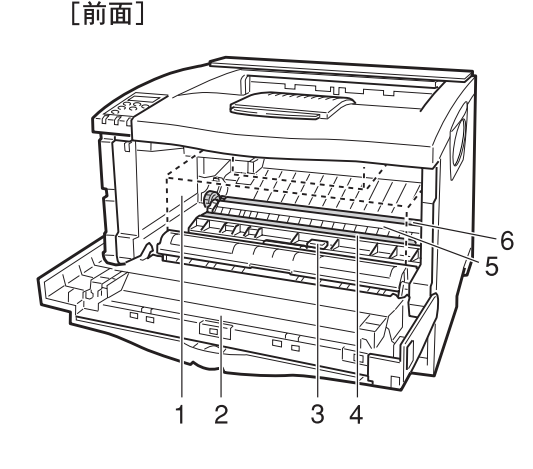

*1.* **トナーカートリッジ**

トナーと感光体が一体化しているカート リッジです。トナー交換のメッセージが表示 されたら交換します。(トナーカートリッジ は点線で表示されています。)

*2.* **前カバー**

トナーカートリッジやメンテナンス部品の 交換、紙づまりの処置をするときに開けま す。

- *3.* **ガイド板** 紙づまりの処置をするときに開けます。
- *4.* **レジストローラー**

用紙を送るための金属製のローラーです。ト ナーカートリッジを交換するときなどに周 辺の紙粉を清掃します。

#### **◆ 補足**

8

- *5.* **転写ローラーカバー** 転写ローラーを交換するときに開けます。
- *6.* **転写ローラー** 「メンテキットコウカン」というメッセージ が表示されたら交換します。

**ZGDH230** 

- *7.* **定着ユニット固定レバー** 定着ユニットを取り外すときに、左右のレ バーを上げます。
- *8.* **定着ユニット**

[背面]

トナーを用紙に定着させるためのユニット です。「メンテキットコウカン」というメッ セージが表示されたら交換します。

❒ 転写ローラーおよび定着ユニットはメンテナンスキットに含まれます。メンテナンスキット交換 の際は、サービス実施店に連絡をして、交換を依頼してください。

**1**

# **操作パネル**

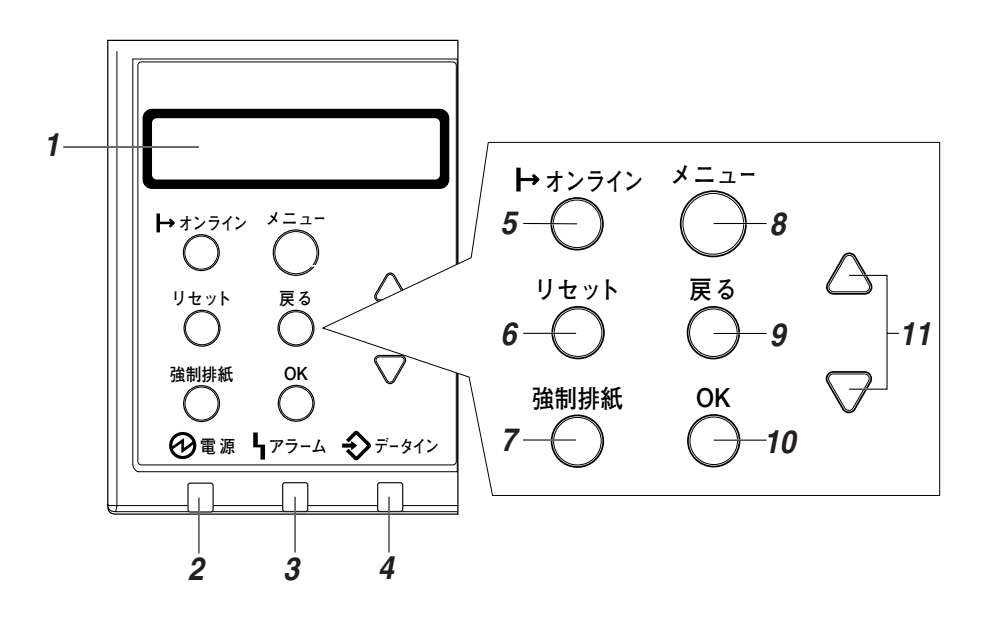

*1.* **ディスプレイ**

プリンターの状態やエラーメッセージが表 示されます。

#### **◆補足**

□ 省エネモードに移行すると、バックライ トが消灯します。⇒ P.210 「省エネモー ド」

#### *2.* **電源ランプ**

電源が入ってるときに点灯します。ただし、 省エネモードになっているときは消灯しま す。

#### *3.* **アラームランプ**

エラーが発生しているときに点灯します。 ディスプレイでエラーの内容を確認して対 処してください。

#### *4.* **データインランプ**

パソコンから送られたデータを受信してい るときに点滅します。印刷待ちのデータがあ るときは点灯します。

*5.* **オンラインランプ**/**【オンライン】キー** プリンターが「オンライン状態」か「オフラ イン状態」かを示し、キーを押すことでオン ラインとオフラインを切り替えることがで きます。

オンライン状態はパソコンからのデータを 受信できる状態でランプは点灯します。 オフライン状態はパソコンからデータを受 信できない状態でランプは消灯します。 各種の設定中に**【オンライン】**キーを押すと、 通常の画面に戻ります。

#### *6.* **【リセット】キー**

印刷中または受信中のデータを取り消すと きに使用します。

#### *7.* **【強制排紙】キー**

オフライン状態のときはプリンター内に 残っているデータを強制的に印刷します。 オンライン状態のときに送られたデータの 用紙サイズや用紙種類が、実際にセットされ ている用紙サイズや用紙種類と合わなかっ た場合に、強制的に印刷することができま す。

#### *8.* **【メニュー】キー**

操作パネルで行うプリンターに関するすべ ての設定は、このボタンを押してメニュー内 部で行います。

#### *9.* **【戻る】キー**

設定を有効にせずに上位の階層に戻るとき、 メニューから通常の表示に戻るときに使用 します。

#### *10.***【OK】キー**

設定や設定値を確定させるとき、または下位 の階層に移動するときに使用します。

#### *11.***【▲】、【▼】キー**

表示画面をスクロールさせるとき、設定値を 増減させるときに使用します。キーを押しつ づけると、表示が早くスクロールしたり、あ るいは数値が10単位で増減します。

# 2. **オプションを取り付ける**

# **オプションの構成**

### 八注意

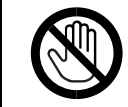

• オプションの取り付け、取り外しは、プリンターの電源スイッチが切れていて、プ リンター本体が常温であることを確認してから行ってください。やけどの原因に なります。

オプションを取り付けるとプリンターの性能をさらに高め、機能を拡張することができます。各オプ ションについて、詳しくはP.233 「関連商品一覧」を参照してください。 本機に複数のオプションを取り付ける場合は、以下の順に取り付けることをおすすめします。

#### ❖ **オプション取り付けの流れ**

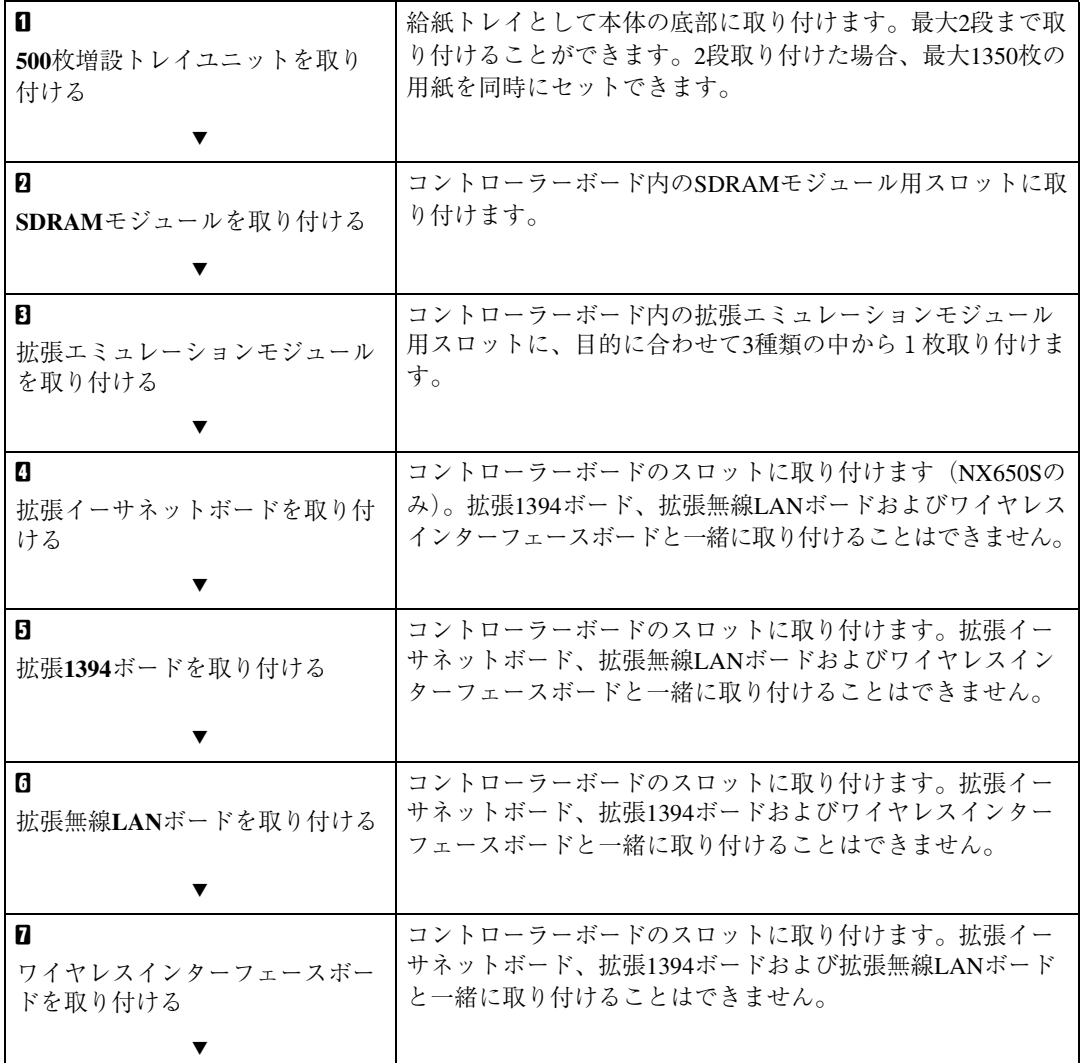

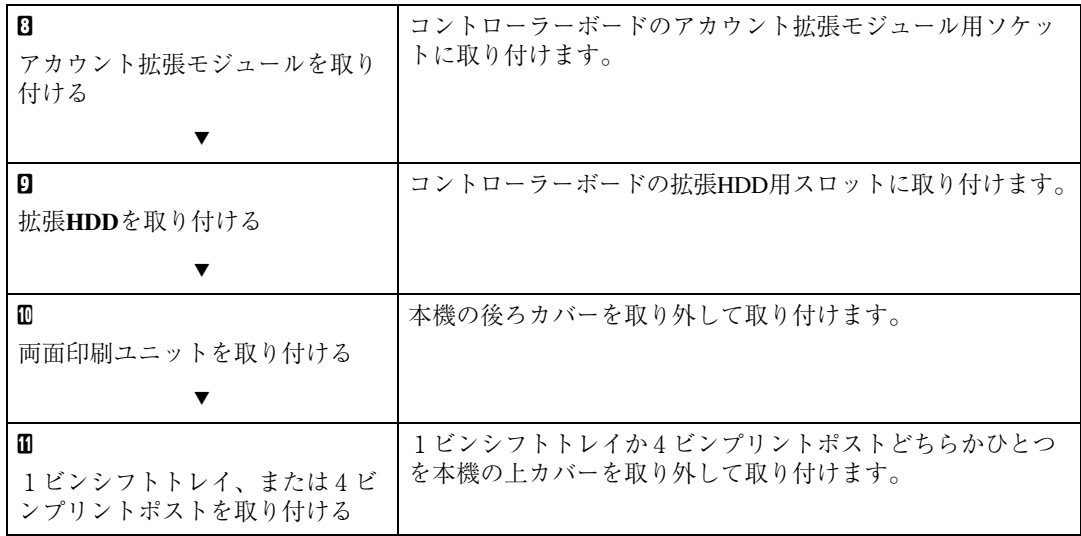

#### **◆補足**

- ❒ 拡張イーサネットボード、拡張1394ボード、拡張無線LANボード、ワイヤレスインターフェース ボードは、どれか1つのみ取り付けることが可能です。
- ❒ 拡張1394ボード、ワイヤレスインターフェースボードを使用するには、SDRAMモジュールを増設 する必要があります。

オプションを取り付ける位置は以下のとおりです。

#### ❖ **外部**

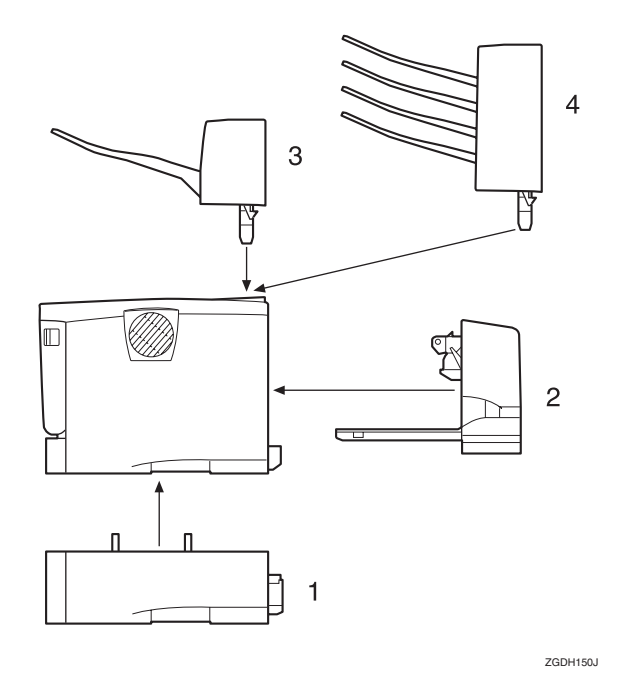

- *1.* 500**枚増設トレイユニット(⇒** P.24**)**
- *2.* **両面印刷ユニット(⇒** P.51**)**
- *3.* **1ビンシフトトレイ(ウエトレイユニット) (⇒** P.53**)**
- *4.* **4ビンプリントポスト(プリントポスト) (⇒** P.55**)**

**2**

### **◆補足**

□ 500枚増設トレイユニットの給紙トレイを [トレイ2 (または3)] と呼びます。

□ 1ビンシフトトレイの排紙トレイを「ウエトレイ]と呼びます。

❒ 4ビンプリントポストの排紙トレイを[ウエトレイ1(~4)]と呼びます。

#### ❖ **内部**

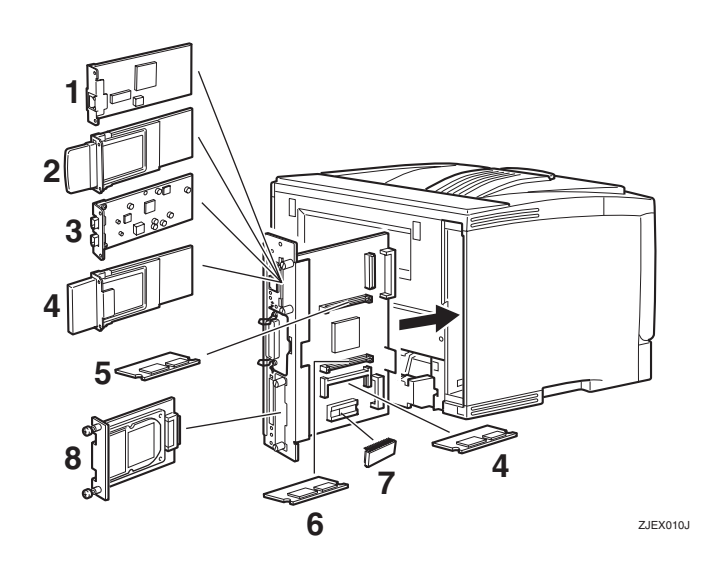

- **1. 拡張イーサネットボード (⇒ P.31)**
- **2. 拡張無線LANボード (⇒ P.39)**
- *3.* **拡張**1394**ボード(⇒** P.35**)**
- *4.* **ワイヤレスインターフェースボード、拡 張**BluetoothTM**モジュール(⇒** P.43**)**
- *5.* SDRAM**モジュール(⇒** P.25**)**
- *6.* **拡張エミュレーションモジュール(⇒** P.28**)**
- *7.* **アカウント拡張モジュール(⇒** P.47**)**
- *8.* **拡張**HDD**(⇒** P.50**)**

# 500**枚増設トレイユニットを取り付ける**

### 八注意

- プリンター本体は約18kgあ ります。
- 機械を移動させるときは、両 側面の中央下部にある取っ 手を持ち、ゆっくりと体に負 担がかからない状態で持ち 上げてください。無理をして 持ち上げたり、乱暴に扱って 落としたりすると、けがの原 因になります。

A **同梱品を確認します。**

❖ 500**枚増設ユニット(給紙トレイ含む)**

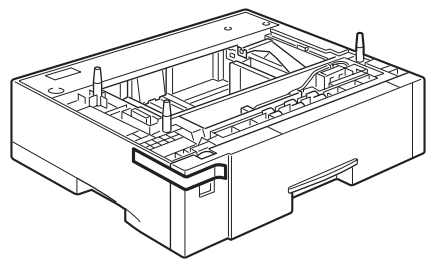

ZJEX210J

B **本機の電源を切り、電源プラグをコンセ ントから抜きます。**

C **固定用のテープを取り外します。**

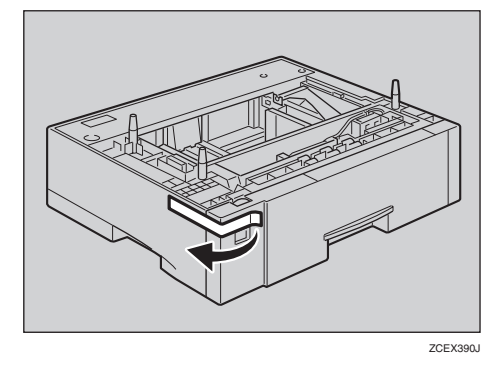

#### **■●**<br>● 補足

❒ 500枚増設トレイユニットを1段のみ取 り付ける場合は、手順日へ進んでくださ い。

- D <sup>500</sup>**枚増設トレイユニットを2段取り付け るときは、あらかじめ増設トレイ同士を 積み重ねておきます。**
- E 左右の取っ手をつかんで本機を持ち上げま **す。本機と**500**枚増設トレイユニットの前 面を合わせるようにして、**500**枚増設トレ イユニットの上に本機を静かに載せます。**

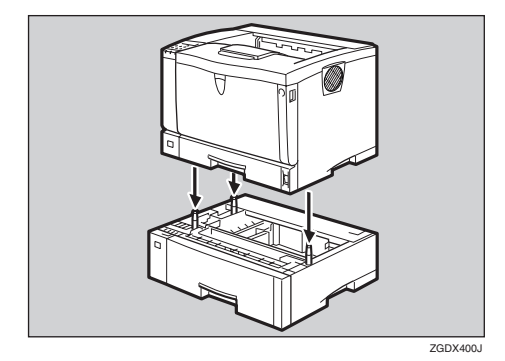

- F **電源プラグをコンセントに差し込み、本 機の電源を入れます。**
- G**「システム設定リスト」を印刷して、**500**<sup>枚</sup> 増設トレイユニットが正しく取り付けら れたか確認します。**

#### **参照**

「システム設定リスト」の印刷手順は P.198 「システム設定リストを印刷する」 を参照してください。

### **《**補足

- □ 500枚増設トレイユニットが正しく取り 付けられたかどうかは、システム設定リ ストの「システム構成情報」の項目で確 認できます。500枚増設トレイユニット が正しく取り付けられているとき、「オ プション機器」の欄に「増設給紙トレイ 2」と記載されます(2段増設時には「増 設給紙トレイ2、増設給紙トレイ3」と 記載されます)。
- □ 正しく取り付けられていない場合は、手 順Bからやり直してください。それでも 正しく取り付けられない場合は、サービ ス実施店に相談してください。
- □ 印刷位置がずれたときは、調整してくだ さい。⇒ P.178 「印刷位置を調整をする」

# SDRAM**モジュールを取り付ける**

# **重要**

- ❒ SDRAMモジュールに触れる前に金属製の物 に触れて、身体に帯びた静電気を除いてくだ さい。
- ❒ SDRAMモジュールに物理的衝撃を与えない でください。
- □ 取り付け前にインターフェースケーブルを すべて本機から取り外してください。

#### **◆補足**

❒ 手順のイラストは NX850/NX750 の例を示し ています。

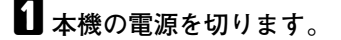

#### **◆補足**

- □ オプションの両面印刷ユニットを取り 付けていない場合は、手順日へ進んでく ださい。
- B **両面印刷ユニットを取り付けている場合 は、両面印刷ユニット側面のレバーを押 し下げ**(A)**、両面印刷ユニットを止まる位 置まで引き出します**(B)**。**

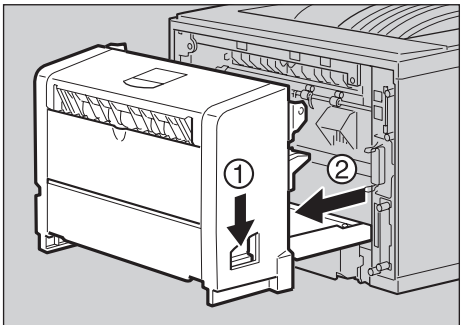

ZGDX320J

### C **コントローラーボードを固定しているね じ2本を取り外します。**

### **◆補足**

□ ねじが外しにくい場合はコインなどを 使って取り外します。

取り外したねじは手順 mでコントローラー ボードを固定するときに使用します。

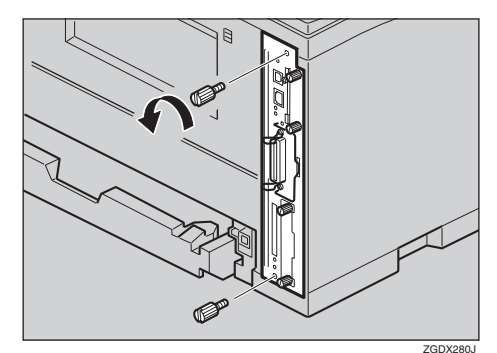

D **コントローラーボードの取っ手を起こし ます。**

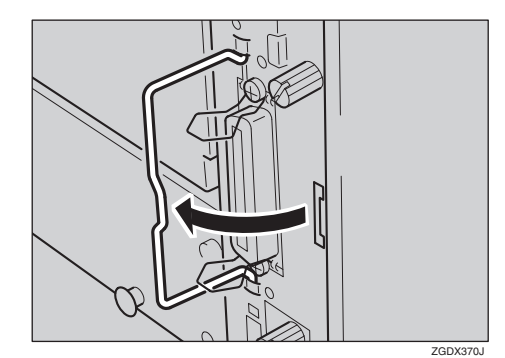

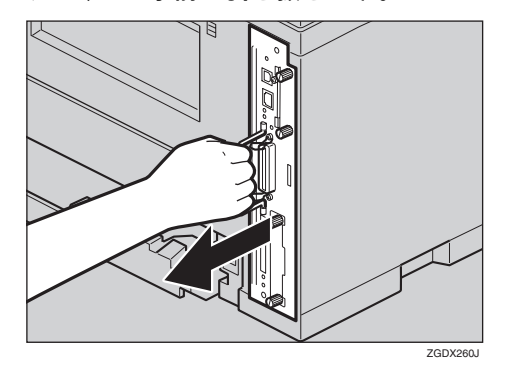

E **取っ手を持ち、コントローラーボードを ゆっくりと手前に引き抜きます。**

- F **コントローラーボードを机などの平らな 場所に置きます。**
- G SDRAM**モジュールの切り欠きを差し込み 口の凸部に合わせ、カチッと音がするま で差し込みます。**

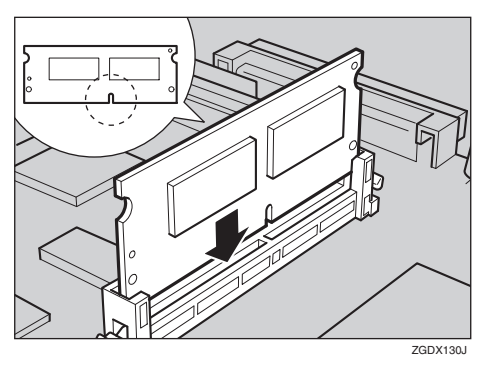

**6** コントローラーボードを上下のレールに **合わせて差し込み、突き当たるまでゆっ くりと押し込みます。上部のレールは▽ マークを目印にします。**

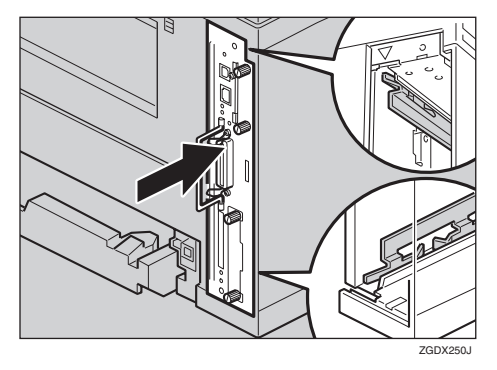

I **コントローラーボードの取っ手をカチッ と音がする位置まで押し込みます。**

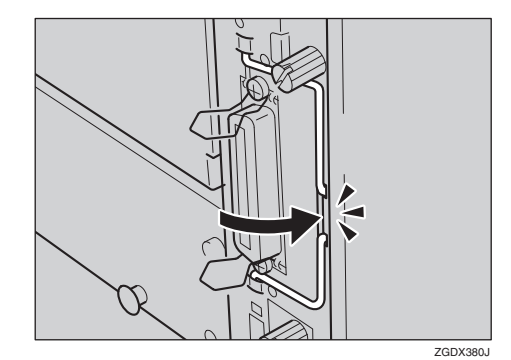

J **ねじを2本締め、コントローラーボード を固定します。**

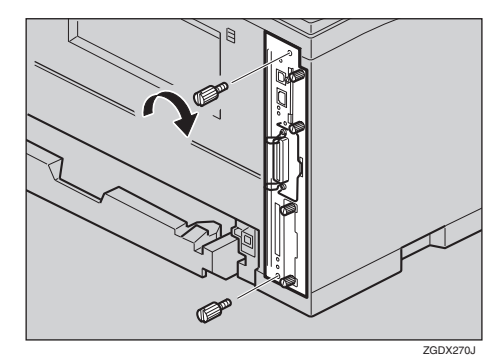

#### **◆補足**

- □ オプションの両面印刷ユニットを取り 付けていない場合は、手順Lへ進んでく ださい。
- K **両面印刷ユニットをしっかりと本機に押 し込みます。**

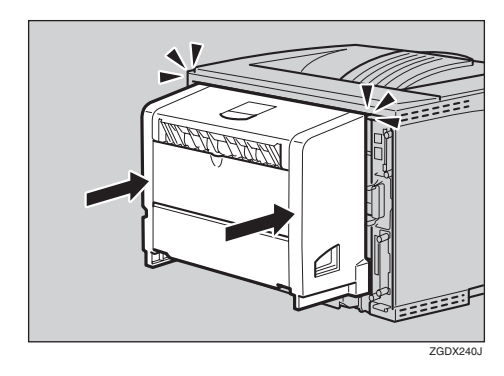

L **本機の電源を入れます。**

M**「シ ス テ ム 設 定 リ ス ト」を 印 刷 し て、** SDRAM**モジュールが正しく取り付けられ たか確認します。**

**参照**

「システム設定リスト」の印刷手順は P.198 「システム設定リストを印刷する」 を参照してください。

**◆補足** 

□ SDRAMモジュールが正しく取り付けら れたかどうかは「システム構成情報」の項 目で確認できます。SDRAMモジュールが 正しく取り付けられているとき、「搭載メ モリ」の値が標準で装備されているメモ リーと増設したSDRAMメモリーの容量 の合計値になります。SDRAMモジュール の合計値は以下のとおりです。

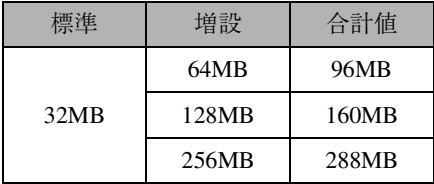

- □ 正しく取り付けられていない場合は、手 順日からやり直してください。それでも 正しく取り付けられない場合は、サービ ス実施店に相談してください。
- ❒ SDRAMモジュールを取り外すときは、差 込み口横のボタンを押してください。

# **拡張エミュレーションモジュールを取り付ける**

### **重要**

- □ 拡張エミュレーションモジュールに触れる 前に金属製の物に触れて、身体に帯びた静電 気を除いてください。
- □ 拡張エミュレーションモジュールに物理的 衝撃を与えないでください。
- □ 取り付け前にインターフェースケーブルを すべて本機から取り外してください。

#### **◆補足**

❒ 手順のイラストは NX850/NX750 の例を示し ています。

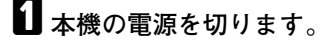

#### **◆補足**

- □ オプションの両面印刷ユニットを取り 付けていない場合は、手順2へ進んでく ださい。
- B **両面印刷ユニットを取り付けている場合 は、両面印刷ユニット側面のレバーを押 し下げて**(A)**、両面印刷ユニットが止まる 位置まで引き出します**(B)**。**

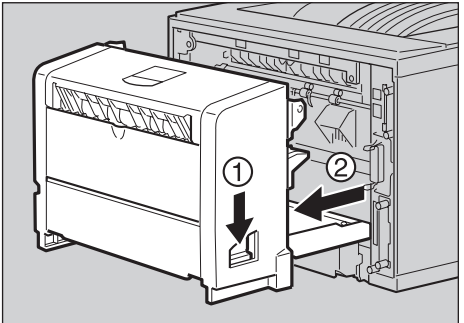

ZGDX320J

C **コントローラーボードを固定しているね じ2本を取り外します。**

### *◆***補足**

□ ねじが外しにくい場合はコインなどを 使って取り外します。

取り外したねじは手順 mで再びコントロー ラーボードを固定するときに使用します。

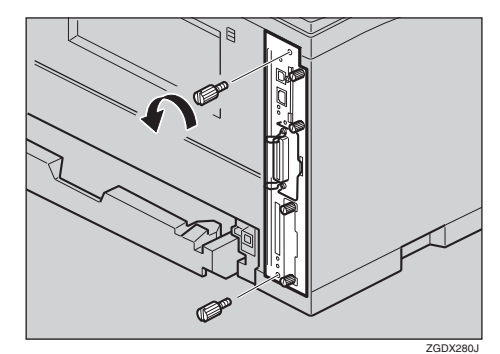

D **コントローラーボードの取っ手を起こし ます。**

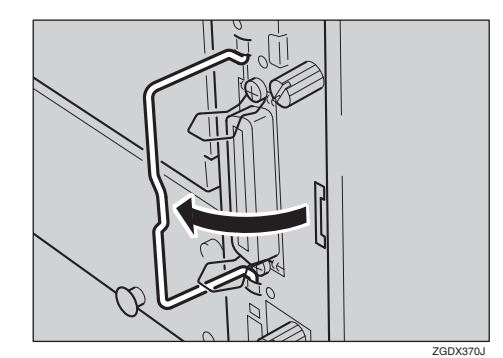

E **取っ手を持ち、コントローラーボードを ゆっくりと手前に引き抜きます。**

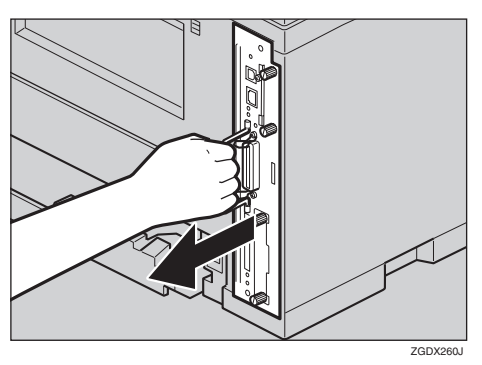

- F **コントローラーボードを机などの平らな 場所に置きます。**
- G **拡張エミュレーションモジュールは以下 のイラストに示したスロットに設置しま す。**

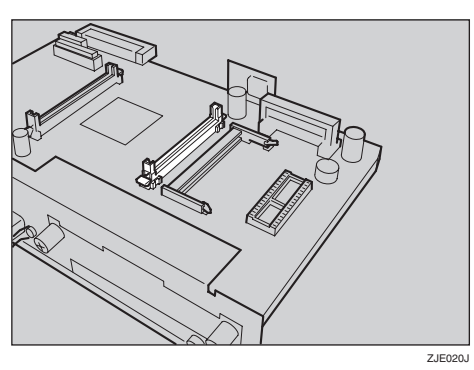

H **拡張エミュレーションモジュールの切り 欠きが2個所ある方を図のように合わ せ、カチッと音がするまで差し込みます。**

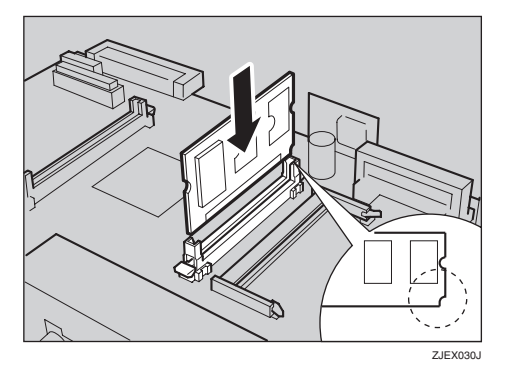

I **コントローラーボードを上下のレールに 合わせて差し込み、突き当たるまでゆっ くりと押し込みます。上部のレールは▽ マークを目印にします。**

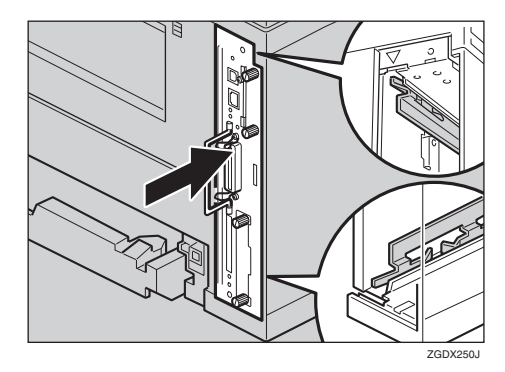

J **コントローラーボードの取っ手をカチッ と音がする位置まで押し込みます。**

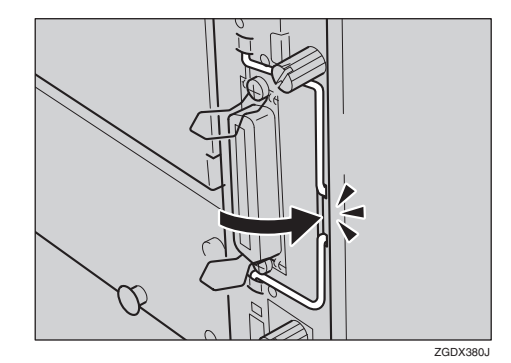

K **ねじを2本締め、コントローラーボード を固定します。**

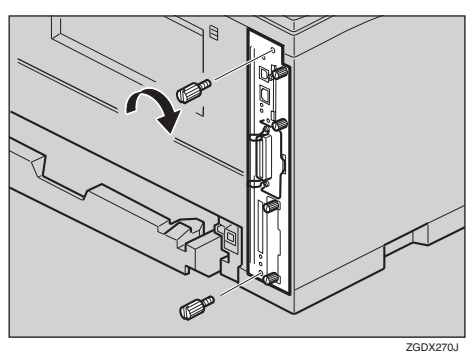

#### **◆補足**

□ 両面印刷ユニットを取り付けていない 場合は、手順Mへ進んでください。

L **両面印刷ユニットをしっかりと本機に押 し込みます。**

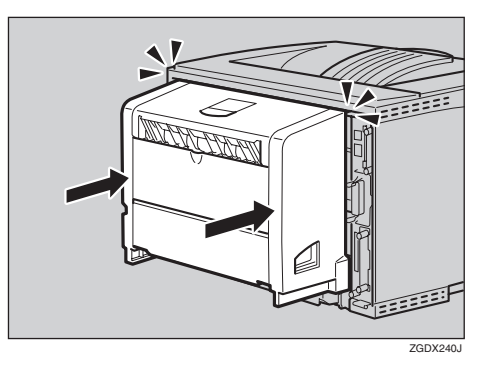

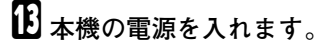

N**「システム設定リスト」を印刷して、拡張 エミュレーションモジュールが正しく取 り付けられたか確認します。**

### **参照**

「システム設定リスト」の印刷手順は P.198 「システム設定リストを印刷する」 を参照してください。

#### **◆補足**

- □ 拡張エミュレーションモジュールが正 しく取り付けられたかどうかは「システ ム構成情報」の項目で確認できます。拡 張エミュレーションモジュールが正し く取り付けられているとき、「搭載エ ミュレーション」の欄に各エミュレー ションの名称が記載されます。
- □ 正しく取り付けられていない場合は、手 順日からやり直してください。それでも 正しく取り付けられない場合は、サービ ス実施店に相談してください。
- □ 拡張エミュレーションモジュールを取 り外すときは、差込み口横のボタンを押 してください。

# **拡張イーサネットボードを取り付ける (**NX650S**)**

### **重要**

- □ 拡張イーサネットボードに触れる前に金属 製の物に触れて、身体に帯びた静電気を除い てください。
- □ 拡張イーサネットボードに物理的衝撃を与 えないでください。
- □ 取り付け前にインターフェースケーブルを すべて本機から取り外してください。
- A **同梱品を確認します。**

#### ❖ **拡張イーサネットボード**

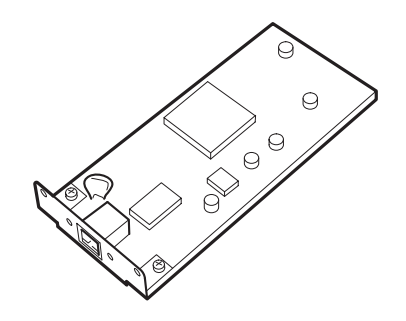

ZJEX290

ZJEX300J

❖ **フェライトコア**

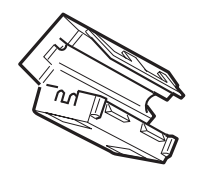

B **本機の電源を切ります。**

#### **◆補足**

□ オプションの両面印刷ユニットを取り 付けていない場合は、手順Dへ進んでく ださい。

C **両面印刷ユニットを取り付けている場合 は、両面印刷ユニット側面のレバーを押 し下げ**(A)**、両面印刷ユニットを止まる位 置まで引き出します**(B)**。**

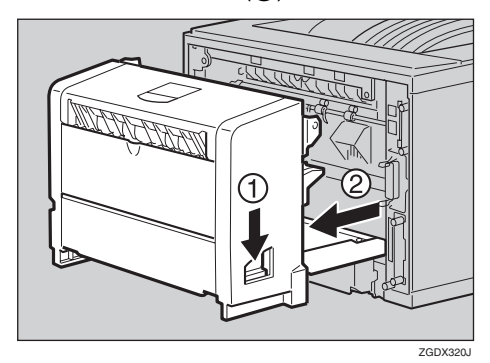

D **コントローラーボードを固定しているね じ2本を取り外します。**

#### **◆補足**

- □ ねじが外しにくい場合はコインなどを 使って取り外します。
- 取り外したねじは手順 IB で再びコントロー ラーボードを固定するときに使用します。

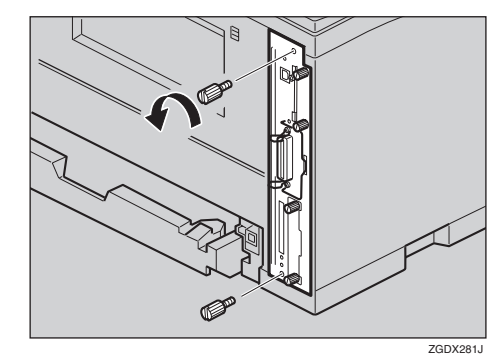

E **コントローラーボードの取っ手を起こし ます。**

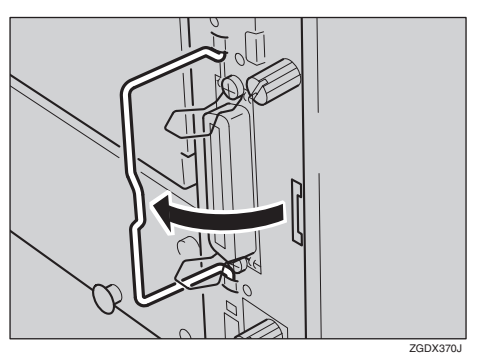

**6 取っ手を持ち、コントローラーボードを ゆっくりと手前に引き抜きます。**

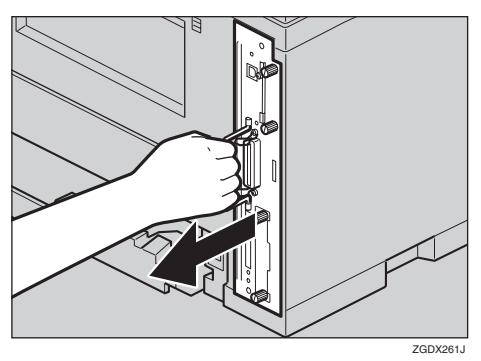

- G **コントローラーボードを机などの平らな 場所におきます。**
- H **ねじ2本を外し、拡張イーサネットボー ド取り付け部のカバーを取り外します。**

**◆補足** 

- □ 取り外したねじは手順 mで拡張イーサ ネットボードを固定するときに使用し ます。
- □ 取り外したカバーは使用しません。

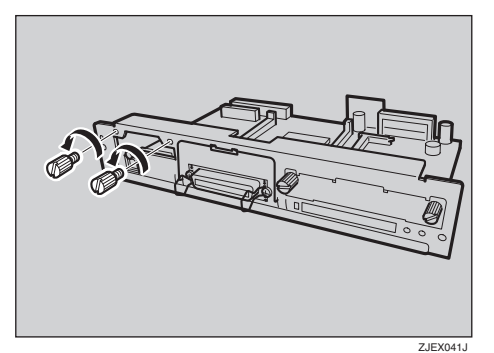

I **拡張イーサネットボードとコントロー ラーボードのコネクターを図の順序で接 続します。**

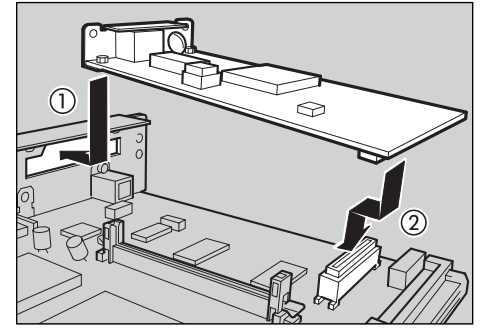

ZGDY422

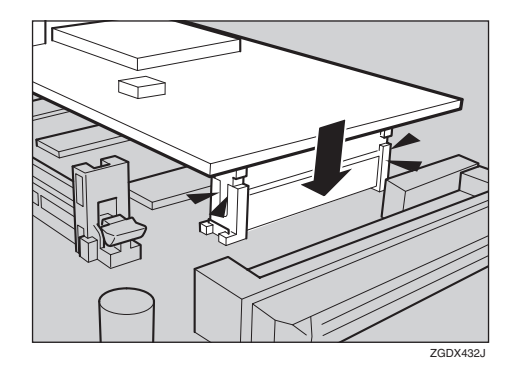

J **ねじ2本を締め、拡張イーサネットボー ドを固定します。**

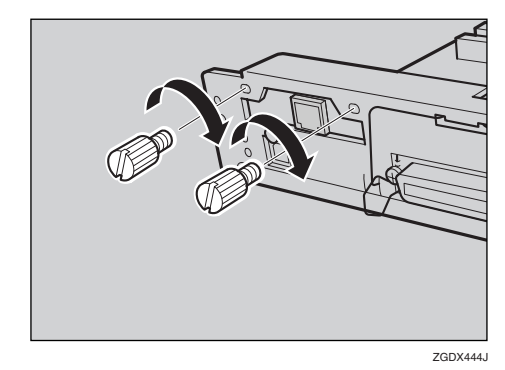

K **コントローラーボードを上下のレールに 合わせて差し込み、突き当たるまでゆっ くりと押し込みます。上部のレールは▽ マークを目印にします。**

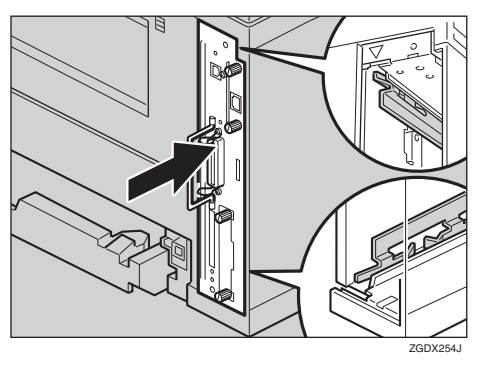

L **コントローラーボードの取っ手をカチッ と音がする位置まで押し込みます。**

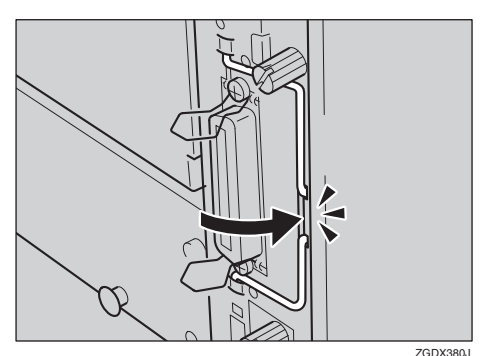

M **ねじを2本締め、コントローラーボード を固定します。**

#### **◆補足**

□ オプションの両面印刷ユニットを取り 付けていない場合は、手順個へ進んでく ださい。

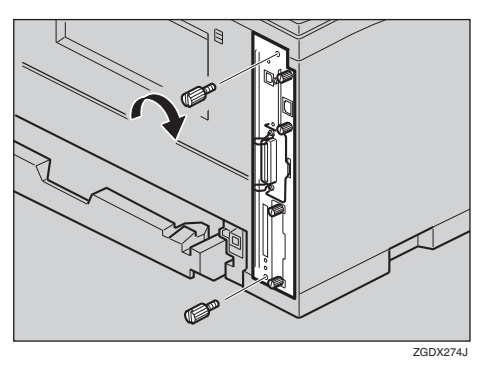

N **両面印刷ユニットをしっかりと本機に押 し込みます。**

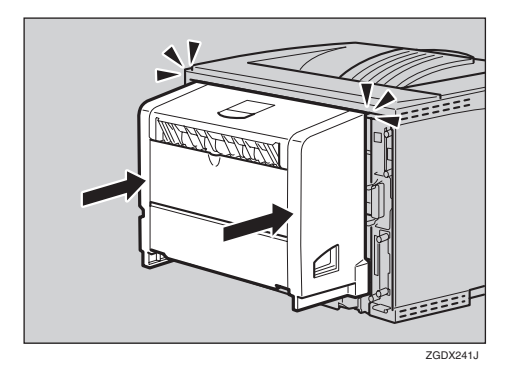

- O **本機の電源を入れます。**
- P**「システム設定リスト」を印刷して、拡張 イーサネットボードが正しく取り付けら れたか確認します。**

#### **参照**

「システム設定リスト」の印刷手順は P.198 「システム設定リストを印刷する」 を参照してください。

#### **◆補足**

- □ 拡張イーサネットボードが正しく取り 付けられているとき、システム設定リス トに「IPアドレス」などのネットワーク設 定に関する項目が記載されます。
- □ 正しく取り付けられていない場合は、手 順Bからやり直してください。それでも 正しく取り付けられない場合は、サービ ス実施店に相談してください。

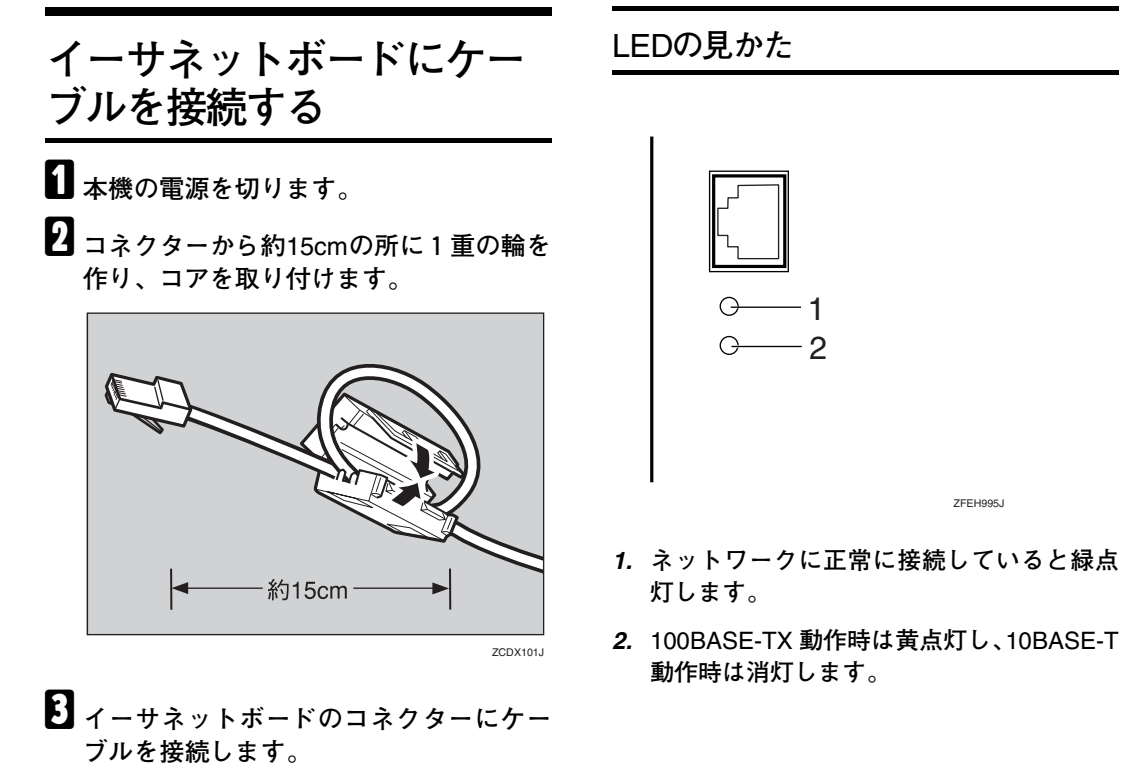

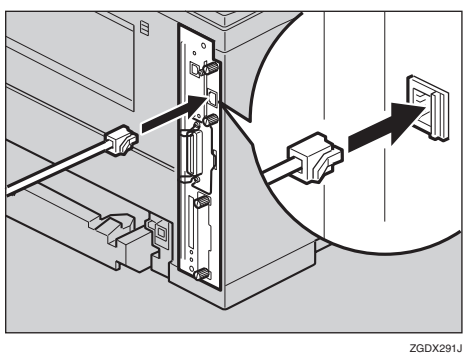

- D **ケーブルのもう一方のコネクターをハブ (**HUB**)などのネットワーク機器に接続し ます。**
- E **本機の電源を入れます。**
## **拡張**1394**ボードを取り付ける**

## **重要**

- ❒ 拡張1394ボードを利用し、SCSI printデバイ スで印刷可能なOSはWindows 2000/Windows XPです。また、IP over 1394で印刷可能なOS はWindows XP、Windows Meです。
- □ 拡張1394ボードに触れる前に金属製の物に 触れて、身体に帯びた静電気を除いてくださ い。
- □ 拡張1394ボードに物理的衝撃を与えないで ください。
- □ 取り付け前にインターフェースケーブルを すべて本機から取り外してください。ケーブ ルを取り付けたままコントローラーボード を取り外すと、拡張1394ボードが故障するお それがあります。
- ❒ インターフェースケーブルは、拡張1394ボー ドに同梱のケーブルをご使用ください。

### **制限**

❒ 拡張1394ボードを使用するには、SDRAMモ ジュールを増設する必要があります。⇒ P.25 「SDRAMモジュールを取り付ける」

### *←* 補足

- □ 詳しくは拡張1394ボードに同梱の説明書を 参照してください。
- A **同梱品を確認します。**
	- ❖ **拡張**1394**ボード**

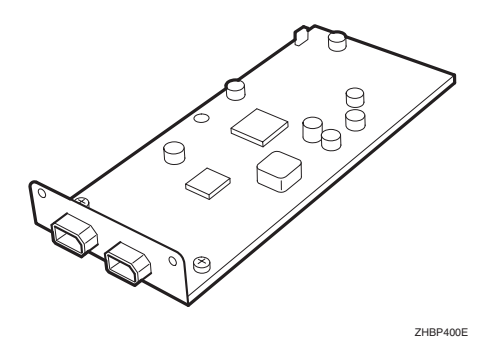

❖ **インターフェイスケーブル(**6**ピン×** 6**ピン)**

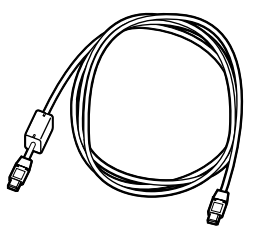

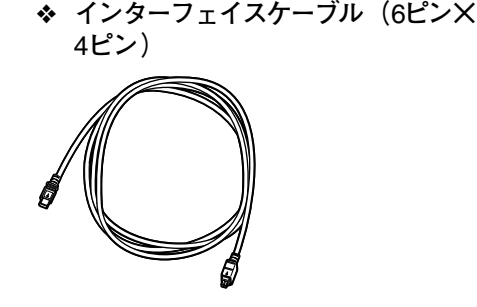

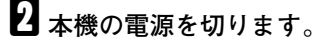

### **◆補足**

- □ オプションの両面印刷ユニットを取り 付けていない場合は、手順Dへ進んでく ださい。
- C **両面印刷ユニットを取り付けている場合 は、両面印刷ユニット側面のレバーを押 し下げ**(A)**、両面印刷ユニットを止まる位 置まで引き出します**(B)**。**

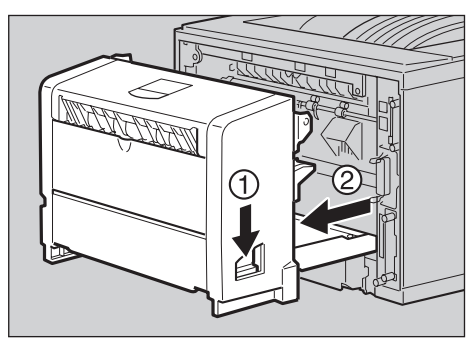

ZGDX320

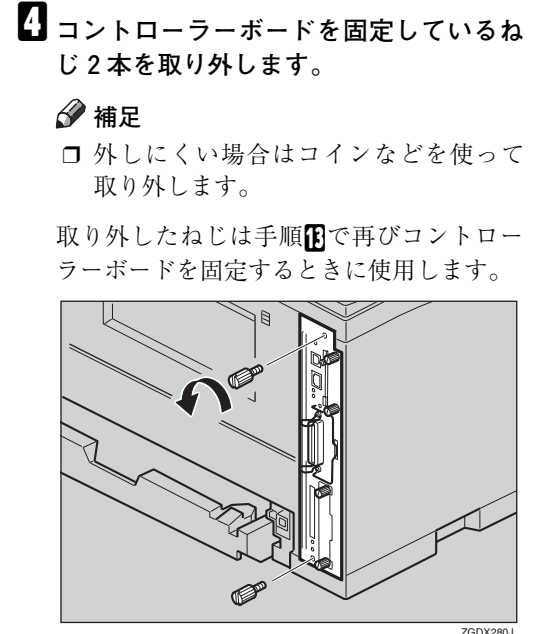

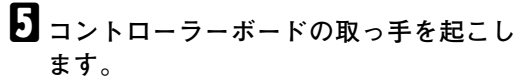

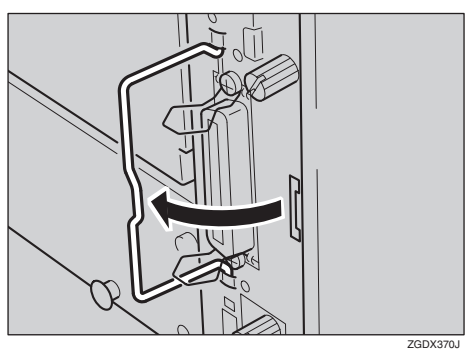

**■ 取っ手を持ち、コントローラーボードを ゆっくりと手前に引き抜きます。**

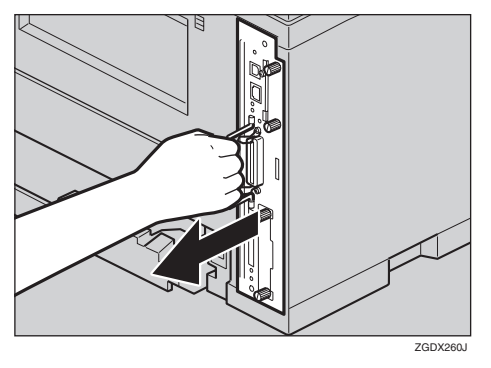

- G **コントローラーボードを机などの平らな 場所におきます。**
- H **ねじ2本を外し、拡張**1394**ボード取り付 け部のカバーを取り外します。**

### **◆補足**

- □ 取り外したねじは手順1で拡張1394ボー ドを固定するときに使用します。
- □ 取り外したカバーは使用しません。

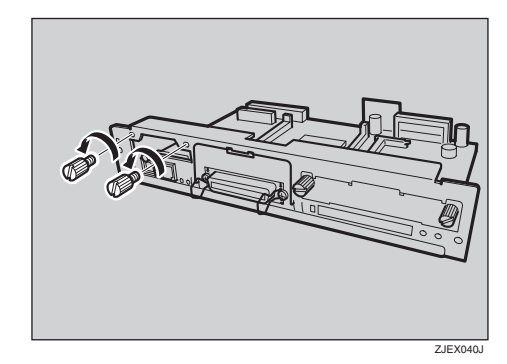

I **拡張**1394**ボードとコントローラーボード のコネクターを接続します。**

まず差込み口に拡張1394ボードをくぐらせ てから①接続します2。

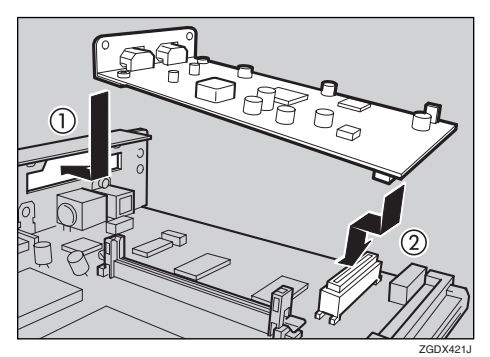

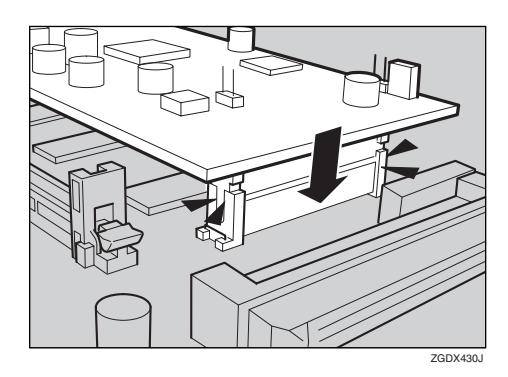

J **ねじ2本を締め、拡張**1394**ボードを固定 します。**

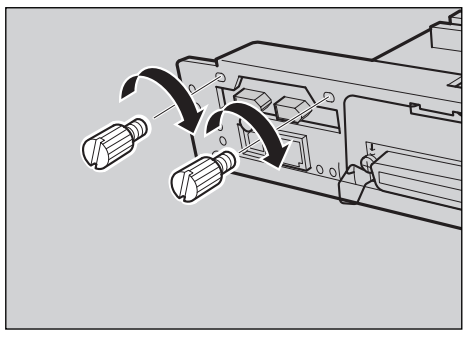

- **ZGDX443**
- K **コントローラーボードを上下のレールに 合わせて差し込み、突き当たるまでゆっ くりと押し込みます。上部のレールは▽ マークを目印にします。**

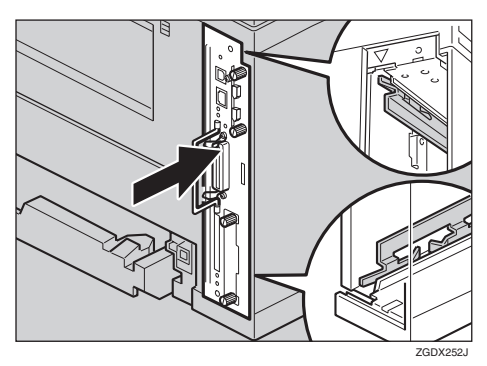

L **コントローラーボードの取っ手をカチッ と音がする位置まで押し込みます。**

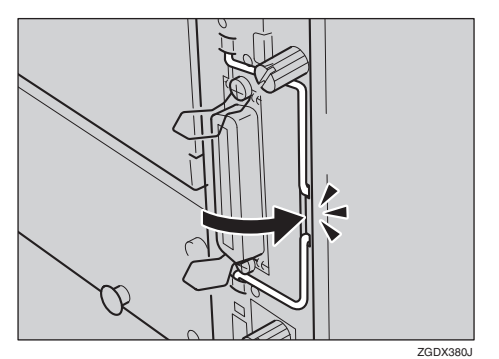

M **ねじを2本締め、コントローラーボード を固定します。**

### **《**補足

□ オプションの両面印刷ユニットを取り 付けていない場合は、手順個へ進んでく ださい。

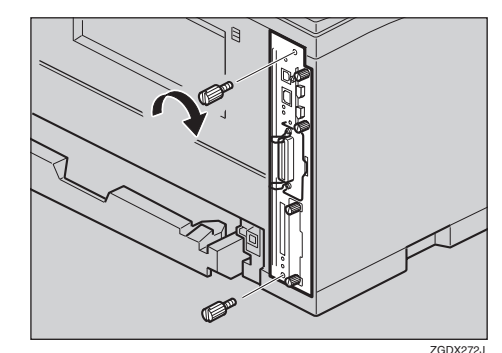

- 
- N **両面印刷ユニットをしっかりと本機に押 し込みます。**

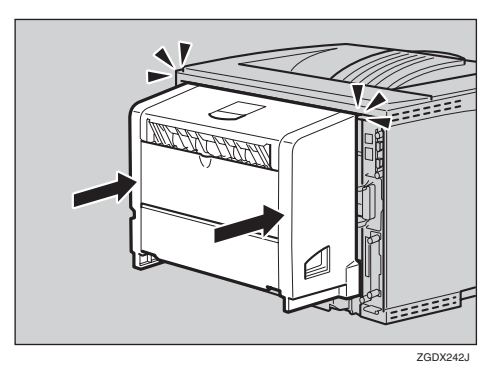

O **本機の電源を入れます。**

P**「システム設定リスト」を印刷して、拡張** 1394**ボードが正しく取り付けられたか確 認します。**

### **参照**

「システム設定リスト」の印刷手順は P.198 「システム設定リストを印刷する」 を参照してください。

### **◆補足**

- □ 拡張1394ボードが正しく取り付けられた かどうかは、システム設定リストの「シ ステム構成情報」の項目で確認できま す。拡張1394ボードが正しく取り付けら れているとき、「コントローラオプショ ン」の欄に「IEEE 1394」と記載されます。
- □ 正しく取り付けられていない場合は、手 順Bからやり直してください。それでも 正しく取り付けられない場合は、サービ ス実施店に相談してください。
- □ 拡張1394ボードをお使いになる前に、本 機の操作パネルから設定が必要です。⇒ P.61 「IEEE 1394を使用するときの設定」

## **拡張**1394**ボードにケーブル を接続する**

### **重要**

- □ インターフェースケーブルは、拡張1394ボー ドに同梱のケーブルをご使用ください。
- □ ケーブルの接続をループ状にしないでくだ さい。
- A **拡張**1394**ボードのコネクターにインター フェースケーブルを接続します。**

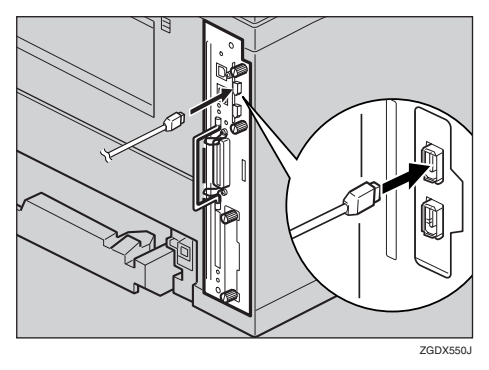

### **◆補足**

- □ どちらのコネクターでも接続可能です。
- □ 同梱のインターフェースケーブル(6ピン) をお使いの場合、フェライトコアのつい ているコネクターをプリンターに接続 してください。
- B **インターフェースケーブルのもう一方 を、パソコンに接続します。**

## **拡張無線**LAN**ボードを取り付ける**

## **重要**

- ❒ 拡張無線LANボードに触れる前に金属製の 物に触れて、身体に帯びた静電気を除いてく ださい。
- ❒ 拡張無線LANボードに物理的衝撃を与えな いでください。
- □ 取り付け前にインターフェースケーブルを すべて本機から取り外してください。
- A **同梱品を確認します。**
	- ❖ **拡張無線**LAN**ボード**
		- インターフェースユニット

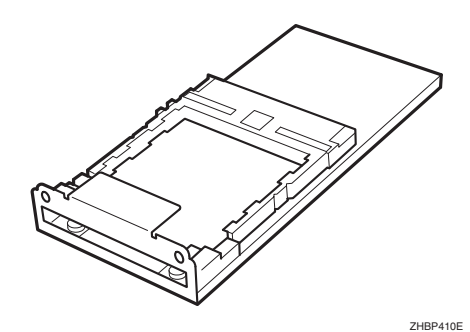

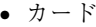

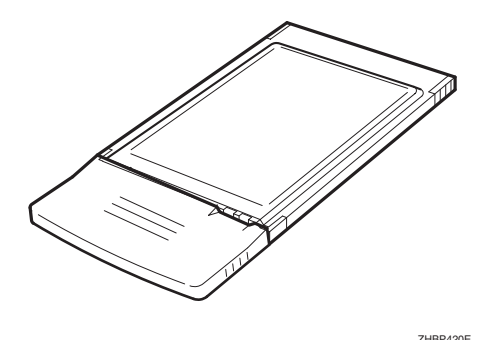

- 
- 静電気防止カバー

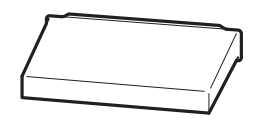

ZKDP900J

## B **本機の電源を切ります。**

### **◆補足**

- □ オプションの両面印刷ユニットを取り 付けていない場合は、手順Dへ進んでく ださい。
- C **両面印刷ユニットを取り付けている場合 は、両面印刷ユニット側面のレバーを押 し下げ**(A)**、両面印刷ユニットを止まる位 置まで引き出します**(B)**。**

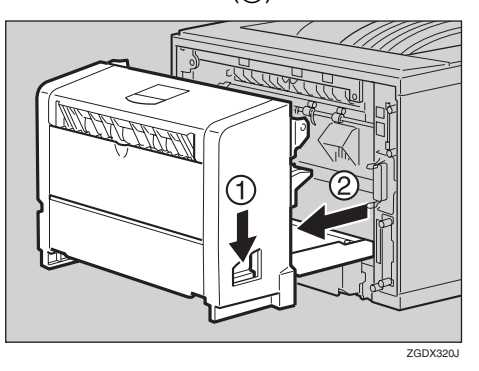

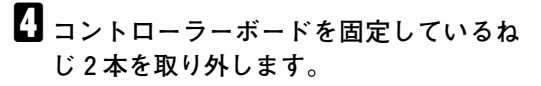

### **◆補足**

□ ねじが外しにくい場合はコインなどを 使って取り外します。

取り外したねじは手順 Nで再びコントロー ラーボードを固定するときに使用します。

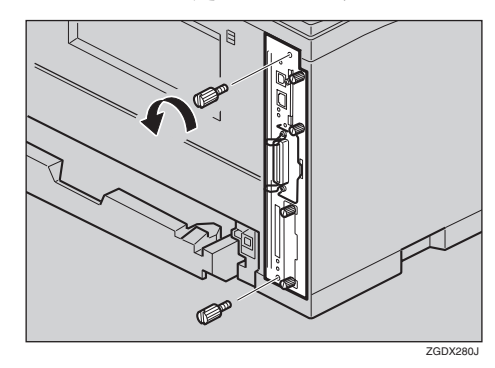

E **コントローラーボードの取っ手を起こし ます。**

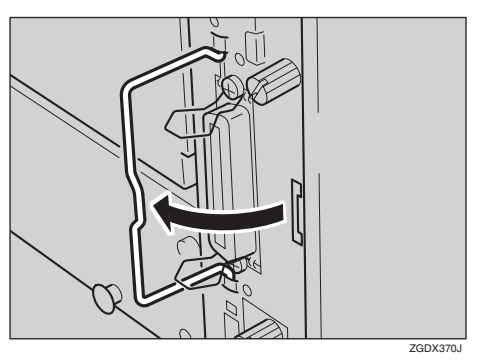

F **取っ手を持ち、コントローラーボードを ゆっくりと手前に引き抜きます。**

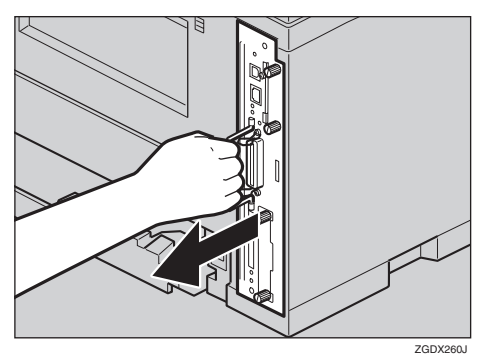

- G **コントローラーボードを机などの平らな 場所におきます。**
- H **ねじ2本を外し、拡張無線**LAN**ボード取り 付け部のカバーを取り外します。**

### **◆補足**

- □ 取り外したねじは手順mで拡張無線LAN ボードを固定するときに使用します。
- □ 取り外したカバーは使用しません。

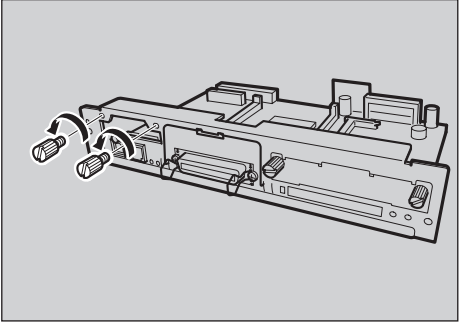

**ZJEX040** 

I **拡張無線**LAN**ボードとコントローラー ボードのコネクターを図の順序で接続し ます。**

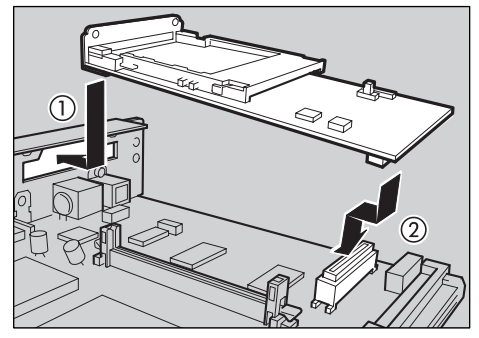

ZGDY420

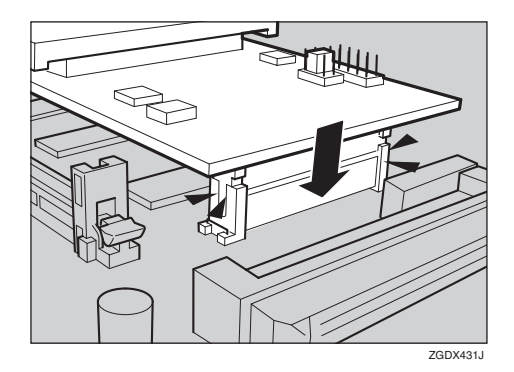

J **ねじ2本を締め、拡張無線**LAN**ボードを固 定します。**

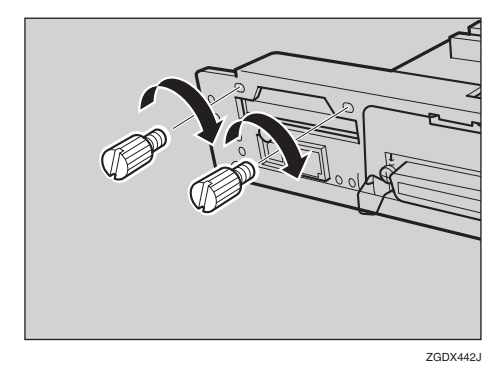

K **拡張無線**LAN**ボードにカードを差し込み、 突き当たるまでゆっくりと押し込みま す。ラベル面を下(黒いアンテナ部分に凹 凸のある方を上)にして、差し込みます。**

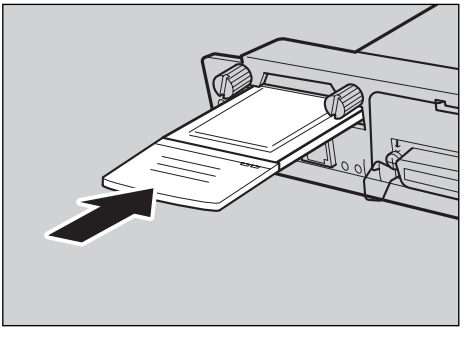

- ZGDX500
- L **コントローラーボードを上下のレールに 合わせて差し込み、突き当たるまでゆっ くりと押し込みます。上部のレールは▽ マークを目印にします。**

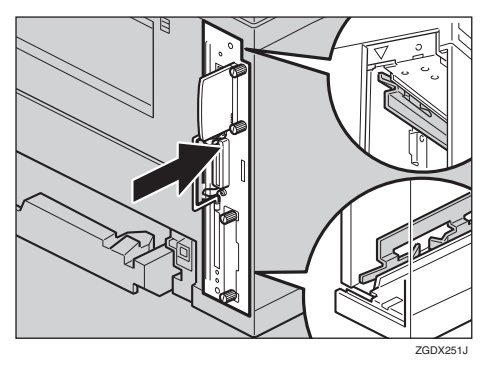

M **コントローラーボードの取っ手をカチッ と音がする位置まで押し込みます。**

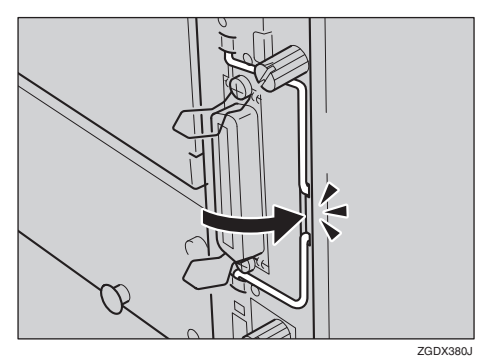

N **ねじを2本締め、コントローラーボード を固定します。**

### **《**補足

□ オプションの両面印刷ユニットを取り 付けていない場合は、手順Pへ進んでく ださい。

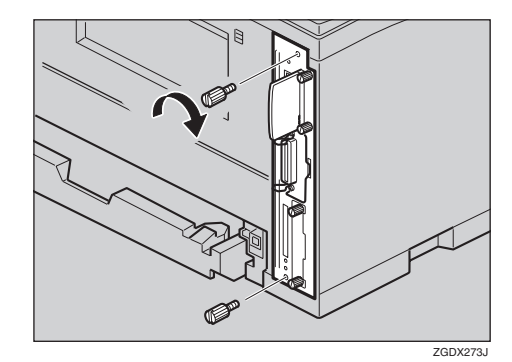

O **両面印刷ユニットをしっかりと本機に押 し込みます。**

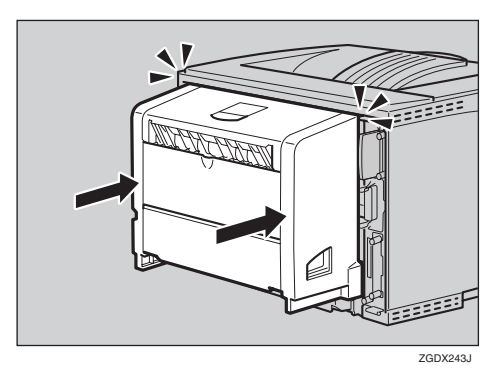

P **本機の電源を入れます。**

Q**「システム設定リスト」を印刷して、拡張 無線**LAN**ボードが正しく取り付けられた か確認します。**

### **参照**

「システム設定リスト」の印刷手順は P.198 「システム設定リストを印刷する」 を参照してください。

### **◆補足**

- □ 拡張無線LANボードが正しく取り付けら れたかどうかは「システム構成情報」の 項目で確認できます。拡張無線LANボー ドが正しく取り付けられているとき、 「コントローラオプション」の欄に「IEEE 802.11b」と記載されます。
- □ 正しく取り付けられていない場合は、手 順Bからやり直してください。それでも 正しく取り付けられない場合は、サービ ス実施店に相談してください。
- ❒ 拡張無線LANボードをお使いになる前 に、本機の操作パネルから設定が必要で す。⇒ P.62 「無線LANを使用するときの 設定」

## **ワイヤレスインターフェースボードを取り付ける**

## **重要**

- □ ワイヤレスインターフェースボードに触れ る前に金属製の物に触れて、身体に帯びた静 電気を除いてください。
- □ ワイヤレスインターフェースボードに物理 的衝撃を与えないでください。
- □ 取り付け前にインターフェースケーブルを すべて本機から取り外してください。

### **制限**

□ ワイヤレスインターフェースボードを使用 するには、SDRAMモジュールを増設する必 要があります。⇒ P.25 「SDRAMモジュール を取り付ける」

A **同梱品を確認します。**

### ❖ **インターフェースユニット**

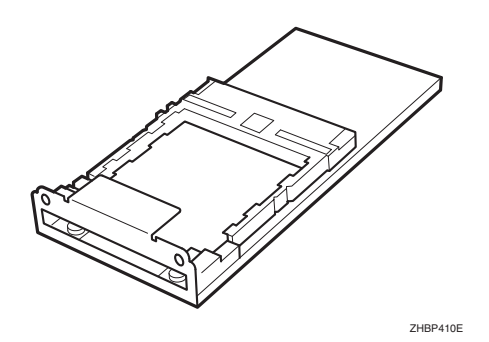

❖ **カード**

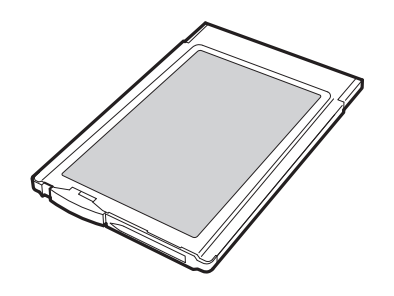

ZHBP510E

❖ BluetoothTM**モジュール**

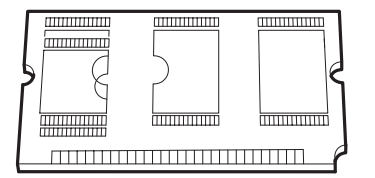

ZHBP520E

❖ **静電気防止カバー**

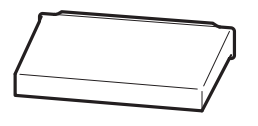

ZHBPA921E

B **本機の電源を切ります。**

### **◆補足**

□ オプションの両面印刷ユニットを取り 付けていない場合は、手順Dへ進んでく ださい。

C **両面印刷ユニットを取り付けている場合 は、両面印刷ユニット側面のレバーを押 し下げ**(A)**、両面印刷ユニットを止まる位 置まで引き出します**(B)**。**

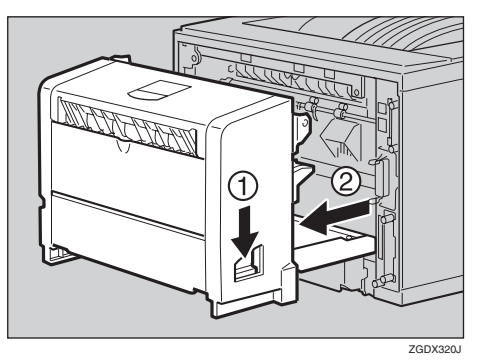

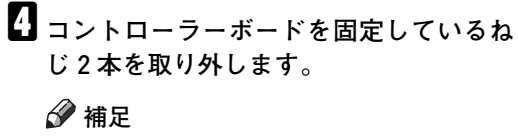

□ ねじが外しにくい場合はコインなどを 使って取り外します。

取り外したねじは手順mで再びコントロー ラーボードを固定するときに使用します。

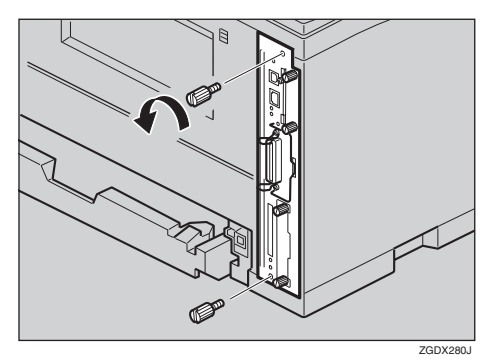

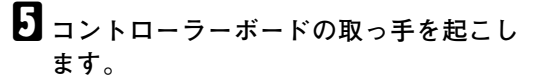

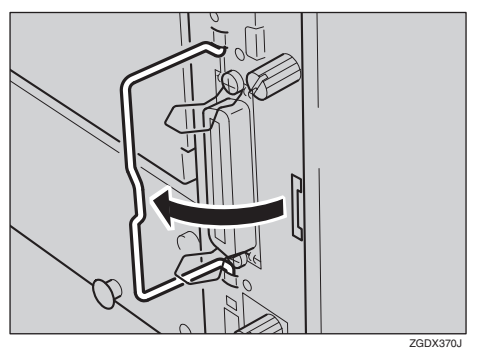

**■ 取っ手を持ち、コントローラーボードを ゆっくりと手前に引き抜きます。**

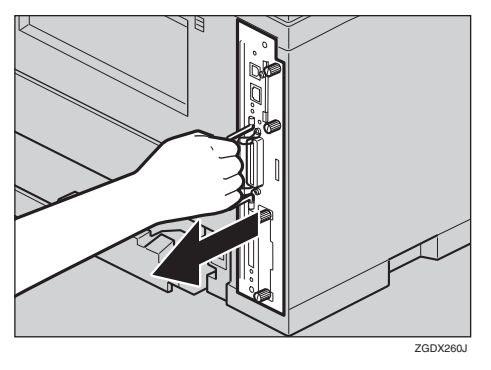

- G **コントローラーボードを机などの平らな 場所におきます。**
- H **ねじ2本を外し、ワイヤレスインター フェースボード取り付け部のカバーを取 り外します。**

### *◆* **補足**

□ 取り外したねじは手順mでワイヤレスイ ンターフェースボードを固定するとき に使用します。

□ 取り外したカバーは使用しません。

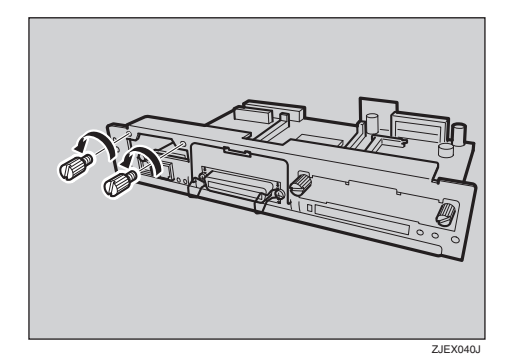

I **インターフェースユニットとコントロー ラーボードのコネクターを図の順序で接 続します。**

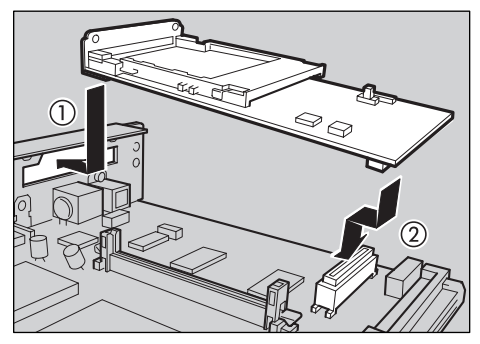

ZGDX420<sub>-</sub>

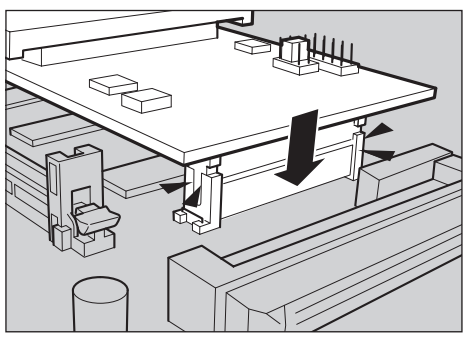

7GDX431

J **ねじ**2**本を締め、ワイヤレスインターフェー スボードを固定します。**

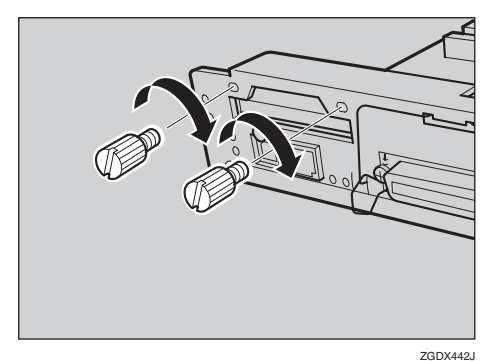

K **ラベルの「**INSERT**」と書かれた面を上に し て、カ ー ド を ワ イ ヤ レ ス イ ン タ ー フェースボードに突き当たるまでゆっく りと押し込みます。**

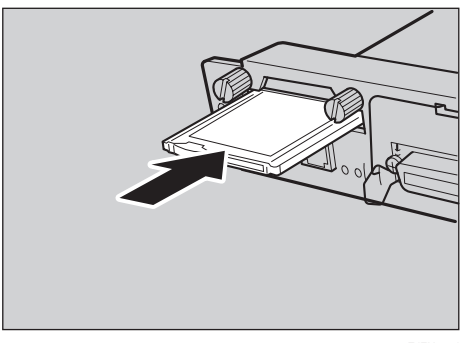

ZJEX070J

L BluetoothTM **モジュールは以下のイラスト に示したスロットに設置します。**

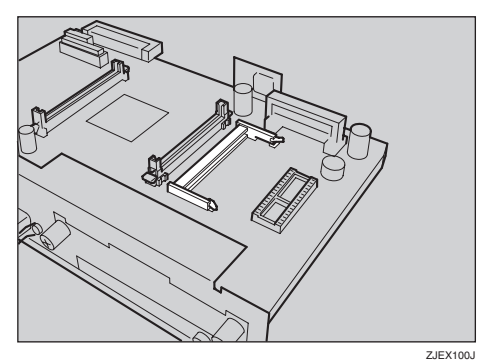

M **拡張**BluetoothTM**モジュールの切り欠きを スロットに合わせ、斜め上から挿入しま す。**

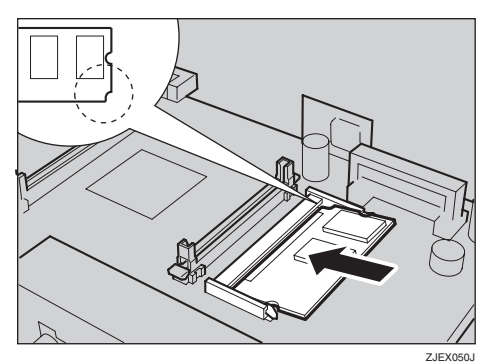

N **拡張**BluetoothTM**モジュールを、カチッと 音がするまで押します。**

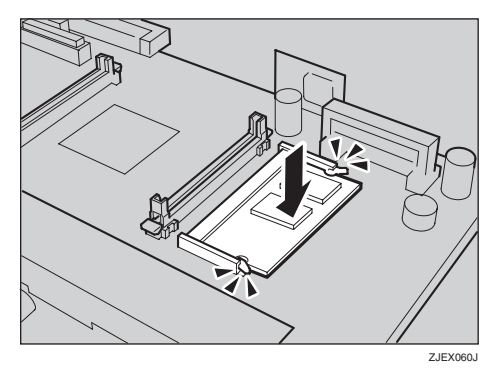

O **コントローラーボードを上下のレールに 合わせて差し込み、突き当たるまでゆっ くりと押し込みます。上部のレールは▽ マークを目印にします。**

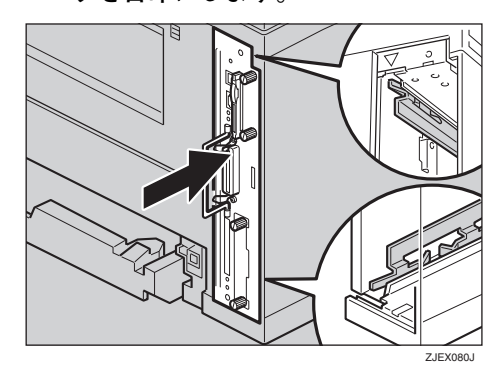

P **コントローラーボードの取っ手をカチッ と音がする位置まで押し込みます。**

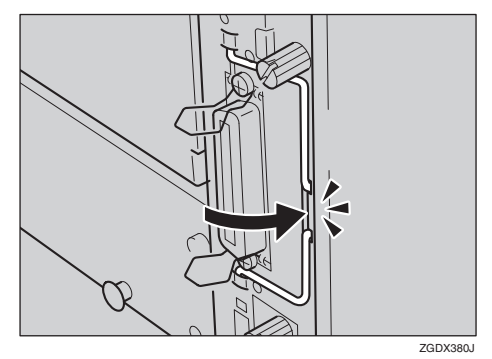

Q **ねじを2本締め、コントローラーボード を固定します。**

### **◆補足**

❒ オプションの両面印刷ユニットを取り 付けていない場合は、手順へ進んでくだ さい。

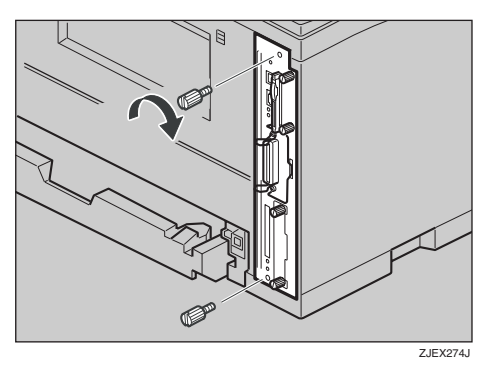

R **アンテナを押して、ポップアップさせま す。**

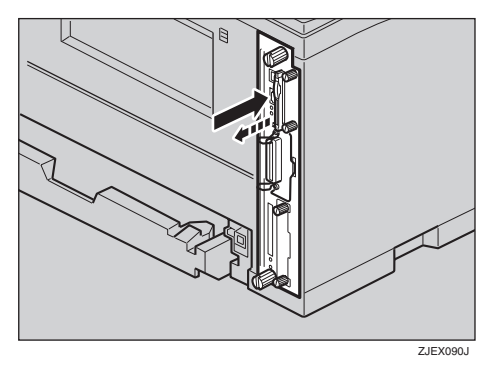

S **アンテナの上に静電気防止カバーを取り 付けます。**

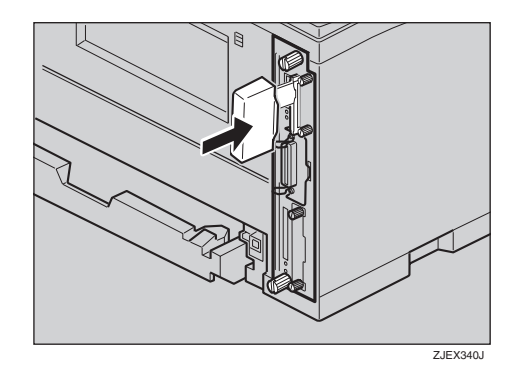

 $\overline{\textbf{20}}$  両面印刷ユニットをしっかりと本機に押 **し込みます。**

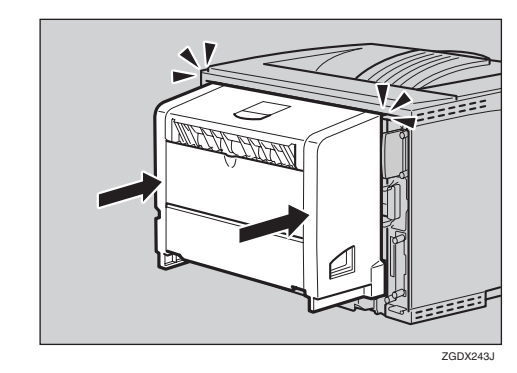

U**「システム設定リスト」を印刷して、ワイ ヤレスインターフェースボードが正しく 取り付けられたか確認します。**

### **参照**

「システム設定リスト」の印刷手順は⇒ P.198 「システム設定リストを印刷する」 を参照してください。

### **■ 補足**

- ❒ ワイヤレスインターフェースボードが 正しく取り付けられたかどうかは「シス テム構成情報」の項目で確認できます。 ワイヤレスインターフェースボードが 正しく取り付けられているとき、「コン トローラオプション」の欄に「BTボード」 と記載されます。
- □ 正しく取り付けられていない場合は、手 順のからやり直してください。それでも 正しく取り付けられない場合は、サービ ス実施店に相談してください。

## **アカウント拡張モジュールを取り付ける**

## **重要**

- □ アカウント拡張モジュールに触れる前に金 属製の物に触れて、身体に帯びた静電気を除 いてください。
- □ 取り付け前にインターフェースケーブルを すべて本機から取り外してください。
- ❒ アカウント拡張モジュールに物理的衝撃を 与えないでください。
- □ 開梱時、アカウント拡張モジュールの端子部 に欠けや、曲がりがある場合には、販売店ま たはサービス実施店にご相談ください。

### **◆補足**

❒ 手順のイラストはNX850/NX750の例を示して います。

### A **本機の電源を切ります。**

### **◆補足**

- □ オプションの両面印刷ユニットを取り 付けていない場合は、手順へ進んでくだ さい。
- B **両面印刷ユニットを取り付けている場合 は、両面印刷ユニット側面のレバーを押 し下げ**(A)**、両面印刷ユニットを止まる位 置まで引き出します**(B)**。**

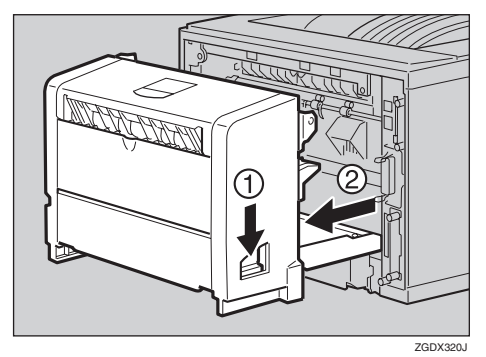

### C **コントローラーボードを固定しているね じ2本を取り外します。**

### *◆***補足**

□ ねじが外しにくい場合はコインなどを 使って取り外します。

取り外したねじは手順mで再びコントロー ラーボードを固定するときに使用します。

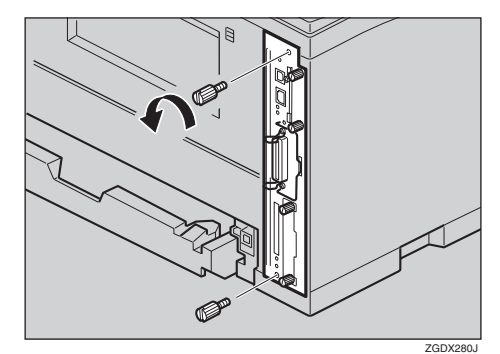

D **コントローラーボードの取っ手を起こし ます。**

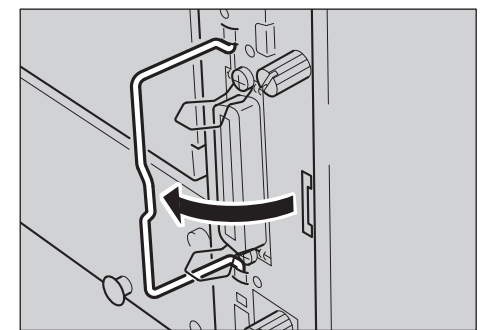

ZGDX370<sub>-</sub>

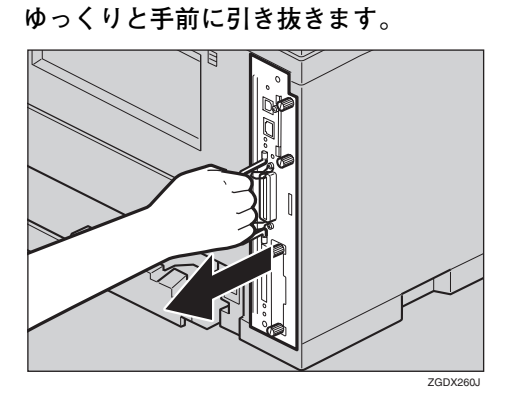

E **取っ手を持ち、コントローラーボードを**

- F **コントローラーボードを机などの平らな 場所におきます。**
- G **アカウント拡張モジュールは以下のイラ ストに示したソケットに設置します。**

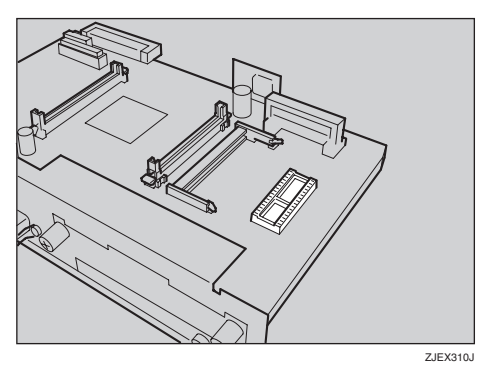

H **アカウント拡張モジュールをソケットに セットします。**

**◆補足** 

□ アカウント拡張モジュールの矢印とコ ントローラーボードの矢印が向き合っ ていることを確認します。

I **アカウント拡張モジュールを差し込みま す。**

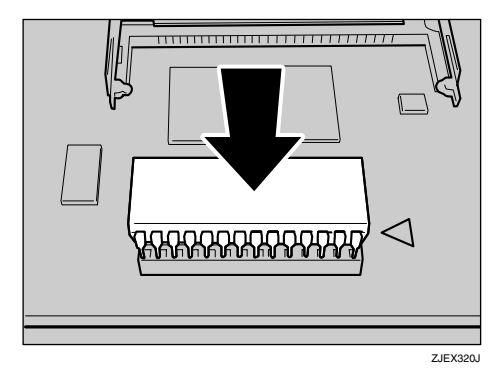

## **重要**

❒ アカウント拡張モジュールの端子部の 細いところが見えなくなるまで差し込 みます。

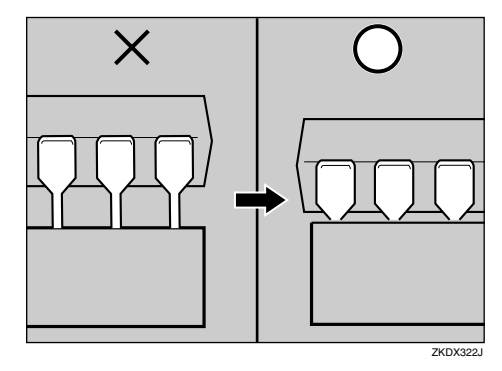

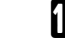

J **コントローラーボードを上下のレールに 合わせて差し込み、突き当たるまでゆっ くりと押し込みます。上部のレールは▽ マークを目印にします。**

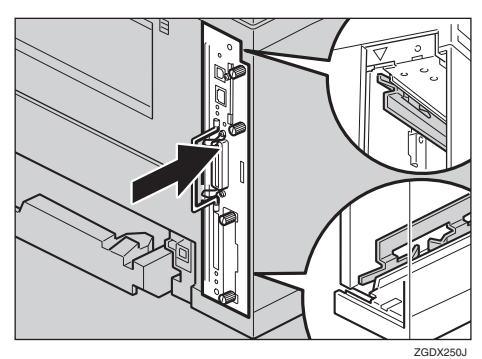

**1 コントローラーボードの取っ手をカチッ と音がする位置まで押し込みます。**

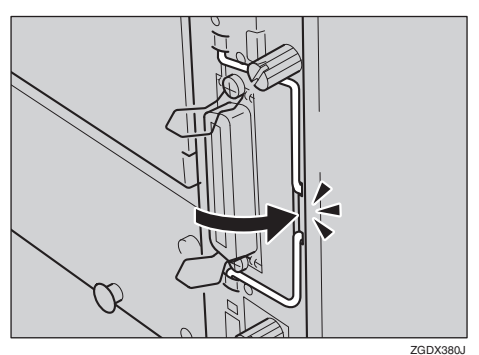

L **ねじを2本締め、コントローラーボード を固定します。**

### **◆補足**

❒ オプションの両面印刷ユニットを取り 付けていない場合は、手順Mへ進んでく ださい。

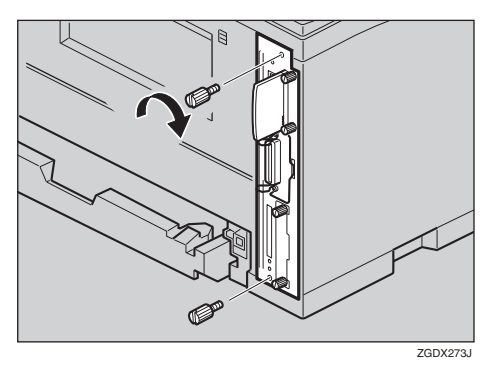

M **両面印刷ユニットをしっかりと本機に押 し込みます。**

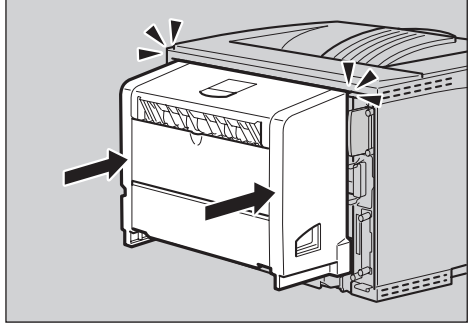

ZGDX243J

N **本機の電源を入れます。**

### **◆補足**

- □ アカウント拡張モジュールが正しく取 り付けられたかどうかは、Ridoc IO Admin で確認します。アカウント拡張モジュー ルが正しく取り付けられているとき、 Ridoc IO Adminを起動してプリンターを 選択し、「ツール] メニューから「ユー ザー情報管理]を選択して開いたウイン ドウの右下に「登録可能ユーザー500人」 と表示されます。
- □ 正しく取り付けられていない場合は、手 順日からやり直してください。それでも 正しく取り付けられない場合は、サービ ス実施店に相談してください。

## **拡張**HDD**を取り付ける**

## **重要**

- ❒ 拡張HDDに触れる前に金属製の物に触れて、 身体に帯びた静電気を除いてください。
- □ 取り付け前にインターフェースケーブルを すべて本機から取り外してください。
- A **同梱品を確認します。**
	- ❖ **拡張**HDD

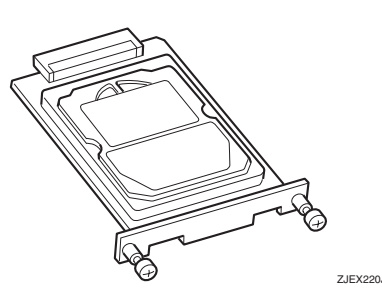

B **本機の電源を切ります。**

- C **ねじ2本を外し、拡張**HDD**取り付け部の カバーを取り外します。**
	- **《**補足
	- □ ねじが外しにくい場合はコインなどを 使って取り外します。
	- □ 取り外したねじとカバーは使用しませ ん。

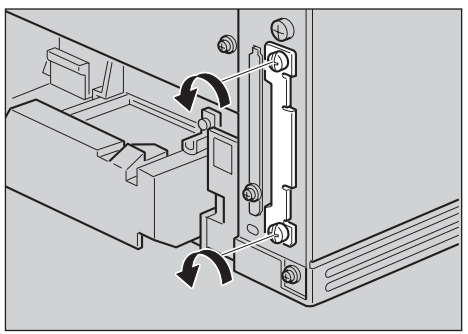

ZCEX350J

D **拡張**HDD**のねじの部分を持ち、上下の溝 に合わせて差し込み、突き当たるまで ゆっくりと押し込みます。**

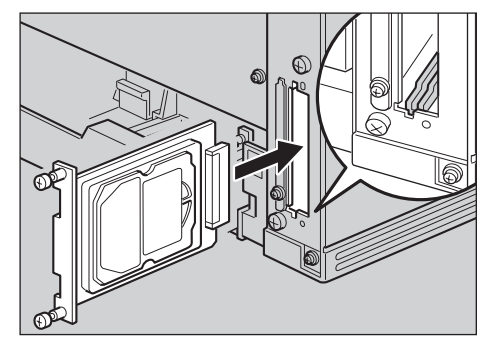

ZCEX151J

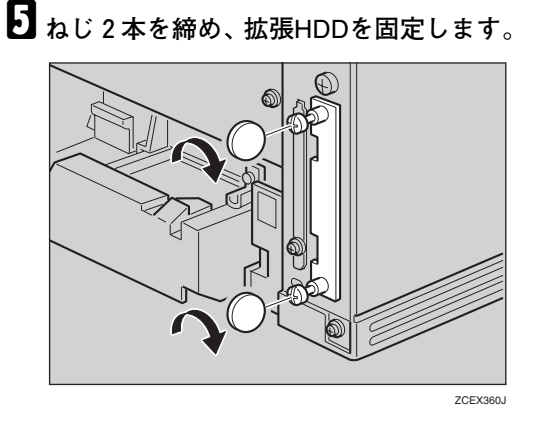

F**「システム設定リスト」を印刷して、拡張** HDD**が正しく取り付けられたか確認しま す。**

### **参照**

「システム設定リスト」の印刷手順は P.198 「システム設定リストを印刷する」 を参照してください。

### **◆ 補足**

- ❒ 拡張HDDが正しく取り付けられたかどう かは「システム構成情報」の項目で確認 できます。拡張HDDが正しく取り付けら れているとき、「コントローラオプショ ン」の欄に「ハードディスク」と記載さ れます。
- □ 正しく取り付けられていない場合は、手 順Bからやり直してください。それでも 正しく取り付けられない場合は、サービ ス実施店に相談してください。

## **両面印刷ユニットを取り付ける**

### **操作の前に**

オプションの 500枚増設トレイユニットは、 両面印刷ユニットを取り付ける前に取り付 けてください。⇒ P.24 「500枚増設トレイユ ニットを取り付ける」

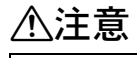

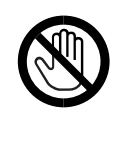

• 機械内部には高温の部分が あります。「高温注意」のラベ ルの貼ってある周辺には触 れないでください。やけどの 原因になります。

A **同梱品を確認します。**

❖ **両面印刷ユニット**

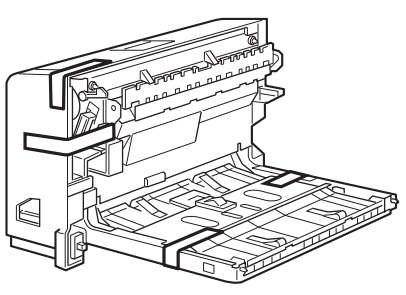

ZJEX310

B **本機の電源を切ります。**

C **固定用のテープを取り外します。**

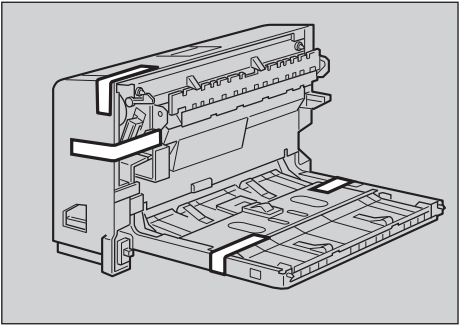

ZCEX310J

D **本機の後ろカバーを、2個所の爪を降ろ して開けます。**

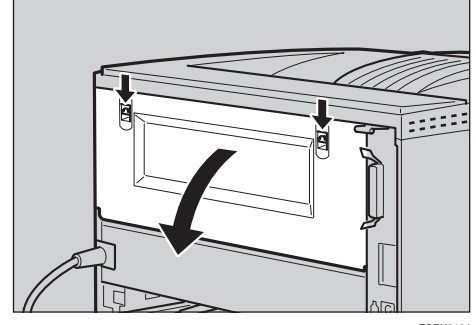

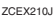

**2**

E **後ろカバーを水平方向に取り外します。**

### **◆補足**

□ 取り外したカバーは、両面印刷ユニット 装着時には使用しません。

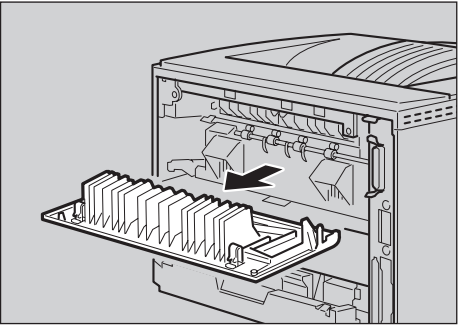

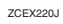

F **電源ケーブルを両面印刷ユニット側面の 溝に沿わせて、両面印刷ユニットを本体 背面のレールに差し込みます。**

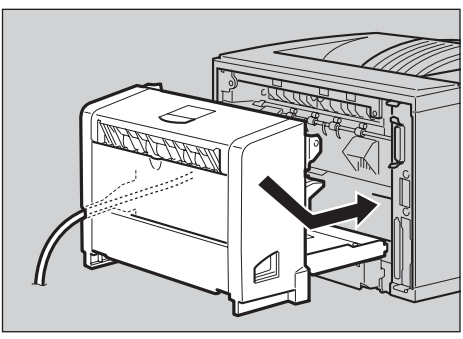

ZCEX231J

G **両面印刷ユニットをしっかりと本機に押 し込みます。**

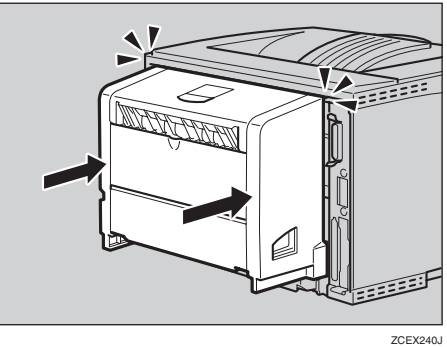

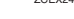

## H **本機の電源を入れます。**

I**「システム設定リスト」を印刷して、両面 印刷ユニットが正しく取り付けられたか 確認します。**

### **参照**

「システム設定リスト」の印刷手順は P.198 「システム設定リストを印刷する」 を参照してください。

### **◆補足**

- □ 両面印刷ユニットが正しく取り付けら れたかどうかは、システム設定リストの 「システム構成情報」の項目で確認でき ます。両面印刷ユニットが正しく取り付 けられているとき、「オプション機器」の 欄に「両面ユニット」と記載されます。
- □ 正しく取り付けられていない場合は、手 順Bからやり直してください。それでも 正しく取り付けられない場合は、サービ ス実施店に相談してください。
- □ 印刷位置がずれたときは、調整してくだ さい。⇒ P.178 「印刷位置を調整をする」

## **1ビンシフトトレイ(ウエトレイユニット)を 取り付ける**

### **操作の前に**

オプションの 500枚増設トレイユニットは、 1ビンシフトトレイを取り付ける前に取り 付けてください。⇒ P.24 「500枚増設トレイ ユニットを取り付ける」

## 八注意

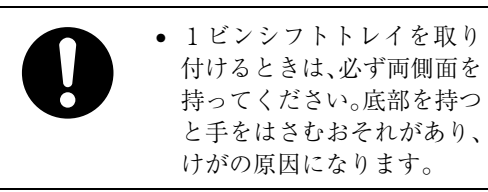

## A **同梱品を確認します。**

❖ **本体**

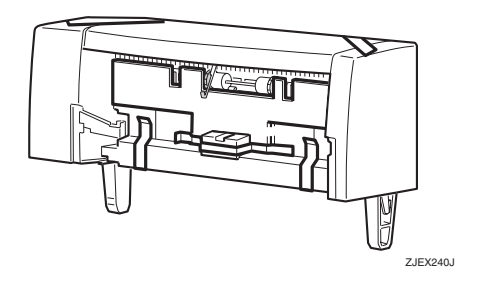

❖ **トレイ**

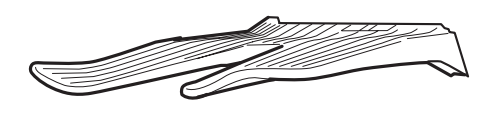

ZJEX241

## B **本機の電源を切ります。**

C **固定用のテープと固定材を取り外しま す。**

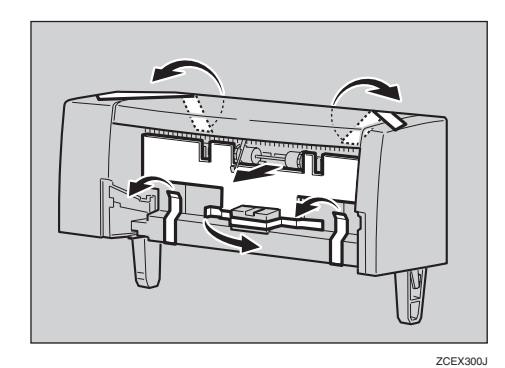

D **本機の上カバーを取り外します。**

### **◆補足**

□ 取り外した上カバーは使用しません。

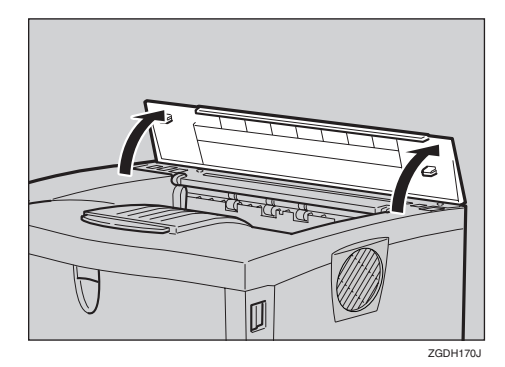

E **1ビンシフトトレイを両側面から持ち上 げ、本機の差し込み口に合わせて、カチッ と音がするまでゆっくりと降ろします。**

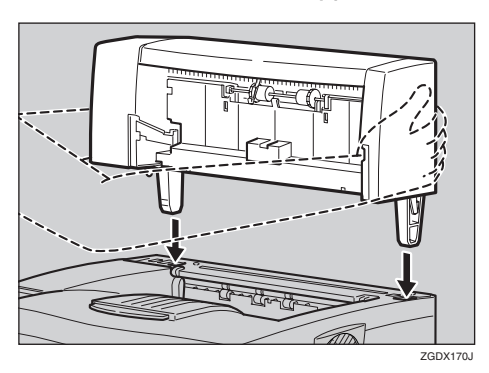

F **トレイを前面から差し入れます。**

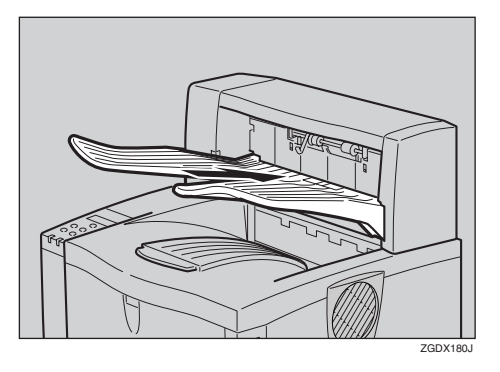

G **本機の電源を入れます。**

H**「システム設定リスト」を印刷して、1ビ ンシフトトレイが正しく取り付けられた か確認します。**

### **参照**

「システム設定リスト」の印刷手順は P.198 「システム設定リストを印刷する」 を参照してください。

**◆補足** 

- □ 1ビンシフトトレイが正しく取り付け られたかどうかは、システム設定リスト の「システム構成情報」の項目で確認で きます。1ビンシフトトレイが正しく取 り付けられているとき、「オプション機 器」の欄に「1ビンシフトトレイ」と記 載されます。
- □ 正しく取り付けられていない場合は、手 順日からやり直してください。それでも 正しく取り付けられない場合は、サービ ス実施店に相談してください。

## **4ビンプリントポスト(プリントポスト)を取 り付ける**

## **操作の前に**

オプションの 500枚増設トレイユニットは、 4ビンプリントポストを取り付ける前に取 り付けてください。⇒ P.24 「500枚増設トレ イユニットを取り付ける」

## 八注意

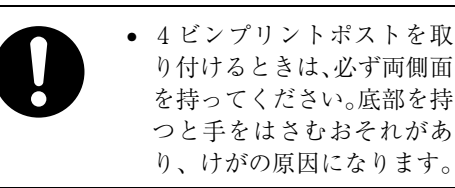

## A **同梱品を確認します。**

❖ **本体**

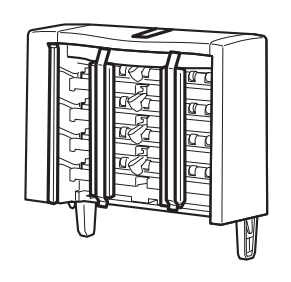

ZJEX250J

❖ **トレイ**

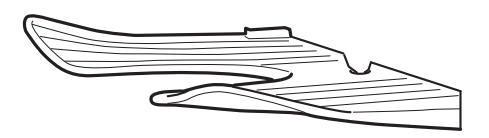

ZJEX260J

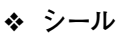

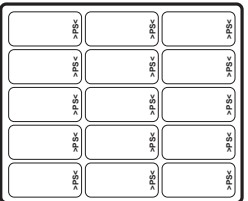

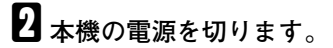

C **固定用のテープと固定材を取り外しま す。**

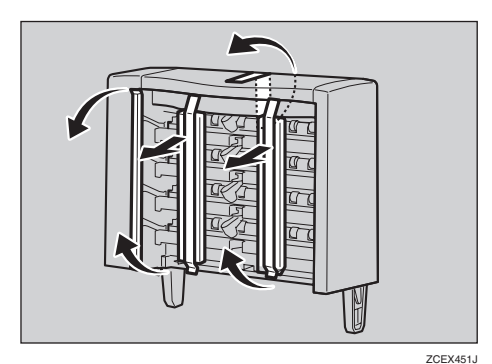

D **本機の上カバーを取り外します。**

### **◆補足**

□ 取り外した上カバーは使用しません。

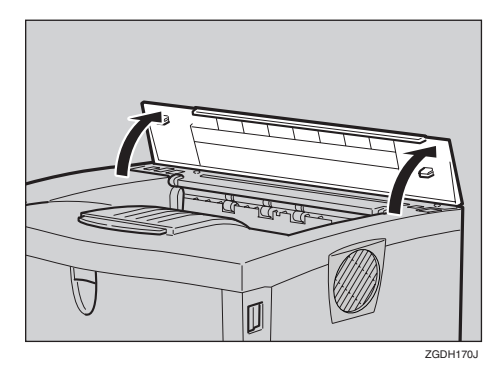

E **4ビンプリントポストを両側面から持ち 上げ、本機の差し込み口に合わせて、カ チッと音がするまでゆっくりと降ろしま す。**

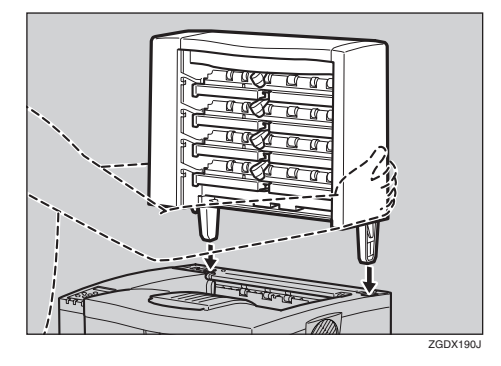

F **一番下の段にトレイを差し入れます。**

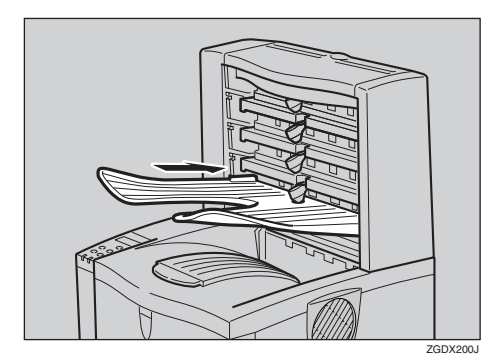

G **下の段から順番に、残り3つのトレイを 差し入れます。**

H **本機の電源を入れます。**

I**「システム設定リスト」を印刷し て、4ビ ンプリントポストが正しく取り付けられ たか確認します。**

### **参照**

「システム設定リスト」の印刷手順は P.198 「システム設定リストを印刷する」 を参照してください。

### **◆補足**

- □ 排紙先が個人や部署などで決まってい る場合は、同梱されているシールに名称 を記入して、4 ビンプリントポストの側面 に貼り付けてご利用ください。
- ❒ 4ビンプリントポストが正しく取り付 けられたかどうかは、システム設定リス トの「システム構成情報」の項目で確認 できます。4ビンプリントポストが正し く取り付けられているとき、「オプショ ン機器」の欄に「4ビンプリントポスト」 と記載されます。
- □ 正しく取り付けられていない場合は、手 順Bからやり直してください。それでも 正しく取り付けられない場合は、サービ ス実施店に相談してください。

# 3. **印刷するための準備をする**

ご使用のインターフェースにより、以下の手順に進んでください。

- パラレルインターフェース、USBインターフェースまたはBluetoothTMインターフェースをお使い の場合: ネットワークの設定は必要ありません。P.66 「ソフトウェアをインストールする」に進んでくださ い。
- イーサネットをお使いの場合: 次の「イーサネットを使用するときの設定」を行った後にP.66 「ソフトウェアをインストールする」 に進んでください。
- IEEE 1394をお使いの場合: 「IEEE 1394を使用するときの設定」を行った後にP.66 「ソフトウェアをインストールする」に進ん でください。
- 無線LANをお使いの場合: 「無線LANを使用するときの設定」を行った後にP.66 「ソフトウェアをインストールする」に進ん でください。

**《**補足

- ❒ イーサネットをお使いになる場合は、オプションのイーサネットボードが必要です。(NX650Sの場 合)
- ❒ IEEE 1394をお使いになる場合は、オプションの拡張1394ボードが必要です。
- ❒ 無線LANをお使いになる場合は、オプションの拡張無線LANボードが必要です。
- ❒ BluetoothTMをお使いになる場合は、オプションのワイヤレスインターフェースボードが必要です。

## **ネットワーク環境の設定をする**

プリンターの操作パネルを使ってネットワーク に関する設定をします。

TCP/IPをご利用できる環境でIPアドレスに関す る設定をする場合は、Ridoc IO AdminやWebブラ ウザも使用できます。

## **イーサネットを使用すると きの設定**

使用するネットワーク環境に応じて必要な項目 を設定します。

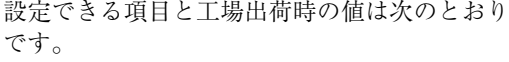

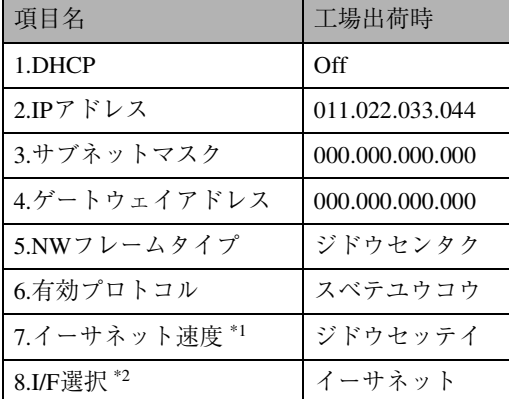

\*1 必要に応じて設定してください。詳しくは P.220 「インターフェース設定メニューの設定項目」を 参照してください。

\*2 イーサネットと無線LAN装着時に表示されます。 アクセスコントロールとアクセスマスクに関し ては、使用説明書<プリンターネットワーク編> を参照してください。

A **操作パネルの【メニュー】キーを押しま す。**

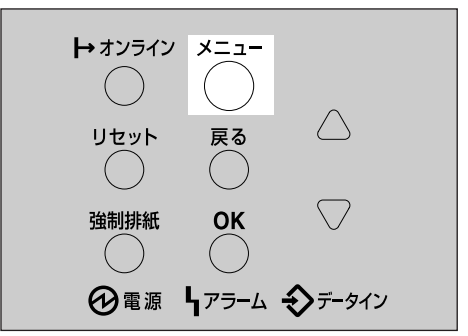

ZFCP020J

メニュー画面が表示されます。

**2 [▲]または [▼]キーを押して、「インター フェースセッテイ」を表示させ、【OK】キー を押します。**

<メニュー><br>- インターフェースセッテイ

インターフェース設定画面が表示されます。

C**【▲】または【▼】キーを押して、「**3.**ネッ トワークセッテイ」を表示させ、【OK】キー を押します。**

> くインターフェースセッテイン 3.ネットワークセッティ

ネットワーク設定画面が表示されます。

**4 [▲] または [▼] キーを押して、「6.ユウ コウプロトコル」を表示させ、【OK】キー を押します。**

> $\langle x_2, x_2, y_2, y_3, y_4 \rangle$  $6.19$ הב $\mathsf{P}$  הבלכה

ユウコウプロトコル設定画面が表示されま す。

### E**【▲】または【▼】キーを押して、プロト コルを選択し、【OK】キーを押します。**

 $<$ הר את "פרטיב" $\ge$ 1.TCP/IP

ここではTCP/IPを有効にする例で説明しま す。

有効/無効選択画面が表示されます。

A**【▲】または【▼】キーを押して、有効 か無効かを表示させ、【OK】キーを押し ます。**

 <TCP/IP> \*ሬግሳ

設定が確定し、約2秒後に5の画面に戻り ます。

**@** 他のプロトコルも同様に設定し、【戻 **る】キーを押します。**

Dの画面が表示されます。

### **制限**

❒ AppleTalkを使用するにはオプション のPostScript 3を含んだモジュールが 必要です。

#### **◆ 補足**

- □ 工場出荷時の設定はすべて有効に設 定されています。
- □ ご使用にならないプロトコルは無効 にしておくことを推奨します。
- □ NetWare5JのピュアIP環境でお使いに なる場合は、TCP/IPプロトコルを有効 にしてください。

F **工場出荷時は**DHCP**が無効になっていま す。**DHCP**環境で本機をお使いになる場合、 手順**G**にお進みください。固定した**IP**アド レスで本機をお使いになる場合、手順**H**に お進みください。**

### **重要**

- □ DHCPが有効になっていると、以下の設 定を行うことができません。
	- IPアドレス
	- サブネットマスク
	- ゲートウェイアドレス

ネットワーク設定について詳しくは、ネット ワーク管理者に確認してください。

### G DHCP**を有効に切り替えます。**

**4** [▲] または [▼] キーを押して **「**1.DHCP**」を表示させ、【OK】キーを 押します。**

> $\langle x_2, x_2, \ldots, x_n \rangle$ 1.DHCP

B**【▲】または【▼】キーを押して「**On**」 を表示させ、【OK】キーを押します。**

## <DHCP>

\*On

#### **◆補足**

- □ 現在の設定値を示す項目の左側には 「\*」が表示されます。
- □ 約2秒後ネットワークの設定項目を 選択する画面に戻ります。
- C **手順**J**へお進みください。**
- H **プリンターに割り当てる**IP**アドレスを設 定します。**

#### **◆補足**

- □ 設定するアドレスはネットワーク管理 者に確認してください。
- **4** 【▲】または【▼】キーを押して、「2. IP **アドレス」を表示させ、【OK】キーを押 します。**

<\*vikワークセッティ>  $2.$  IPP $\frac{1}{2}$  $\sqrt{2}$ 

現在設定されているIPアドレスが表示さ れます。

**@【▲】または【▼】キーを押して、最初 のフィールドに値を入力し、【OK】キー を押します。**

> $\langle$ IPP $\langle$ i $\rangle$ z $\rangle$ 192.022.033.044

### **《**補足

- ❒ 変更の必要がないときは**【OK】**キー を押すと次のフィールドに移動しま す。
- ❒**【▲】**または**【▼】**キーを押し続ける と、値が10ずつ変わります。
- □ ひとつ前のフィールドに移動すると きは**【戻る】**キーを押します。
- C **他のフィールドも同様に設定し、【OK】 キーを押します。**

### $\langle$ IP7 $\downarrow$ ° $\nu$ z> 192.168.000.010

設定が確定し、約2秒後に●の画面に戻 ります。

I TCP/IP**プロトコルを使用するときは、同 様の手順で「**2.**サブネットマスク」と「**3. **ゲートウェイアドレス」の項目を設定し ます。**

J NetWare**のフレームタイプを選択します。**

選択できるフレームタイプは次のとおりで す。

- ジドウセンタク(工場出荷時)
- ETHERNETII
- ETHERNET802.3
- ETHERNET802.2
- ETHERNETSNAP

### **<b>◆補足**

- ❒「ジドウセンタク」は起動時最初に検知 したフレームタイプに設定されます。し たがって複数のフレームタイプが使用 可能なネットワークでは目的のフレー ムタイプに設定されないことがありま す。そのときは使用したいフレームタイ プを選択してください。
- A**【▲】または【▼】キーを押して、「**5. NW **フレームタイプ」を表示させ、【OK】 キーを押します。**

### $<$ ネットワークセッティ $>$ 5.NWDL-494D<sup>e</sup>

フレームタイプ設定画面が表示されま す。

**@** [▲] または [▼] キーを押して、フレー **ムタイプを選択し、【OK】キーを押しま す。**

<NWDD--494D<sup>e</sup>> \*s^;^ef\*hi

設定が確定し、約2秒後に●の画面に戻 ります。

### **K** インターフェースを選択します。

選択できるインターフェースは次のとおり です。

- イーサネット
- IEEE 802.11b
- A**【▲】または【▼】キーを押して、「**8. I/F **センタク」を表示させ、【OK】キーを押 します。**

 $<$  $x_0$ ik m $-$ nth $n+1$ ) 8.I/Ftb99

インターフェース設定画面が表示され ます。

**@【▲】または【▼】キーを押して、イン ターフェースを選択し、【OK】キーを押 します。**

くIZFセンタク><br>\*イーサネ<sub>のト</sub>

設定が確定し、約2秒後に●の画面に戻 ります。

### L**【オンライン】キーを押します。**

通常の画面に戻ります。

### M **システム設定リストを印刷して、設定し た内容を確認します。**

### **参照**

システム設定リストの印刷方法につい ては、P.198 「システム設定リストを印刷 する」を参照してください。

以上で設定は完了です。P.66「ソフトウェア をインストールする」へ進んでください。

## IEEE 1394**を使用するとき の設定**

IEEE1394を使用するときに、プリンターの操作 パネルから必要な項目を設定します。

設定できる項目と工場出荷時の値は次のとおり です。

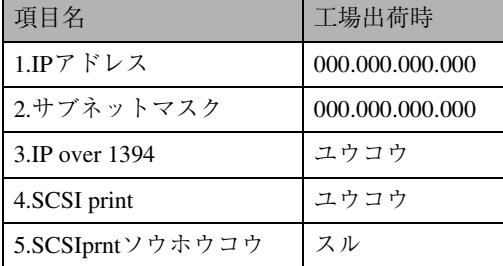

ご使用になる接続方法によって、操作パネルか らの設定手順が異なります。次の手順番号にし たがって設定してください。

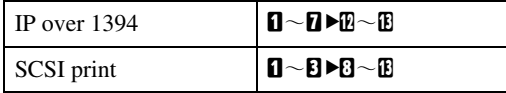

A **操作パネルの【メニュー】キーを押しま す。**

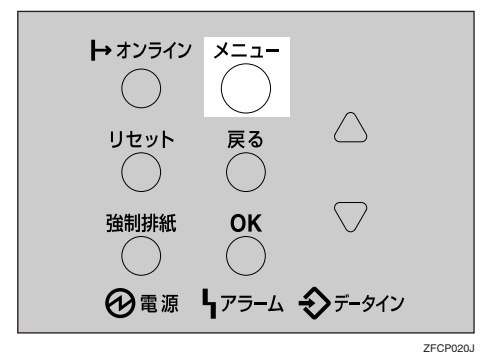

メニュー画面が表示されます。

**■ 【▲】または【▼】キーを押して、「インター フェースセッテイ」を表示させ、【OK】キー を押します。**

<メニュー><br>- インターフェースセッテイ

インターフェース設定画面が表示されます。

C**【▲】または【▼】キーを押して、「**5. IEEE 1394**セッテイ」を表示させ、【OK】キーを 押します。**

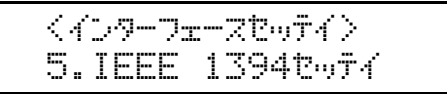

IEEE 1394設定画面が表示されます。

**■ 【▲】または【▼】キーを押して、「3. IP over** 1394**」を表示させ、【OK】キーを押します。**

> $\langle$ IEEE 1394t $_0$ f $\langle$ ) 3.IP over 1394

IP over 1394設定画面が表示されます。

**b**【▲】または【▼】キーを押して、有効か **無効かを表示させ、【OK】キーを押します。**

> <IP over 1394>  $*$  and  $*$

設定が確定し、約2秒後に2の画面に戻りま す。

F **プリンターに割り当てる**IP**アドレスを設 定します。**

### **制限**

❒ ネットワーク設定と同じIPアドレス、ま たは同じサブネットにあるIPアドレスを 設定しないでください。

**◆ 補足** 

- □ 設定するアドレスはネットワーク管理 者に確認してください。
- A**【▲】または【▼】キーを押して、「**1. IP **アドレス」を表示させ、【OK】キーを押 します。**

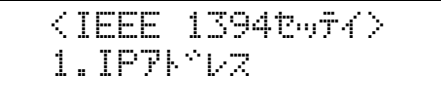

現在設定されているIPアドレスが表示さ れます。

**@【▲】または【▼】キーを押して、最初 のフィールドに値を入力し、【OK】キー を押します。**

### $\langle$ IP7 $\downarrow$ ° $\nu$ z> 192.000.000.000

**◆補足** 

- ❒ 変更の必要がないときは**【OK】**キー を押すと次のフィールドに移動しま す。
- ❒**【▲】**または**【▼】**キーを押し続ける と、値が10ずつ変わります。
- □ ひとつ前のフィールドに移動すると きは**【戻る】**キーを押します。
- **6** 他のフィールドも同様に設定し、【OK】 **キーを押します。**

<TPPk\*Dz> 192.168.000.010

設定が確定し、約2秒後に●の画面に戻 ります。

- G **同様の手順で「**2.**サブネットマスク」を設 定します。**
- H **必要に応じて「**4. SCSI print**」と「**5. SCSIprnt**ソウホウコウ」を設定します。**

### **◆補足**

- ❒ 工場出荷時の設定は「4. SCSI print」が「ユ ウコウ」、「5. SCSIprntソウホウコウ」が 「スル」です。
- **【▲】または【▼】キーを押して、「4. SCSI** print**」を表示させ、【OK】キーを押します。**

 $\langle$ IEEE 1394t of $\langle$ 4.SCSI print

- $\textbf{1}$ **U [▲] または【▼】キーを押して、有効か 無効かを表示させ、【OK】キーを押します。**
- K **同様の手順で「**5.SCSIprnt**ソウホウコウ」 を設定します。**
- L**【オンライン】キーを押します。**

通常の画面に戻ります。

M **システム設定リストを印刷して、設定し た内容を確認します。**

### **参照**

システム設定リストの印刷方法につい ては、P.198 「システム設定リストを印刷 する」を参照してください。

以上で設定は完了です。P.66 「ソフトウェア をインストールする」へ進んでください。

## **無線**LAN**を使用するときの 設定**

IEEE 802.11bを使用するときに必要な項目を設 定します。

設定できる項目と工場出荷時の値は次のとおり です。

### **操作の前に**

ご使用の環境によって設定する項目が異な ります。詳しくはプリンターネットワーク編 を参照してください。

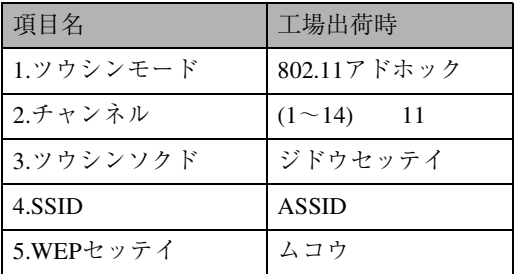

### **◆補足**

❒ 無線LANを使用するには、「I/F選択」で IEEE802.11b を選択したあと、ネットワーク 設定の「DHCP」「IPアドレス」「サブネット マスク」「ゲートウェイアドレス」「NW フ レームタイプ」「有効プロトコル」を設定する 必要があります。詳しくは、P.58 「イーサネッ トを使用するときの設定」を参照してくださ い。

A **操作パネルの【メニュー】キーを押しま す。**

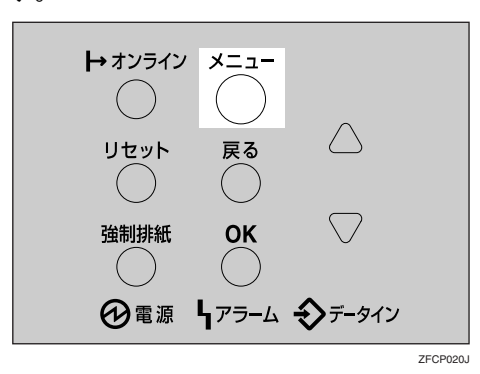

メニュー画面が表示されます。

**■ 【▲】または【▼】キーを押して、「インター フェースセッテイ」を表示させ、【OK】キー を押します。**

<sup>&</sup>lt;OxM-> w\*h-EV-df?lw

インターフェース設定画面が表示されます。

**L】[▲] または 【▼】キーを押して、「6. IEEE** 802.11b**」を表示させ、【OK】キーを押し ます。**

くインターフェースセッテイン 6.IEEE 802.11b

IEEE 802.11b設定画面が表示されます。

**■ 【▲】または【▼】キーを押して、「1.ツウ シンモード」を表示させ、【OK】キーを押 します。**

> <IEEE 802.11b>  $1.99999e+k^*$

ツウシンモード設定画面が表示されます。

**■】[▲] または [▼] キーを押して、通信モー ドを選択し、【OK】キーを押します。**

> $<$   $\nu$   $\nu$   $>$   $k$   $>$   $>$ \*802.11 7}\*\*\*o?

設定が確定し、約2秒後に<br />
同面に戻りま す。

F **通信モードで「**802.11 **アドホック」また は、「アドホック」を選択した場合は、通 信に使用するチャンネルを設定します。**

### **◆補足**

- □ 設定するチャンネルはネットワーク管 理者に確認してください。
- G**【▲】または【▼】キーを押して、「**2.**チャン ネル」を表示させ、【OK】キーを押します。**

 <IEEE 802.11b> 2.<del>j</del>+v#iL

**3**

現在設定されているチャンネルが表示され ます。

 $\textbf{B}$  **[▲] または【▼】キーを押して、チャン ネル数値を入力し、【OK】キーを押します。**

> <f+v#il> (1-14) 10

- I **同様の手順で「**3.**ツウシンソクド」を設定 します。**
- **10 通信モードで「インフラストラクチャ」ま たは「**802.11**アドホック」を選択した場合 は、通信に使用する**SSID**を設定します。**

### **◆補足**

- ❒ 設定するSSIDはネットワーク管理者に 確認してください。
- A**【▲】ま た は【▼】キ ー を 押 し て、 「**4.SSID**」を表示させ、【OK】キーを押 します。**

 <IEEE 802.11b> 4.SSID

SSID設定画面が表示されます。

 <SSID> **Ea<sup>ry</sup>Jac** 

### **◆補足**

❒ SSIDを設定済の場合、SSIDを確認す ることができます。**【▲】**または**【▼】** キーを押して「カクニン」を表示さ せ、**【OK】**キーを押します。

**②** 【OK】キーを押します。

SSID入力画面が表示されます。

$$
\begin{array}{c}\n\text{SSID:} \\
\end{array}\n\qquad \qquad \begin{array}{c}\n\text{C} \\
\end{array}
$$

### **◆ 補足**

□ 上段右端[ ]内の数字は、入力済の桁数 を表しています。

**6 【▲】または【▼】キーで文字を選択し て、【OK】キーを押します。**

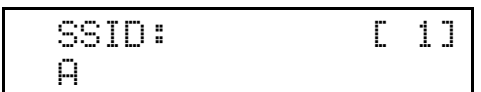

カーソル(■)が次の桁に移ります。

 SSID: [ 1] Ak

D **続けて文字列を入力します。**

### **◆補足**

- □ SSIDで使用できる文字は半角英数字 と表示可能な半角記号で 32 バイトま でです。大文字と小文字も区別され ます。
- ❒**【戻る】**キーを押すと、一つ前の桁に 戻ります。
- E **文字列の入力が完了したら、【OK】キー を押します。**

設定が確定し、 2-3の画面に戻ります。

**■ ネットワーク内でWEPキーを使用してい る場合は、通信に使用する**WEP**キーの設 定と、**WEP**を有効にします。**

### **■●**<br>● 補足

- ❒ 設定する WEP キーはネットワーク管理 者に確認してください。
- A**【▲】ま た は【▼】キ ー を 押 し て、 「**5.WEP**セッテイ」を表示させ、【OK】 キーを押します。**

 <IEEE 802.11b> 5.WEPf?lw

次の画面が表示されます。

<WEPP<sub>"</sub>f4>  $*$  $-$ rb

**@ [▲] または 【▼】キーを押して「ユウ コウ」を表示させ、【OK】キーを押しま す。**

<WEPをvデイ><br>\*コウコウ

次の画面が表示されます。

<WEP#~<br/>>p>> Zil.

**◆補足** 

- ❒ WEPセッテイを"ユウコウ"にした場 合、必ずWEP キーの入力が必要です。 WEP キーを未入力の場合には、必ず 入力してください。
- □ 既に入力済みで設定の切替を行なう 場合には、**【▲】**または**【▼】**キーを 押して、"シナイ"を表示させて、**【OK】** キーを押してください。

#### **<sup>8</sup>** 【OK】キーを押します。

WEPキー入力画面が表示されます。

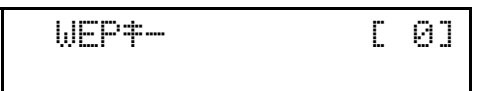

### *◆* **補足**

- □ 上段右端[ ]内の数字は、入力済の桁数 を表しています。
- **❹【▲】または【▼】キーで文字を選択し て、【OK】キーを押します。**

WEP+- 11 A

カーソル(■)が次の桁に移ります。

WEP#- 2000 11 Ak

続けて文字列を入力します。

### **◆補足**

- ❒ 64bit WEPを使用する場合は、16進数 10桁の文字列が使用できます。128bit WEPを使用する場合には、16進数26 桁の文字列が使用できます。
- □ 入力できる桁数は、10桁か26桁に限 られます。それ以外の桁数で入力を 完了させると、以下のメッセージが パネルに表示されます。

ohdeyahhada ayaa ku dhaqaan dhaqaan iyo dhaqaan iyo dhaqaan iyo dhaqaan iyo dhaqaan iyo dhaqaan iyo dhaqaan iy (107962609)

- ❒**【戻る】**キーを押すと、一つ前の桁に 戻ります。
- E **文字列の入力が完了したら、【OK】キー を押します。**

設定が確定し、 1-4の画面に戻ります。

### L**【オンライン】キーを押します。**

通常の画面に戻ります。

M **システム設定リストを印刷して、設定し た内容を確認します。**

**参照**

システム設定リストの印刷方法につい ては、P.198 「システム設定リストを印刷 する」を参照してください。

以上で設定は完了です。P.66「ソフトウェア をインストールする」へ進んでください。

### - **アドレスについて**

❖ **サブネットマスク** IPアドレスの一部をネットワークアドレスと して使用するためのマスク値です。

### ❖ **ゲートウェイアドレス** ルーターを越えて別のネットワークのワー クステーションとのやり取り(印刷や情報の 取得)を行うとき、ゲートウェイとなるホス トやルーターのアドレスです。

### **◆ 補足**

- □ 設定するアドレスはネットワーク管理者に 確認してください。
- □ 設定するアドレスがわからないときは、工場 出荷時の設定のままご使用ください。
- ❒ ルーターを越えて別のネットワークのワー クステーションとやりとりするときは、ゲー トウェイアドレスを設定してください。

## **ソフトウェアをインストールする**

本書はWindowsの機能と操作方法について十分ご理解いただいていることを前提に説明しています。 Windowsの機能および操作方法の詳細については、Windowsの説明書を参照してください。

CD-ROMドライブをお持ちでない方は、リコープリンタドライバ (FD) 送付サービス (無償)をご利 用ください。詳しくは、P.180 「プリンタードライバーについて」を参照してください。

パソコンとの接続方法により、プリンタードライバーのインストール方法が異なります。パラレル接 続およびイーサネット接続の場合は、「おすすめインストール」もご利用になれます。無線LAN接続の 場合は、通信していることを確認のうえ、イーサネット接続と同じ方法でインストールしてください。

- パラレル接続/イーサネット接続⇒ P.67 「おすすめインストール」
- パラレル接続/イーサネット接続⇒ P.71 「プリンタードライバーのインストール」
- USB接続⇒ P.77 「USB接続でのプリンタードライバーのインストール」
- IEEE 1394接続⇒ P.79 「IEEE 1394接続でのプリンタードライバーのインストール」
- BluetoothTM接続の場合 ⇒ワイヤレスインターフェースボードに同梱の使用説明書を参照してく ださい。

## **オートランプログラムについて**

Windows 95/98/Me、Windows 2000、Windows XP、Windows NT 4.0上でCD-ROMをパソコンに挿入する と、オートランプログラムとしてプリンタードライバーやユーティリティなどの各種ソフトウェアの インストーラーが自動的に起動します。

### *◆* **補足**

- ❒ プラグアンドプレイ機能が働いていると、Windows 2000、Windows XP起動時には[新しいソフト ウェアの検出ウィザード]が表示されます。Windows NT 4.0起動時には[新しいソフトウェアの追 加ウィザード]が表示されます。Windows 95/98/Me 起動時には、システムのバージョンにより[新 しいソフトウェア]または、[デバイスドライバウィザード]が表示されます。この画面が表示さ れたときは、[キャンセル]をクリックして、本機に付属のCD-ROMをパソコンのCD-ROMドライ ブにセットし、オートランでインストールしてください。
- ❒ OSの設定によってはオートランプログラムが起動しない場合があります。その場合は、CD-ROM のルートディレクトリにある「SETUP.EXE」をダブルクリックして起動してください。
- ❒ オートランを無効にしたいときは、左側の**Shift**キーを押しながらCD-ROMを挿入し、パソコンが CD-ROMをアクセスし終わるまで左側の**Shift**キーを押したままにします。
- ❒ インストールの途中で[キャンセル]を押すと、ソフトウェアのインストールが中止されます。キャ ンセルした場合は、再起動後、残りのソフトウェアまたはプリンタードライバーをインストールし 直してください。

#### **制限**

❒ Windows 2000、Windows XP、Windows NT 4.0でインストーラーを使用するときはAdministratorsグ ループのメンバーとしてログオンしてください。

オートランプログラムでインストールできるソフトウェアは以下のとおりです。

#### ❖ **プリンタードライバー**

Windowsから印刷する場合に必要なソフトウェアです。印刷を始める前に必ずインストールして ください。はじめてプリンタードライバーをインストールするときはプリンタードライバーの追 加を行います。

### **重要**

□ 市販のアプリケーションで個別の指定が必要な場合があります。また、プリンタードライバー の設定と異なる設定になることがあります。それぞれのアプリケーションの説明書を参照して ください。

**参照**

プリンタードライバーの動作環境については、P.90 「プリンタードライバー」を参照してくだ さい。

#### ❖ Ridoc IO Admin

管理者の方が使用するネットワークユーティリティです。詳しくはP.93 「Ridoc IO Admin」または Ridoc IO Adminのヘルプを参照してください。

#### ❖ Ridoc IO Navi

ネットワークプリンターとしてお使いになるときに便利なユーティリティです。詳しくは P.94 「Ridoc IO Navi」またはRidoc IO Naviのヘルプを参照してください。

#### ❖ Ridoc Desk 2000 Lt

Ridoc Desk 2000 Ltは、アプリケーションソフトで作成したファイル、スキャナで入力した画像デー タ、既存のイメージファイルなど、多様なデータを1つの文書として管理するためのソフトウェア です。また、Job Binder機能を使用して複数の文書をまとめて印刷することができます。詳しくは P.96 「Ridoc Desk 2000 Lt」、またはRidoc Desk 2000 Ltのヘルプを参照してください。

## **おすすめインストール**

同梱のCD-ROM から簡単にソフトウェアをインストールすることができます。[おすすめインストー ル]ボタンをクリックすると、プリンターをネットワーク接続(拡張無線LANボードを装着して、接 続している場合も含みます。)している場合は「RPCS プリンタードライバー」および「Ridoc IO Navi 」 がインストールされ、Ridoc IO Naviポートが設定されます。プリンターをパラレル接続している場合 は「RPCS プリンタードライバー」がインストールされ、LPT1ポートが設定されます。設定が完了す ると本機器が使用できる状態になります。

#### **■●** 補足

□ 必要な条件は以下のとおりです。

- OSがWindows 95/98/Me、Windows 2000、Windows XP、またはWindows NT 4.0である
- ネットワーク接続の場合
	- イーサネットケーブルで本機とネットワークが接続されている
	- TCP/IPプロトコルが設定されている
	- 本機とパソコンにIPアドレスが設定されている。
	- 拡張無線LANボードを装着して、正しい設定で接続されている。
- パラレル接続の場合
	- パラレルケーブルで本機とパソコンが接続されている。
	- 双方向通信が成立している。

## **重要**

❒ USB接続およびIEEE 1394接続の場合は、ソフトウェアを個別にインストールしてください。

- USB接続⇒ P.77 「USB接続でのプリンタードライバーのインストール」
- IEEE 1394接続⇒ P.79 「IEEE 1394接続でのプリンタードライバーのインストール」

## A **パソコンの**CD-ROM**ドライブに同梱の**CD-ROM**を挿入します**

インストーラーが起動し、次の画面が表示されます

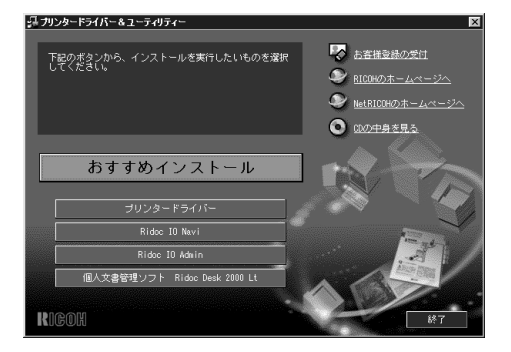

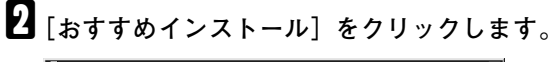

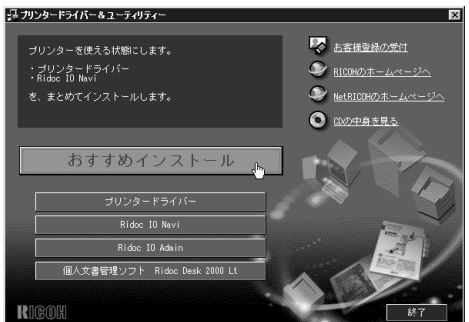

[使用許諾]ダイアログが表示されます。

C **ソフトウェア使用許諾契約のすべての項目をお読みください。同意する場合は、[次へ]をク リックします。**

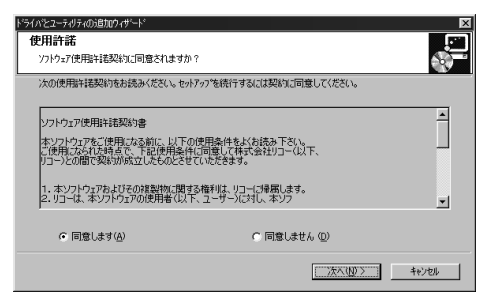

D**[モデル名]をクリックし、使用する機種を選択します。**

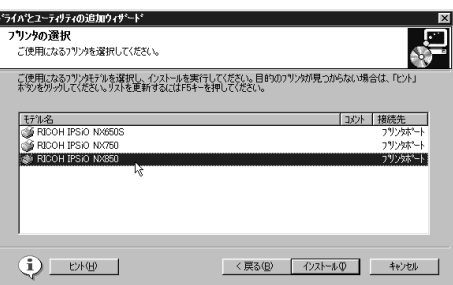

### **◆補足**

❒ ネットワーク接続の場合、[接続先]にIPアドレスが表示されているプリンターを選択します。 □ パラレル接続の場合、[接続先]にプリンターポートが表示されているプリンターを選択しま す。

E**[インストール]をクリックします。**

次の画面が表示され、プリンタードライバーがインストールされます。

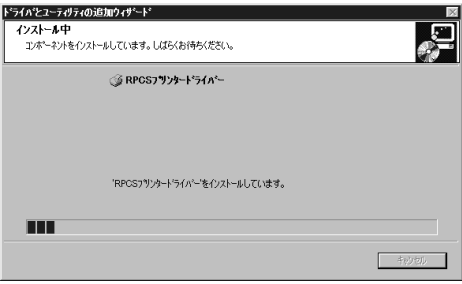

導入完了ダイアログ画面が表示されます。

インストールの途中で、「デジタル署名が見つかりませんでした」という画面や、下のような画面 が表示されることがあります。その場合、[はい]または[続行]を選択して、インストールを続 行してください。

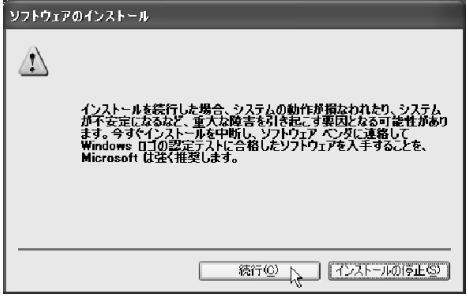

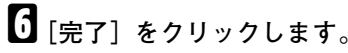

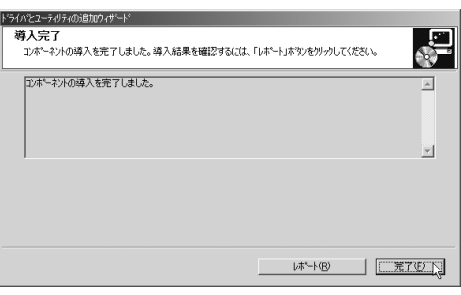

これでインストールは終了です。

プリンター名を変更するときは、画面上にある変更したいプリンターアイコンを右クリックして [名前の変更]を選択して行います。

プリンターアイコンの表示方法は次のとおりです。

- Windows 95/98/Me 、Windows 2000 、Windows NT 4.0 の場合 [スタート]ボタンから「設定]をポイントして表示される「プリンタ]を選択
- Windows XP の場合 「スタート]ボタンから「プリンタとFAX]を選択

## **ソフトウェアを個別にインストールする**

### Ridoc IO Navi**のインストール**

- A **他のアプリケーションをすべて閉じま す。**
- B **本機に付属の**CD-ROM**をパソコンの**CD-ROM**ドライブにセットします。**

インストーラーが起動します。

### **◆補足**

□ システムの設定によってはインストー ラーが自動的に起動しないことがあり ます。その場合は、CD-ROM のルート ディレクトリにある「SETUP.EXE」をダ ブルクリックして起動してください。

C **セ ッ ト ア ッ プ 画 面 が 表 示 さ れ た ら、 [**Ridoc IO Navi**]をクリックします。**

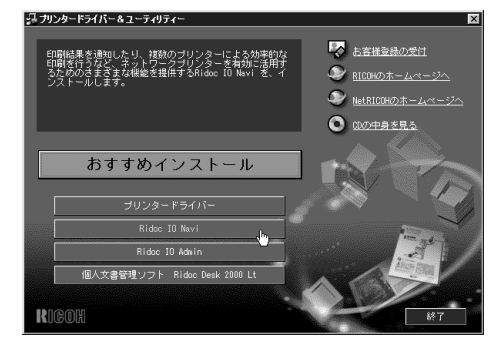

Ridoc IO Naviのインストーラーが起動しま す。
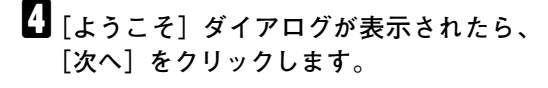

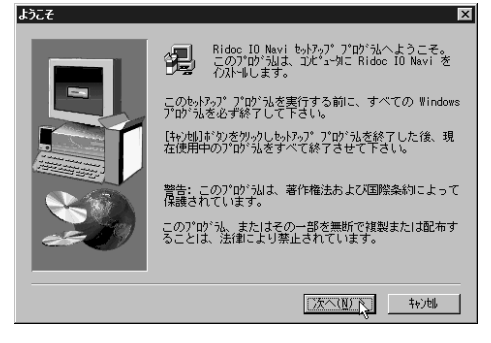

E**[製品ライセンス契約]ダイアログにソフ トウェア使用許諾契約が表示されます。 すべての項目をお読みください。同意す る場合は、[はい]をクリックします。**

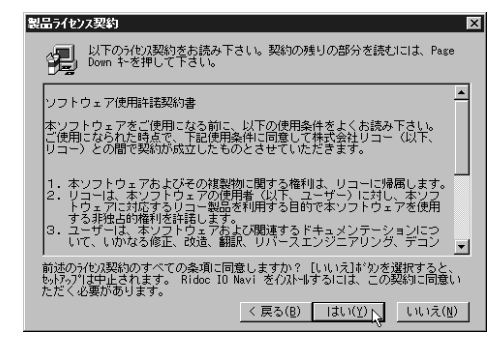

F **表示されるメッセージに従って**Ridoc IO Navi**をインストールします。**

再起動を促すメッセージが表示されたとき は、Windowsを再起動してください。

**プリンタードライバーのインストール**

- **4 他のアプリケーションをすべて閉じま す。**
- **24 本機に付属の CD-ROM をパソコンの CD-**ROM**ドライブにセットします。**

インストーラーが起動します。

## **◆補足**

- □ システムの設定によってはインストー ラーが自動的に起動しないことがあり ます。その場合は、CD-ROMのルート ディレクトリにある「SETUP.EXE」をダ ブルクリックして起動してください。
- C **セットアップ画面が表示されたら、[プリ ンタードライバー]をクリックします。**

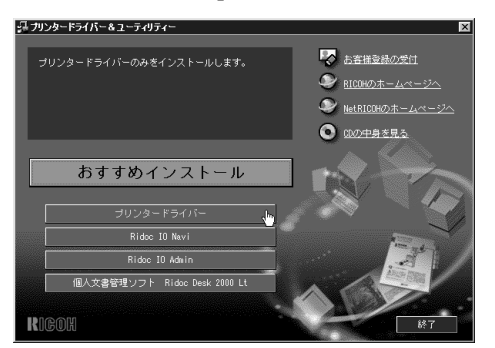

D**[使用許諾]ダイアログにソフトウェア使 用許諾契約が表示されます。すべての項 目をお読みください。同意する場合は、 [次へ]をクリックします。**

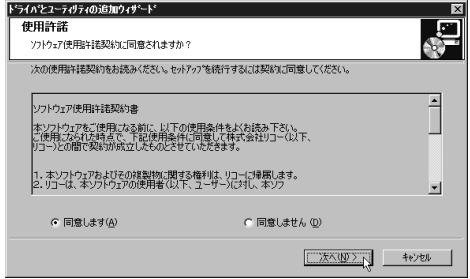

E**[コンポーネントの選択]ダイアログでプ リンタードライバーを選択し、[次へ]を クリックします。**

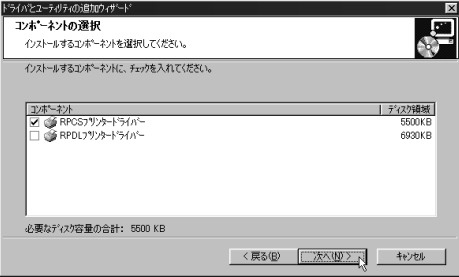

F**[プリンター名]の左のボックスをクリッ クし、使用する機種を選択します(**✓**印を 付けます)。プリンター名を変更するとき は、[**'**プリンター名**'**の設定の変更]ボック スで変更します。**

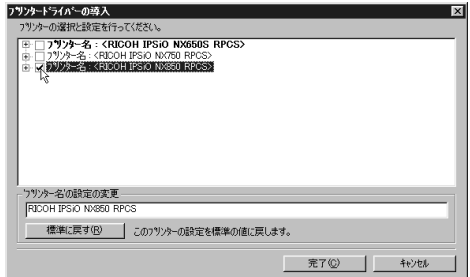

**◆補足** 

- □ 通常使うプリンターに設定されている プリンター名は、太字で表示されます。
- G**[プリンター名]をダブルクリックし、プ リンターの設定を展開します。**

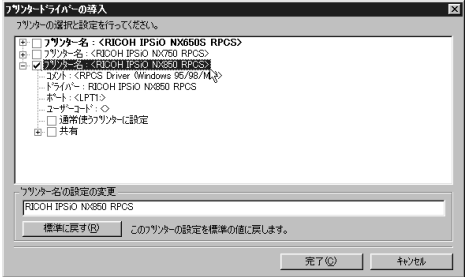

## **◆補足**

❒[コメント:]、[ドライバ:]、[ポート:] は、ご使用のOS、選択したプリンター機 種、使用するポートによって、それに応 じた表示となります。

ネットワーク接続している場合は次の手順 日に進んでください。パラレル接続している 場合は、手順Mへ進んでください。

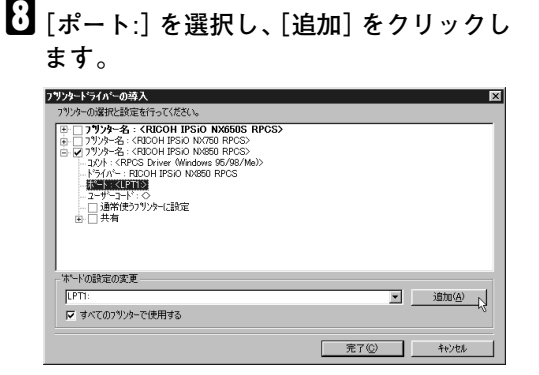

I**「**Ridoc IO Navi**」を選択し、[**OK**]をクリッ クします。**

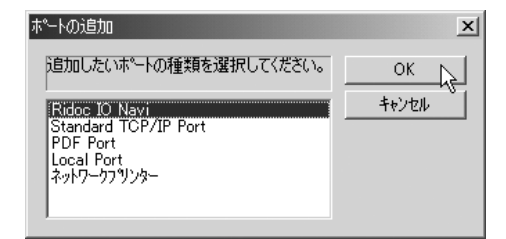

J **プロトコルを選択し、印刷するプリン ターを選択します。**

#### TCP/IP

A**[**TCP/IP**]をクリックします。**

**❷** [機器検索] をクリックします。

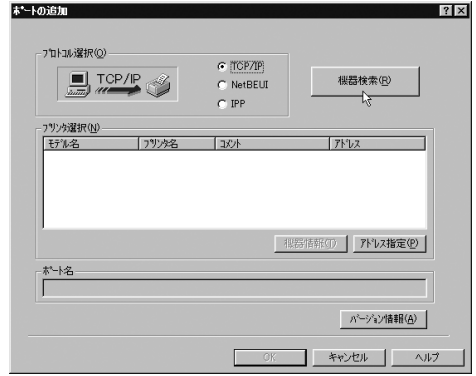

TCP/IP プロトコルで印刷可能なプリン ターが検索され、一覧表示されます。

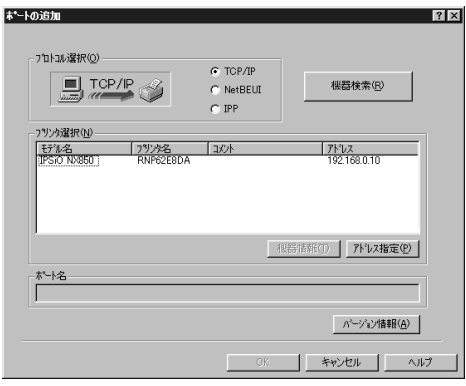

C **印刷するプリンターをクリックして選 択します。**

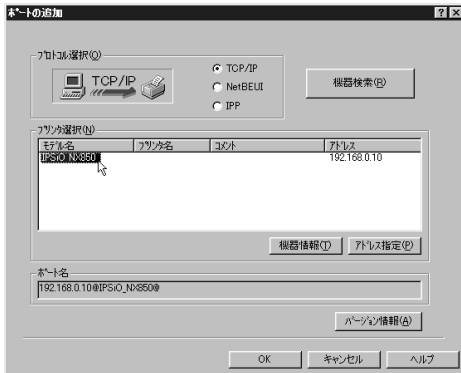

## **◆補足**

❒ ここにはコンピューターからのブ ロードキャストに応答したプリン ターだけが表示されます。ここに表 示されないプリンターに印刷すると きは、[アドレス指定]をクリックし、 プリンターの IP アドレスまたはホス ト名を直接入力してください。

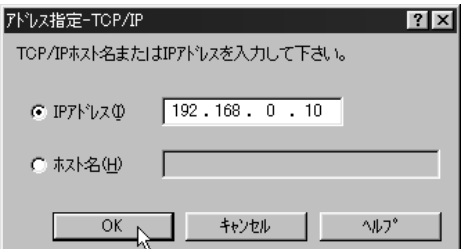

D**[**OK**]をクリックします。**

#### **NetBEUI**

## **◆補足**

- ❒ Windows XPは、NetBEUIには対応してい ません。
- A**[**NetBEUI**]をクリックします。**

#### B**[機器検索]をクリックします。**

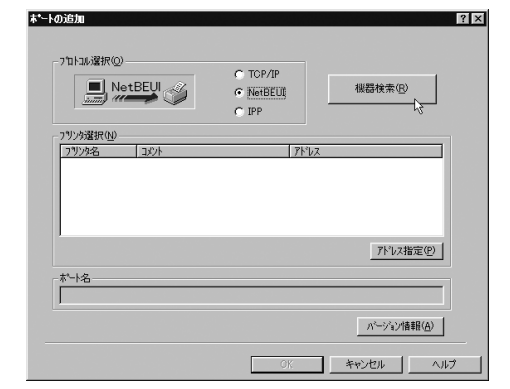

NetBEUI プロトコルで印刷可能なプリン ターが検索され、一覧表示されます。

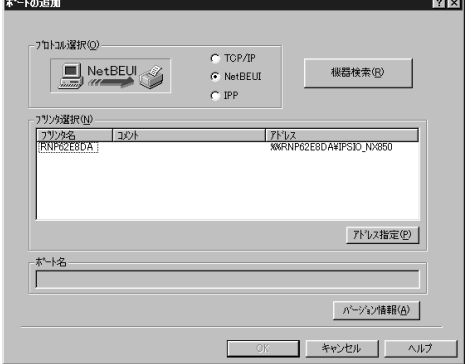

**<sup>3</sup>** 印刷するプリンターをクリックして選 **択します。**

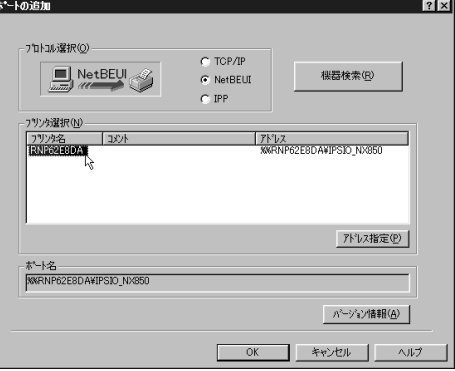

## **◆補足**

❒ ここにはコンピューターからのブ ロードキャストに応答したプリン ターだけが表示されます。ここに表 示されないプリンターに印刷する ときは、[アドレス指定]をクリック し、NetBEUIアドレスを直接入力し てください。NetBEUIアドレスは、シ ステム設定リストで確認できます。 システム設定リストの印刷方法は、 P.198 「システム設定リストを印刷す る」を参照してください。システム 設定リストではNetBEUIアドレスが 「¥¥RNPxxxx¥xxx」と表示されていま す。先頭の「¥¥」を「%%」に変更し て入力してください。

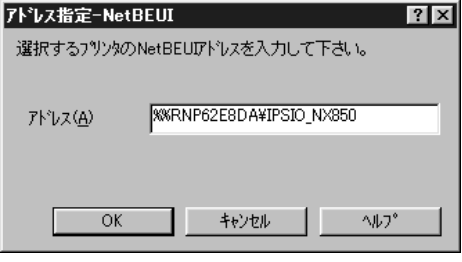

- □ ルーターを越えたプリンターには印 刷できません。
- D**[**OK**]をクリックします。**

IPP

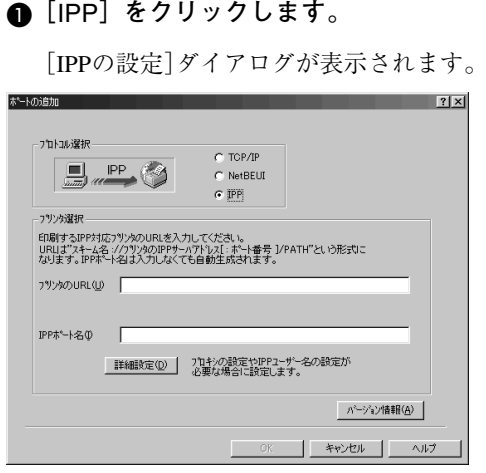

**@「プリンタの URL**】に印刷するプリン **ターの** IP **アドレスを「**http://**(プリン ターの**IP**アドレス)**/printer**」のように 入力します。**

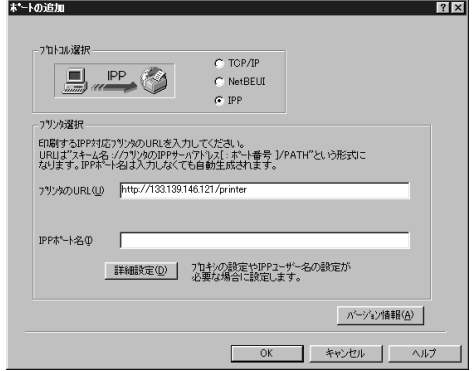

**6 必要に応じて [IPPポート名] にプリン ターを区別するための名前を入力しま す。すでにある他の** IPP **ポート名と違 う名前を入力してください。**

入力を省略すると、「プリンタのURL]に 入力したアドレスが IPP ポート名に設定 されます。

D **プロキシサーバーや**IPP**ユーザー名な どの設定を行う場合は、[詳細設定]を クリッ クし、必要な項目 を設定し、 [**OK**]をクリックします。**

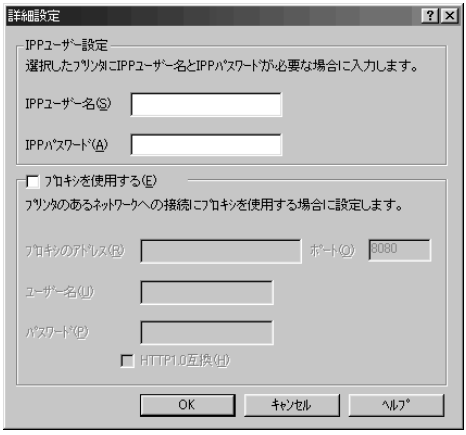

#### **◆補足**

□ 設定項目の詳細については、CD-ROM収録のヘルプを参照してくださ い。⇒ P.101 「ヘルプ」

E**[**OK**]をクリックします。**

ポートの追加ダイアログが閉じます。

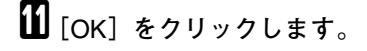

ポートが追加されます。

L**[ポート**:**]に選択したプリンターのポート が表示されていることを確認します。**

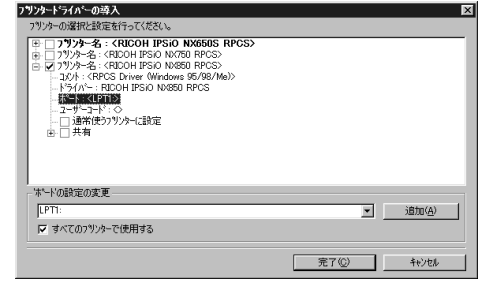

M **プリンターを共有する場合は、[共有]を ダブルクリックし、共有の設定を展開し ます。**

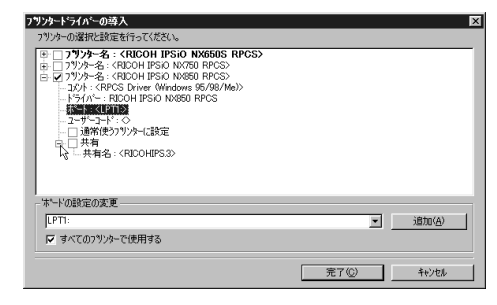

## **◆補足**

- ❒ Windows NT 4.0、Windows 2000/XPでは、 代替ドライバーのチェックボックスが 表示されます。インストールしたい代替 ドライバーをチェックすると、インス トールすることができます。
- N**[共有]の左のボックスをクリックして** ✓ **印を付けます。**

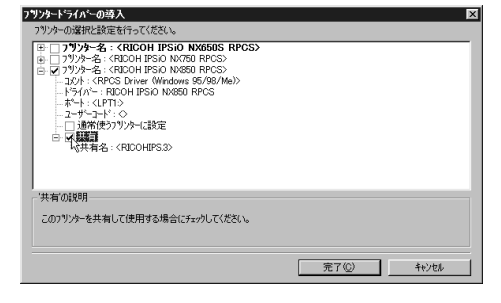

- O **必要に応じて、ユーザーコードの設定や 通常使うプリンターの設定をします。**
	- ❖ **ユーザーコードの設定** フツソタードライバーの導入 **DEPARTMENT OF RECORD ANGELES BECKY**  $\begin{array}{l} \square$  77/7/24-2 - <br/><br/>CRIDOH PS10 NX750 RPGS N<br>  $\square$  77/24-2 - <br/>(RIDOH IPS10 NX750 RPGS)<br>  $\square$  77/24-2 - <br/>(RIDOH IPS10 NX850 RPGS)<br>  $\square$  3/24 - <br/>(RPGS Diver Windows 95/98/Me))<br>  $\square$  3/3 - X2CH IPS1 -- ポート : KLPT1><br>-- <mark>- R=ルーコNAK11110</mark><br>-- □ 通常使うフツンターに設定<br>日- □ 共有名 : KRICOHIPS3><br>-- □ 共有名 : KRICOHIPS3> -<br>|▽ すべてのフツンターで使用する **三 完了© キャンセル**

## **補足**

- □ ユーザーコードを設定しておくと、各 ユーザーコードごとの印刷枚数の統計 をとることができ、Ridoc IO Adminで確 認できます。詳細については、Ridoc IO Adminのヘルプを参照してください。
- □ 入力できるのは、半角数字最大8桁です。 英字や記号はご使用になれません。

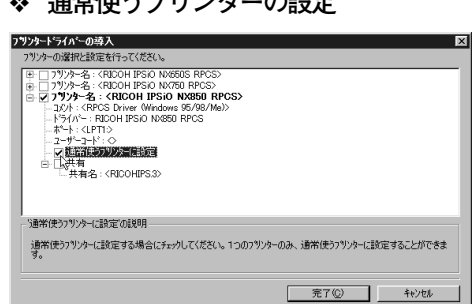

#### ❖ **通常使うプリンターの設定**

**3**

## P**[完了]をクリックすると、プリンタード ライバーがインストールされます。**

## *◆***補足**

❒ インストールの途中で、「デジタル署名 が見つかりませんでした」という画面 や、下のような画面が表示されることが あります。その場合、[はい]または[続 行]を選択して、インストールを続行し てください。

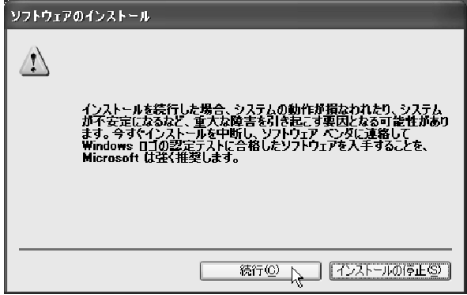

- □ 次のメッセージが表示された場合、オー トランプログラムでのインストールを 続けることができません。P.87 「プリン タードライバーのインストール中に メッセージが表示されたとき」を参照し てインストールし直してください。
	- •「新しいドライバが既に存在してい るため、インストールを継続するこ とができません。」

## Q**[コンポーネントの選択ダイアログ]が表 示されたら、[完了]をクリックします。**

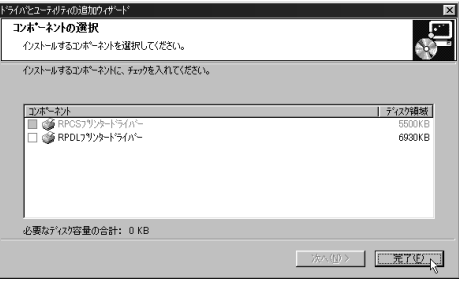

R **導入完了のダイアログが表示されたら、 [完了]をクリックします。**

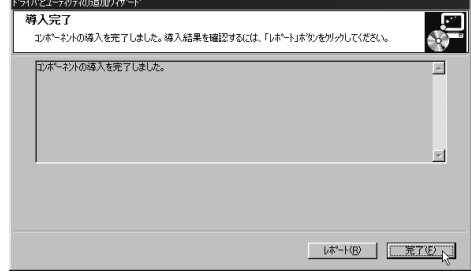

## *◆* **補足**

□ ダイアログに「再起動の確認」が表示さ れる場合は、Windowsを再起動してくだ さい。

# USB**接続でのプリンタードライバーのインストール**

ここでは、パソコンとプリンターをUSBケーブルで接続し、必要なドライバーをインストールする方 法を説明します。

#### **操作の前に**

- セットアップを始める前にUSBケーブルを接続するパソコンが以下の状態であることを確認して ください。
- OS以外のソフトウェアが起動していない
- 印刷を行っていない

## Windows 98 SE/Windows Me**をご使 用の場合**

ここではWindows 98 SEの画面例で説明します。 Windows Meの場合、表示される画面などが一部 異なる場合があります。

USBケーブルを初めて使用する場合、プラグア ンドプレイが働き、[新しいハードウェアの追加 ウィザード]が表示されます。

ご使用の機器のプリンタードライバーがインス トールされている場合、プラグアンドプレイの 画面が表示され、[プリンタ]フォルダに USB ケーブルをポート先に指定したプリンターが自 動的に追加されます。

- A**[次へ]をクリックします。**
- B**[使用中のデバイスに最適なドライバを 検索する(推奨)]を選択し、[次へ]を クリックします。**
- C**[検索場所の指定]にチェックを付け、[参 照]をクリックします。**

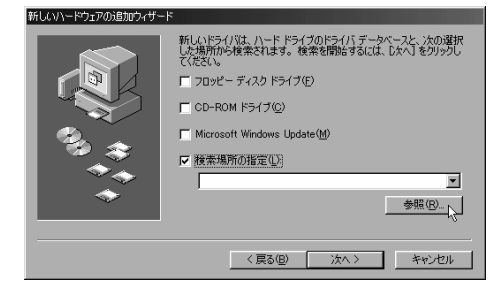

「フォルダの参照] ダイアログが表示されま す。

D **パソコンの**CD-ROM**ドライブに同梱の** CD-ROM**を挿入します**

オートランでインストーラーが起動します ので、「終了」をクリックしてください。

#### **√補足**

- □ オートランを無効にしたいときは、左側 のShiftキーを押しながらCD-ROMを挿入 し、パソコンがCD-ROMをアクセスし終 わるまで左側のShiftキーを押したままに します。
- E **ご使用の**OS**に合わせてドライバーの場所 を選択し、[次へ]をクリックします。**

インストールするプリンタードライバーの 収録フォルダは、「D:¥DRIVERS¥USBPRINT ¥WIN98ME」(CD-ROM ドライブが D:¥ の場 合)です。

F **表示されている[ドライバのある場所]を 確認し、[次へ]をクリックします。**

USB Printing Supportがインストールされま す。

## G**[完了]をクリックします。**

ご使用の機器のプリンタードライバーがイ ンストールされている場合、プラグアンドプ レイが働き、[プリンタ]フォルダにUSBケー ブルをポート先に指定したプリンターが自 動的に追加されます。

H **プリンターのプラグアンドプレイ画面に 従って、プリンタードライバーをインス トールします。**

#### **◆補足**

- ❒ プリンタードライバーは本機に同梱の CD-ROMからインストールします。イン ストールするプリンタードライバーの 収録フォルダは、P.89 「CD-ROM収録ソ フトウェアについて」を参照してくださ い。
- インストールが正常に終了すると、 「USB00n」を[印刷先のポート先]に指定し たプリンターが[プリンタ]ウィンドウに作 成されます(「n」はプリンターの接続台数に よって異なります)。

## Windows 2000**、**Windows XP**をご使 用の場合**

#### **制限**

❒ Administrator グループのメンバーとしてログ インしてください。

USBケーブルを初めて使用した場合、[新しい ハードウェアの検出ウィザード]が表示され、 Windows 2000、Windows XPの「USB印刷サポー ト」が自動的にインストールされます。

ご使用の機器のプリンタードライバーがインス トールされている場合、プラグアンドプレイの 画面が表示され、[プリンタ]フォルダまたは、 [プリンタとFAX]フォルダにUSBケーブルを ポート先に指定したプリンターが自動的に追加 されます。

A **機器に同梱の使用説明書を参照してプリ ンタードライバーをインストールしま す。**

**◆補足** 

□ プリンタードライバーは本機に同梱の CD-ROMからインストールします。イン ストールするプリンタードライバーの 収録フォルダは、P.89 「CD-ROM収録ソ フトウェアについて」を参照してくださ い。

インストールが正常に終了すると、 「USB00n」を[印刷先のポート先]に指定し たプリンターが[プリンタ]フォルダまたは、 [プリンタとFAX]フォルダに作成されます (「n」はプリンターの接続台数によって異な ります)。

# IEEE 1394**接続でのプリンタードライバーのインストール**

## **プリンタードライバー(**IEEE 1394 **接続)のインストール**

ここではIEEE 1394を使用する場合の設定方法 を記載しています。IEEE 1394を使用した印刷方 法には、SCSI printとIP over 1394があります。

### **操作の前に**

インストールを始める前に全てのアプリ ケーションを終了し、パソコンが印刷中でな いことを確認してください。

## **重要**

- ❒ プリンタードライバーのインストール中に 他のプリンターの電源を入れたり、新しい IEEE 1394機器を接続しないで下さい。
- □ プリンタードライバーを削除するときは、削 除する前にケーブルを抜いてください。

❖ SCSI print**で印刷する場合** SCSI printはWindows 2000とWindows XPで使 用することができます。

### **重要**

- ❒ 本機の設定で、「SCSI print」を有効にして おく必要があります。設定方法について 詳しくは、P.61 「IEEE 1394を使用すると きの設定」を参照してください。
- ❒ Windows 98/Meをインストールしたパソ コンと本機を接続したときに「新しいデ バイスの検出ウィザード」が表示された ときには、デバイスを無効にしてくださ い。

#### **■●**<br>● 補足

- □ 他のパソコンからデータを受信してい るときにデータを送ると、他のパソコン からの受信および印刷終了後に、印刷が 開始されます。
- □ 作成されたプリンターのアイコンは、 ケーブルを抜くと「プリンターをオフラ インで使用する」と表示され、ケーブル を接続すると「準備完了」と表示されま す。

#### • Windows 2000

- A 本機とパソコンをIEEE 1394インター フェースケーブルで接続します。 「新しいハードウェアの検出ウィ ザード」が起動し、「新しいハード ウェアの検索ウィザードの開始」が 表示されます。
- B[次へ]をクリックします。
- C「次のデバイスをインストールしま す:不明なデバイス | が表示されてい ることを確認します。
- D「デバイスに最適なドライバを検索 する(推奨)」が選択されていること を確認し、[次へ]をクリックします。 「ドライバファイルの特定」が表示さ れます。
- E[検索場所のオプション]の[場所を 指定]を選択して[次へ]をクリック します。
- F キーボードの左側の**【Shift】**キーを押 しながら、本機の同梱の CD-ROM を パソコンのCD-ROMドライブにセッ トします。 パソコンが CD-ROM を完全に認識す るまで左側の**【Shift】**キーを押し続け ます。 CD-ROM のオートランが起動した場 合は、[キャンセル]をクリックしま す。
- G[参照]をクリックして、使用するド ライバーを選択し、[OK]をクリック します。
- **参照**
	- プリンタードライバーの収録場 所については、P.89 「CD-ROM収 録ソフトウェアについて」を参照 してください。
- 8 画面の指示に従ってインストールし ます。
- **◆ 補足**
- ❒ インストールの途中で「デジタル署 名が見つかりませんでした| という 画面が表示されることがあります が、[はい]を選択してインストール を続行してください。
- □ インストールが正常に終了すると、 プリンターフォルダ内には 「1394\_00n」を[印刷のポート先]に 指定したプリンターのアイコンが作 成されます。 ( 「 n」はプリンターの接 続台数によって異なります。 )
- ❒ SCSI printによる印刷機能をインス トールしない場合で、再起動やケー ブルの抜き差しをするたびに「新し いハードウェアの検出ウィザード」 が表示されるときは、以下の手順で デバイスを無効にしてください。
	- A「新しいハードウェアの検索ウィ ザードの開始」で、[次へ]をク リックします。
	- B「ハードウェアデバイスドライバ のインストール」で、「デバイスに 最適なドライバを検索する(推 奨)」が選択されていることを確 認し、「次へ」をクリックします。
	- C「ドライバファイルの特定」で、 「検索場所のオプション」の全て のチェックを外し、[次へ]をク リックします。
	- D「ドライバファイルの検索」で、 「デバイスを無効にする」が選択 されていることを確認し、[完了] をクリックします。
- Windows XP
	- A 本機とパソコンをIEEE 1394インター フェースケーブルで接続します。 「新しいハードウェアの検出ウィ ザード」が起動し、「このウィザード では、次のハードウェアに必要なソ フトウェアをインストールします: (プリンターの名前)」が表示されま す。
	- B[一覧または特定の場所からインス トールする]を選択し、[次へ]をク リックします。
- **③「検索とインストールのオプション** を選んでください。」が表示された ら、「次の場所で最適のドライバを検 索する」を選択し、[次の場所を含め る]を選択します。
- D キーボードの左側の **【Shift 】**キーを押 しながら、本機の同梱の CD-ROM を パソコンのCD-ROMドライブにセッ トします。 パソコンが CD-ROM を完全に認識す るまで左側の **【Shift 】**キーを押し続け ます。 CD-ROMのオートランが起動した場 合は、[キャンセル]をクリックしま す。
- E[参照]をクリックして、使用するド ライバーを選択し、 [OK ]をクリック します。

**参照**

- プリンタードライバーの収録場 所については、P.89 「CD-ROM 収 録ソフトウェアについて | を参照 してください。
- 6 画面の指示に従ってインストールし ます。

**《 補足** 

□ インストールの途中で以下の画面が 表示されることがありますが、[続 行]を選択してインストールを続行 してください。

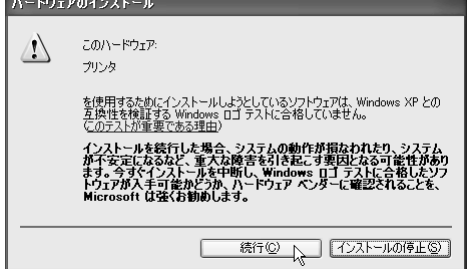

❒ インストールが正常に終了すると、 [プリンタと FAX]フォルダ内には、 「1394\_00n」を[印刷のポート先]に 指定したプリンターのアイコンが作 成されます。 ( 「 n」はプリンターの接 続台数によって異なります。 )

- □ SCSI printによる印刷機能をインス トールしない場合で、再起動やケー ブルの抜き差しをするたびに「新し いハードウェアの検出ウィザード」 が表示されるときは、以下の手順で デバイスを無効にしてください。
	- A「新しいハードウェアの検索ウィ ザードの開始」で、[次へ]をク リックします。
	- B「検索とインストールのオプショ ンを選んでください。」が表示さ れたら、「次の場所で最適のドラ イバを検索する」を選択し、[リ ムーバブルメディア(フロッ ピー、CD-ROMなどを検索)]、[次 の場所を含める]にチェックが付 いていないことを確認し、[完了] をクリックします。
	- C[このソフトウェアをインストー ルする確認を今後表示しない]に チェックが付いていることを確 認し、[完了]をクリックします。
- ❖ IP over 1394**で印刷する場合**
	- IP over 1394は、Windows MeではRidoc IO Naviを、また、Windows XPではRidoc IO Navi およびStandard TCP/IP Portを使用して印刷 することができます。プリンタードライバー のインストール方法、Ridoc IO Naviを使用し たプリンターへの接続方法は、P.66 「ソフト ウェアをインストールする」を参照してくだ さい。

## **重要**

- □ 本機の設定について詳しくは、P.61 「IEEE 1394を使用するときの設定」を参 照してください。
- ❒ IEEE 1394インターフェースをネットワー クに使用している場合、イーサネットイ ンターフェースは同一のネットワーク 範囲では使用できません。
- ❒ IEEE 1394インターフェースとイーサネッ トインターフェースのサブネットマス クの範囲は重ならないように設定して ください。
- ❒ Windows NT 4.0をインストールしたパソ コンと本機を接続したときに「新しいデ バイスの検出ウィザード」が表示された ときには、デバイスを無効にしてくださ い。

#### *◆* **補足**

- ❒ Windows Meでご使用の場合に、再起動や ケーブルの抜き差しをするたびに「新し いハードウェアの追加ウィザード」が起 動されてしまう場合には、以下の手順で デバイスを無効にしてください。
	- A「次の新しいハードウェアが見つか りました」と表示されたら、「(お使 いの機種名) IEEE 1394 SBP2 Device 」 と表示されていること、「適切なドラ イバを自動的に検索する(推奨)」が 選択されていることを確認し、[次 へ]をクリックします。
	- B「このデバイス用のソフトウェアが 見つかりませんでした。」と表示され るので、[完了]をクリックします。

# **ポートの設定を変更する**

IPP の URL やプロキシサーバーの設定など、 Ridoc IO Naviの設定を変更することができま す。

#### *◆* **補足**

- □ NetBEUI プロトコルには設定項目がありませ  $h_{\alpha}$
- A**[プリンタ]ウィンドウで、印刷するプリ ンターのアイコンをクリックして反転表 示させ、[ファイル]メニューの[プロパ ティ]をクリックします。**

## **《**補足

❒ Windows XPでは、[プリンタとFAX]ウィ ンドウで印刷するプリンターのアイコ ンをクリックして反転表示させ、[プリ ンタのプロパティの設定]をクリックし ます。

## B**[詳細]タブをクリックし、[ポートの設 定]をクリックします。**

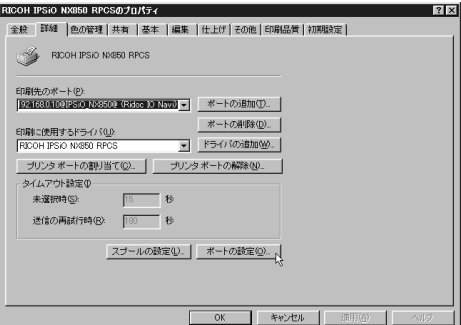

**3**

ポートの設定画面が表示されます。

#### **■●**<br>● 補足

- ❒ Windows 2000、Window XP、Windows NT 4.0 では、[ポート]タブをクリックし、 [ポート の設定]をクリ ックします。 [ポートの構成]画面が表示されます。
- TCP/IPプロトコルの場合、代行印刷、並 行印刷、タイムアウト、プリンターグ ループの設定ができます。

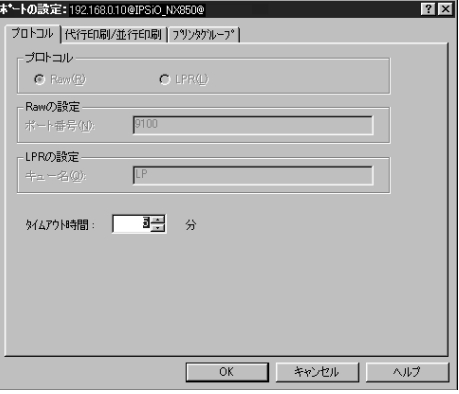

## **◆補足**

- ❒[代行印刷/並行印刷]タブの項目を設 定できないときは、次のよう操作す ると設定できるようになります。
	- A[キャンセル]をクリックして、 「ポートの設定] ダイアログを閉 じます。
	- B Ridoc IO Naviを起動し、タスク バーのRidoc IO Naviアイコンを右 クリックします。
- (3) [拡張機能設定] をクリックし、 [代行/並行印刷をポート毎に設定 する]にチェックをつけます。
- D[OK]をクリックし、[拡張機能設 定]ダイアログを閉じます。
- ❒ 各設定項目の詳細は、Ridoc IO Naviの ヘルプを参照してください。
- IPPの場合、IPPユーザー設定やプロキシ などの設定ができます。

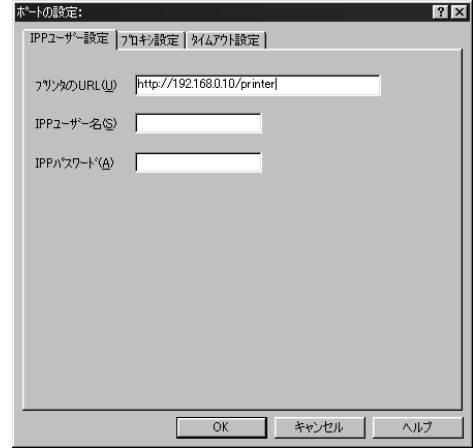

## **◆補足**

□ 詳細は、Ridoc IO Naviのヘルプを参照し てください。

# Windows 95/98/Me**のオプ ションセットアップ**

本機とパソコンが双方向通信していないとき は、本機に取り付けたオプション、セットした用 紙のサイズ・方向を設定する必要があります。

ここでは、Windows 98の画面で説明します。

## **参照**

双方向通信の詳細については、P.88 「双方向 通信が働く条件」を参照してください。

A**[スタート]ボタンをクリックし、[設定] をポイントし、[プリンタ]をクリックし ます。**

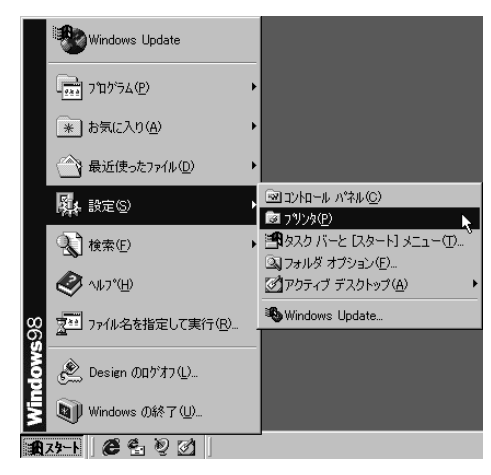

「プリンタ]ウィンドウが表示されます。

B **追加したプリンターのアイコンをクリッ ク し て 反 転 表 示 さ せ、[フ ァ イ ル]メ ニューの[プロパティ]をクリックしま す。**

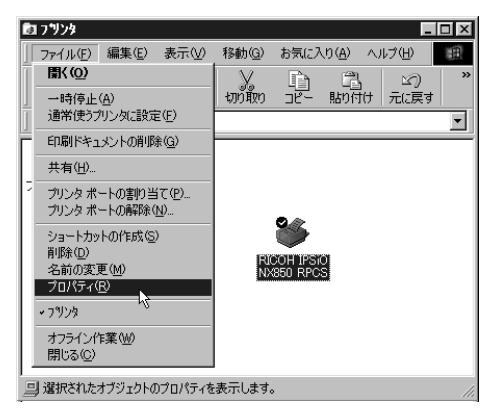

次の画面が表示されます。

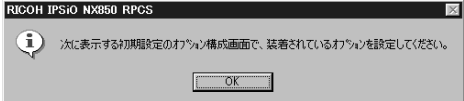

#### **◆ 補足**

□ この画面は、インストール後最初にプリ ンターのプロパティを表示する場合、ま たは装着しているオプションを設定し ていない場合に表示されます。それ以外 の場合は、手順日の画面が表示されます。

C**[**OK**]をクリックします。**

D**[オプション選択]ボックスで、取り付け たオプションをチェックして**'**印を付けま す。**

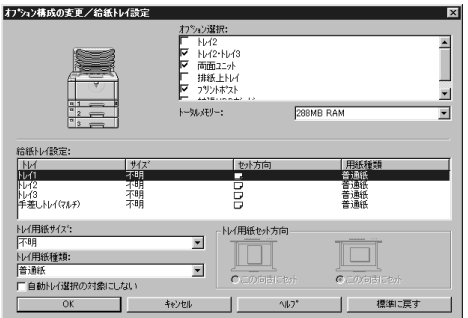

## **◆ 補足**

❒「システム設定リスト」を印刷して、搭載 しているメモリーを確認のうえ、正しく 設定してください。

## **参照**

「システム設定リスト」の印刷方法は P.198 「システム設定リストを印刷する」 を参照してください。

E**[給紙トレイ設定]で、設定するトレイを クリックして反転表示させ、[トレイ用紙 サイズ]・[トレイ用紙方向]・[トレイ用紙 種類]を正しく設定します。**

# F**[**OK**]をクリックます。**

プロパティが表示されます。

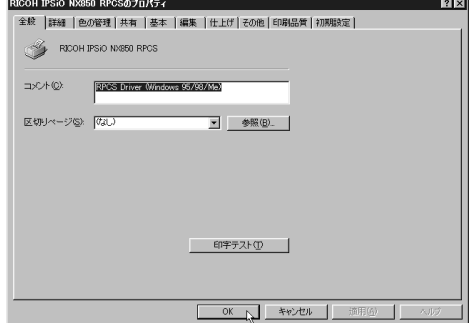

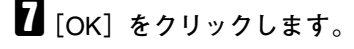

*←* 補足

□「初期設定」タブをクリックして「オプ ション構成の変更/給紙トレイ設定]をク リックすると、手順2の画面が表示され ます。

プロパティが閉じます。

# Windows 2000**、**Windows NT 4.0**のオプションセット アップ**

本機とパソコンが双方向通信していないとき は、本機に取り付けたオプション、セットした用 紙のサイズ・方向を設定する必要があります。 ここでは、Windows 2000の画面で説明します。

## **制限**

- **□ Windows 2000でご使用の場合、[プリンタ]** フォルダでプリンタープロパティを変更す るには、「プリンタの管理」のアクセス許可が 必要です。AdministratorsまたはPower Usersグ ループのメンバーとしてログオンしてくだ さい。
- ❒ Windows NT 4.0でご使用の場合、[プリンタ] フォルダでプリンタープロパティを変更す るには「フルコントロール」のアクセス権が 必要です。AdministratorsまたはPower Usersグ ループのメンバーとしてログオンしてくだ さい。

## **参照**

双方向通信の詳細については、P.88 「双方向 通信が働く条件」を参照してください。

A**[スタート]ボタンをクリックし、[設定] をポイントし、[プリンタ]をクリックし ます。**

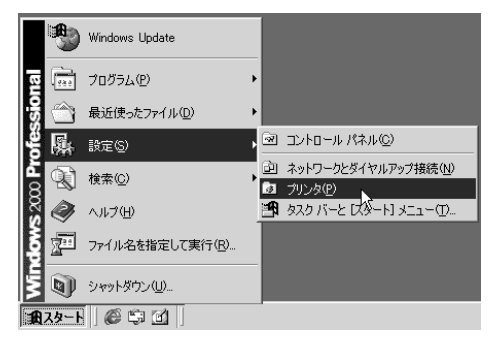

「プリンタ]ウィンドウが表示されます。

B **追加したプリンターのアイコンをクリッ ク し て 反 転 表 示 さ せ、[フ ァ イ ル]メ ニューの[プロパティ]をクリックしま す。**

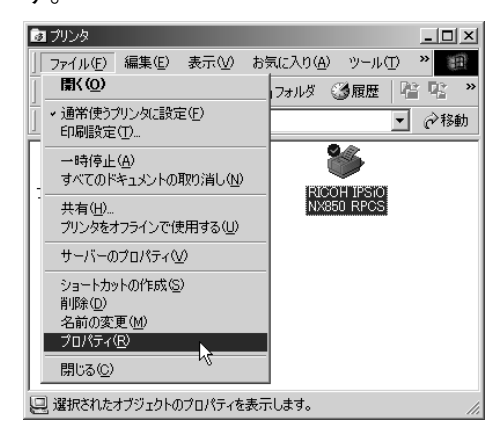

#### 次の画面が表示されます。

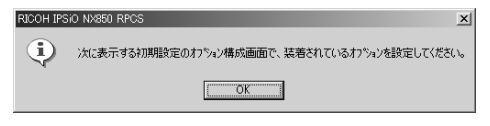

## **◆ 補足**

□ この画面は、インストール後最初にプリ ンターのプロパティを表示する場合、ま たは装着しているオプションを設定し ていない場合に表示されます。それ以外 の場合は、手順Dの画面が表示されます。

C**[**OK**]をクリックします。**

プリンターのプロパティが表示されます。

D**[オプション構成の変更**/**給紙トレイ設定] タブをクリックします。**

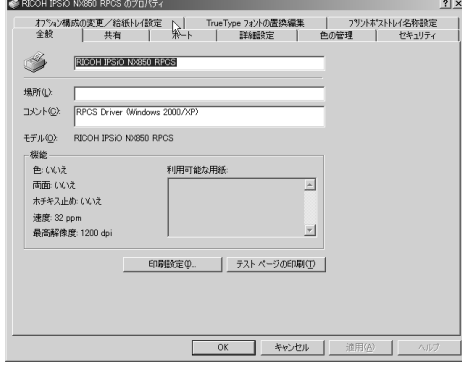

E**[オプション選択]ボックスで、取り付け たオプションをチェックして**'**印を付けま す。**

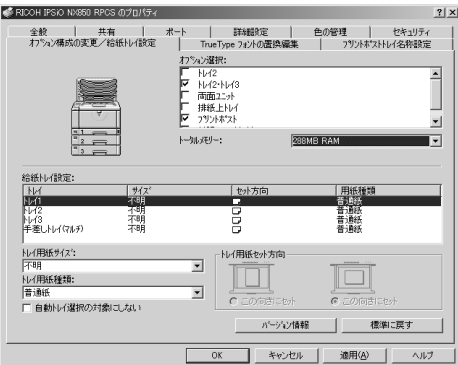

## **■●**<br>● 補足

❒「システム設定リスト」を印刷して、搭載 しているメモリーを確認のうえ、正しく 設定してください。

## **参照**

「システム設定リスト」の印刷方法は P.198 「システム設定リストを印刷する」 を参照してください。

- F**[給紙トレイ設定]で、設定するトレイを クリックして反転表示させ、[トレイ用紙 サイズ]・[トレイ用紙セット方向]・[トレ イ用紙種類]を正しく設定します。**
- G**[**OK**]をクリックし、プリンターのプロパ ティを閉じます。**

# Windows XP**のオプション セットアップ**

本機とパソコンが双方向通信していないとき は、本機に取り付けたオプション、セットした用 紙のサイズ・方向を設定する必要があります。

## **制限**

❒ Windows XP Professionalでご使用の場合、[プ リンタとFAX]フォルダでプリンタープロパ ティを変更するには、「プリンタの管理」のア クセス許可が必要です。Administrators、また はPower Usersグループのメンバーとしてロ グオンしてください。

## **参照**

双方向通信の詳細については、P.88 「双方向 通信が働く条件」を参照してください。

A**[プリンタと**FAX**]ウィンドウを表示しま す。**

Windows XP Professionalでご使用の場合

A**[スタート]ボタンをクリックし、[プリ ンタと**FAX**]をクリックします。**

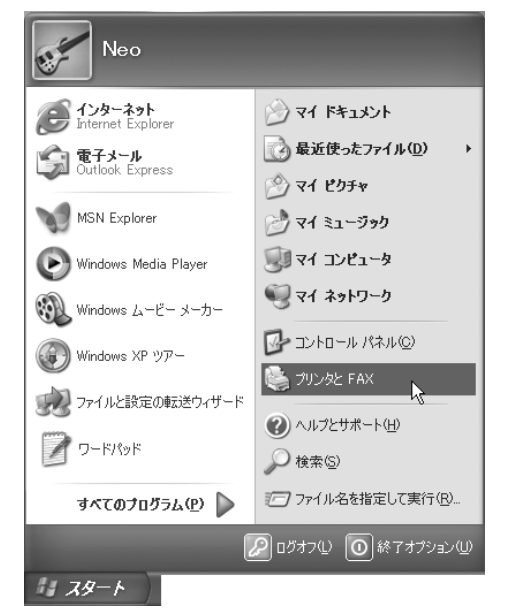

[プリンタと FAX] ウィンドウが表示さ れます。

85

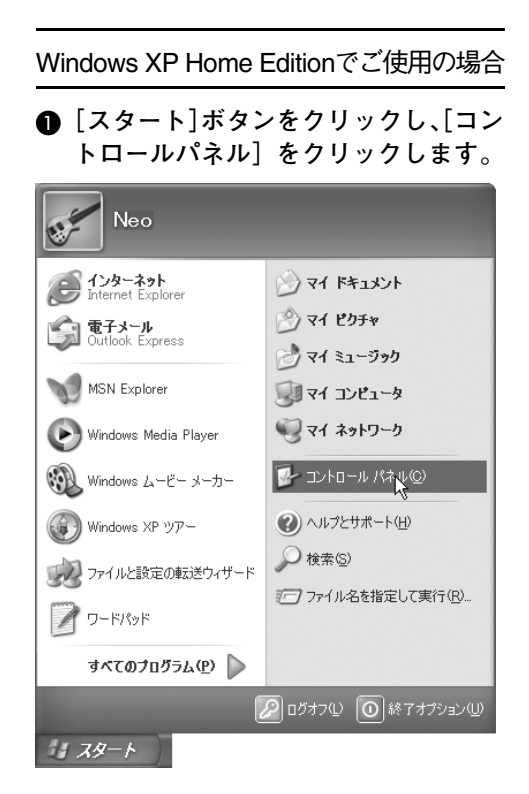

**@** [プリンタとその他のハードウェア]を **クリックします。**

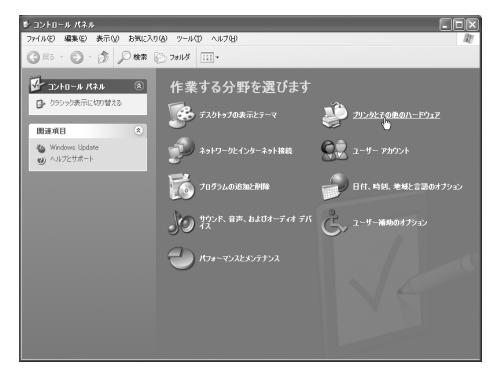

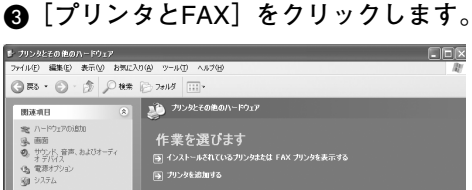

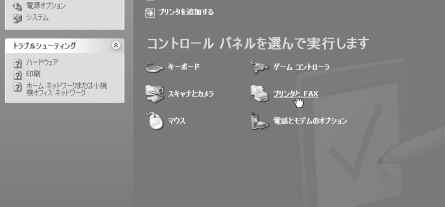

[プリンタと FAX]ウィンドウが表示さ れます。

B **追加したプリンターのアイコンをクリッ ク し て 反 転 表 示 さ せ、[フ ァ イ ル]メ ニューの[プロパティ]をクリックしま す。**

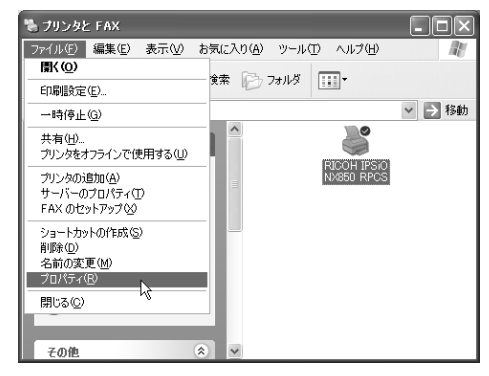

次の画面が表示されます。

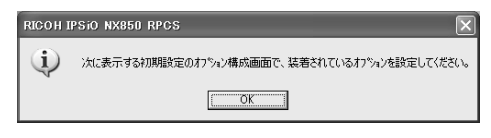

## **◆補足**

□ この画面は、インストール後最初にプリ ンターのプロパティを表示する場合、ま たは装着しているオプションを設定し ていない場合に表示されます。それ以外 の場合は、手順2の画面が表示されます。

# C**[**OK**]をクリックします。**

プリンターのプロパティが表示されます。

D**[オプション構成の変更**/**給紙トレイ設定] タブをクリックします。**

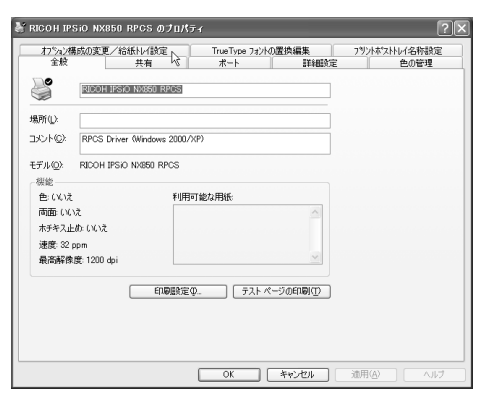

E**[オプション選択]ボックスで、取り付け たオプションをチェックして**'**印を付けま す。**

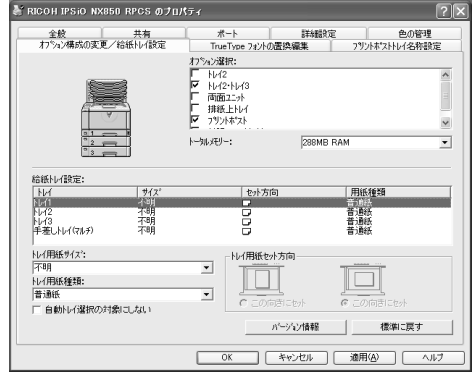

**◆補足** 

❒「システム設定リスト」を印刷して、搭載 しているメモリーを確認のうえ、正しく 設定してください。

**参照** 「システム設定リスト」の印刷方法は P.198 「システム設定リストを印刷する」 を参照してください。

- F**[給紙トレイ設定]で、設定するトレイを クリックして反転表示させ、[トレイ用紙 サイズ]・[トレイ用紙セット方向]・[トレ イ用紙種類]を正しく設定します。**
- G**[**OK**]をクリックし、プリンターのプロパ ティを閉じます。**

- **プリンタードライバーのインストール中にメッセージが表示されたとき**

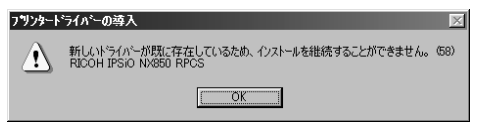

上記のような(58)のメッセージ、または(34)のメッセージが表示されたときは、オートランプロ グラムによるインストールはできません。[プリンタの追加]または[プリンタのインストール]でイ ンストールし直してください。

#### ❖ Windows 95/98/Me**、**Windows 2000**、**Windows NT 4.0**の場合**

- A[スタート]ボタンをクリックし、[設定]をポイントし、[プリンタ]をクリックします。
- B[プリンタの追加]アイコンをダブルクリックします。
- (3) プリンターの追加ウィザードに従ってインストールします。 プリンタードライバーのディスクが CD-ROM の場合、RPCS のインストール元は CD-ROM の ¥DRIVERS¥RPCS¥WIN9X\_ME、¥DRIVERS¥RPCS¥WIN2K\_XP、または¥DRIVERS¥RPCS¥NT4 になります。インストーラーが起動したときは [キャンセル]をクリックして終了させます。
- ❖ Windows XP Professional**の場合**
	- A[スタート]ボタンをクリックし、[プリンタとFAX]をクリックします。
	- B[プリンタのインストール]をクリックします。
	- (3) プリンターの追加ウィザードに従ってインストールします。 プリンタードライバーのディスクが CD-ROM の場合、RPCS のインストール元は CD-ROM の ¥DRIVERS¥RPCS¥WIN2K\_XPになります。インストーラーが起動したときは「キャンセル]を クリックして終了させます。

**3**

#### ❖ Windows XP Home Edition**の場合**

- A[スタート]ボタンをクリックし、[コントロールパネル]をクリックします。
- B[プリンタとその他のハードウェア]をクリックします。
- C[プリンタとFAX]をクリックします。
- D[プリンタのインストール]をクリックします。
- E プリンターの追加ウィザードに従ってインストールします。 プリンタードライバーのディスクが CD-ROM の場合、RPCS のインストール元は CD-ROM の ¥DRIVERS¥RPCS¥WIN2K\_XPになります。インストーラーが起動したときは[キャンセル]を クリックして終了させます。

#### - **双方向通信が働く条件**

双方向通信が働いていると、プリンターにセットされている用紙サイズなどの情報が自動 的にパソコ ンに伝わります。またパソコン側からもプリンターの状態を確認することができます。

#### ❖ **プリンターとパソコンを直接ケーブルで接続している場合**

• パソコンが双方向通信に対応している

● プリンターのプロパティで双方向通信が可能な設定になっている 上記2つの条件のほかに、以下のいずれかの条件を満たしている必要があります。

- プリンターのパラレルコネクターとパソコンのパラレルコネクターが、双方向通信に対応した インターフェースケーブルで接続されている
- プリンターのUSBコネクターとパソコンのUSBコネクターが、USBケーブルで接続されている (Windows 98 SE/Me、Windows 2000/XPの場合)
- 拡張1394ボード (オプション)のコネクターとパソコンのIEEE 1394コネクターが、ケーブル で接続されている (Windows 2000/XPの場合)

#### **《《補足**

❒ プリンターの操作パネルでIEEE 1394の「SCSI print」が「有効」で「SCSI print双方向」が「す る」に設定されている必要があります。

#### ❖ **ネットワークで接続している場合**

- プリンターのプロパティで双方向通信が可能な設定になっている
- Ridoc IO Naviがインストールされている

上記2つの条件のほかに、以下のいずれかの条件を満たしている必要があります。

- Ridoc IO Naviポートを使用し、プロトコルにTCP/IPを使っている
- 標準TCP/IPポートのポート名を変更しないで使っている (Windows 2000/XPの場合)
- Microsoft TCP/IP印刷 IP アドレスを指定して使っている (Windows NT 4.0の場合)
- IPPプロトコル使用時に、ポート名にIPアドレスを含んでいる

#### **◆ 補足**

❒ Ridoc IO Naviはプリンターに同梱のCD-ROMからインストールしてください。

 $\overline{a}$ 

# CD-ROM**収録ソフトウェアについて**

# **ファイル一覧**

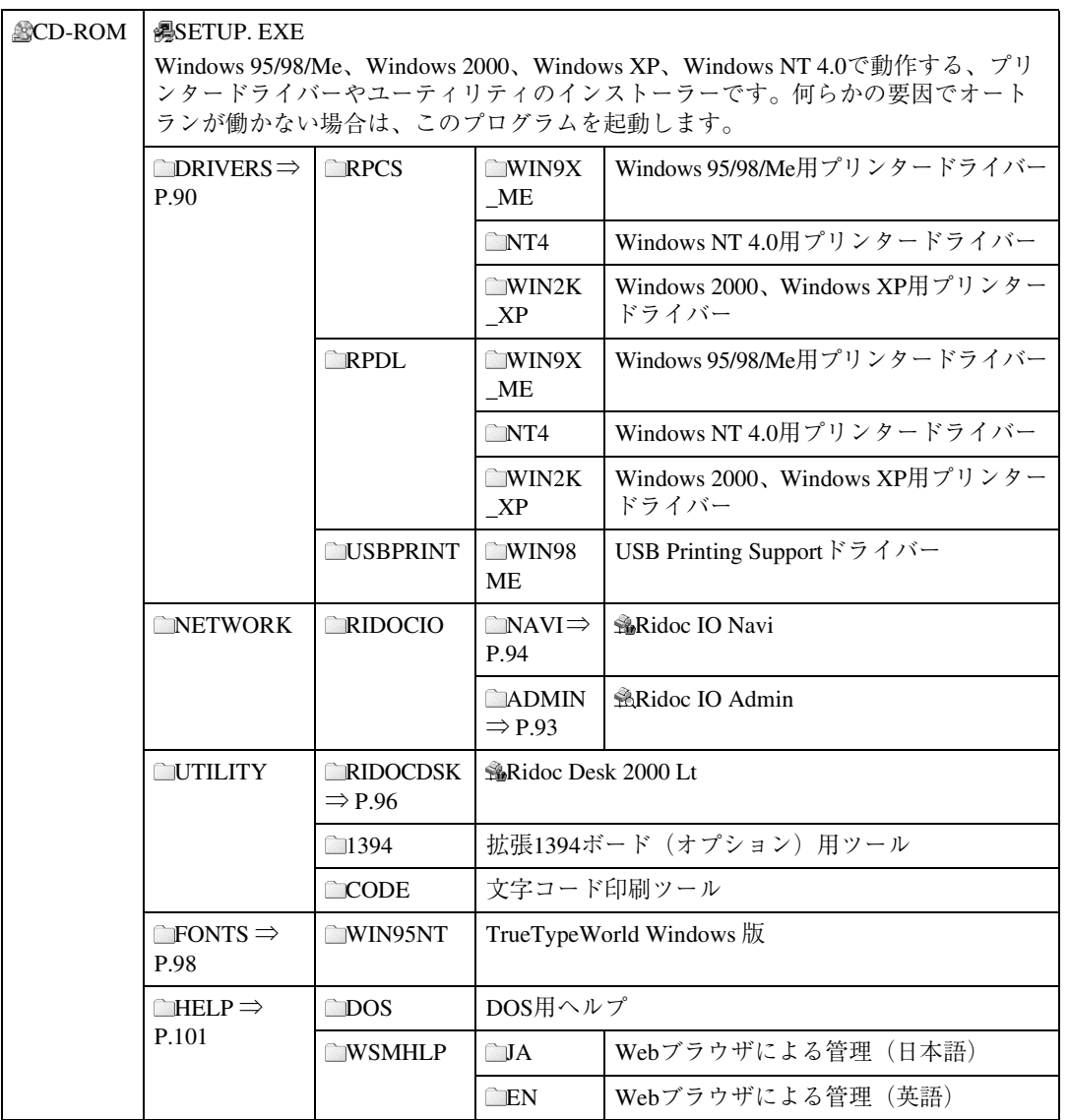

CD-ROMの内容は次の手順で見ることができます。

# A **本機に付属の**CD-ROM**をパソコンの**CD-ROM**ドライブにセットします。**

インストーラーが起動します。

#### **◆補足**

❒ システムの設定によってはインストーラーが自動的に起動しないことがあります。その場合 は、CD-ROMのルートディレクトリにある「SETUP.EXE」をダブルクリックして起動してくだ さい。

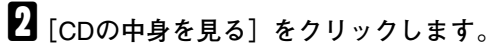

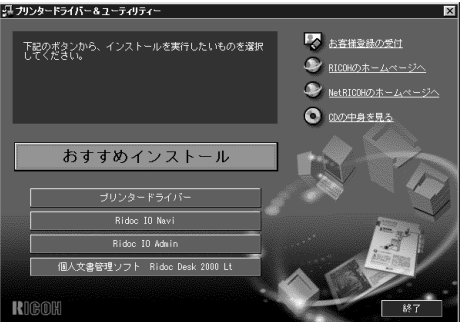

エクスプローラーが起動し、CD-ROMの内容が表示されます。

# **プリンタードライバー**

プリンタードライバーは、Windowsから印刷するために必要なソフトウェアです。印刷するためには、 必ずインストールする必要があります。

## RPCS**プリンタードライバー**

#### ❖ **ファイル格納場所**

付属のCD-ROM内の次のフォルダに格納されています。

● Windows 95/98/Me用プリンタードライバー

DRIVERS¥RPCS¥WIN9X\_ME

## **◆補足**

- ❒ Windows 98用、Windows Me用のプリンタードライバーは、Windows 95用と共通です。
- Windows 2000、Windows XP用プリンタードライバー DRIVERS¥RPCS¥WIN2K\_XP

## **√**補足

❒ Windows XP用のプリンタードライバーは、Windows 2000用と共通です。

- Windows NT 4.0用プリンタードライバー DRIVERS¥RPCS¥NT4
- ❖ RPCS**プリンタードライバーの動作環境**
	- パソコン

対象OSが問題なく動作する、PC/AT互換機、NEC PC-9800シリーズ、PC-9821シリーズ、PC98- NXシリーズ

## **制限**

❒ Windows NTで使用する場合、RISCベースのプロセッサ(MIPS Rシリーズ、Alpha AXP、Power PC)環境では動作しません。

• 対象OS

Microsoft Windows 95 日本語版 Microsoft Windows 98、98SE 日本語版 Microsoft Windows Me 日本語版 Microsoft Windows XP Professional Microsoft Windows XP Home Edition Microsoft Windows 2000 Server 日本語版 Microsoft Windows 2000 Advanced Server 日本語版 Microsoft Windows 2000 Professional 日本語版 Microsoft Windows XP Home Edition 日本語版 Microsoft Windows XP Professional 日本語版 Microsoft Windows NT Server 4.0 日本語版 Microsoft Windows NT Workstation 4.0 日本語版

• ディスプレイ解像度 800×600ドット以上

#### **参照**

プリンタードライバーについての詳細は、プリンタードライバーのヘルプを参照してくださ い。

## RPDL**プリンタードライバー**

RPDLプリンタードライバーのインストール方法についてはP.71 「プリンタードライバーのインス トール」を参照してください。

#### ❖ **ファイル格納場所**

付属のCD-ROM内の次のフォルダに格納されています。

● Windows 95/98/Me用プリンタードライバー

DRIVERS¥RPDL¥WIN9X\_ME

**◆補足** 

❒ Windows 98用、Windows Me用のプリンタードライバーは、Windows 95用と共通です。

• Windows 2000、Windows XP用プリンタードライバー DRIVERS¥RPDL¥WIN2K\_XP

## **■●** 補足

❒ Windows XP用のプリンタードライバーは、Windows 2000用と共通です。

- Windows NT 4.0用プリンタードライバー DRIVERS¥RPDL¥NT4
- ❖ RPDL**プリンタードライバーの動作環境**
	- パソコン

対象OSが問題なく動作する、PC/AT互換機、NEC PC-9800シリーズ、PC-9821シリーズ、PC98- NXシリーズ

#### **制限**

❒ Windows NTで使用する場合、RISCベースのプロセッサ(MIPS Rシリーズ、Alpha AXP、Power PC)環境では動作しません。

• 対象OS

Microsoft Windows 95 日本語版 Microsoft Windows 98、98SE 日本語版 Microsoft Windows Me 日本語版 Microsoft Windows 2000 Server 日本語版 Microsoft Windows 2000 Professional 日本語版 Microsoft Windows XP Home Edition 日本語版 Microsoft Windows XP Professional 日本語版 Microsoft Windows NT Server 4.0 日本語版 Microsoft Windows NT Workstation 4.0 日本語版

- ディスプレイ解像度 640×480ドット以上
- **参照**

プリンタードライバーについての詳細は、プリンタードライバーのヘルプを参照してくださ い。

### USB**印刷サポート**

USBインターフェース用のファイルです。

Windows 98 SE/MeでUSB接続するときは、USB印刷サポートをインストールしてください。インス トール方法については、P.77 「USB接続でのプリンタードライバーのインストール」を参照してくだ さい。

❖ **ファイル格納場所** 付属のCD-ROM内の次のフォルダに格納されています。 DRIVERS¥USBPRINT¥WIN98ME

## Ridoc IO Admin

Ridoc IO AdminはTCP/IPプロトコル、IPX/SPXプロトコルを使ってネットワーク上のプリンターを監 視するソフトウェアです。複数のネットワークプリンターの管理が可能です。ネットワーク管理者の 方がお使いになることをお勧めします。

#### ❖ **ファイル格納場所**

付属のCD-ROM内の次のフォルダに格納されています。

NETWORK¥RIDOCIO¥ADMIN

#### ❖ **プロトコルスタック**

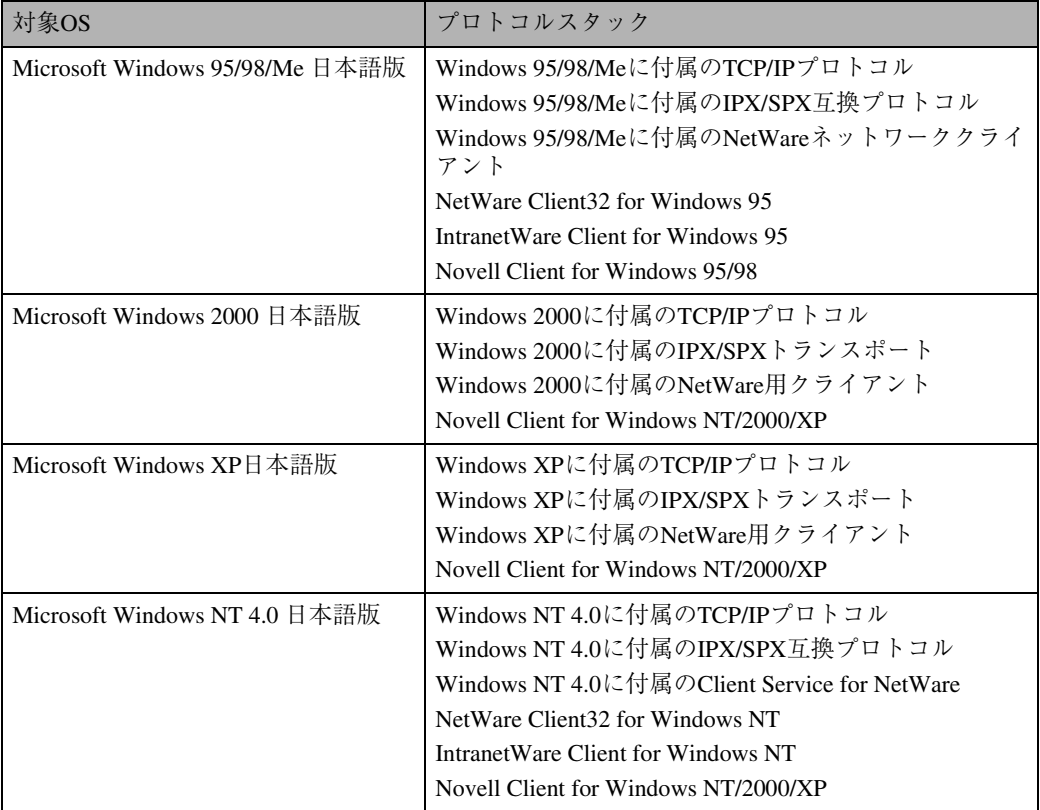

#### **◆補足**

❒ プロトコルスタックは、ご使用のOSに最適なものを選択してください。

#### ❖ **どんなことができるのか?**

Ridoc IO Adminでは以下の操作ができます。

- 本機のネットワークに関する設定や、装備に関する詳しい情報を確認できます。
- 本機のネットワークに関する設定を変更できます。
- プリンターで印刷したページ数をユーザーコード別に確認できます。
- パソコンから行ったジョブの結果を確認できます。
- 機器の操作パネルからの設定を制限し、一部の項目を変更できないようにします。
- 機器にセットされている用紙の種類を設定できます。
- 省エネモードへの切り替え、復帰などを設定できます。
- 印刷中、用紙切れなどの情報をパソコン上で確認できます。
- 同時に複数のプリンターを監視できます。プリンターの台数が多いときはグループを作り、管 理しやすいようにプリンターを分類できます。

**参照**

Ridoc IO Adminの使いかたについては、ヘルプを参照してください。

# Ridoc IO Navi

Ridoc IO Naviは以下のような機能を備えたソフトウェアです。プリンターをご使用になるすべての方 がインストールされることをお勧めします。

- Windows 95/98/Me、Windows 2000/XP、Windows NT 4.0からTCP/IPプロトコル、NetBEUI、IPPを使 用して、Peer-to-Peerネットワークで印刷する機能を提供します。(Windows XPでNetBEUIは使用で きません。)
- TCP/IP プロトコル、IPX/SPX プロトコルを使用してネットワークにある機器の状態を常に監視で きる機能を提供します。

#### ❖ **ファイル格納場所**

付属のCD-ROM内の次のフォルダに格納されています。 NETWORK¥RIDOCIO¥NAVI

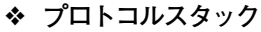

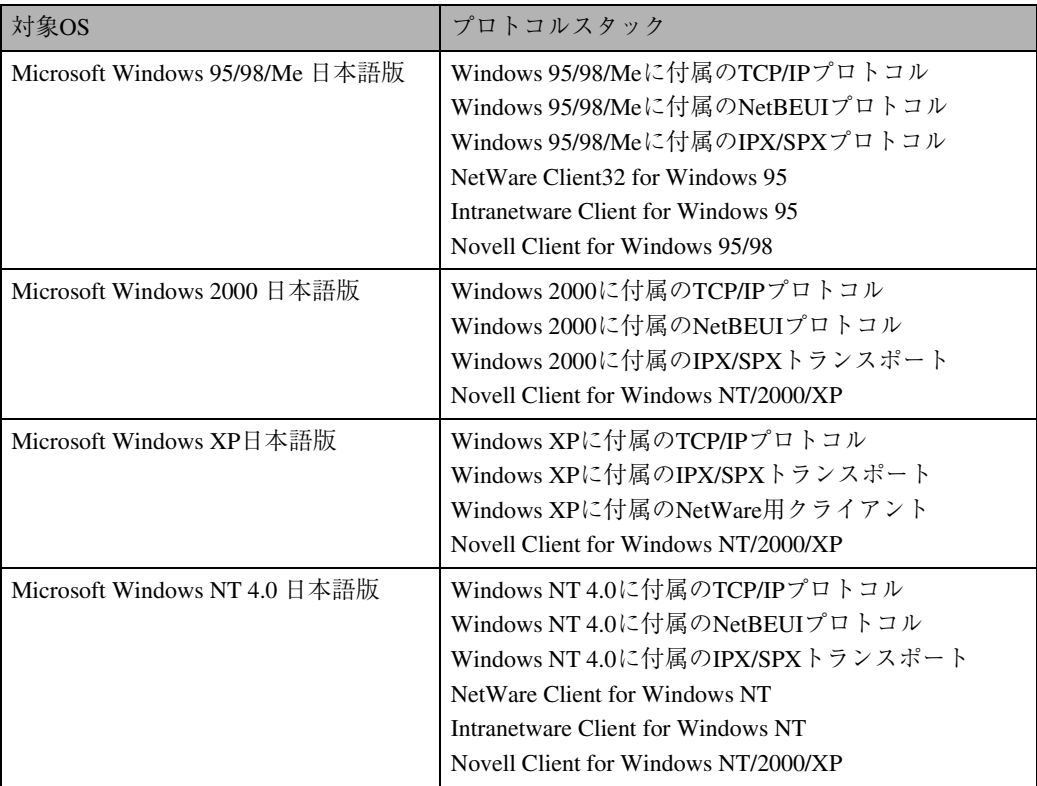

#### **《**補足

❒ プロトコルスタックは、ご使用のOSに最適なものを選択してください。

#### ❖ **どんなことができるのか?**

Ridoc IO Naviでは以下の操作ができます。

- Peer-to-Peerプリント機能
	- プリントサーバーが無くても、直接ネットワークプリンターに印刷できます。
- 指定したプリンターにジョブがたまっていたり、エラーが発生して印刷できないとき、代わり のプリンターに印刷できます(代行印刷)。
- 複数部数の印刷を複数のプリンターに割り振って印刷できます(並行印刷)。
- 並行/代行印刷に指定するプリンターをあらかじめグループ登録できます。
- 印刷データを転送中または印刷中に指定したプリンターにエラーが発生した場合、エラーメッ セージを通知させることができます。
- 印刷が完了したときに、[印刷通知]ウィンドウを表示して、印刷の完了を通知することができ ます。また代行印刷したときだけ表示させるなど、印刷条件により通知するかどうかを設定す ることができます。
- 機器監視機能
	- 印刷中、用紙切れなど機器の情報をパソコン上で確認できます。
	- 複数台の機器を使い分けているときは、それらを同時に監視できます。
	- 機器のネットワークに関する設定や、装備に関する詳しい情報を確認できます。
	- ユーザー IDを使ったジョブの履歴を確認できます。

**制限**

- □ 代行印刷/並行印刷するプリンターと印刷指示をするプリンターのオプション構成を一致させ てください。印刷に必要なオプションの合紙テーブルなど)が代行プリン ターに装着されていない場合、オプションを使用する機能は無効になります。
- ❒ 代行印刷/並行印刷するプリンターと印刷指示をするプリンターに同じサイズの用紙をセット してください。特定の給紙トレイを指定して印刷するときは、同じトレイに同じサイズの用紙 をセットしてください。
- □ 代行印刷/並行印刷するプリンターと印刷指示をするプリンターの機種や装備が違う場合、印 刷結果が同じにならないことがあります。
- □ 試し印刷や機密印刷をする場合、代行印刷/並行印刷はできません。

### **参照**

Ridoc IO Naviの使いかたについては、ヘルプを参照してください。

**3**

## Ridoc Desk 2000 Lt

Ridoc Desk 2000 Ltは、アプリケーションソフトで作成したファイル、スキャナで入力した画像データ、 既存のイメージファイルなど、多様なデータを1つの文書として管理・印刷することができます。

Ridoc Desk 2000 Ltのインストールと同時にJob Binder機能もインストールされます。Job Binder機能で は、複数のアプリケーションで作成したファイルやRidoc Desk 2000 Lt文書を、Ridoc Desk 2000 LtのJob Binderフォルダに保存しておき、1つの文書として印刷したり、プレビュー機能で仕上がり状態を確認 しながら保存した印刷データを後でステープル、両面などの指示をかけて印刷することができます。 また、印刷する順番を後で変更することもできます。

#### ❖ **ファイル格納場所**

付属のCD-ROM内の次のフォルダに格納されています。 UTILITY¥RIDOCDSK

#### ❖ Ridoc Desk 2000 Lt**の動作環境**

• パソコン

対象OSが問題なく動作する、PC/AT互換機、NEC PC-9800シリーズ、PC-9821シリーズ、PC98- NXシリーズ

**制限**

- ❒ Windows NTで使用する場合、RISCベースのプロセッサ(MIPS Rシリーズ、Alpha AXP、Power PC)環境では動作しません。
- 対象OS

Microsoft Windows 95 OSR2以上 日本語版 Microsoft Windows 98、98SE 日本語版 Microsoft Windows Me 日本語版 Windows 2000 Professional 日本語版 Windows 2000 Server 日本語版 サービスパック1以上 Windows NT WorkStation 4.0 日本語版 サービスパック5以上 Windows NT Server 4.0 日本語版 サービスパック5以上

- CPU Pentium 133MHz以上
- メモリー容量 48Mバイト以上 (128Mバイト以上推奨)
- ハードディスク容量 安定して動作するためには、200Mバイト以上(保存する文書データ容量によって異なる)の空 き容量が必要 インストール先に50Mバイト以上の空き容量が必要
- ディスプレイ解像度 800×600ドット以上 64,000色以上推奨

#### **◆ 補足**

- ❒ Ridoc Desk 2000 Ltのインストールが終了したら、「Ridoc Desk 2000 Lt セットアップ」画面で [セットアップ終了] ボタンをクリックし、Windowsを再起動してください。
- ❒ Ridoc Desk 2000 Ltのインストール後、Windowsを再起動せずにAdobe Acrobat Readerをインス トールすると、Ridoc Desk 2000 Ltが起動できない場合があります。このような場合には、Ridoc Desk 2000 Ltを再度インストールしてください。

#### **参照**

# **文字コード印刷ツール**

プリンターの内蔵フォントを印刷するソフトウェアが格納されています。

#### ❖ **ファイル格納場所**

付属のCD-ROM内の次のディレクトリに格納されています。

UTILITY¥CODE

以下の条件でソフトウェアを実行してください。

- パソコンとプリンターをパラレルインターフェースケーブルで接続します。
- A4の用紙をセットします。

## **印刷する**

A CD-ROM**を**CD-ROM**ドライブにセットします。**

B Windows**上から実行するときは、**MS-DOS**画面に切り替えます。**

C CD-ROM**の「**¥CODE**」ディレクトリに移動します。**

D **印刷される内容に応じて、以下のようにコマンド入力します。** C:¥UTILITY¥Code> FONTMAP コマンド

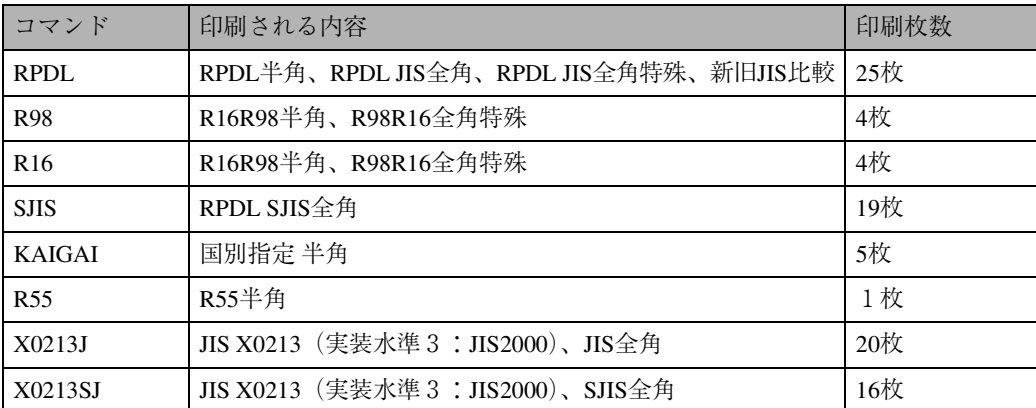

コマンド入力後はパソコンのディスプレイに\*印で進行状況を表します。

\*が80個になると転送が終了します。

# **拡張**1394**ボード(オプション)用ツール**

詳しくはReadmeファイルまたは拡張1394ボードに付属の使用説明書を参照してください。

- ❖ **ファイル格納場所** 付属のCD-ROM 内の次のフォルダに格納されています。 UTILITY¥1394
	- 対象OS
		- Microsoft Windows 2000/XP日本語版

# **TrueTypeWorld**

#### ❖ **ファイル格納場所** 付属のCD-ROM内の次のフォルダに格納されています。

• TrueTypeWorld Windows 95版 FONTS¥WIN95NT

#### **参照**

インストール対象のOSについては、P.99 「基本仕様」を参照してください。

#### ❖ **書体見本**

以下のTrueTypeフォント20書体が格納されています。

羽衣日 愛の広がる美しいフォント 取本日 愛の広がる美しいフォント 高橋隷書体 愛の広がる美しいフォント 江戸文字勘亭流 愛の広がる美むゆクォント 行刻 愛の広がる美しいフォント 半古印体 愛の広がる美しいフォント 行書体 愛の広がる美しいフォント 祥南行書体 **麞の広がる美しいフォレト** 正楷書体 愛の広がる美しいフォント 創英角ポップ体 愛の広がる美しいフォント

創英丸ポップ体 愛の広がる美いいフォント 白洲ペン楷書体 愛の広がる美しいフォント 白洲行草書体 愛の広がる美しいフォント 白洲太楷書体 愛の広がる美しいフォント 平成角ゴシック体™ W3 愛の広がる美しいフォント 平成角ゴシック体™ W9 愛の広がる美しいフォント 平成丸ゴシック体™ W4 愛の広がる美しいフォント 平成丸ゴシック体™ W8 愛の広がる美しいフォント 平成明朝体™ W3 愛の広がる美しいフォント 平成明朝体™ W9 愛の広がる美しいフォント

| フォント名                             | 書体名          | 字母メーカー名       |
|-----------------------------------|--------------|---------------|
| $HG~\sim$                         | 羽衣L          | 株式会社大谷デザイン研究所 |
| $HG~\sim$                         | 羽衣E          | 株式会社大谷デザイン研究所 |
| $HG~\sim$                         | 高橋隷書体        | 株式会社ブリッジ      |
| $HG \sim \& HGP \sim \& HGS \sim$ | 江戸文字勘亭流      | 株式会社晃文堂       |
| $HG \sim \& HGP \sim \& HGS \sim$ | 行刻           | 株式会社シイアンドジィ   |
| $HG \sim \& HGP \sim \& HGS \sim$ | 半古印体         | 株式会社シイアンドジィ   |
| $HG \sim \& HGP \sim \& HGS \sim$ | 行書体          | 株式会社リコー       |
| $HG \sim \& HGP \sim \& HGS \sim$ | 祥南行書体        | 有澤祥南          |
| $HG \sim \& HGP \sim \& HGS \sim$ | 正楷書体         | 日本活字工業株式会社    |
| $HG \sim \& HGP \sim \& HGS \sim$ | 創英角ポップ体      | 株式会社創英企画      |
| $HG \sim \& HGP \sim \& HGS \sim$ | 創英丸ポップ体      | 株式会社創英企画      |
| $HG \sim \& HGP \sim \& HGS \sim$ | 白洲ペン楷書体      | 日本書技研究所       |
| $HG \sim \& HGP \sim \& HGS \sim$ | 白洲行草書体       | 日本書技研究所       |
| $HG \sim \& HGP \sim \& HGS \sim$ | 白洲太楷書体       | 日本書技研究所       |
| $HG \sim \& HGP \sim \& HGS \sim$ | 平成角ゴシック体™ W3 | (財)日本規格協会     |
| $HG \sim \& HGP \sim \& HGS \sim$ | 平成角ゴシック体™ W9 | (財) 日本規格協会    |
| $HG \sim \& HGP \sim \& HGS \sim$ | 平成丸ゴシック体™ W4 | 日本規格協会<br>(財) |
| $HG \sim \& HGP \sim \& HGS \sim$ | 平成丸ゴシック体™ W8 | (財)<br>日本規格協会 |
| $HG \sim \& HGP \sim \& HGS \sim$ | 平成明朝体 W3     | (財)<br>日本規格協会 |
| $HG \sim \& HGP \sim \& HGS \sim$ | 平成明朝体 W9     | (財) 日本規格協会    |

各書体のフォント名、字母メーカーは以下のとおりです。

※フォント名の『~』の個所には書体名が入ります。『HG~』のみの場合は和文プロポーショナルに 対応していません。

## **基本仕様**

7,602文字(MS標準キャラクタセットに準拠、JIS漢字第一水準、第二水準を含む)

フォーマット/Microsoft Windows 95日本語版準拠のTrueType Collection形式 (拡張子: ttc)

## **◆補足**

❒ Windows 95以降で和文プロポーショナルフォントを使用できるようになります。

□ フォントファイルに組み込まれたフォント情報によって書体表示名が異なります。

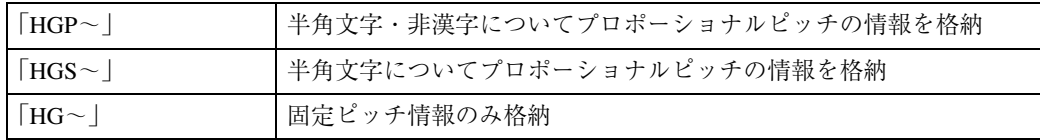

❒ 和文プロポーショナル機能を使用するには、TrueType Collectionに対応しているアプリケーション が必要です。

#### ❖ **インストール対応図**

Windows 95版は、以下のOSに対してインストールすることができます。

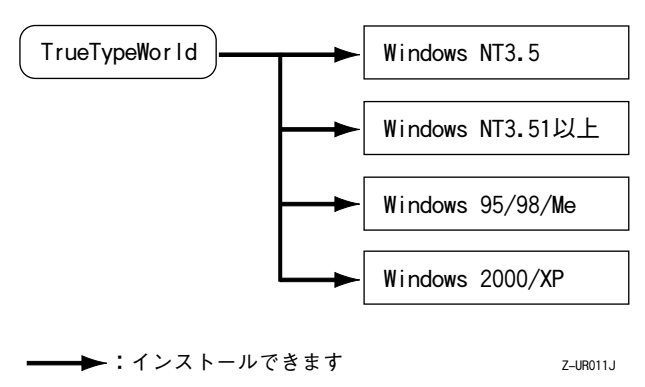

## Windows**へのインストール**

ここでは、操作例としてWindows 95/98/Meへのインストール方法を説明しています。その他のOSへの インストール方法については、OSに付属の説明書を参照してください。

#### **制限**

- ❒ インストールされているフォント数が多いとシステムが不安定になる恐れがあります。
- ❒ リモートドライブ(ネットワーク上のドライブ)にインストールしないでください。アプリケー ションからフォントを選択するときに他のフォントが見えなくなるなどの障害が発生する恐れが あります。

#### **《**補足

- ❒ Windowsをインストールしたハードディスクに、1書体当たり約2~8MB(書体によって異なりま す)の空き容量が必要です。
- ❒ インストール後、フォント名は、Windows 95版フォントでは3つの書体名「HG~」、「HGP~」、「HGS ~」と表示されます。たとえば「行書体」の場合、コントロールパネルのフォントフォルダの中で は、フォント名が「HG行書体&HGP行書体&HGS行書体」と表示されます。
- A**[スタート]ボタンをクリックし、[設定]をポイントし、[コントロールパネル]をクリック します。**
- B**[コントロールパネル]の[フォント]をダブルクリックします。**
- C**[ファイル]メニューの[新しいフォントのインストール]をクリックします。**
- D CD-ROM**を**CD-ROM**ドライブにセットします。**
- E**[ドライブ]ボックスのドロップダウンメニューから**CD-ROM**ドライブを選択します。**
- F**[フォルダ]ボックスで、[**Fonts**]**→**[**Win95nt**]の順にフォルダを開きます。**
- G**[フォントの一覧]ボックスにフォント名が表示されるので、インストールするフォントをク リックして反転表示させます。**
- $\frac{1}{\sqrt{3}}$  [フォントフォルダにフォントをコピーする] に**√**印が付いていることを確認し、[OK] をク **リックします。**

これでインストールは終了です。

## **ヘルプ**

Webブラウザによるネットワークインターフェースボードの設定ヘルプや、印刷条件の設定方法につ いてのヘルプが格納されています。

#### ❖ **ファイル格納場所**

- Web ブラウザによる設定ヘルプ
	- 日本語版

HELP¥WSMHLP¥JA

• 英語版

HELP¥WSMHLP¥EN

**◆補足** 

- ❒ Webブラウザによるイーサネットボードの設定ヘルプがHTML形式で格納されています。
- ❒ Internet Explorer4.01以上またはNetscape Navigator4.06以上のWebブラウザを起動し、「index.html」 を開いてお読みください。
- DOS用ヘルプファイル

#### HELP¥DOS

# **お客様登録**

お客様登録が、はがきを送らずにインターネットで行えます。お客様登録をしていただくことにより、 正式保証書を発行し、無償保証期間の保守サービス対象機として登録させていただいております。ご 登録に際し、「製品名」と「製造機番(製品番号)」の入力が必要となりますので、プリンターに同梱 の「(仮) 保証書」をご用意ください。

## *◆* **補足**

□ 通信料金がかかります。

- ❒ インターネットでご登録された場合、お客様登録はがきの送付は必要ありません。
- ❒(仮)保証書は正式保証書が届くまでの期間限定保証書となりますので、その間は大切に保管して ください。

## CD-ROM**からの登録**

インターネットでお客さま登録をすることができます。

#### **◆補足**

□ インターネットに接続している場合に利用できます。

A **パソコンの**CD-ROM**ドライブに同梱の**CD-ROM**を挿入します。**

インストーラーが起動し、次の画面が表示されます。

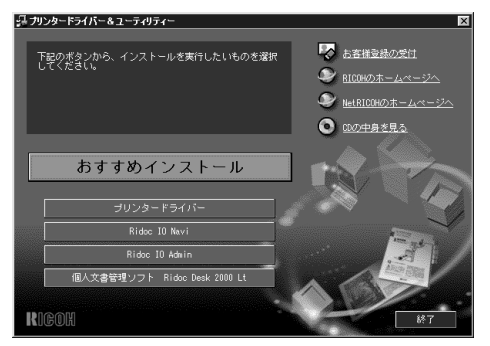

B**[お客様登録の受付]をクリックします。**

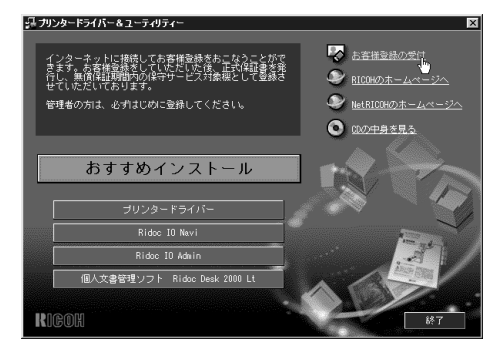

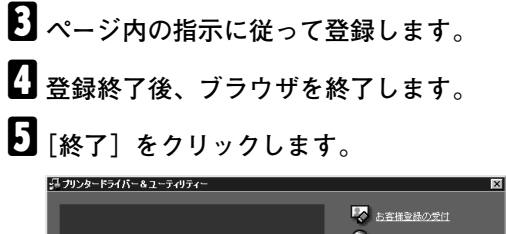

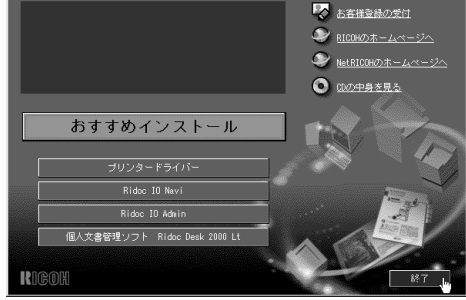

# 4. **用紙について**

# **使用できる用紙**

# **用紙の種類とサイズ**

各トレイにセットできる用紙の種類、サイズと方向、最大セット枚数は以下のとおりです。

#### **√補足**

□ 海外向けサイズの用紙は以下のとおりに表示されます。

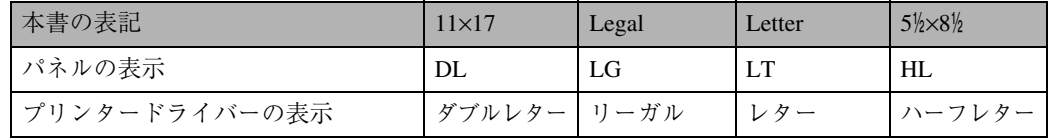

□ Dは縦方向に用紙をセットすることを表し、操作パネルでは [タテ] と表示されます。

□ ロは横方向に用紙をセットすることを表し、操作パネルでは [ヨコ] と表示されます。

❖ **本体給紙トレイ[トレイ1]、**500**枚増設トレイユニット[トレイ2]**/**[トレイ3](オプ ション)にセットできる用紙** 

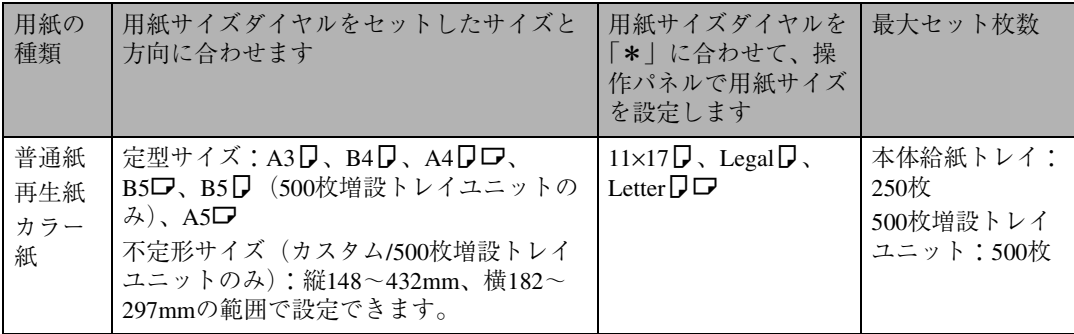

# **重要**

❒ セットした用紙サイズと方向に用紙サイズダイヤルを必ず合わせてください。海外向けサイズの 用紙をセットしたときは、用紙サイズダイヤルを「\*」に合わせ、操作パネルで用紙サイズの設定 をしてください。

### **◆補足**

❒ 本体給紙トレイ、および500枚増設トレイユニットにセットできる用紙の厚さは、52~90kg紙(60 ~105g/m<sup>2</sup>)の範囲のものです。

### ❖ **手差しトレイ(マルチ)にセットできる用紙**

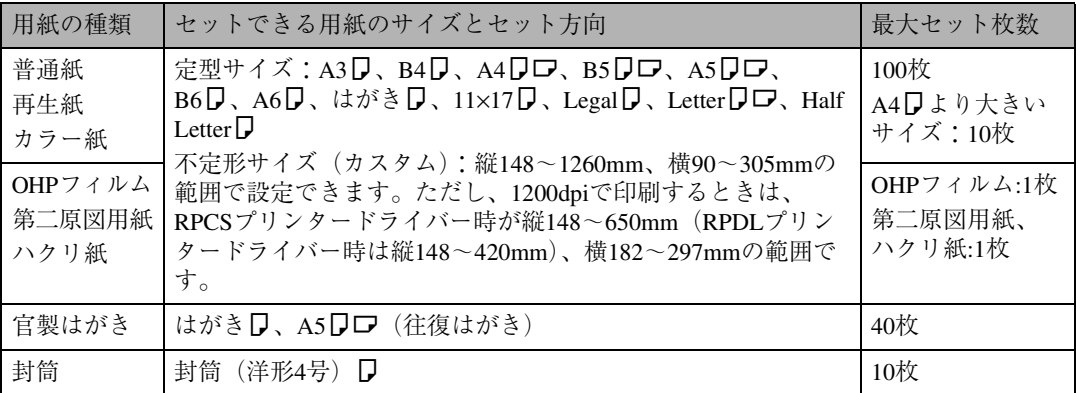

## **重要**

- □ 手差しトレイ(マルチ)に用紙をセットしたときは、操作パネルで用紙サイズの設定が必要です。 ⇒ P.113 「手差しトレイ (マルチ)に用紙をセットする」
- □ 不定形サイズの用紙をセットしたときは、操作パネルやプリンタードライバーで用紙サイズを入 力する必要があります。⇒ P.115 「手差しトレイ(マルチ)に不定形サイズの用紙をセットしたと き」
- □ 手差しトレイ(マルチ)にA3Dより長い用紙をセットしたときは、正しく用紙が送られるように 手で持って支えてください。また、用紙の厚さや紙幅により用紙の送られ方や画質が異なりますの で、事前にご使用になる用紙で印刷結果を確認してください。
- ❒ 長尺紙の画像印刷保証範囲は、給紙方向に対して長さ432mmまでです。⇒ P.108 「印刷保証範囲」

#### **◆ 補足**

- ❒ 装着しているメモリー容量によって印刷できる用紙サイズは異なります。⇒ P.226 「用紙サイズと 解像度|
- ❒ 手差しトレイ(マルチ)にセットできる用紙の厚さは45~140kg紙(52~162g/m2 )です。
- □ 45kg紙(52g/m<sup>2</sup>紙)、またはA3卩以上の長さの用紙は、直角に裁断されていないと正しく給紙さ れないことがあります。

# **用紙を取り扱うときの注意**

用紙を取り扱うときは以下の点に注意してくだ さい。

## **用紙をセットするとき**

- 用紙はリコー推奨の用紙をご利用ください。 それ以外を使用した印刷についてはその印 刷結果は保証いたしかねますので、あらかじ めご了承ください。リコー推奨の用紙の種類 とサイズはP.232 「消耗品一覧」を参照して ください。
- 給紙トレイ[トレイ1]、500枚増設トレイユ ニット[トレイ2]/[トレイ3]にセットす るときは、トレイの上限表示を超えないよう にしてください。
- 手差しトレイ(マルチ)にセットするときは、 用紙がサイドガイドのつめの下に収まるよ うにしてください。
- 用紙をセットした給紙トレイをプリンター にセットするときは、ゆっくりと入れてくだ さい。トレイを勢いよく入れると、トレイの 用紙ガイドがずれることがあります。

## **用紙を保管するとき**

- 用紙は以下の点に注意して保管してくださ い。
	- 湿気の多い所には置かない。
	- 直射日光の当たる所には置かない。
	- 立て掛けない。
- 残った用紙は購入時に入っていた袋や箱の 中に入れて保管してください。

## **用紙の種類ごとの注意**

- ❖ **普通紙**
	- 90kg紙 (105g/m<sup>2</sup>) より厚い用紙に印刷す るときは手差しトレイ(マルチ)にセッ トしてください。手差しトレイ(マルチ) には140kg紙(162g/m2 )までセットできま す。
- 目安として90kg紙 (105g/m<sup>2</sup>) より厚い用 紙をセットしたときは、プリンタードラ イバーまたは操作パネルで用紙種類を 「厚紙」に切り替えます。RPCS/RPDLプリ ンタードライバーで設定する場合は、操 作パネルでの設定は不要です。ただし、 RPCS/RPDL以外のプリンタードライバー を使用して印刷するときは、操作パネル で設定する必要があります。
- そっていたり曲がっているときは、まっ すぐに直してからセットしてください。

#### ❖ OHP**フィルム**

- OHPフィルムは手差しトレイ (マルチ) に1枚ずつセットしてください。
- OHPフィルムに印刷するときは、プリン タードライバーまたは操作パネルで用 紙 種 類 を「OHP」に 切 り 替 え ま す。 RPCS/RPDLプリンタードライバーで設定 する場合は、操作パネルでの設定は不要 です。ただし、RPCS/RPDL以外のプリン タードライバーを使用して印刷すると きは、操作パネルで設定する必要があり ます。

⇒ P.116 「手差しトレイ(マルチ)の用紙 種類を設定する」

- 印刷面にできるだけ手を触れないよう にしてください。印刷面が汚れたり傷が ついたりすると印刷品質に影響が出ま す。OHPフィルムを持つときは、できる だけ端を持ってください。
- 表裏のあるOHPフィルムに印刷するとき は、印刷面を上にして手差しトレイ(マ ルチ)にセットします。
- ❖ **第二原図用紙**
	- 第二原図用紙は印刷面を上にして手差 しトレイ(マルチ)に1枚ずつセットし てください。
- ❖ **ハクリ紙**
	- ハクリ紙は印刷面を上にして手差しト レイ(マルチ)に1枚ずつセットしてく ださい。
	- リコピーPPC用紙タイプSAは、D方向に セットすることを推奨します。
	- 用紙の全面が印刷できる物で、糊面がは み出していない物を使用してください。
	- コーティングされている用紙は、通常の 用紙よりもトナーの定着が悪いため、印 刷品質が落ちます。
- ❖ **官製はがき**
	- 官製はがきは、さばいて端をそろえてか ら(図参照)、手差しトレイ(マルチ)に セットしてください。一度に 40 枚まで セットできます。

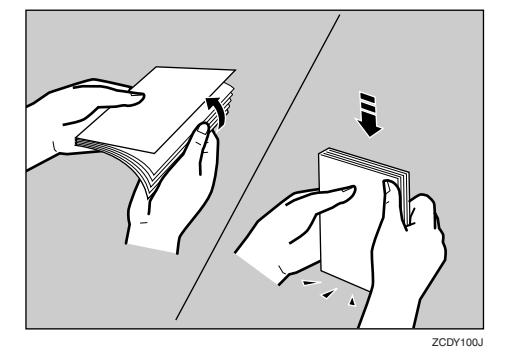

• はがきが反っているときは、まっすぐに 直してからセットしてください。

## **重要**

- □ はがきに反りがあると、はがきの不 送りの原因になります。
- はがきの裏面にバリ(紙を裁断したとき にできた返し)があるときは、バリを取 り除いてからセットしてください。バリ を取り除く方法は以下のとおりです。
	- A はがきを平らなところに置き、定規 などを水平に1~2回動かしてはがき の4辺のバリを取り除きます。

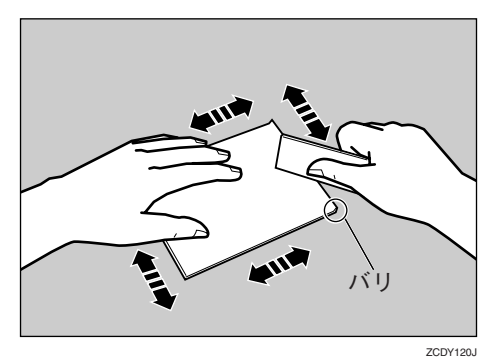

B バリを取り除いたときに出た紙の粉 をはらいます。

• 印刷する面を上にして、印刷開始方向か ら先に差し込みます。

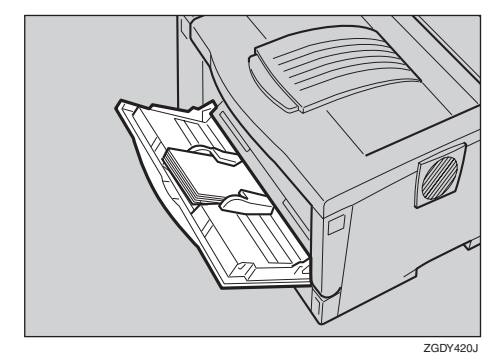

- 官製はがきを印刷するときは、プリン タードライバーまたは操作パネルで用 紙種類を「厚紙」に切り替え、用紙サイ ズを「ハガキ」に設定してください。
- 往復はがきを印刷するときは、折り目の ないものを使用してください。用紙サイ ズは「A5タテ」または「A5ヨコ」に設定 します。
- 印刷できるのは普通紙の官製はがきで す。印刷できないはがきは以下のとおり です。
	- 私製はがき
	- 絵はがきなどの厚いはがき
	- 年賀状やかもめーるなどの再生紙の はがき
	- 絵入りはがきなど裏映り防止用の粉 がついているはがき
	- インクジェットプリンター専用のは がき
	- 一度印刷したはがき
	- 表面加工されたはがき
	- 表面に凹凸のあるはがき
- ❖ **封筒**
	- 封筒は手差しトレイ(マルチ)にセット してください。一度に10枚までセットで きます。
	- 印刷する面を上に、フラップ(ふた)を 左側にして、手差しトレイ (マルチ)に セットしてください。

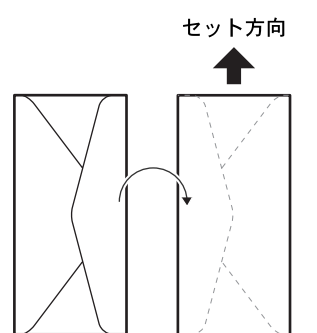

**ZAGY016** 

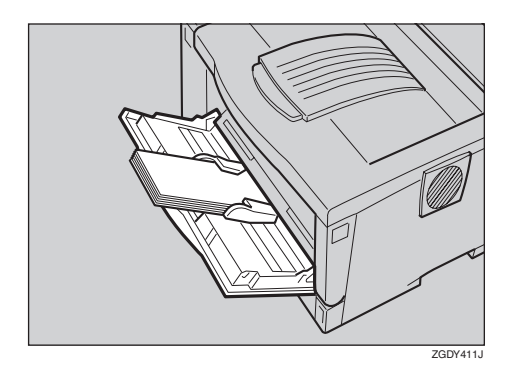

- 封筒は、ライフ (株) 製のLIFE E506B (下 記形状)を推奨します。推奨品以外の封 筒では、正しく印刷されないことがあり ます。
- 封筒の表面(宛名の面)の以下の図の範 囲(印刷推奨範囲)に印刷できます。裏 面には印刷しないでください。

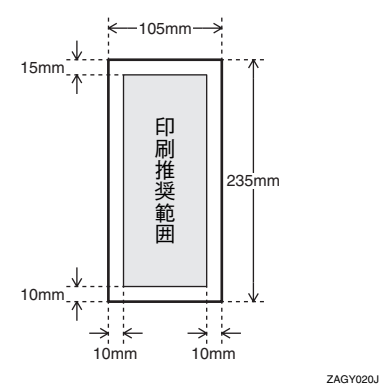

• 封筒を押さえて中の空気を抜き、四辺の 折り目をしっかりと押さえてからセッ トしてください。また封筒が反っている ときは、まっすぐに直してからセットし てください。

• 印刷するときは、プリンタードライバー または操作パネルで、用紙種類を「厚紙」 に切り替え、用紙サイズを指定してくだ さい。 ⇒ P.115 「手差しトレイ (マルチ)に不定

形サイズの用紙をセットしたとき」 ⇒ P.116 「手差しトレイ(マルチ)の用紙 種類を設定する」

- 印刷後、封筒が大きくカールしたとき は、しごいて直してください。
- 場合によっては、封筒の長辺の端に細か いしわができて排紙されたり、裏面が汚 れて排紙されたり、ぼやけて印刷される ことがあります。また黒くベタ刷りする 場合に、封筒の用紙が重なりあっている 部分にすじが入ることがあります。

#### **使用できない用紙**

以下のような用紙は使用しないでください。

- しわ、折れ、破れ、端が波打っている用紙
- カール (反り) のある用紙
- 湿気を吸っている用紙
- 乾燥して静電気が発生している用紙
- 一度印刷した用紙、特にレーザープリンター 以外の機種(モノクロ・カラー複写機、イン クジェットプリンターなど)で印刷された物 は、定着温度の違いにより定着ユニットに影 響を与えることがあります。
- 表面が加工された用紙(指定用紙を除く)
- 感熱紙やノンカーボン紙など特殊な用紙
- 厚さが規定以外の用紙(極端に厚い・薄い用 紙)
- ミシン目などの加工がされている用紙
- 糊がはみ出したり、台紙の見えるラベル紙
- ステープラー・クリップなどを付けたままの 用紙

#### **■ 補足**

□ プリンターに適切な用紙でも、保存状態が悪 い場合は、紙づまりや印刷品質の低下、故障 の原因になることがあります。

**4**

## **印刷保証範囲**

本機の印刷保証範囲は以下の図のとおりです。

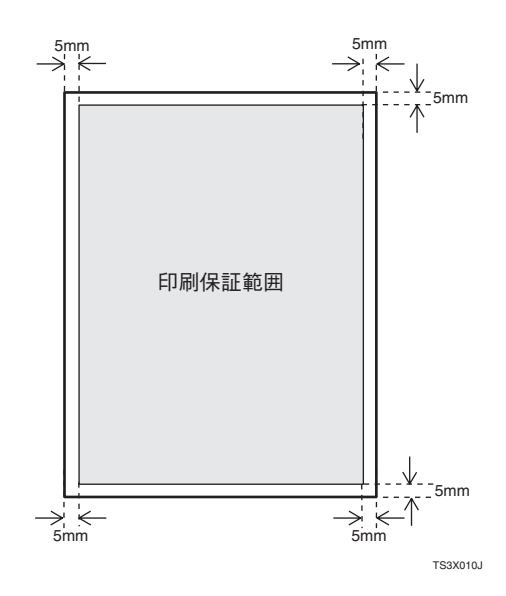

## **◆補足**

- □ プリンタードライバーや印刷条件の設定に よっては用紙の全面に印刷することができ ますが、上下左右5mmづつは品質保証対象 外となります。
- □ 手差しトレイ (マルチ)に長尺紙をセットし たときは、正しく用紙が送られるように手で 持って支えてください。また、用紙の厚さや 紙幅により用紙の送られ方や画質が異なり ますので、事前にご使用になる用紙で印刷結 果を確認してください。
- □ 長尺紙の画像印刷保証範囲は、給紙方向に対 して長さ432mmまでです。

# **用紙をセットする**

## **給紙トレイに用紙をセット する**

ここでは給紙トレイに用紙を補給する方法と、 用紙サイズを変更して用紙をセットする方法を 説明します。標準の本体給紙トレイ[トレイ1] も、オプションの500枚増設トレイユニット[ト レイ2]/[トレイ3]もセット方法は同じです。 ここでは本体給紙トレイ[トレイ1]を例に説明 します。

## **参照**

本体給紙トレイ、500枚増設トレイユニット にセットできる用紙についてはP.103 「用紙 の種類とサイズ」を参照してください。

## **用紙を補給するとき**

## **参照**

用紙サイズを変更する場合はP.110 「用紙サ イズを変更するとき」を参照してください。

A **給紙トレイを止まるまで引き出します。**

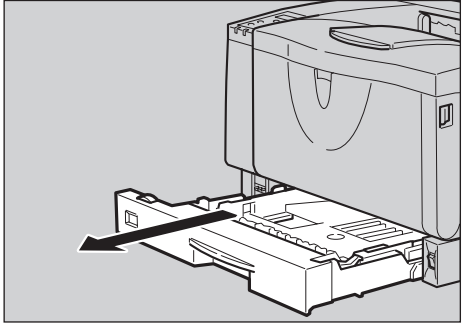

ZJEX270

B **前面を持ち上げて引き抜きます。**

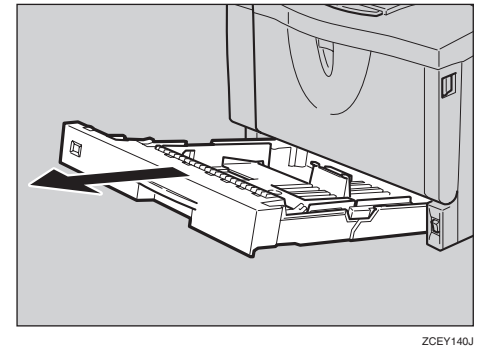

**4**

C **印刷する面を下にして用紙をセットしま す。**

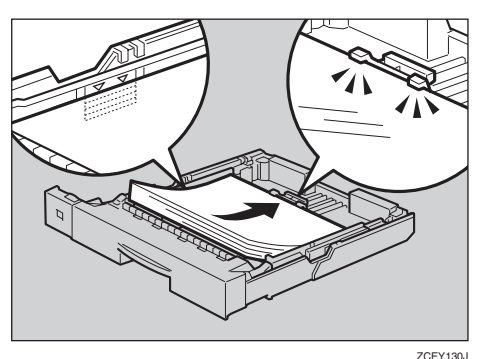

## **重要**

- □ 用紙は、用紙ガイドの▼マークや爪の下 に収まる量をセットしてください。
- D **前面を持ち上げるようにして給紙トレイ を差し込み、奥までゆっくりと押し込み ます。**

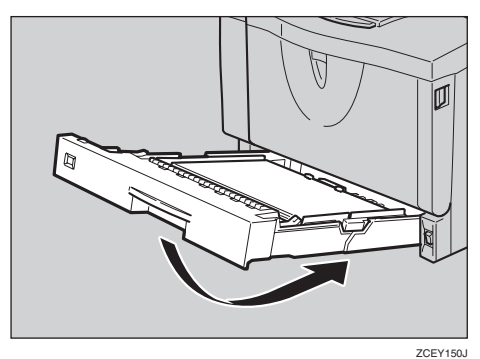

## **重要**

❒ トレイを勢いよく入れると、トレイの用 紙ガイドがずれることがあります。

### **用紙サイズを変更するとき**

### **重要**

- □ セットする用紙のサイズ·用紙の方向に、用 紙サイズダイヤルの表示を必ず合わせてく ださい。用紙サイズダイヤルの表示が合って いないと、機械内部を汚したり、思いどおり の印刷ができない原因になります。
- A **給紙トレイを止まるまで引き出します。 用紙サイズダイヤルの表示を、セットす る用紙のサイズ・用紙の方向に合わせま す。**

海外向けサイズの用紙をセットしたときは、 用紙サイズダイヤルを「\*」に合わせて、操作 パネルで用紙サイズを設定します。⇒ P.112 「給紙トレイに海外向けサイズの用紙をセッ トしたとき」

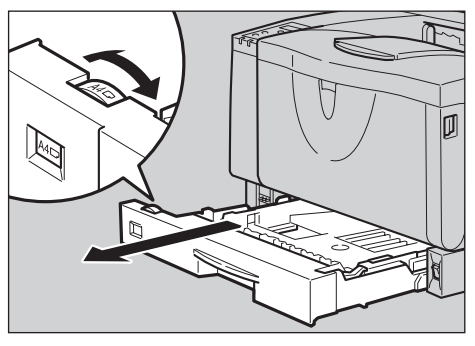

ZJEX280J

B **前面を持ち上げて引き抜きます。**

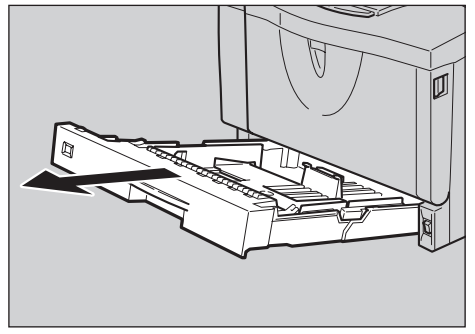

C A4K**より大きいサイズの用紙をセットす るときは、延長トレイを引き出します。**

#### *<u></u>* 補足

- □ A4Dより小さいサイズの用紙は延長トレ イを延ばした状態ではセットできませ ん。その場合、延長トレイを標準の長さ に戻して使用します。
- A **延長トレイの2カ所のロックを内側に スライドさせて外します。**

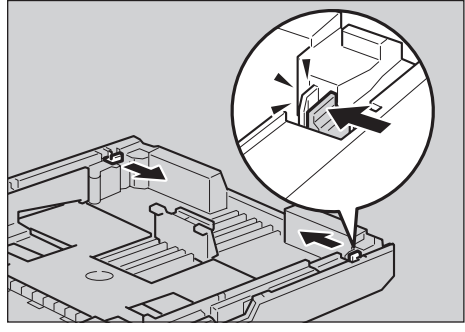

ZCEY160

#### **2** 延長トレイを引き出します。

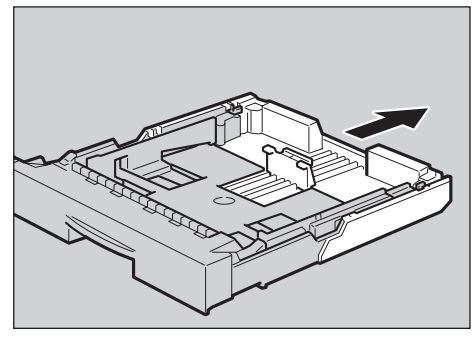

ZCEY170<sub>-</sub>

#### C **延長トレイの2カ所のロックを外側に スライドさせて元に戻します。**

延長トレイのロックがきちんとロック されていないと、用紙が正しく送られな い原因になります。

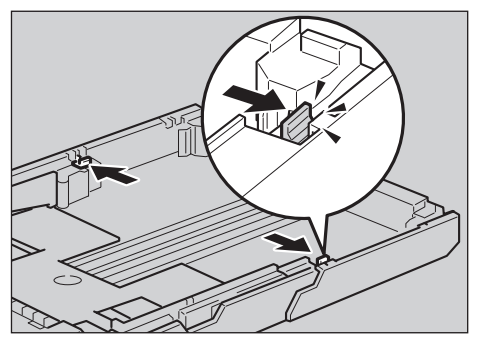

D **用紙ガイドの図の位置をつまみながら、 用紙ガイドをセットする用紙サイズに合 わせます。**

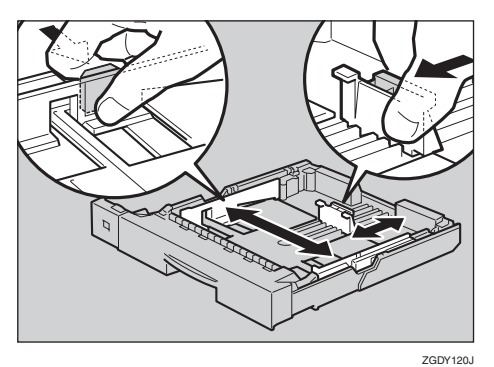

## **重要**

- □ 用紙ガイドをつまみながら移動しない と、用紙ガイドが故障するおそれがあり ます。
- E **印刷する面を下にして用紙をセットしま す。**

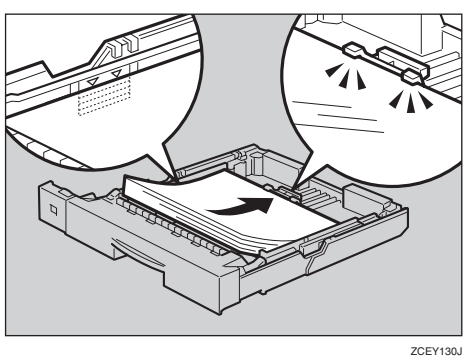

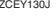

## **重要**

□ 用紙は、用紙ガイドの▼マークや爪の下 に収まる量をセットしてください。

F **前面を持ち上げるようにして給紙トレイ を差し込み、奥までゆっくりと押し込み ます。**

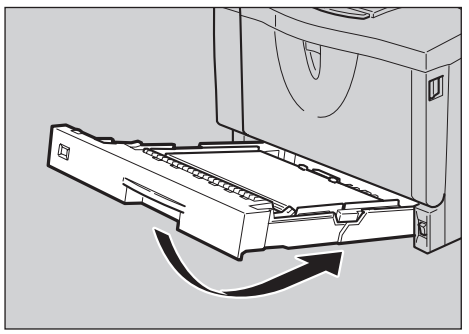

ZCEY150J

**4**

## **重要**

- □ トレイを勢いよく入れると、トレイの用 紙ガイドがずれることができます。
- G **手順**C**で延長トレイを引き出した場合は、 付属の給紙トレイカバーを取り付けま す。**

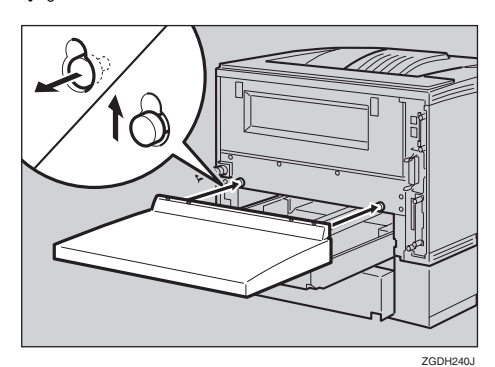

## **◆補足**

- □ 給紙トレイカバーには取り付け用の穴 が4つあります。
	- 給紙トレイカバーを本体トレイのカ バーとして本体に取り付けるとき は、外側2つの穴を使用します。
	- 給紙トレイカバーを増設トレイのカ バーとして増設トレイユニットに取 り付けるときは、内側2つの穴を使 用します。

### **給紙トレイに海外向けサイズの用紙 をセットしたとき**

#### **◆補足**

- □ 給紙トレイにセットできる海外向けサイズ の用紙は、11×17D、LegalD、LetterDDで す。5<sup>1</sup>/2×8<sup>1</sup>/2<sup>■</sup>は手差しトレイ(マルチ)に セットします。
- A **給紙トレイの用紙サイズダイヤルを「\*」 に合わせて、用紙をセットします。**
- B**【メニュー】キーを押します。**

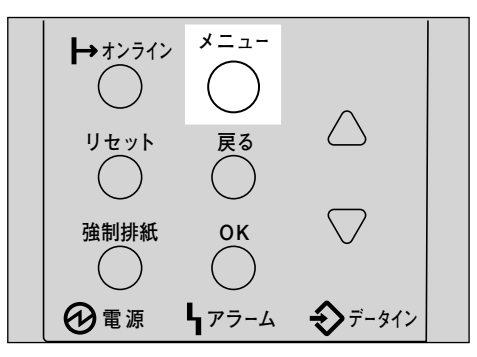

メニュー画面が表示されます。

C**【▲】または【▼】キーを押して「ヨウシ セッテイ」を表示させ、【OK】キーを押し ます。**

くメニュー><br>- ヨウシセッティ

用紙設定メニューが表示されます。

**4** [▲]または [▼]キーを押して「2.トクシュ  **ヨウシサイズ」を表示させ、【OK】キー を押します。**

> $<$   $=$   $D^2$   $D^2$   $=$   $C^2$   $<$   $>$  $2.1$ 90a Bob $\#$ 4 $\mathbb{R}^\circ$

給紙トレイの選択画面が表示されます。

**b** [▲] または【▼】キーを押して目的の給 **紙トレイを表示させ、【OK】キーを押しま す。**

<kgbs agb#kz\*> 2.;Jw2 [\*]

用紙サイズの選択画面が表示されます。

F**【▲】または【▼】キーを押して、セット した用紙サイズとセット方向の組み合わ せを表示させ、【OK】キーを押します。**

> <;Jw2 [\*]> LT97

約2秒後に5の画面に戻ります。

G**【オンライン】キーを押します。**

通常の画面に戻ります。

with the first state of the RPCS

## **給紙トレイの用紙種類を設定する**

セットした用紙の種類を設定することでより適 切な印刷を行うことができます。給紙トレイに セットした用紙に設定できる用紙種類は以下の とおりです。

• 普通紙、再生紙、特殊紙、色紙、レターヘッド

A**【メニュー】キーを押します。**

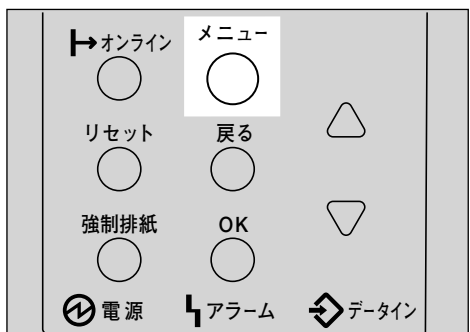

メニュー画面が表示されます。

**2 [▲] または 【▼】キーを押して「ヨウシ セッテイ」を表示させ、【OK】キーを押し ます。**

> $\langle x \rangle = -\rangle$ Desf?lw

用紙設定メニューが表示されます。

**【▲】または【▼】キーを押して「3.ヨウシ シュルイ」を表示させ、【OK】キーを押し ます。**

> $<$ D $>$ b $<$  $<$ 3.BRSSMall4

給紙トレイの選択画面が表示されます。

**■ 【▲】または【▼】キーを押して、目的の 給紙トレイを表示させ、【OK】キーを押し ます。**

> $<$ D $>$ D $>$ 2.*j*b/2

用紙種類の選択画面が表示されます。

**■ 【▲】または【▼】キーを押して、セット した用紙の種類を表示させ、【OK】キーを 押します。**

> <;Jw2> サイセイシ

約2秒後に20画面に戻ります。

F**【オンライン】キーを押します。**

通常の画面に戻ります。

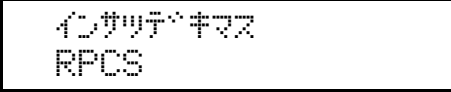

## **手差しトレイ(マルチ)に 用紙をセットする**

手差しトレイ(マルチ)には、普通紙以外に官製 はがきや第二原図用紙、A3Dより長い用紙など、 給紙トレイにセットできない用紙をセットする ことができます。

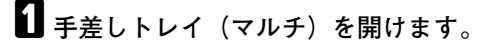

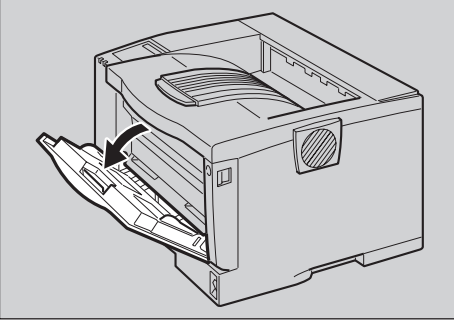

 $ZGDY190$ 

**4**

B **サイドガイドを広げ、印刷面を上にして 用紙が突き当たるまで差し込みます。**

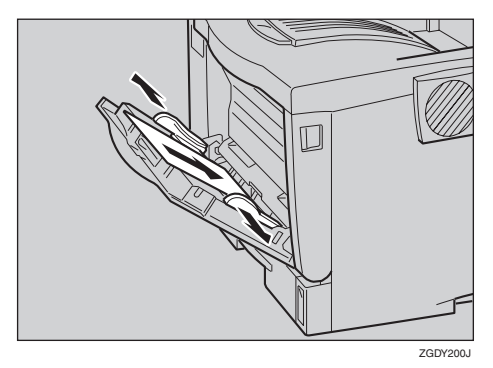

**《**補足

□ A4D より長い用紙をセットするときは、 延長手差しトレイ(マルチ)を引き出し ます。

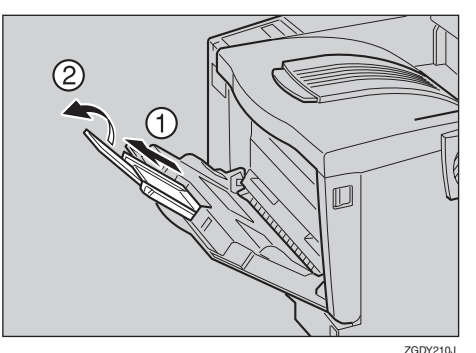

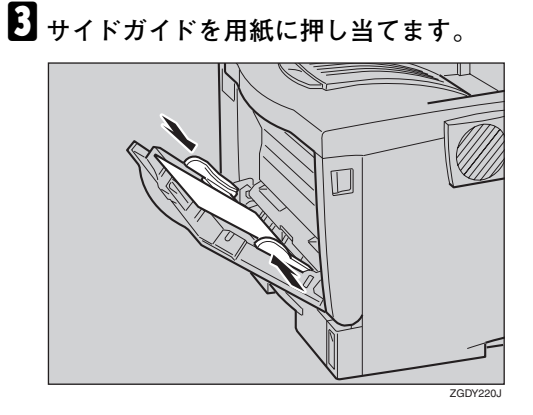

## **重要**

- ❒ セットした用紙がサイドガイドのつめ の下に収められていることを確認して ください。
- □ A3D以上の長さの用紙は1枚ずつセット し、正しく用紙が送られるように手で 持って支えてください。また、用紙の厚 さや紙幅により用紙の送られ方や画質 が異なりますので、事前にご使用になる 用紙で印刷結果を確認してください。

#### **◆補足**

- □ 45kg紙、またはA3D以上の長さの用紙 は、直角に裁断されていないと正しく給 紙されないことがあります。
- D **操作パネルのキーを使用して、セットし た用紙サイズを設定します。**
	- A**【メニュー】キーを押します。**

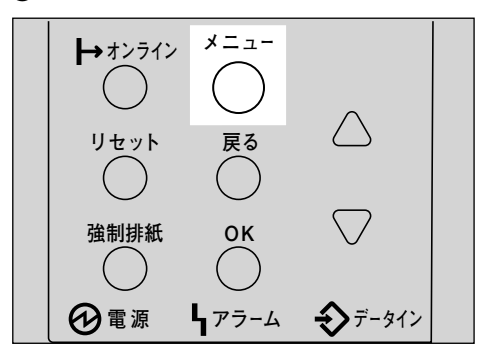

メニュー画面が表示されます。

**@【▲】または【▼】キーを押して「ヨウ シセッテイ」を表示させ、【OK】キーを 押します。**

> $\langle$  xin => Desf?lw

用紙設定メニューが表示されます。

C**「**1.**テサシヨウシサイズ」が表示されて いるのを確認して、【OK】キーを押しま す。**

 $\langle$ atyb $\psi$ of $\langle$  $1$  .  $\mp$  Desawdown  $\mp$  Desawdown  $\pm$ 

手差しトレイ(マルチ)の用紙サイズの 選択画面が表示されます。

**4 【▲】または【▼】キーを押して、セッ トした用紙サイズとセット方向の組み 合わせを表示させ、【OK】キーを押しま す。**

 $\langle$ fto atot $\langle z^* \rangle$ **B69f** 

約2秒後に3の画面に戻ります。

**6** 【オンライン】キーを押します。

通常の画面に戻ります。

which we are a set of the RPCS

### **手差しトレイ(マルチ)に不定形サ イズの用紙をセットしたとき**

## **重要**

- □ 不定形サイズの設定は、操作パネルで行った 設定よりもプリンタードライバーの設定が 有効になります。プリンタードライバーで設 定する場合は、操作パネルでの設定は不要で す。ただし、RPCS/RPDL以外のプリンタード ライバーを使用して印刷するときは、操作パ ネルで設定する必要があります。(RPDLは、 プリンタードライバーで別途設定が必要に なります。詳しくはプリンタードライバーの ヘルプを参照してください。)
- □ 不定形サイズの設定ができないアプリケー ションでは、印刷できません。

A**【メニュー】キーを押します。**

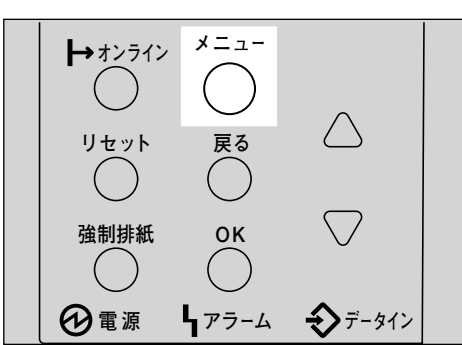

メニュー画面が表示されます。

**■【▲】または【▼】キーを押して「ヨウシ セッテイ」を表示させ、【OK】キーを押し ます。**

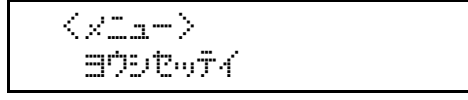

用紙設定メニューが表示されます。

C**「**1. **テサシヨウシサイズ」が表示されてい るのを確認して、【OK】キーを押します。**

 $<$ D $>$ lw $>$  $1.5$ je Boet $4\overline{\chi}$ 

手差しトレイ(マルチ)の用紙サイズの選択 画面が表示されます。

**4** [▲] または【▼】キーを押して「フテイ **ケイサイズ(カスタム)」を表示させ、【OK】 キーを押します。**

> $<$ fito Boot $4$ zi $>$ DFYDYDYCD (DZ94)

不定形サイズの入力画面が表示されます。

**b**【▲】または【▼】キーを押して給紙方向 **に対して横のサイズを表示させ、【OK】 キーを押します。**

> $<$ フティケィサイズ" $<$ (カスタム) Dp 148 mm

縦の入力画面が表示されます。

**【1 【▲】または【▼】キーを押して給紙方向 に対して縦のサイズを表示させ、【OK】 キーを押します。**

くつティケイサイズ<sup>。</sup>(カスタム)<br>タテ 210 mm

約2秒後に20画面に戻ります。

G**【オンライン】キーを押します。**

通常の画面に戻ります。

4D#WF1#RZ RPCS

**4**

## **手差しトレイ(マルチ)の用紙種類 を設定する**

セットした用紙の種類を設定することでより適 切な印刷を行うことができます。手差しトレイ (マルチ)にセットした用紙に設定できる用紙種 類は以下のとおりです。

• 普通紙、再生紙、特殊紙、色紙、OHPフィル ム、厚紙、レターヘッド、ラベル紙

## **重要**

❒ 厚紙、OHPフィルムを手差しトレイ(マルチ) にセットしたときは、必ず用紙種類を設定し てください。厚紙、OHPフィルムに設定した トレイの用紙を使用して両面印刷はできま せん。

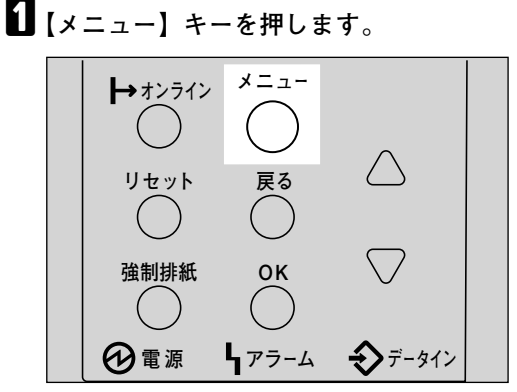

メニュー画面が表示されます。

**■【▲】または【▼】キーを押して「ヨウシ セッテイ」を表示させ、【OK】キーを押し ます。**

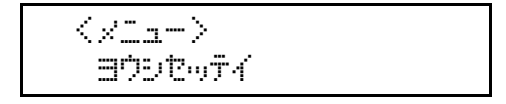

用紙設定メニューが表示されます。

**【■【▲】または【▼】キーを押して「3.ヨウシ シュルイ」を表示させ、【OK】キーを押し ます。**

 $<$ agot $\circ$ i $<$ 3.BOSSMAH

給紙トレイの選択画面が表示されます。

D**【▲】または【▼】キーを押して「**4.**テサシ トレイ(マルチ)」を表示させ、【OK】キー を押します。**

> $\langle$ B $\cup$ Dess $\cup$ A $\rangle$ 4.テサットレイ(マルチ)

用紙種類の選択画面が表示されます。

**b** [▲] または 【▼】キーを押してセットし **た用紙の種類を表示させ、【OK】キーを押 します。**

> <las;Jw>  $\overline{Y}$ yjy^ E

約2秒後にDの画面に戻ります。

F**【オンライン】キーを押します。**

通常の画面に戻ります。

with the first state of the RPCS

## **手差しトレイ(マルチ)を閉じる**

手差しトレイ(マルチ)の使用が終わったら、次 の手順で閉じます。

A **手差しトレイ(マルチ)の中央の目印を押 して閉じます。**

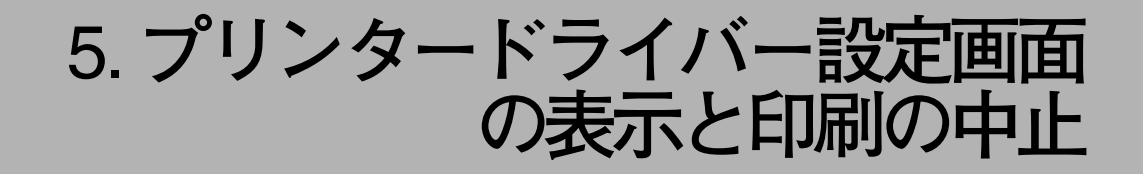

# 2**種類の設定画面**

RPCSプリンタードライバーの設定画面は「機能別ウィンドウ」と「ワンクリック設定」の2つの表示 タイプがあり、プリンタードライバーをインストールした直後は「機能別ウィンドウ」が選択されて います。

本書では「機能別ウィンドウ」の画面例を使用しています。表示タイプの切り替え方について詳しく はプリンタードライバーのヘルプの「プリンタードライバーのウィンドウタイプを切り替える」を参 照してください。

#### ❖ **機能別ウィンドウ**

印刷のたびに設定を変更することが多く、さまざまな印刷をする方に向いているウィンドウタイ プです。

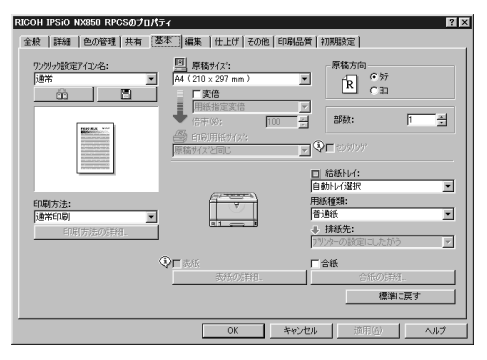

❖ **ワンクリック設定**

あまり印刷条件を変えず、いつも決まった印刷のしかたをする方に向いているウィンドウタイプ です。

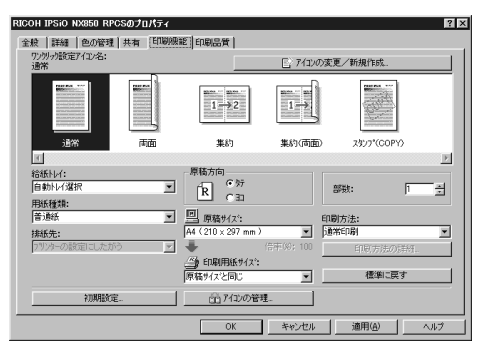

### **◆補足**

- ❒ ワンクリック設定の表示はオプションの装着状態によって変化することがあります。
- ❒ プリンタードライバーをインストールした直後は、ワンクリック設定名のリストの中に、利用 できない機能が登録されていることがあります。利用できない機能の登録を削除したいとき は、[アイコンの管理]を使います。詳しくはプリンタードライバーのヘルプを参照してくださ い。

# Windows 95/98/Me**の場合**

## **プリンタードライバーの設定画面を表示する**

Windows 95/98/Meには、プリンタードライバーの設定画面を表示させる方法が2種類あります。

#### ❖**[プリンタ]ウィンドウから表示させる**

[プリンタ]ウィンドウからプリンターのプロパティを表示させると、[全般]または[情報]、[詳 細]、[共有]、[基本]、[編集]、[仕上げ]、[その他]、[印刷品質]、[初期設定]タブが表示され ます。表示方法について詳しくはP.119 「印刷の初期値を設定する」を参照してください。

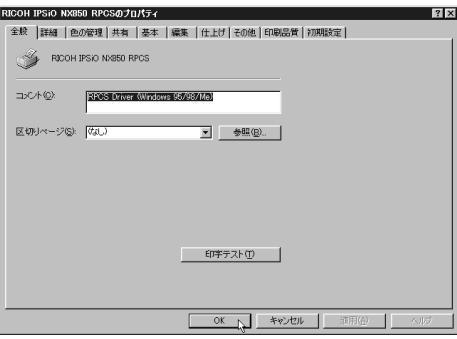

「全般]または「情報]、「詳細]、「共有]タブはWindows 95/98/Meが追加するタブで、Windows 95/98/Meの機能に関する設定を行います。

[基本]、[編集]、[仕上げ]、[その他]、[印刷品質]、[初期設定]タブはプリンタードライバーの 印刷に関する設定を行うタブです。このタブで行った設定が、すべてのアプリケーションで印刷す るときの設定の初期値になります。

#### ❖ **アプリケーションから表示させる**

アプリケーションからプリンターのプロパティを表示させると、[基本]、[編集]、[仕上げ]、[そ の他]、[印刷品質]、[初期設定]タブが表示されます。表示方法について詳しくはP.119 「アプリ ケーションごとに設定する」を参照してください。

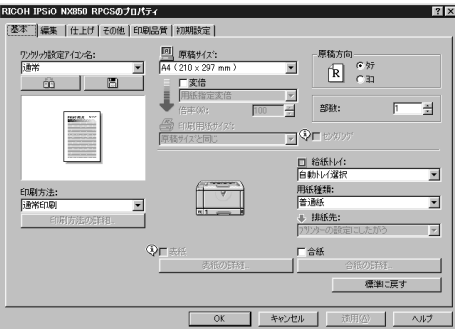

[プリンタ]ウィンドウから表示させたプリンターのプロパティで設定した内容が初期値として表 示されますので、アプリケーションからの印刷時は必要な項目を変更して印刷します。

#### **◆ 補足**

□ ここでの設定は印刷するアプリケーションでのみ有効な設定です。

□ アプリケーションによっては印刷の初期値を変更するものもあります。

## **印刷の初期値を設定する**

アプリケーションから印刷するときの初期値を 設定するには、プリンターのプロパティを「プリ ンタ]ウィンドウから表示させて設定します。

A**[スタート]ボタンをクリックし、[設定] をポイントし、[プリンタ]をクリックし ます。**

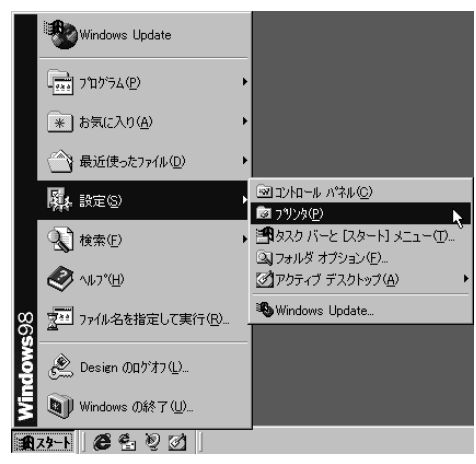

B **初期値を設定するプリンターのアイコン をクリックして反転表示させ、[ファイ ル]メニューの[プロパティ]をクリック します。**

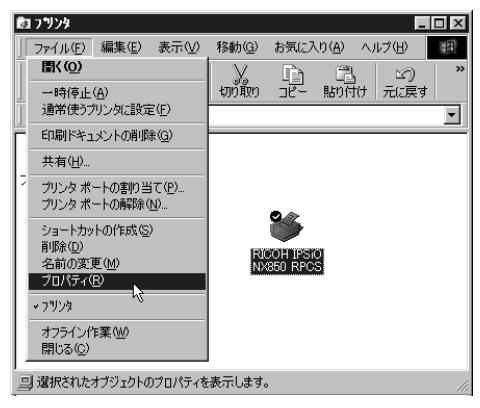

プリンターのプロパティが表示されます。

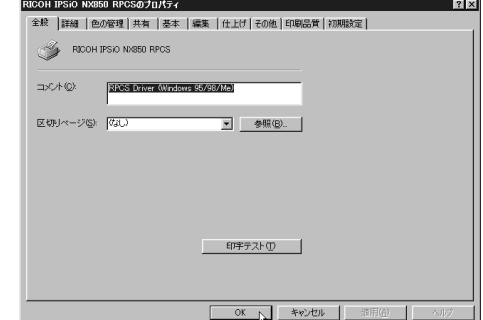

### **参照**

設定のしかたの詳細は、プリンタードラ イバーのヘルプを参照してください。

## **アプリケーションごとに設定する**

印刷を行うアプリケーションだけに有効な設定 をするには、プリンターのプロパティをアプリ ケーションから表示させて設定します。ここで はWindows 98に付属の「ワードパッド」を例に 説明します。

## **◆補足**

□ 実際の表示の手順はアプリケーションに よって多少異なります。詳細はアプリケー ションの説明書やヘルプを参照してくださ い。

A**[ファイル]メニューの[印刷]をクリッ**

**クします。** ■ 会議報告書.doc - ワードパッド ファイル(F) 編集(E) 表示(V) 挿入(D) 書式 新規作成(N)...  $CtrHN$ 晒白 聞(0). Ctrl+O 上書き保存(S) Ctrl+S  $\blacktriangledown$ 名前を付けて保存(A).  $\sqrt{5}$  + 1 + 6  $\overline{\text{Ctr}}$   $\text{H-P}$ **印刷(P)...** 印刷プレビュー(V) ページ設定(U)... 1 会議報告書.doc 2 Readme.wri 送信(D)... ワードパッドの終了2

[印刷]ダイアログが表示されます。

❒ 印刷部数や印刷範囲など基本的な項目 は、プリンターのプロパティを開かなく ても、このダイアログで指定できます。

## B**[プロパティ]をクリックします。**

**◆補足** 

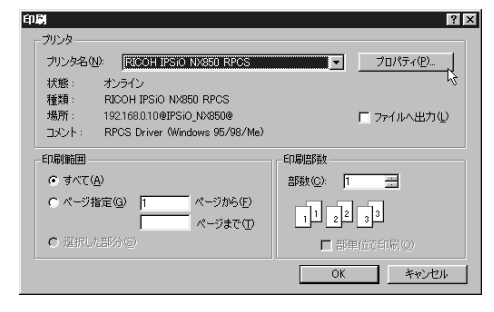

プリンターのプロパティが表示されます。

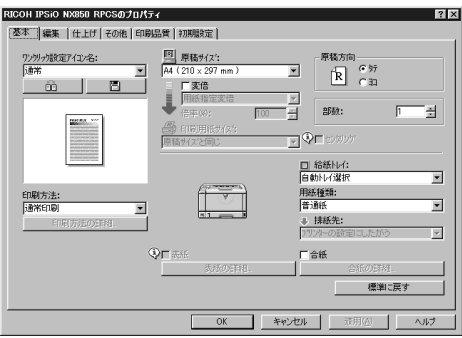

**参照**

設定のしかたの詳細は、プリンタードラ イバーのヘルプを参照してください。

## **印刷を中止する**

印刷を中止する場合は、本機とパソコン両方か ら行います。中止する方法は印刷データの状態 によって異なりますので、状況を確認し、以下の 手順で操作してください。

A **印刷を中止したいデータが、現在プリン ターから印刷されているか確認します。**

データが印刷されていなくても、データイン ランプが点滅•点灯していればプリンターは データを受信しています。

B **印刷を中止します。**

中止したいデータが印刷されているとき

A **オンラインランプが点灯していること を確認し、【リセット】キーを押します。**

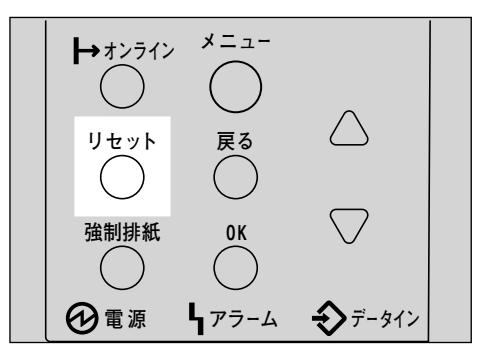

操作パネルのディスプレイに「ジョブリ セットチュウ」と表示され、印刷データ がキャンセルされます。

### **◆補足**

□ 印刷を中止したデータが再び印刷さ れる場合は、インターフェース設定 の「I/F切り替え時間」を長く設定して ください。

中止したいデータが印刷されていないとき

A Windows**のタスクバーのプリンター アイコンをダブルクリックします。**

16:14

印刷中のプリンターのウィンドウが開 くので、印刷を中止する文書の状態を確 認します。

#### **◆補足**

- □ 印刷中のプリンターのウィンドウを 開くには、「プリンタ]ウィンドウで プリンターのアイコンをダブルク リックする方法もあります。
- B **印刷を中止する文書のドキュメント名 をクリックして反転表示させます。**
- **<sup>3</sup>** [ドキュメント]メニューの[印刷中止] **をクリックします。**

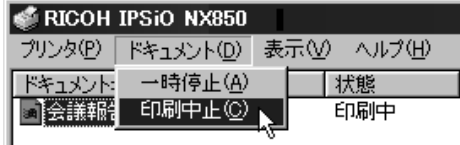

印刷が中止されます。

#### **◆ 補足**

- □ ネットワークプリンターとしてご使 用の場合、他のユーザーのドキュメ ントをローカルのパソコンから削除 することはできません。
- □「プリンタ〕メニューの「印刷ドキュ メントの削除]をクリックすると、 印 刷待ち状態のすべてのドキュメント が削除されます。ただし、ネットワー クプリンターとしてご使用の場合、 他のユーザーのドキュメントをロー カルのパソコンから削除することは できません。
- □ 手順❷で選択したドキュメントの印 刷が開始している場合は、プリン ターのウィンドウからドキュメント 名が消えるまで、多少時間がかかり ます。

# Windows 2000**の場合**

## **プリンタードライバーの設定画面を表示する**

Windows 2000には、プリンタードライバーの設定画面を表示させる方法が3種類あります。

#### ❖**[プリンタ]ウィンドウから表示させる(プロパティ)**

[プリンタ]ウィンドウからプリンターのプロパティを表示させると、[全般]、[共有]、[ポート]、 [詳細設定]、[色の管理]、[セキュリティ]、[オプション構成の変更/給紙トレイ設定]、[TrueType フォントの置換編集]、[プリントポストトレイ名称設定]タブが表示されます。表示方法につい て詳しくはP.124 「印刷の初期値を設定する(プロパティ)」を参照してください。

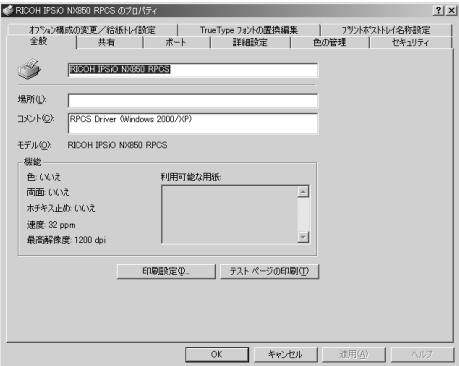

[全般]、[共有]、[ポート]、[詳細設定]、[色の管理]、[セキュリティ]タブはWindows 2000が追 加するタブで、Windows 2000の機能に関する設定を行います。

[オプション構成の変更/給紙トレイ設定]、[TrueTypeフォントの置換編集]、[プリントポストト レイ名称設定]タブはプリンターに関する設定を行うタブです。

#### **制限**

- ❒ プリンターのプロパティの内容を変更するには「プリンタの管理」のアクセス権が必要です。内 容を変更するときは、AdministratorsまたはPower Usersグループのメンバーとしてログオンして ください。
- ❒ プリンターのプロパティの設定をユーザーごとに変えることはできません。プリンタープロパ ティで行った設定が、このプリンタードライバーを使って印刷するすべてのユーザーの設定に なります。
- ❒ アプリケーションによっては、ここで設定した初期値が反映されない場合があります。

#### ❖**[プリンタ]ウィンドウから表示させる(印刷設定)**

[プリンタ]ウィンドウから印刷設定を表示させると、[基本]、[編集]、[仕上げ]、[その他]、[印 刷品質]、[初期設定]タブが表示されます。表示方法について詳しくはP.124 「印刷の初期値を設 定する(印刷設定)」を参照してください。

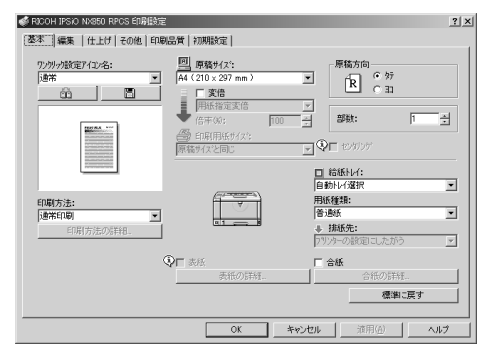

これらのタブはプリンタードライバーの印刷に関する設定を行うタブです。このタブで行った設 定が、すべてのアプリケーションで印刷するための設定の初期値になります。

#### **制限**

❒ 印刷設定をユーザーごとに変えることはできません。印刷設定で行った設定が、このプリン タードライバーを使って印刷するすべてのユーザーの初期値になります。

□ アプリケーションによっては、ここで設定した初期値が反映されない場合があります。

#### ❖ **アプリケーションから表示させる**

アプリケーションから印刷ダイアログを表示させると、[全般]、[基本]、[編集]、[仕上げ]、[そ の他]、[印刷品質]、[初期設定]タブが表示されます。表示方法について詳しくはP.125 「アプリ ケーションごとに設定する」を参照してください。

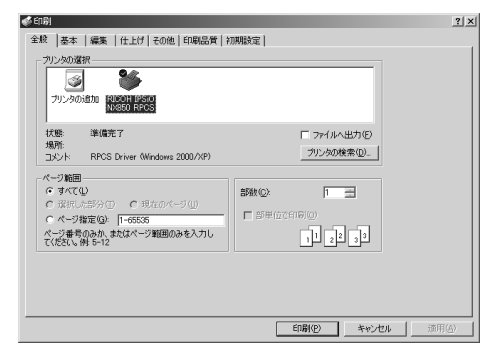

[全般]タブはWindows 2000が追加するタブで、Windows 2000の機能に関する設定を行います。 [基本]、[編集]、[仕上げ]、[その他]、[印刷品質]、[初期設定]タブには[プリンタ]ウィンド ウから表示させた印刷設定の内容が初期値として表示されますので、アプリケーションからの印 刷時は必要な項目を変更して印刷します。

#### **◆ 補足**

- □ ここでの設定は印刷するアプリケーションでのみ有効な設定です。
- ❒ アプリケーションによっては印刷の初期値を変更するものもあります。

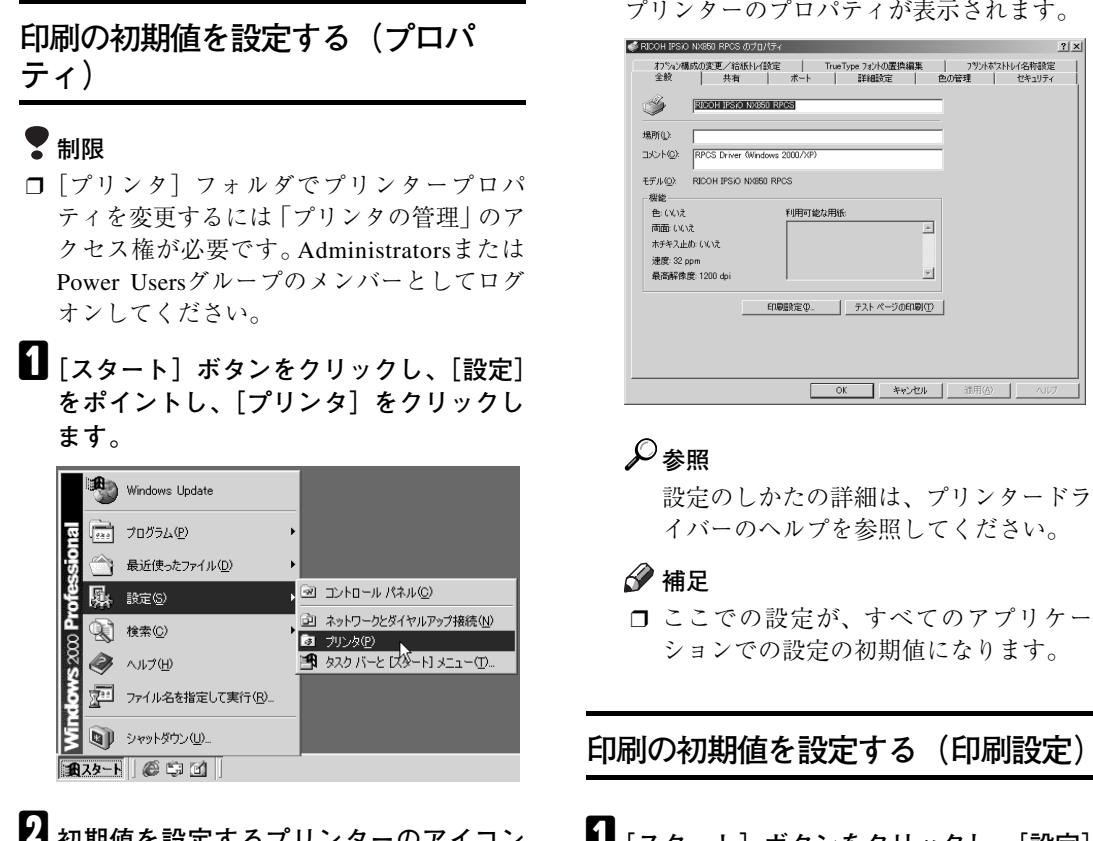

B **初期値を設定するプリンターのアイコン をクリックして反転表示させ、[ファイ ル]メニューの[プロパティ]をクリック します。**

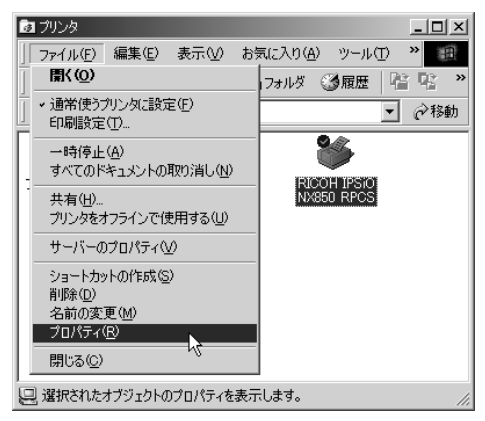

A**[スタート]ボタンをクリックし、[設定] をポイントし、[プリンタ]をクリックし ます。**

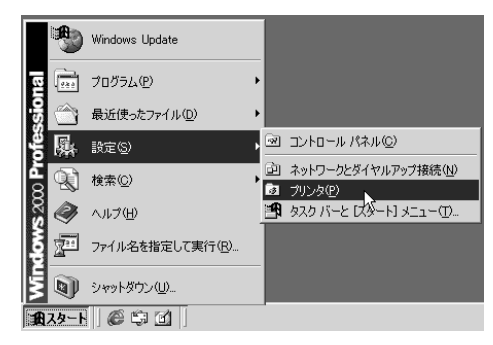

B **初期値を設定するプリンターのアイコン をクリックして反転表示させ、[ファイ ル]メニューの[印刷設定]をクリックし ます。**

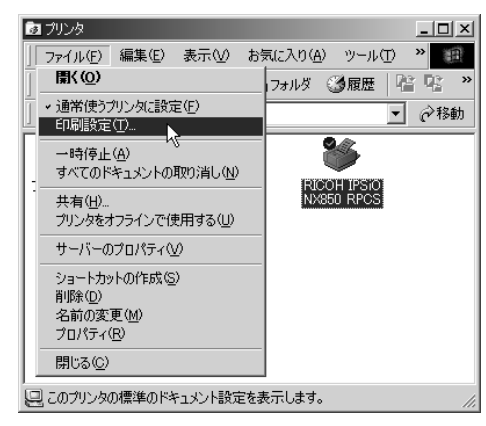

#### 印刷設定が表示されます。

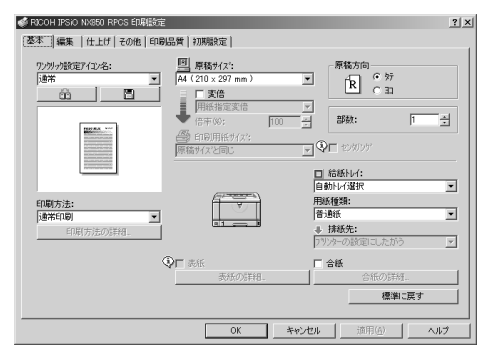

### **参照**

設定のしかたの詳細は、プリンタードラ イバーのヘルプを参照してください。

#### **■ 補足**

□ ここでの設定がアプリケーションから 印刷するときに必要な設定の初期値に なります。

## **アプリケーションごとに設定する**

印刷を行うアプリケーションだけに有効な設定 をするには、プリンターのプロパティをアプリ ケーションから表示させて設定します。ここで はWindows 2000に付属の 「ワードパッド」を例 に説明します。

#### **◆補足**

- □ 実際の表示の手順はアプリケーションに よって多少異なります。詳細はアプリケー ションの説明書やヘルプを参照してくださ い。
- □ アプリケーションの [印刷] ダイアログから 表示したプロパティは、一般ユーザーでも変 更することができます。
- A**[ファイル]メニューの[印刷]をクリッ クします。**

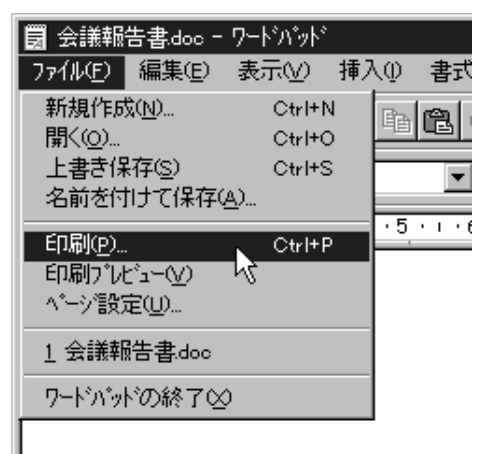

#### [印刷]ダイアログが表示されます。

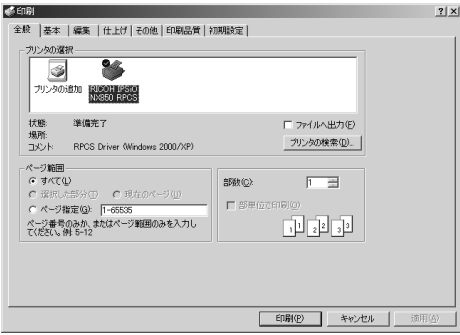

## **参照**

設定のしかたの詳細は、プリンタードラ イバーのヘルプを参照してください。

## **印刷を中止する**

印刷を中止する場合は、本機とパソコン両方か ら行います。中止する方法は印刷データの状態 によって異なりますので、状況を確認し、以下の 手順で操作してください。

**1** 印刷を中止したいデータが、現在プリン **ターから印刷されているか確認します。**

データが印刷されていなくても、データイン ランプが点滅•点灯していればプリンターは データを受信しています。

## B **印刷を中止します。**

中止したいデータが印刷されているとき

A **オンラインランプが点灯していること を確認し、【リセット】キーを押します。**

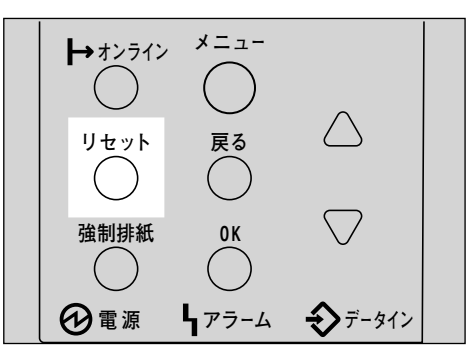

操作パネルのディスプレイに「ジョブリ セットチュウ」と表示され、印刷データ がキャンセルされます。

## **◆補足**

□ 印刷を中止したデータが再び印刷さ れる場合は、インターフェース設定 の「I/F切り替え時間」を長く設定して ください。

#### 中止したいデータが印刷されていないとき

A Windows**のタスクバーのプリンター アイコンをダブルクリックします。**

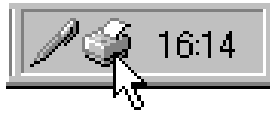

印刷中のプリンターのウィンドウが開 くので、印刷を中止する文書の状態を確 認します。

#### **√補足**

- □ 印刷中のプリンターのウィンドウを 開くには、「プリンタ]ウィンドウで プリンターのアイコンをダブルク リックする方法もあります。
- B **印刷を中止する文書のドキュメント名 をクリックして反転表示させます。**
- C**[ドキュメント]メニューの[キャンセ ル]をクリックします。**

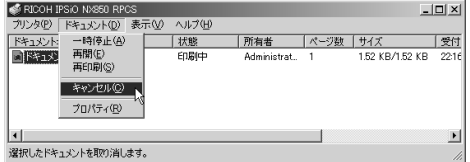

印刷が中止されます。

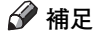

- ❒[プリンタ]メニューの[すべてのド キュメントの取り消し]をクリック すると、印刷待ち状態のすべてのド キュメントが削除されます。ただし、 [すべてのドキュメントの取り消し] を使って印刷を中止するには、「プリ ンタの管理」のアクセス権が必要で す。
- □ 手順 @ で選択したドキュメントの印 刷が開始している場合は、プリン ターのウィンドウからドキュメント 名が消えるまで、多少時間がかかり ます。

# Windows XP**の場合**

## **プリンタードライバーの設定画面を表示する**

Windows XPには、プリンタードライバーの設定画面を表示させる方法が3種類あります。

#### ❖**[プリンタと**FAX**]ウィンドウから表示させる(プロパティ)**

[プリンタとFAX]ウィンドウからプリンターのプロパティを表示させると、[全般]、[共有]、[ポー ト]、[詳細設定]、[色の管理]、[オプション構成の変更/給紙トレイ設定]、[TrueTypeフォント の置換編集]、[プリントポストトレイ名称設定]タブが表示されます。表示方法について詳しく はP.129 「印刷の初期値を設定する(プロパティ)」を参照してください。

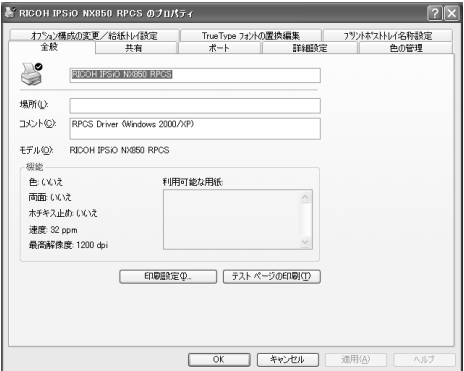

[全般]、[共有]、[ポート]、[詳細設定]、[色の管理]タブはWindows XPが追加するタブで、 Windows XPの機能に関する設定を行います。

[オプション構成の変更/給紙トレイ設定]、[TrueTypeフォントの置換編集]、[プリントポストト レイ名称設定]タブはプリンターに関する設定を行うタブです。

#### **制限**

- ❒ Windows XP Professionalでご使用の場合、プリンターのプロパティの内容を変更するには「プ リンタの管理」のアクセス権が必要です。内容を変更するときは、AdministratorsまたはPower Usersグループのメンバーとしてログオンしてください。
- □ プリンターのプロパティの設定をユーザーごとに変えることはできません。プリンタープロパ ティで行った設定が、このプリンタードライバーを使って印刷するすべてのユーザーの設定に なります。
- □ アプリケーションによっては、ここで設定した初期値が反映されない場合があります。

#### ❖**[プリンタと**FAX**]ウィンドウから表示させる(印刷設定)**

[プリンタとFAX]ウィンドウから印刷設定を表示させると、[基本]、[編集]、[仕上げ]、[その 他]、[印刷品質]、[初期設定]タブが表示されます。表示方法について詳しくはP.130 「印刷の初 期値を設定する(印刷設定)」を参照してください。

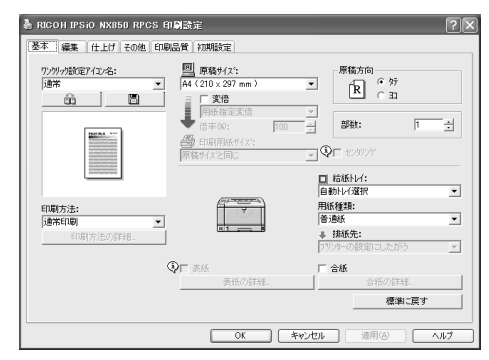

これらのタブはプリンタードライバーの印刷に関する設定を行うタブです。このタブで行った設 定が、すべてのアプリケーションで印刷するための設定の初期値になります。

#### **制限**

❒ 印刷設定をユーザーごとに変えることはできません。印刷設定で行った設定が、このプリン タードライバーを使って印刷するすべてのユーザーの初期値になります。

□ アプリケーションによっては、ここで設定した初期値が反映されない場合があります。

#### ❖ **アプリケーションから表示させる**

アプリケーションから印刷ダイアログを表示させると、[基本]、[編集]、[仕上げ]、[その他]、 [印刷品質]、[初期設定]タブが表示されます。表示方法について詳しくはP.132 「アプリケーショ ンごとに設定する」を参照してください。

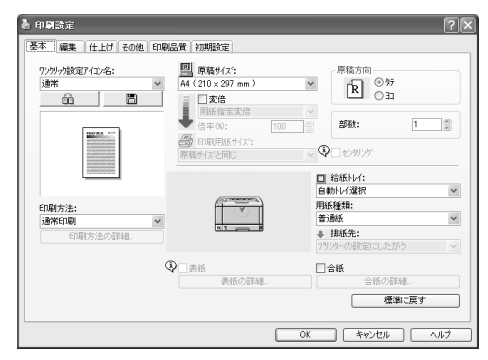

これらのタブには[プリンタとFAX]ウィンドウから表示させた印刷設定の内容が初期値として表 示されますので、アプリケーションからの印刷時は必要な項目を変更して印刷します。

#### *◆* **補足**

□ ここでの設定は印刷するアプリケーションでのみ有効な設定です。

❒ アプリケーションによっては印刷の初期値を変更するものもあります。

## **印刷の初期値を設定する(プロパ ティ)**

#### **制限**

- ❒ Windows XP Professionalでご使用の場合、[プ リンタとFAX]フォルダでプリンタープロパ ティを変更するには「プリンタの管理」のア クセス権が必要です。Administratorsまたは Power Usersグループのメンバーとしてログ オンしてください。
- A**[プリンタと**FAX**]ウィンドウを表示しま す。**

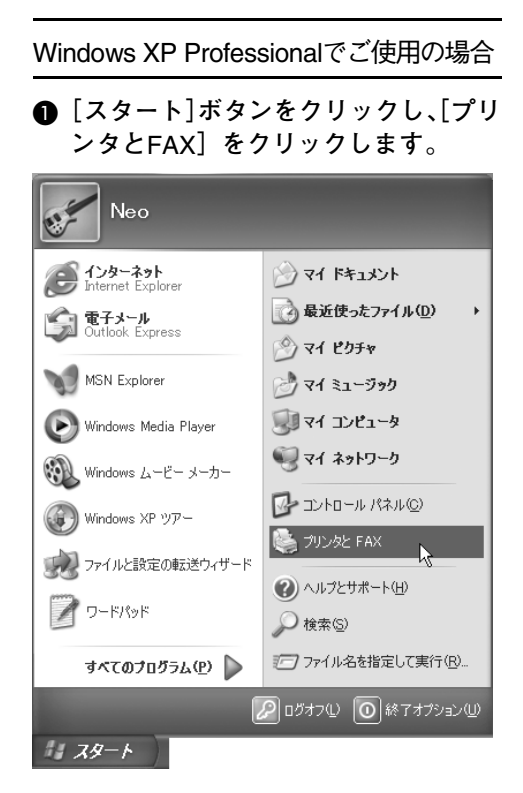

[プリンタと FAX] ウィンドウが表示さ れます。

Windows XP Home Editionでご使用の場合

A**[スタート]ボタンをクリックし、[コン トロールパネル]をクリックします。**

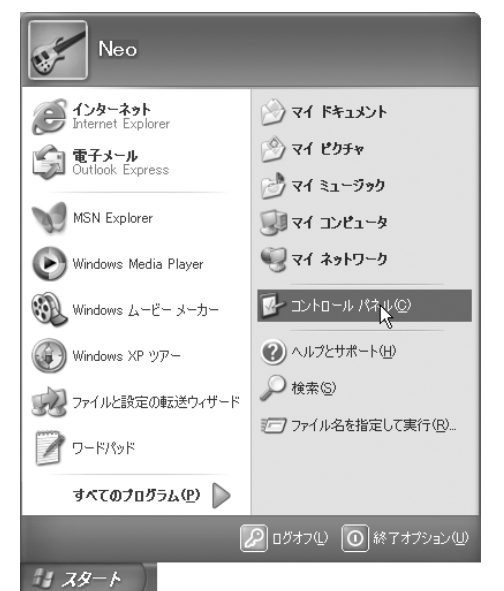

**5**

# B**[プリンタとその他のハードウェア]を**

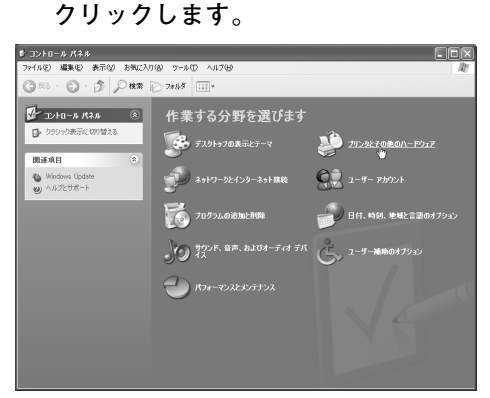

C**[プリンタと**FAX**]をクリックします。**

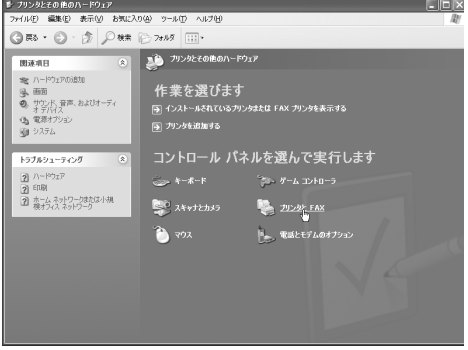

[プリンタと FAX]ウィンドウが表示さ れます。

B **初期値を設定するプリンターのアイコン をクリックして反転表示させ、[ファイ ル]メニューの[プロパティ]をクリック します。**

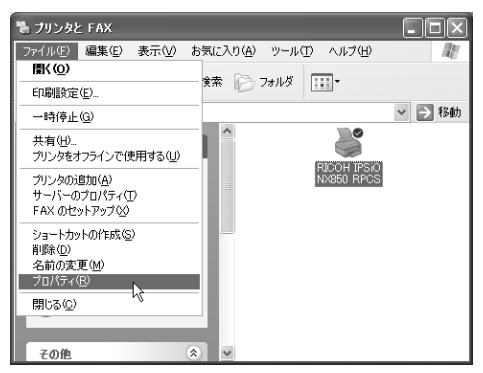

プリンターのプロパティが表示されます。

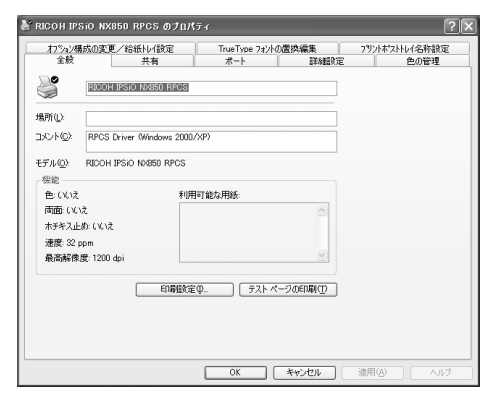

## **参照**

設定のしかたの詳細は、プリンタードラ イバーのヘルプを参照してください。

### **◆補足**

□ ここでの設定が、すべてのアプリケー ションでの設定の初期値になります。

## **印刷の初期値を設定する(印刷設定)**

A**[プリンタと**FAX**]ウィンドウを表示しま す。**

Windows XP Professionalでご使用の場合 A**[スタート]ボタンをクリックし、[プリ ンタと**FAX**]をクリックします。** Neo インターネット<br>Internet Explorer 74 | 54 13 →最近使ったファイル(D) ■電子メール

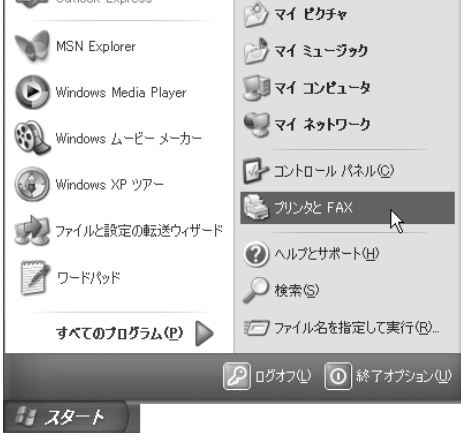

「プリンタと FAX<sup>1</sup> ウィンドウが表示さ れます。

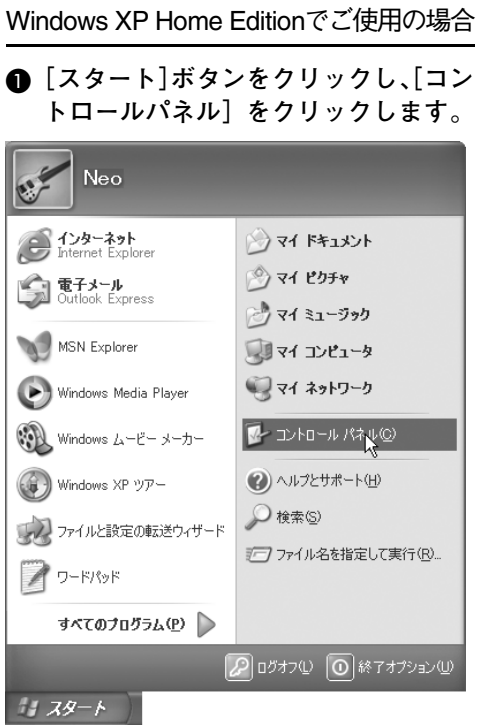

**@** [プリンタとその他のハードウェア]を **クリックします。**

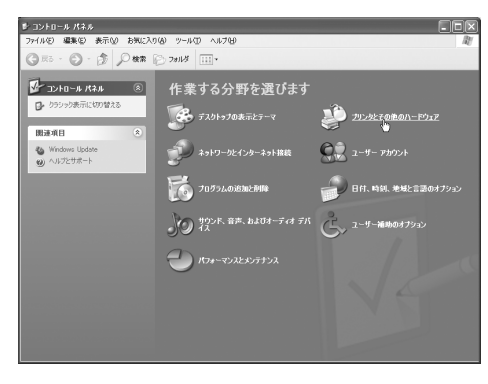

C**[プリンタと**FAX**]をクリックします。**

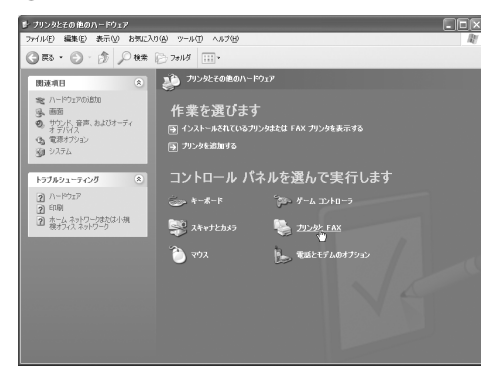

[プリンタと FAX] ウィンドウが表示さ れます。

B **初期値を設定するプリンターのアイコン をクリックして反転表示させ、[印刷設定 の選択]をクリックします。**

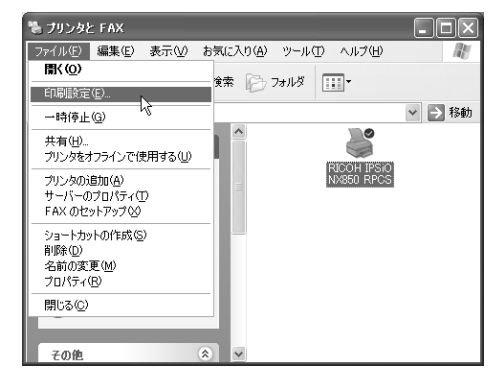

印刷設定が表示されます。

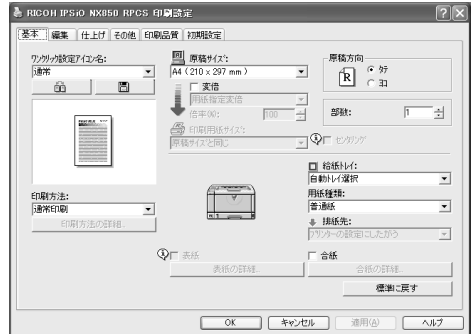

## **参照**

設定のしかたの詳細は、プリンタードラ イバーのヘルプを参照してください。

## **◆補足**

□ ここでの設定がアプリケーションから 印刷するときに必要な設定の初期値に なります。

## **アプリケーションごとに設定する**

印刷を行うアプリケーションだけに有効な設定 をするには、プリンターのプロパティをアプリ ケーションから表示させて設定します。ここで はWindows XPに付属の「ワードパッド」を例に 説明します。

#### **《**補足

- □ 実際の表示の方法はアプリケーションに よって多少異なります。詳細はアプリケー ションの説明書やヘルプを参照してくださ い。
- □ アプリケーションの [印刷] ダイアログから 表示したプロパティは、一般ユーザーでも変 更することができます。
- A**[ファイル]メニューの[印刷]をクリッ クします。**

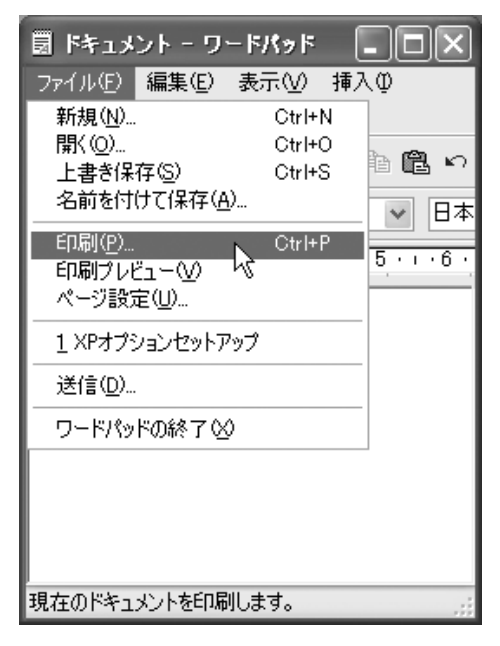

B **本機を選び[詳細設定]をクリックしま す。**

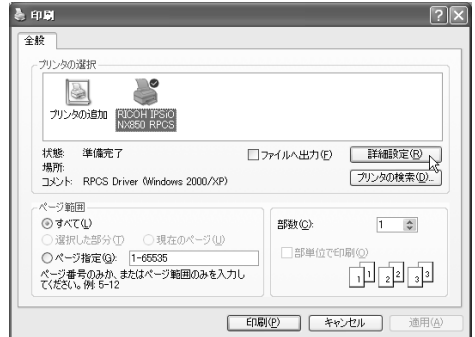

#### [印刷設定] ダイアログが表示されます。

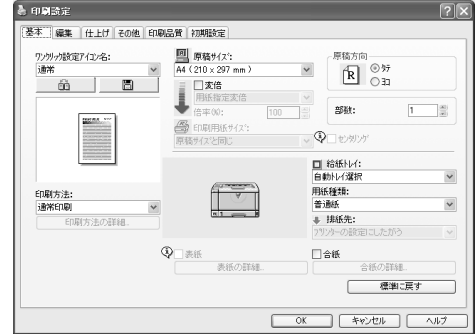

## **参照**

設定のしかたの詳細は、プリンタードラ イバーのヘルプを参照してください。

## **印刷を中止する**

印刷を中止する場合は、本機とパソコン両方か ら行います。中止する方法は印刷データの状態 によって異なりますので、状況を確認し、以下の 方法で操作してください。

<u></u>■ 印刷を中止したいデータが、現在プリン **ターから印刷されているか確認します。**

データが印刷されていなくても、データイン ランプが点滅・点灯していればプリンターは データを受信しています。

## B **印刷を中止します。**

中止したいデータが印刷されているとき

A **オンラインランプが点灯していること**

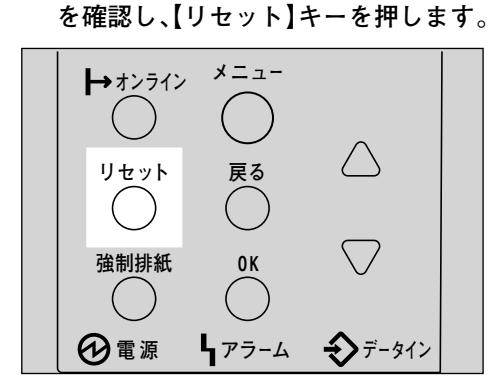

操作パネルのディスプレイに「ジョブリ セットチュウ」と表示され、印刷データ がキャンセルされます。

## **◆補足**

- □ 印刷を中止したデータが再び印刷さ れる場合は、インターフェース設定 の「I/F切り替え時間」を長く設定して ください。
- □ 大容量のデータの印刷を中止したい ときは、[ジョブリセット]を押した 後、パソコン側からも印刷を中止す ることをお勧めします。

### 中止したいデータが印刷されていないとき

A Windows**のタスクバーのプリンター アイコンをダブルクリックします。**

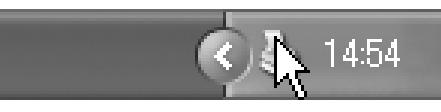

印刷中のプリンターのウィンドウが開 くので、印刷を中止する文書の状態を確 認します。

### **◆ 補足**

- □ 印刷中のプリンターのウィンドウを 開くには、[プリンタとFAX]ウィン ドウでプリンターのアイコンをダブ ルクリックする方法もあります。
- B **印刷を中止する文書のドキュメント名 をクリックして反転表示させます。**
- C**[ドキュメント]メニューの[キャンセ ル]をクリックします。**

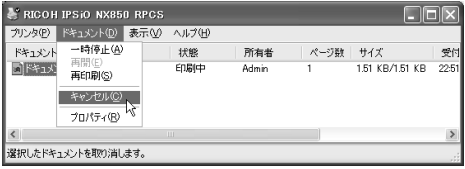

印刷が中止されます。

#### **◆ 補足**

- ❒[プリンタ]メニューの[すべてのド キュメントの取り消し]をクリック すると、印刷待ち状態のすべてのド キュメントが削除されます。ただし、 [すべてのドキュメントの取り消し] を使って印刷を中止するには、「プリ ンタの管理」のアクセス権が必要で す。
- □ 手順 2 で選択したドキュメントの印 刷が開始している場合は、プリン ターのウィンドウからドキュメント 名が消えるまで、多少時間がかかり ます。

# Windows NT 4.0**の場合**

## **プリンタードライバーの設定画面を表示する**

Windows NT 4.0には、プリンタードライバーの設定画面を表示させる方法が3種類あります。

#### ❖**[プリンタ]ウィンドウから表示させる(プロパティ)**

[プリンタ]ウィンドウからプリンターのプロパティを表示させると、[全般]、[ポート]、[スケ ジュール]、[共有]、[セキュリティ]、[オプション構成の変更/給紙トレイ設定]、[TrueType置 換テーブル]、[プリントポストトレイ名称設定]タブが表示されます。表示方法について詳しく はP.136 「印刷の初期値を設定する(プロパティ)」を参照してください。

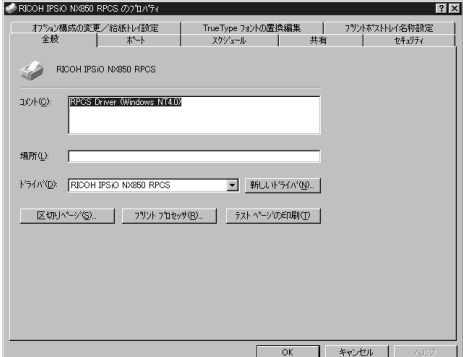

[全般]、[ポート]、[スケジュール]、[共有]、[セキュリティ]タブはWindows NT 4.0が追加する タブで、Windows NT 4.0の機能に関する設定を行います。

[オプション構成の変更/給紙トレイ設定]、[TrueType置換テーブル]、[プリントポストトレイ名 称設定]タブはプリンターに関する設定を行うタブです。

#### **制限**

- □ プリンターのプロパティの内容を変更するには「フルコントロール |のアクセス権が必要です。 内容を変更するときは、AdministratorsまたはPower Usersグループのメンバーとしてログオンし てください。
- ❒ プリンターのプロパティの設定をユーザーごとに変えることはできません。プリンタープロパ ティで行った設定が、このプリンタードライバーを使って印刷するすべてのユーザーの設定に なります。
- ❒ アプリケーションによっては、ここで設定した初期値が反映されない場合があります。

#### ❖**[プリンタ]ウィンドウから表示させる(ドキュメントの既定値)**

[プリンタ]ウィンドウからドキュメントの規定値を表示させると、[基本]、[編集]、[仕上げ]、 [その他]、[印刷品質]、[初期設定]タブが表示されます。表示方法について詳しくはP.136 「印 刷の初期値を設定する(ドキュメントの既定値)」を参照してください。

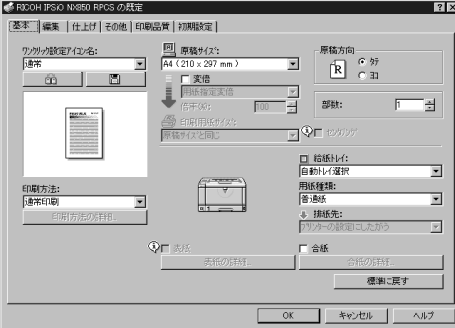

[基本]、[編集]、[仕上げ]、[その他]、[印刷品質]、[初期設定]タブはプリンタードライバーの 印刷に関する設定を行うタブです。このタブで行った設定が、すべてのアプリケーションで印刷す るときの設定の初期値になります。

#### **制限**

- □ ドキュメントの既定値の内容を変更するには「フルコントロール」のアクセス権が必要です。内 容を変更するときは、AdministratorsまたはPower Usersグループのメンバーとしてログオンして ください。
- ❒ ドキュメントの既定値をユーザーごとに変えることはできません。ドキュメントの既定値で 行った設定が、このプリンタードライバーを使って印刷するすべてのユーザーの初期値になり ます。
- ❒ アプリケーションによっては、ここで設定した初期値が反映されない場合があります。

#### ❖ **アプリケーションから表示させる**

アプリケーションからプリンターのプロパティを表示させると、[基本]、[編集]、[仕上げ]、[そ の他]、[印刷品質]、[初期設定]タブが表示されます。表示方法について詳しくはP.137 「アプリ ケーションごとに設定する」を参照してください。

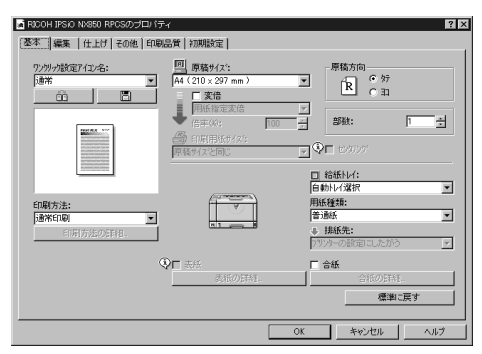

[プリンタ]ウィンドウから表示させたドキュメントの規定値の内容が初期値として表示されます ので、アプリケーションからの印刷時は必要な項目を変更して印刷します。

#### **◆ 補足**

- □ ここでの設定は印刷するアプリケーションでのみ有効な設定です。
- □ アプリケーションによっては印刷の初期値を変更するものもあります。

## **印刷の初期値を設定する(プロパ ティ)**

#### **制限**

- ❒[プリンタ]フォルダでプリンタープロパ ティを変更するには「フルコントロール」の アクセス権が必要です。Administratorsまたは Power Usersグループのメンバーとしてログ オンしてください。
- A**[スタート]ボタンをクリックし、[設定] をポイントし、[プリンタ]をクリックし ます。**

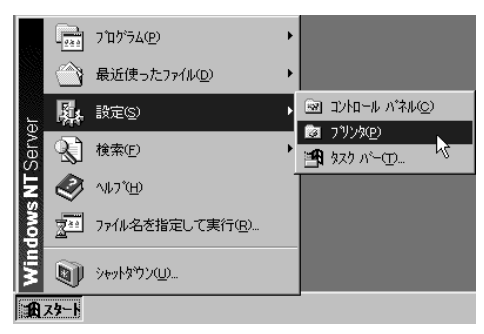

B **初期値を設定するプリンターのアイコン をクリックして反転表示させ、[ファイ ル]メニューの[プロパティ]をクリック します。**

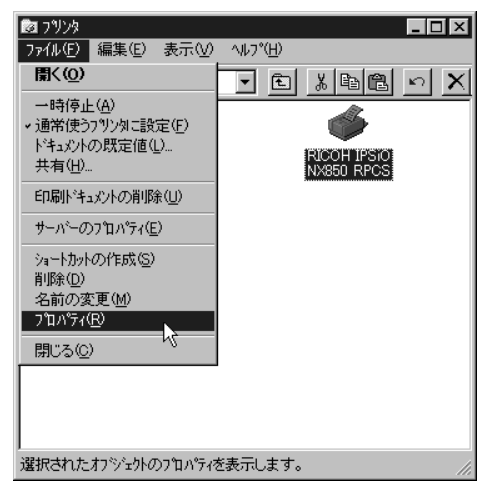

プリンターのプロパティが表示されます。

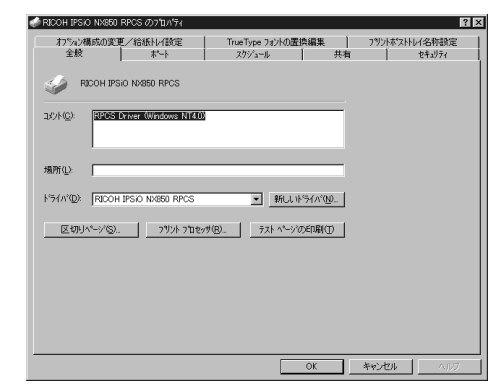

### **参照**

設定のしかたの詳細は、プリンタードラ イバーのヘルプを参照してください。

### **《**補足

□ ここでの設定が、すべてのアプリケー ションでの設定の初期値になります。

### **印刷の初期値を設定する(ドキュメ ントの既定値)**

#### **制限**

- □「プリンタ〕フォルダでドキュメントの既定 値を変更するには「フルコントロール」のア クセス権が必要です。Administratorsまたは Power Usersグループのメンバーとしてログ オンしてください。
- **■** 「スタート」ボタンをクリックし、[設定] **をポイントし、[プリンタ]をクリックし ます。**

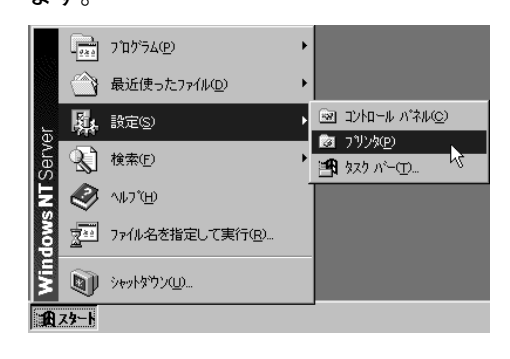

B **初期値を設定するプリンターのアイコン をクリックして反転表示させ、[ファイ ル]メニューの[ドキュメントの既定値] をクリックします。**

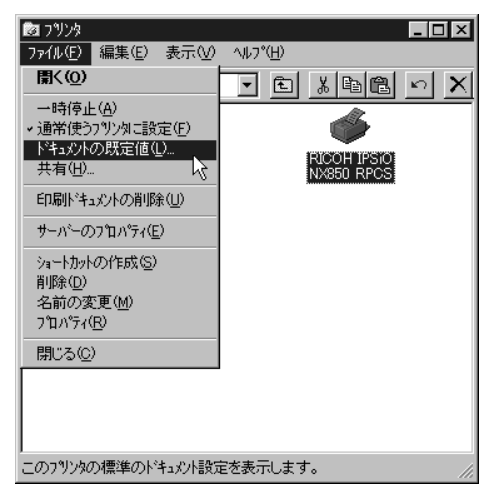

ドキュメントの既定値が表示されます。

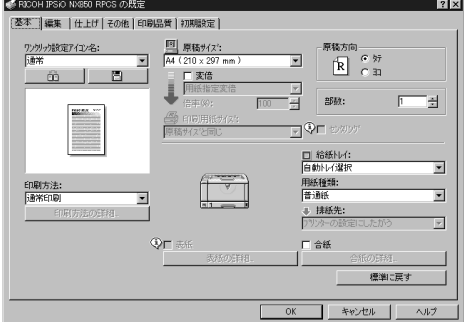

## **参照**

設定のしかたの詳細は、プリンタードラ イバーのヘルプを参照してください。

### **◆補足**

□ ここでの設定がアプリケーションから 印刷するときに必要な設定の初期値に なります。

## **アプリケーションごとに設定する**

印刷を行うアプリケーションだけに有効な設定 をするには、プリンターのプロパティをアプリ ケーションから表示させて設定します。ここで はWindows NT 4.0に付属の 「ワードパッド」を 例に説明します。

### **◆補足**

- □ 実際の表示の手順はアプリケーションに よって多少異なります。詳細はアプリケー ションの説明書やヘルプを参照してくださ い。
- □ アプリケーションの [印刷] ダイアログから 表示したプロパティは、一般ユーザーでも変 更することができます。
- A**[ファイル]メニューの[印刷]をクリッ クします。**

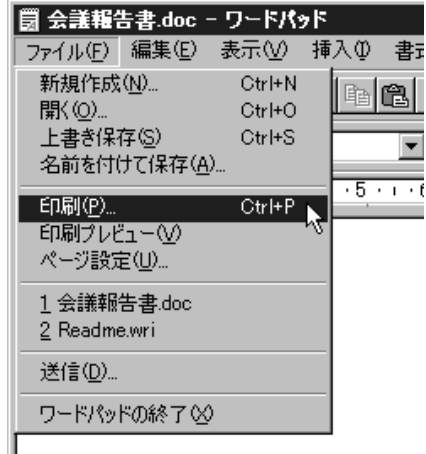

[印刷]ダイアログが表示されます。

## **◆補足**

□ 印刷部数や印刷範囲など基本的な項目 は、プリンターのプロパティを開かなく ても、このダイアログで指定できます。

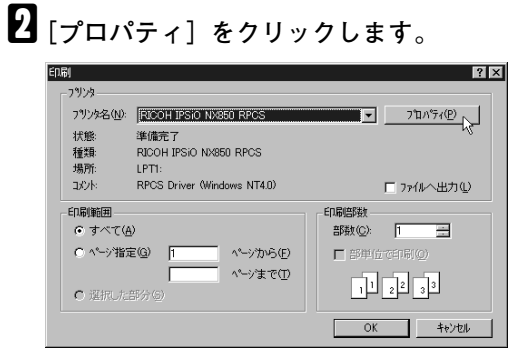

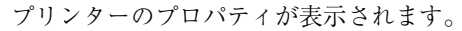

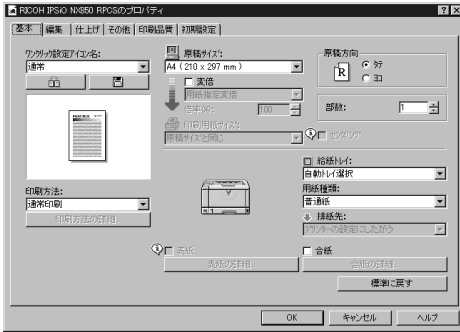

**参照**

設定のしかたの詳細は、プリンタードラ イバーのヘルプを参照してください。

## **印刷を中止する**

印刷を中止する場合は、本機とパソコン両方か ら行います。中止する方法は印刷データの状態 によって異なりますので、状況を確認し、以下の 手順で操作してください。

A **印刷を中止したいデータが、現在プリン ターから印刷されているか確認します。**

データが印刷されていなくても、データイン ランプが点滅•点灯していればプリンターは データを受信しています。

B **印刷を中止します。**

中止したいデータが印刷されているとき

**4 オンラインランプが点灯していること を確認し、【リセット】キーを押します。**

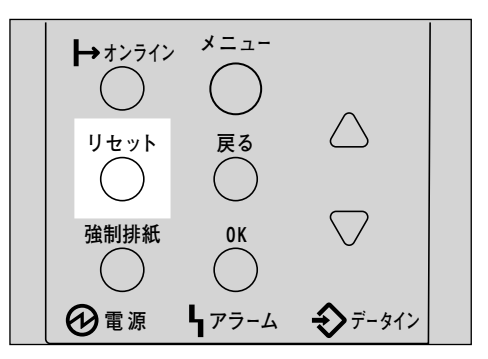

操作パネルのディスプレイに「ジョブリ セットチュウ」と表示され、印刷データ がキャンセルされます。

## **◆補足**

□ 印刷を中止したデータが再び印刷さ れる場合は、インターフェース設定 の「I/F切り替え時間」を長く設定して ください。

中止したいデータが印刷されていないとき

A Windows**のタスクバーのプリンター アイコンをダブルクリックします。**

16:14

印刷中のプリンターのウィンドウが開 くので、印刷を中止する文書の状態を確 認します。

#### **◆補足**

- □ 印刷中のプリンターのウィンドウを 開くには、「プリンタ]ウィンドウで プリンターのアイコンをダブルク リックする方法もあります。
- B **印刷を中止する文書のドキュメント名 をクリックして反転表示させます。**
- C**[ドキュメント]メニューの[キャンセ ル]をクリックします。**

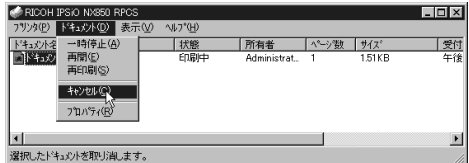

印刷が中止されます。

#### **◆ 補足**

- □ [プリンタ] メニューの [印刷ドキュ メントの削除]をクリックすると、印 刷待ち状態のすべてのドキュメント が削除されます。ただし、[印刷ド キュメントの削除]を使って印刷を 中止するには、「フルコントロール」 のアクセス権が必要です。
- □ 手順 2 で選択したドキュメントの印 刷が開始している場合は、プリン ターのウィンドウからドキュメント 名が消えるまで、多少時間がかかり ます。

# 6. **こんなときには**

# **メッセージが表示されたとき**

## **パネルに表示されるメッセージ**

ディスプレイにエラーメッセージが表示されたときは、以下の表を参考にして対処してください。

#### **《**補足

- □「エラーコードが表示されるメッセージ」は、システム設定メニューの[エラー表示設定]を「す べて表示」に設定すると表示されます。
- □ 省エネモード中に発生したエラーメッセージは表示されません。
- □ エラーメッセージが表示されたまま省エネモードに移行すると、エラーの対処を行ってもメッ セージは消えません。その場合は省エネモードを解除してください。

#### ❖ **エラーコードが表示されないメッセージ**

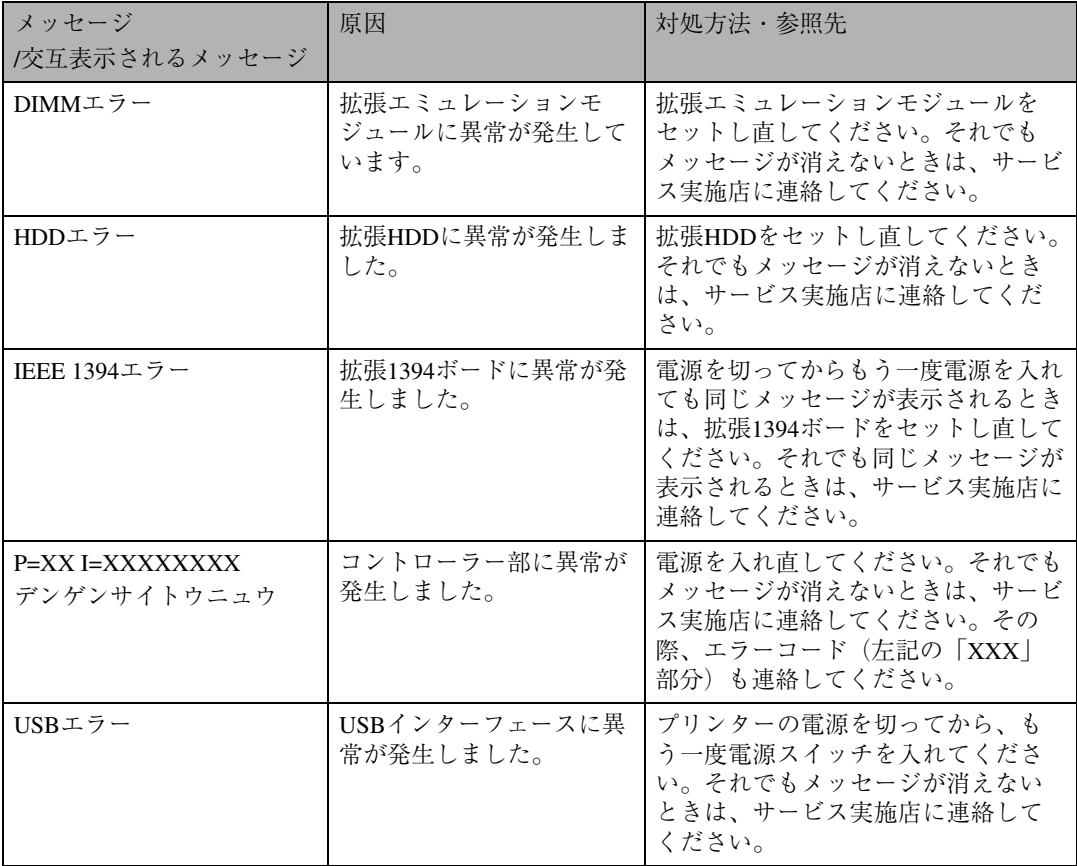

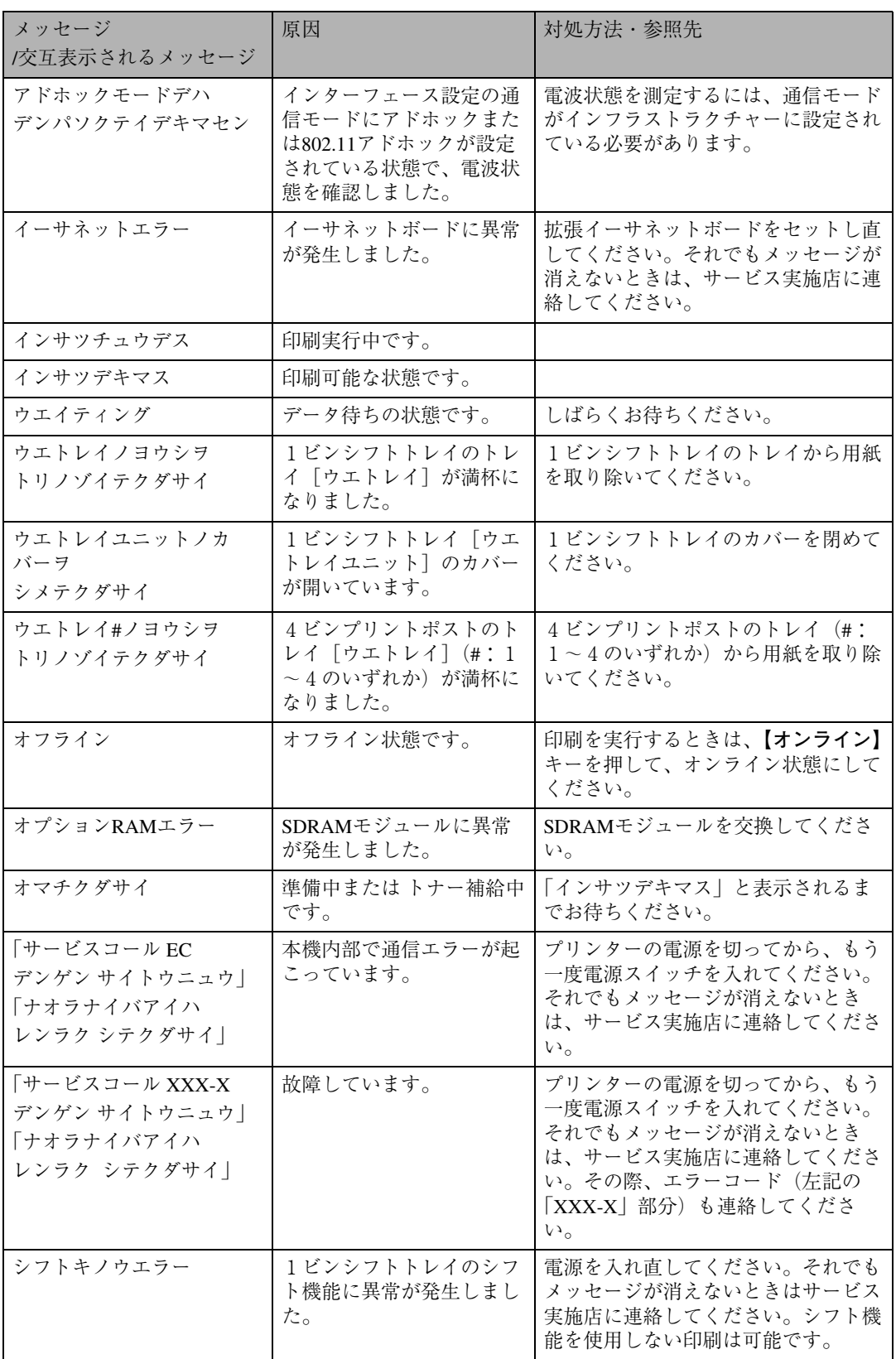
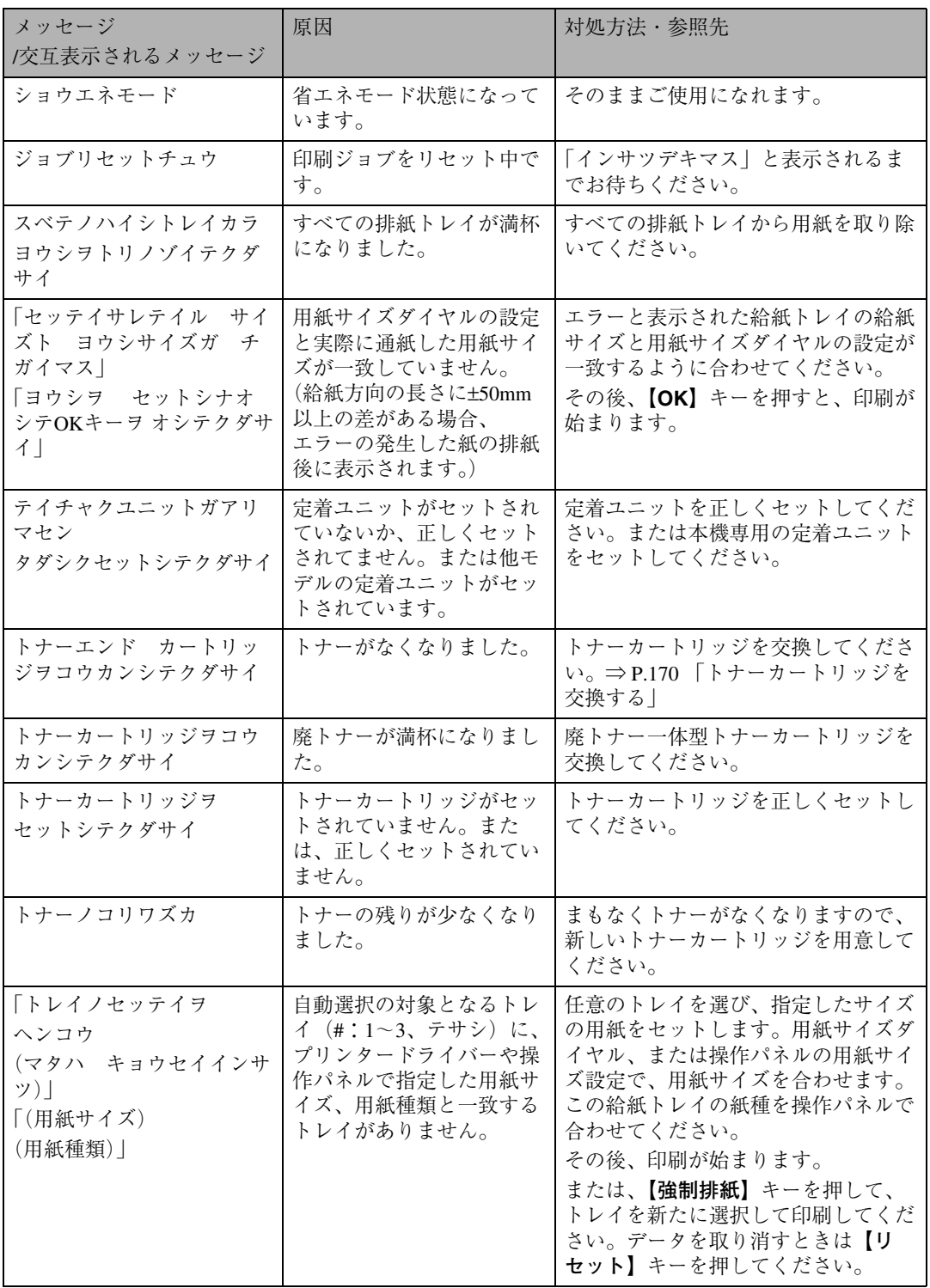

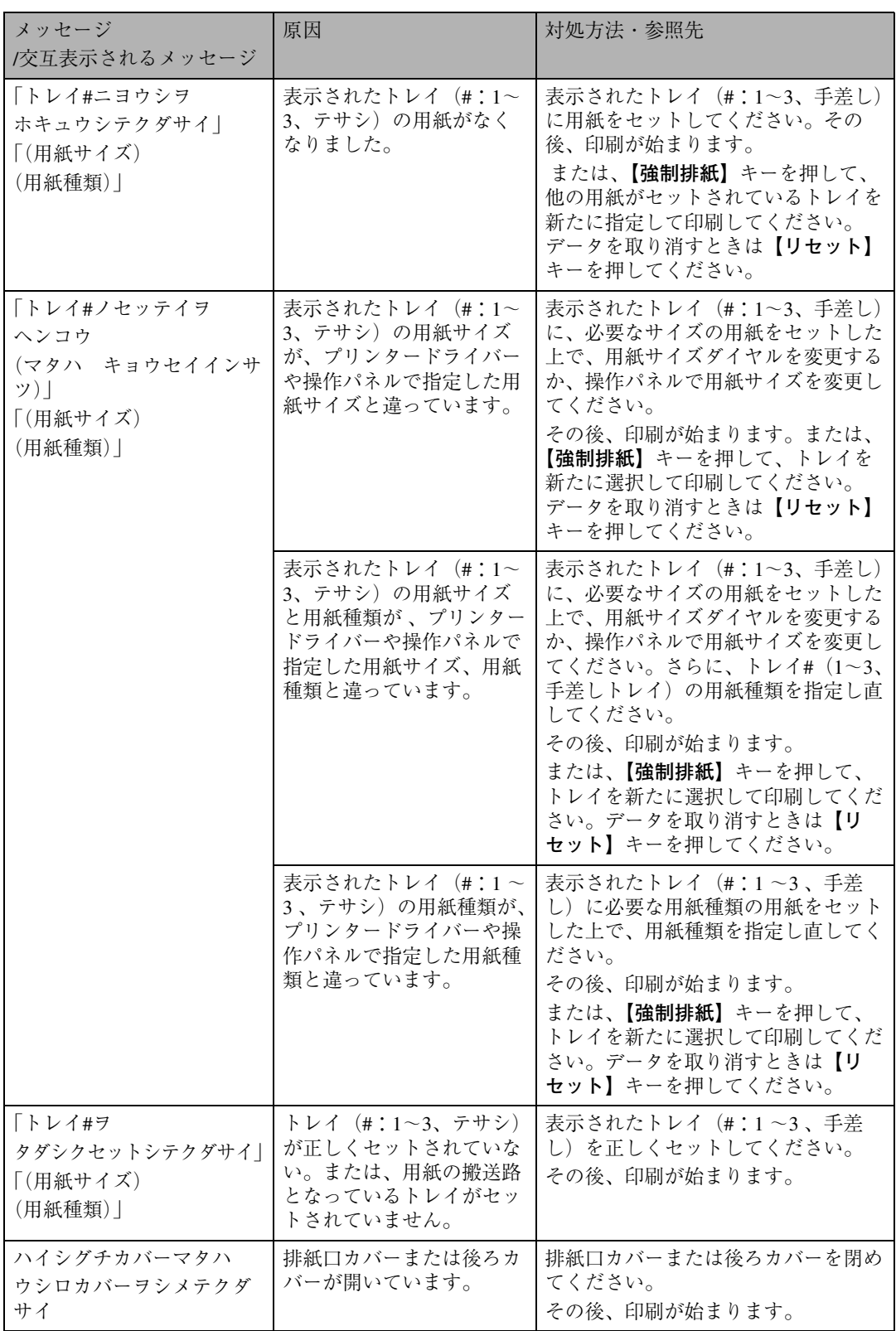

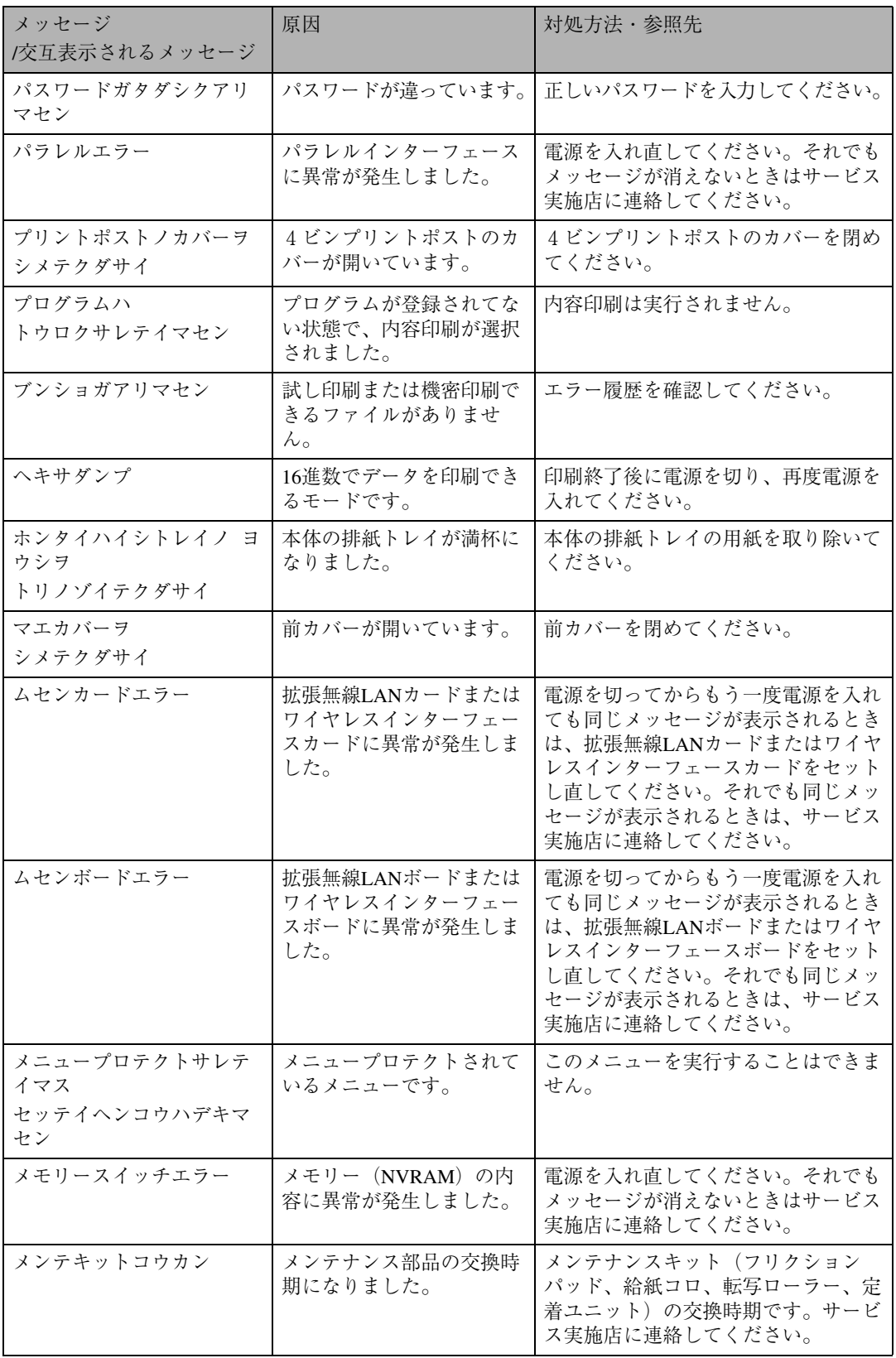

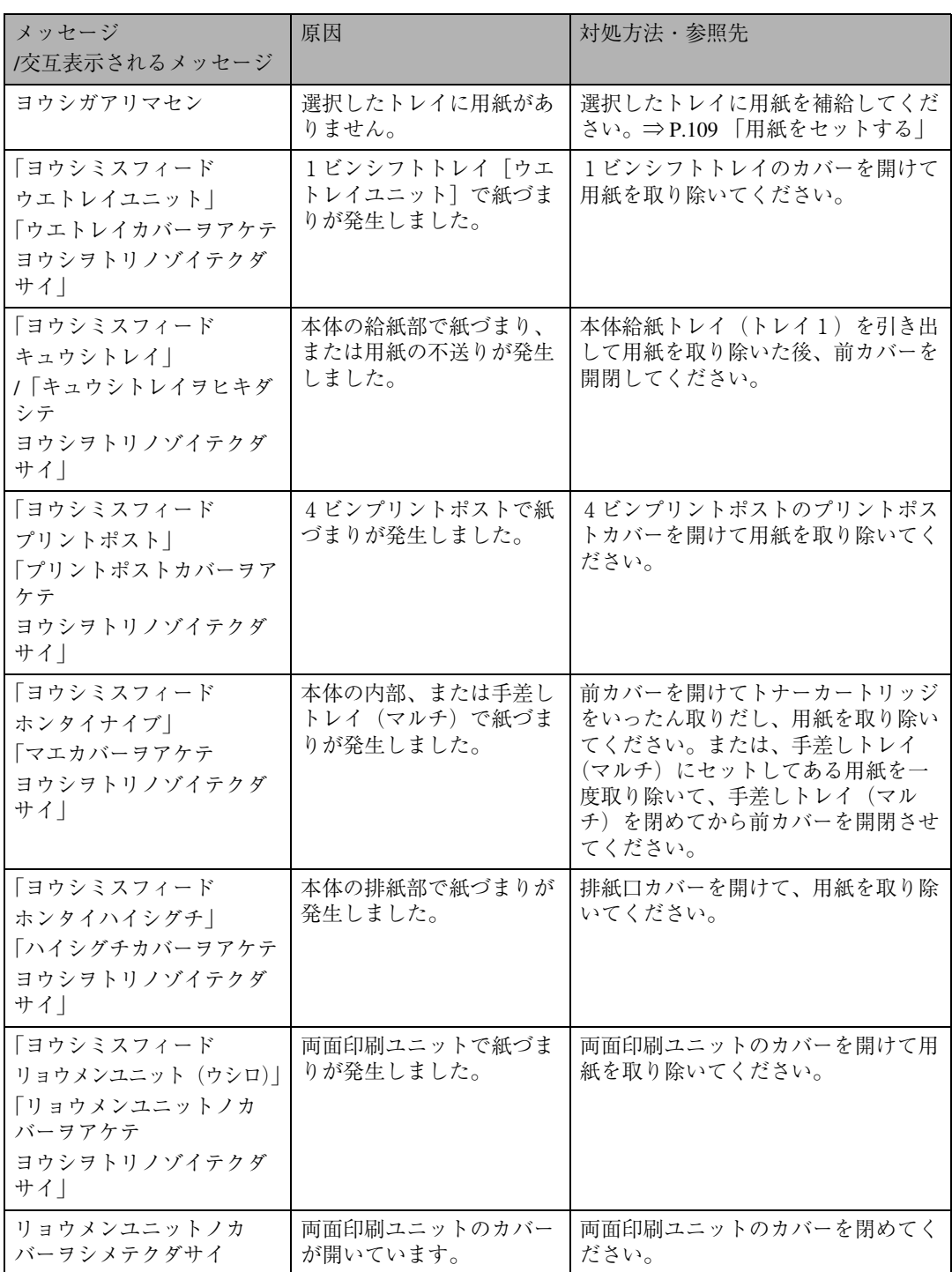

#### ❖ **エラーコードが表示されるメッセージ**

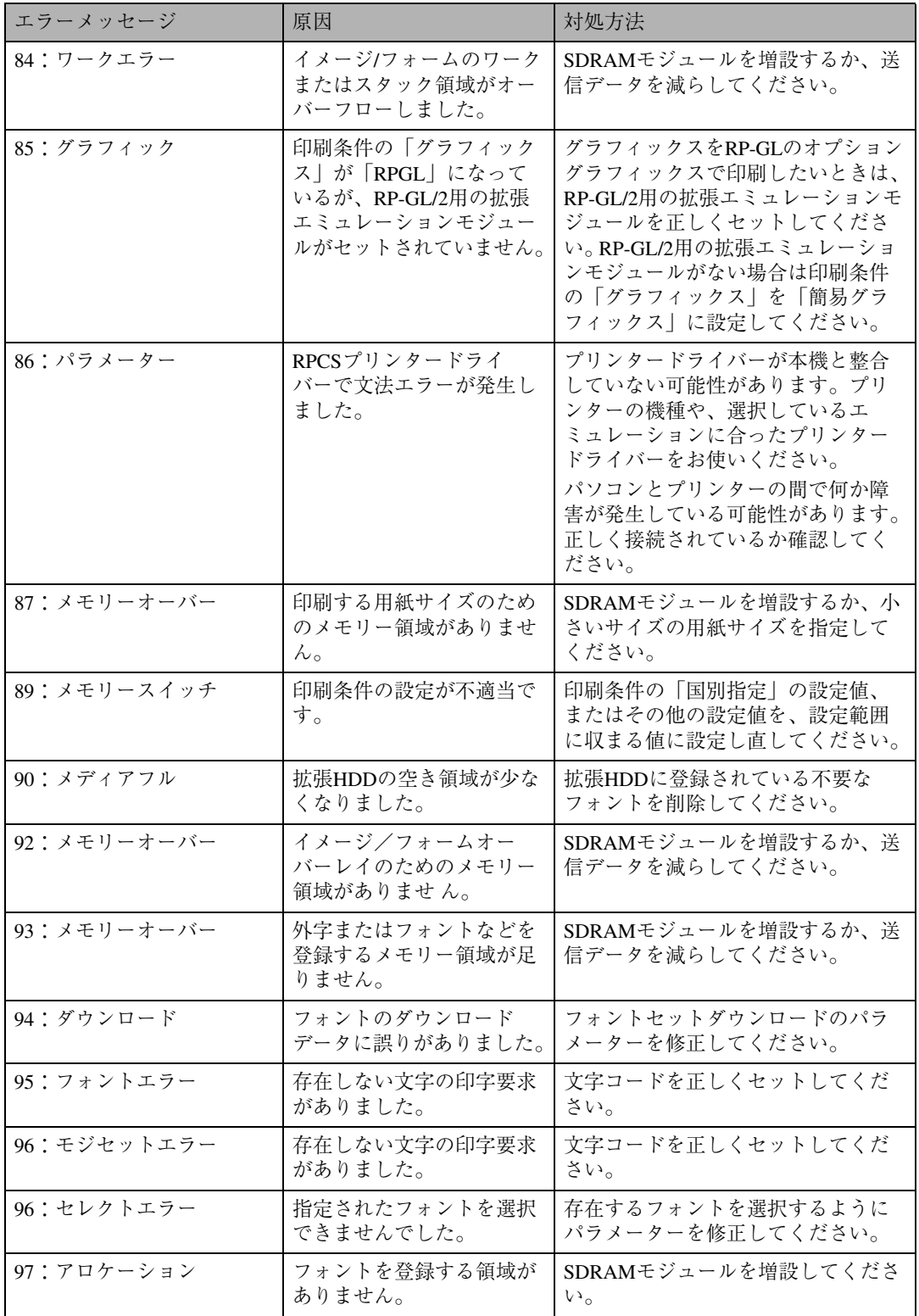

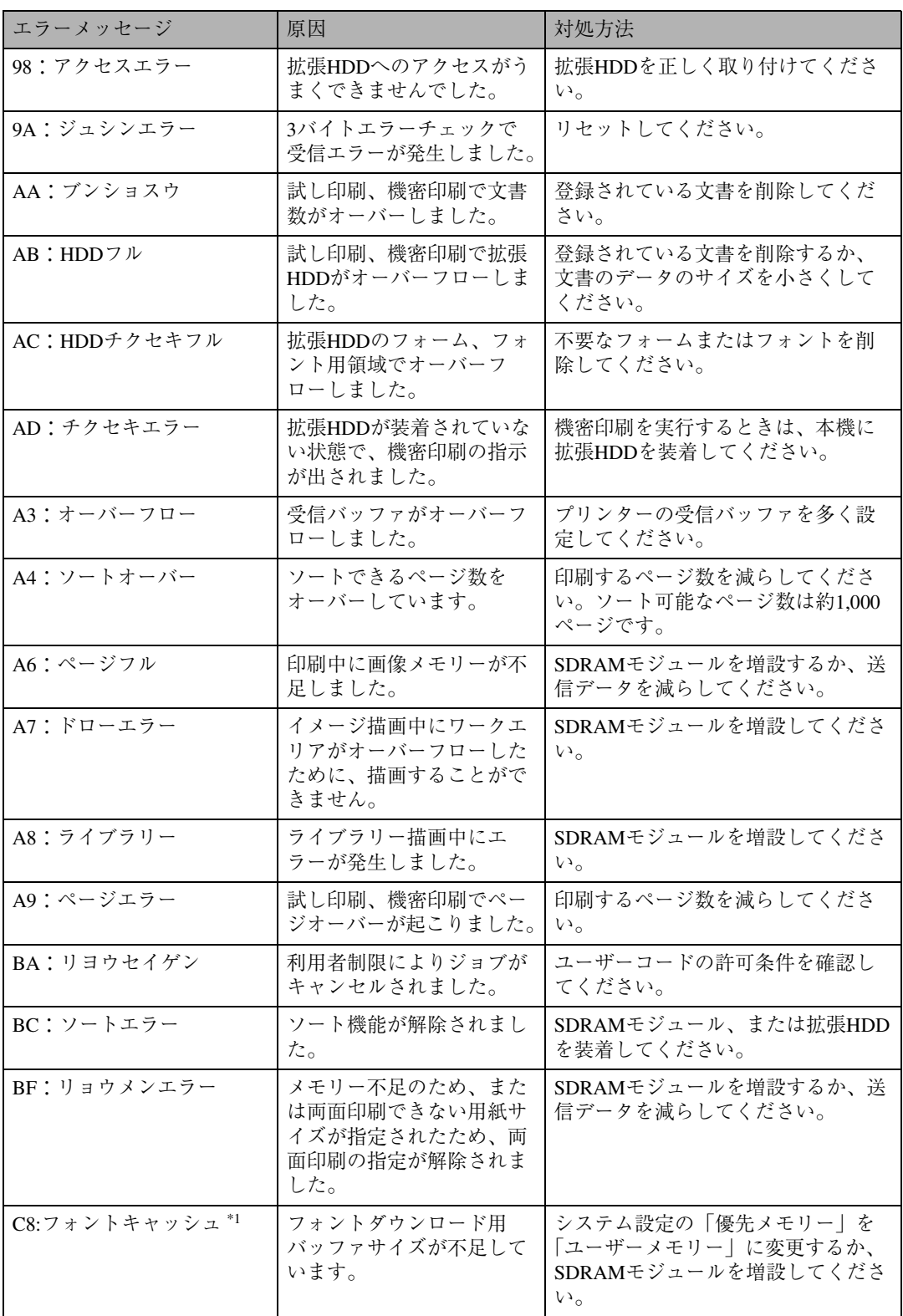

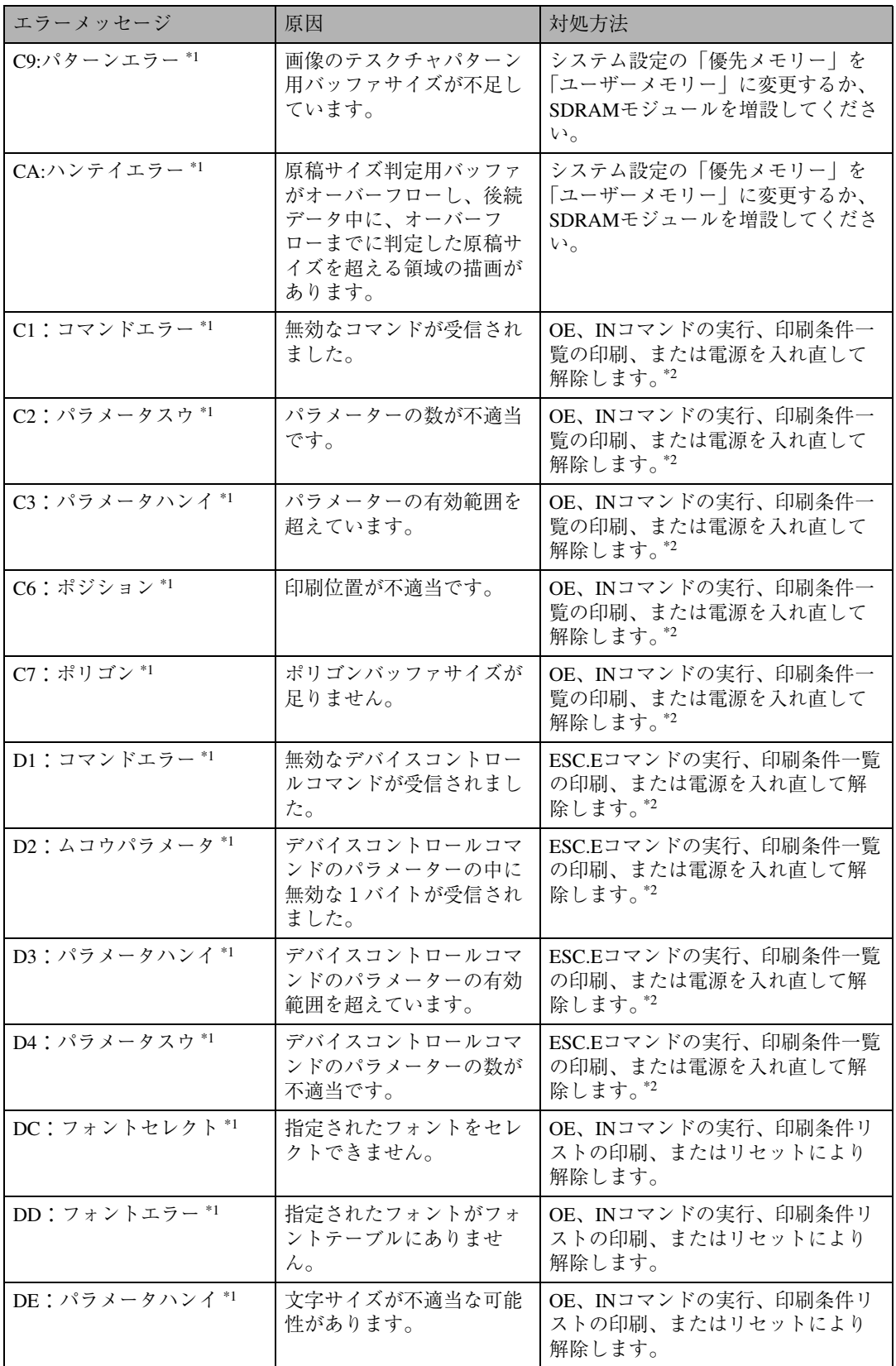

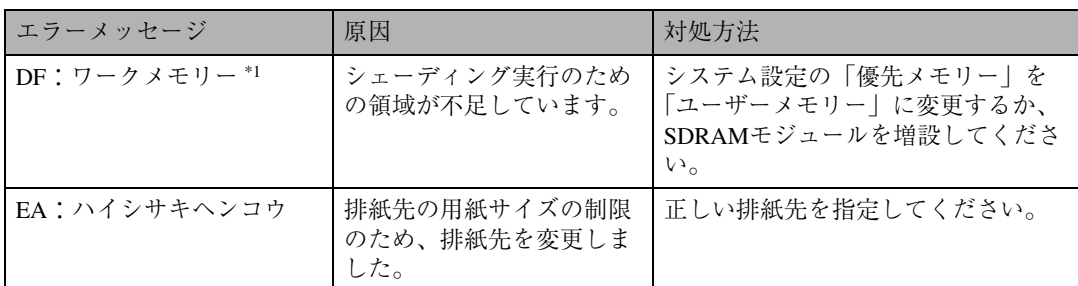

\*1 RP-GL/2使用時のみ表示

\*2 表中で「\*」マークが付いている対処方法は、一時的にエラーを解除するためのものです。エラーの原因は送信 されたデータ側にあるので、データそのものを見直してください。

**◆補足** 

□ エラーの内容は、システム設定リストや印刷条件一覧に印刷される場合があります。あわせてご確 認ください。⇒ P.198 「システム設定リストを印刷する」、⇒ P.201 「RPDL印刷条件一覧表」

# **ネットワーク経由で確認できる情報**

プリンターの状態や情報を表示したときの各項目の詳細です。

#### **プリンターの状態**

プリンターのステータスです。

次の方法で確認できます。詳しくは使用説明書<プリンターネットワーク編>を参照してください。 ● UNIX: lpqコマンド、rsh、rcp、ftpのstatパラメーターを使います。

● mshell: statusコマンドを使います。

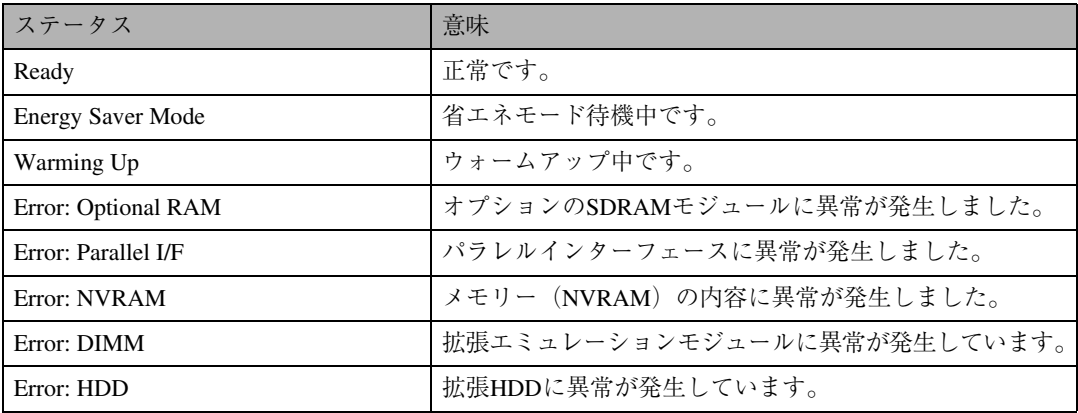

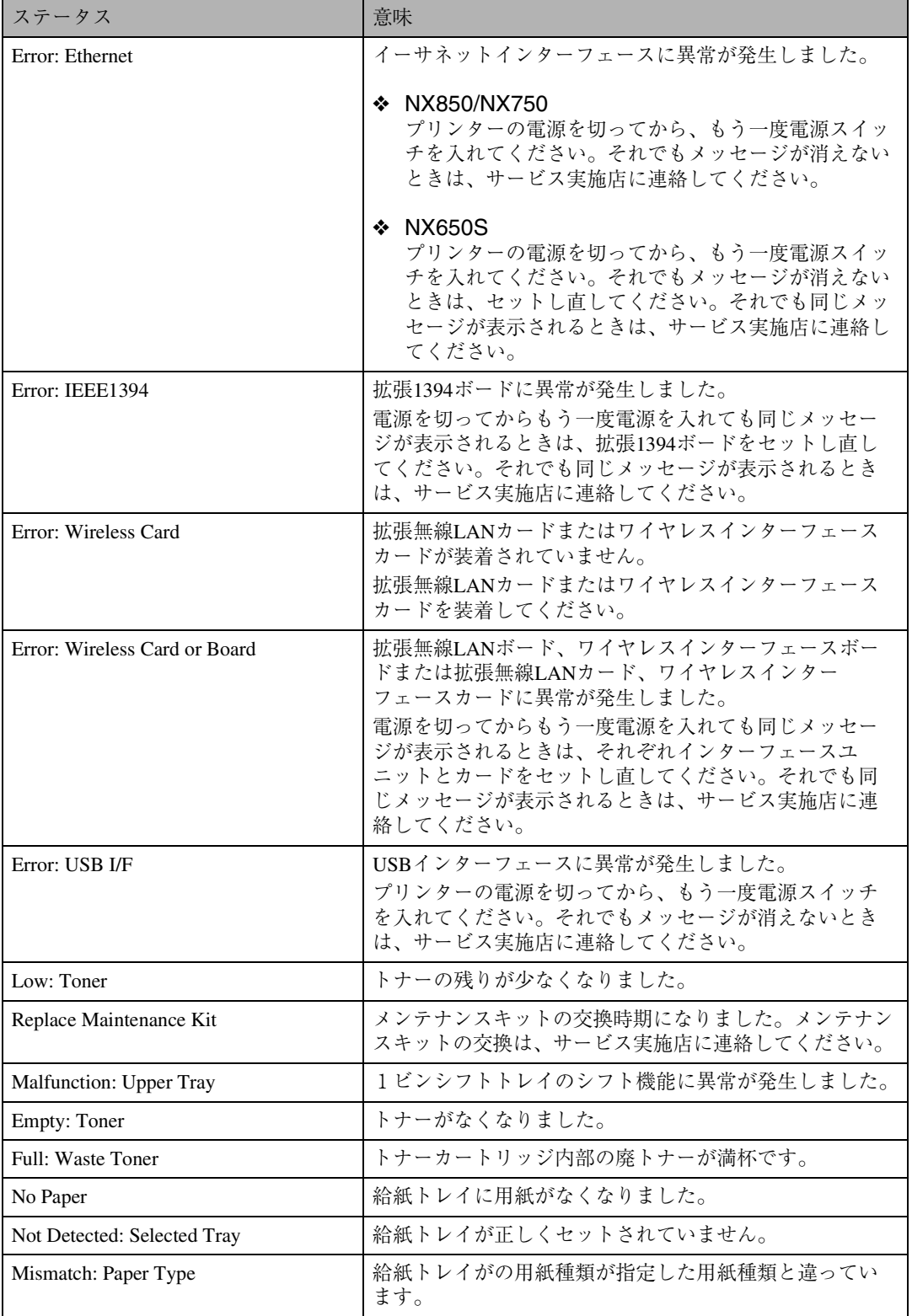

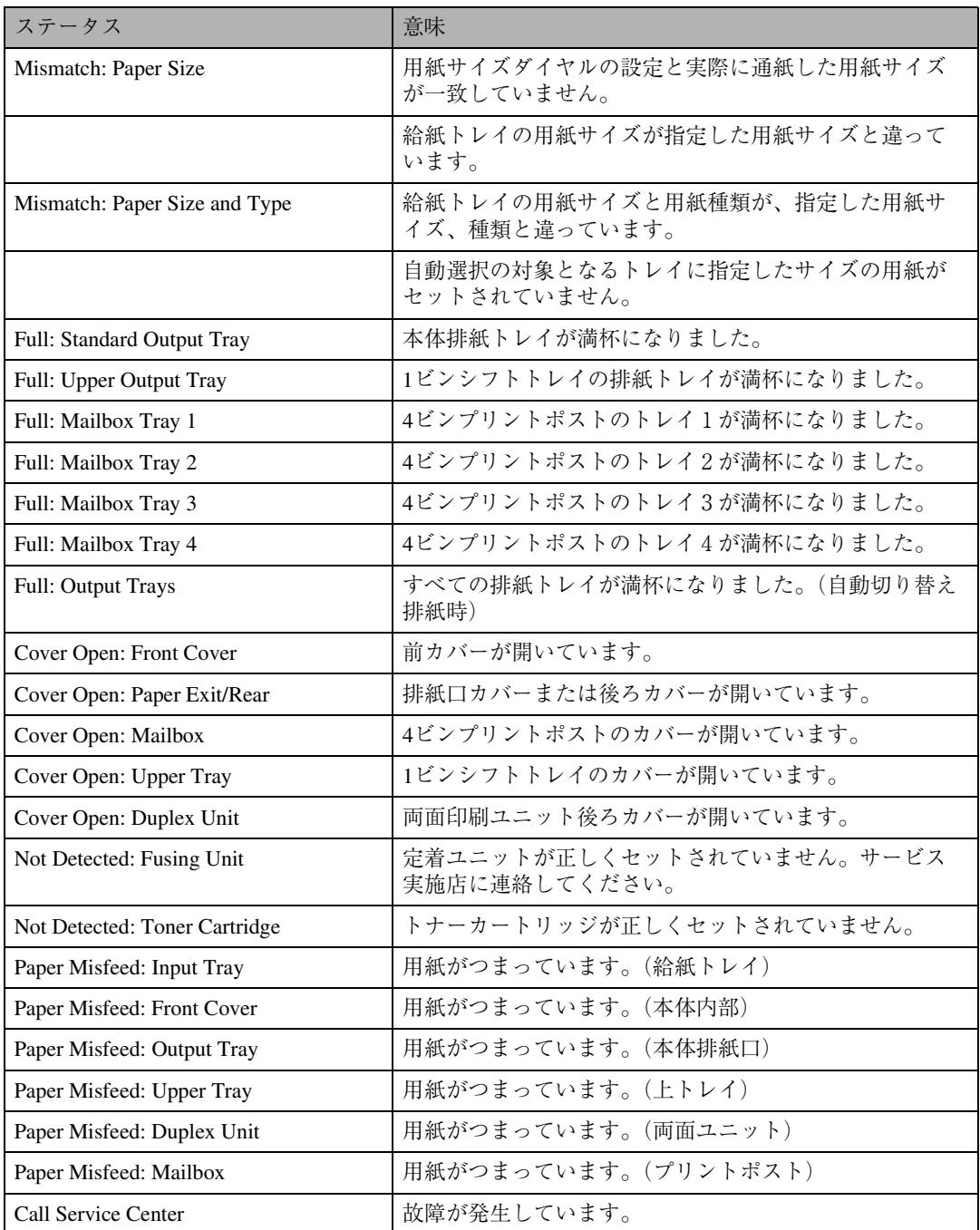

### **プリンター情報**

プリンターの給紙トレイ、排紙トレイ、搭載しているエミュレーション、および登録しているプログ ラムの情報です。

次の方法で確認できます。詳しくは使用説明書<プリンターネットワーク編>を参照してください。

- UNIX: rsh、rcp、ftpのinfoパラメーターを使います。
- mshell: infoコマンドを使います。

#### **◆補足**

□ 現在選択されている項目には「\*」が付いて表示されます。

□ \*1~\*5の項目の詳しい内容については別表を参照してください。

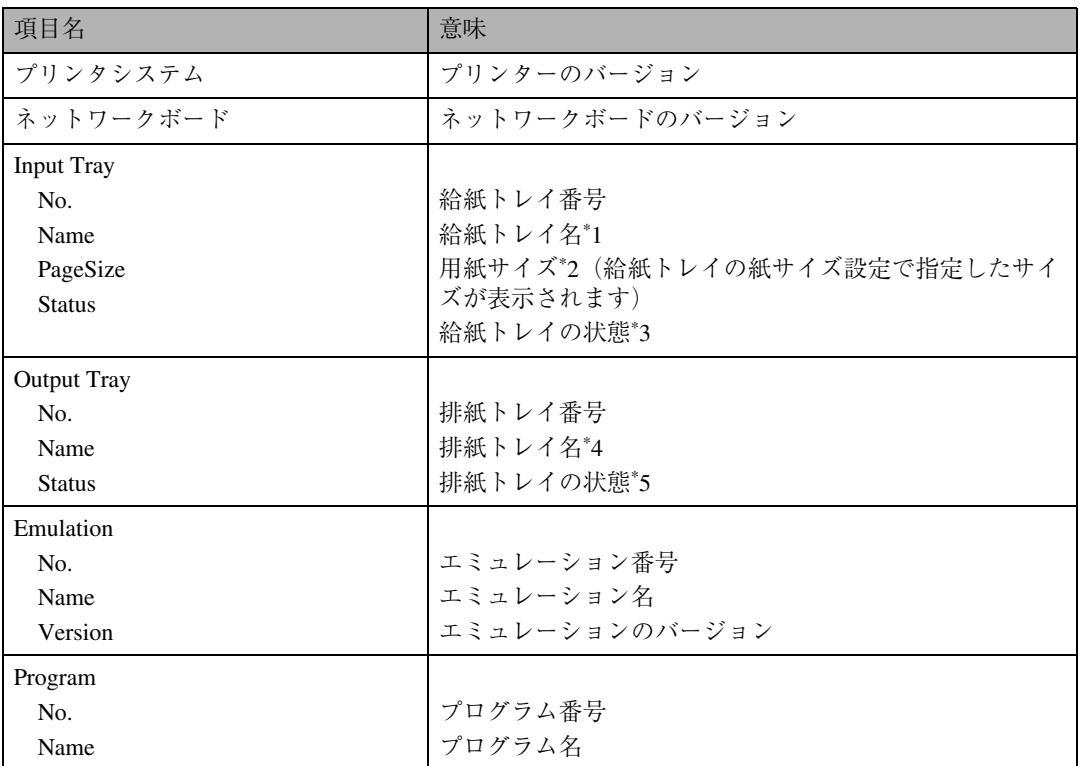

#### ❖ **別表**

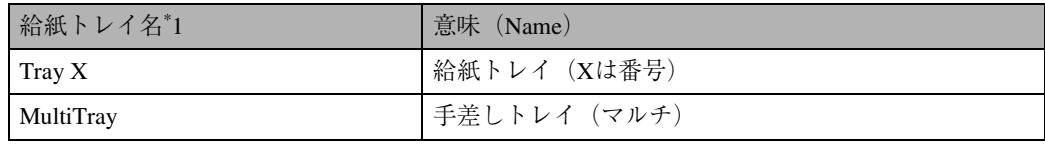

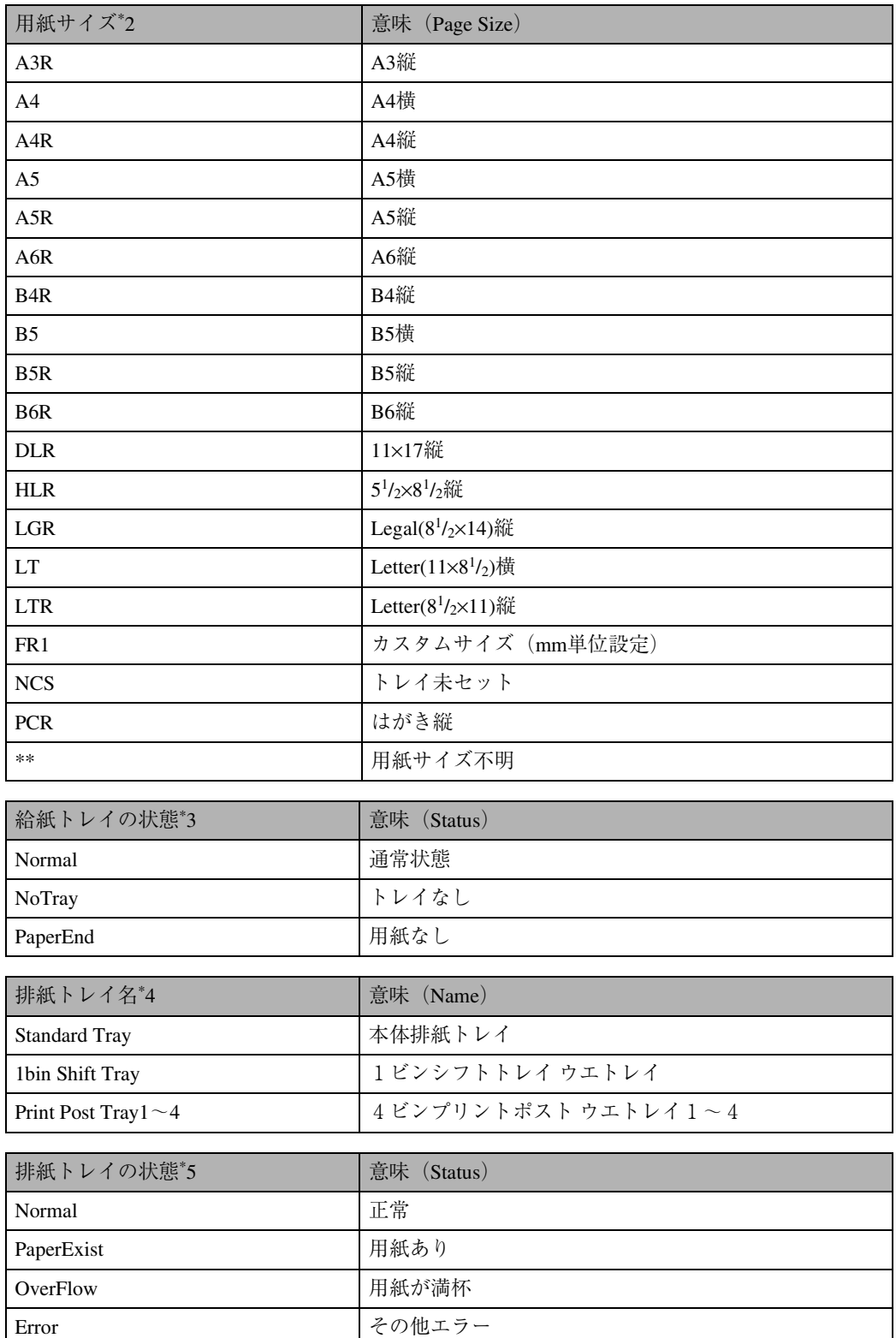

# **印刷がはじまらないとき**

パソコンから印刷を実行しても印刷がはじまらないときは、以下のことを確認してください。

| 確認すること                           | 原因·対処方法·参照先                                                                                                    |
|----------------------------------|----------------------------------------------------------------------------------------------------|
| 電源が入っていますか?                      | 電源プラグがコンセントに確実に差し込まれていること<br>を確認した後、電源スイッチを「   On   側にしてくださ<br>$V_{\nu}$                                                                                                    |
| オンラインランプが点灯しています<br>か?           | 【オンライン】キーを押して、オンラインランプを点灯さ<br>サてください。                                                                                                    |
| アラームランプは点灯していません<br>か?           | 点灯しているときは、ディスプレイのメッセージを確認<br>して、エラーの対処をしてください。<br>⇒P.141 「メッセージが表示されたとき」                                                                                                    |
| 用紙はセットされていますか?                   | 給紙トレイや手差しトレイ(マルチ)に用紙をセットし<br>てください。<br>⇒ P.109 「給紙トレイに用紙をセットする」<br>⇒P.113 「手差しトレイ(マルチ)に用紙をセットする」                                                                                               |
| テスト印刷ができますか?                     | テスト印刷ができない場合は、本機が故障している可能<br>性があります。サービス実施店に相談してください。<br>⇒ P.198 「システム設定リストを印刷する」                                                                                                    |
| インターフェースケーブルがきちん<br>と接続されていますか?  | インターフェースケーブルがパソコン、プリンターに<br>しっかりと接続されていることを確認します。コネク<br>ターに金具が付いているときは、金具を使用して固定し<br>ます。<br>⇒ P.236 「インターフェースケーブル」                                                                             |
| インターフェースケーブルは適切な<br>ものを使用していますか? | 使用するインターフェースケーブルは使用するパソコン<br>の機種によって異なります。適切なインターフェース<br>ケーブルを使用してください。断線が考えられるときは、<br>ほかのケーブルを接続して確認してください。<br>⇒P.236 「インターフェースケーブル」                                                          |
| 印刷実行後、データインランプが点<br>滅・点灯しますか?    | 印刷を実行してもデータインランプが点滅・点灯しない<br>ときは、プリンターにデータが届いていません。<br>• パソコンとケーブルで接続しているとき<br>印刷ポートの設定が適切かどうかを確認してくださ<br>い。印刷ポートの確認方法は次ページの補足を参照し<br>てください。<br>• パソコンとネットワークで接続しているとき<br>ネットワークの管理者に相談してください。 |
| 拡張無線LAN使用のとき、電波状態<br>は良好ですか?     | ◆ アドホックモードまたは802.11アドホックモード<br>電波の通る場所へ移動するか、障害物を取り除いてく<br>ださい。<br>❖ インフラストラクチャーモード<br>操作パネルの「調整/管理  メニューから、電波状態<br>を確認してください。電波状態が悪い場合は、電波の<br>通る場所へ移動するか、障害物を取り除いてください。                      |

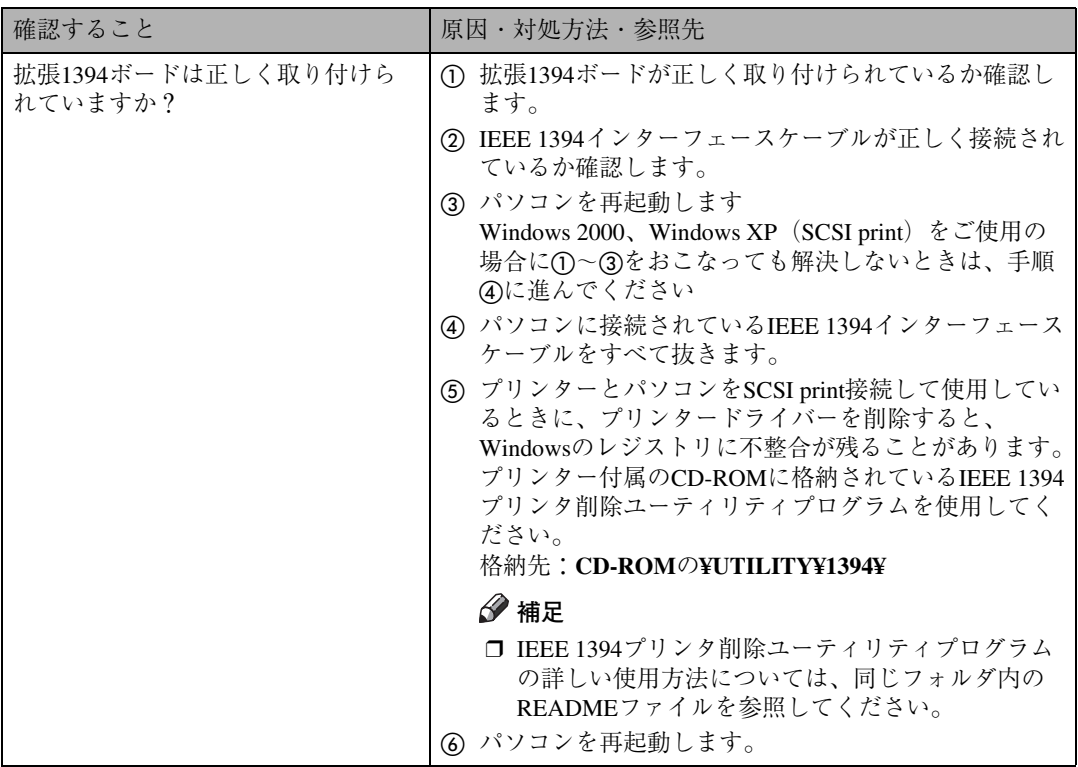

それでも印刷がはじまらないときは、サービス実施店に連絡してください。サービス実施店の所在に ついてはプリンターをご購入の販売店に確認してください。

#### **◆ 補足**

❒ データインランプが点滅・点灯しないときの、印刷ポートの確認方法は以下のとおりです。

#### ❖ **パソコンとケーブルで直接接続しているとき**

印刷ポートの設定が適切かどうか確認してください。

- パラレルインターフェースで接続しているときは、LPT1またはLPT2に設定します。
- USBインターフェースで接続しているときは、USB00(n \*1)に設定します。
- IEEE 1394 (SCSI print) で接続しているときは、1394\_00(n<sup>\*1</sup>)に設定します。
- \*1 (n)はプリンターの接続台数によって異なります。
- Windows 95/98/Meの場合
	- A[スタート]ボタンをクリックし、[設定]をポイントし、[プリンタ]をクリックします。
	- B 本機のアイコンをクリックして反転表示させ、[ファイル]メニューの[プロパティ]を クリックします。
	- C[詳細]タブをクリックします。
	- (4) [印刷先のポート] ボックスで正しいポートを選択します。
- Windows 2000の場合
	- A[スタート]ボタンをクリックし、[設定]をポイントし、[プリンタ]をクリックします。
	- B 本機のアイコンをクリックして反転表示させ、[ファイル]メニューの[プロパティ]を クリックします。
	- C[ポート]タブをクリックします。
	- (4)「印刷するポート]ボックスで正しいポートを選択します。
- Windows XPの場合
	- A[スタート]ボタンから[プリンタとFAX]フォルダを表示させます。
	- B 本機のアイコンをクリックして反転表示させ、[ファイル]メニューの[プロパティ]を クリックします。
	- C[ポート]タブをクリックします。
	- (4) [印刷するポート] ボックスで正しいポートを選択します。
- Windows NT 4.0の場合
	- A[スタート]ボタンをクリックし、[設定]をポイントし、[プリンタ]をクリックします。
	- B 本機のアイコンをクリックして反転表示させ、[ファイル]メニューの[プロパティ]を クリックします。
	- C[ポート]タブをクリックします。
	- D[印刷するポート]ボックスで正しいポートを選択します。

# **思いどおりに印刷できないとき**

パソコンから印刷を実行しても思いどおりに印刷できないときは、以下のことを確認してください。

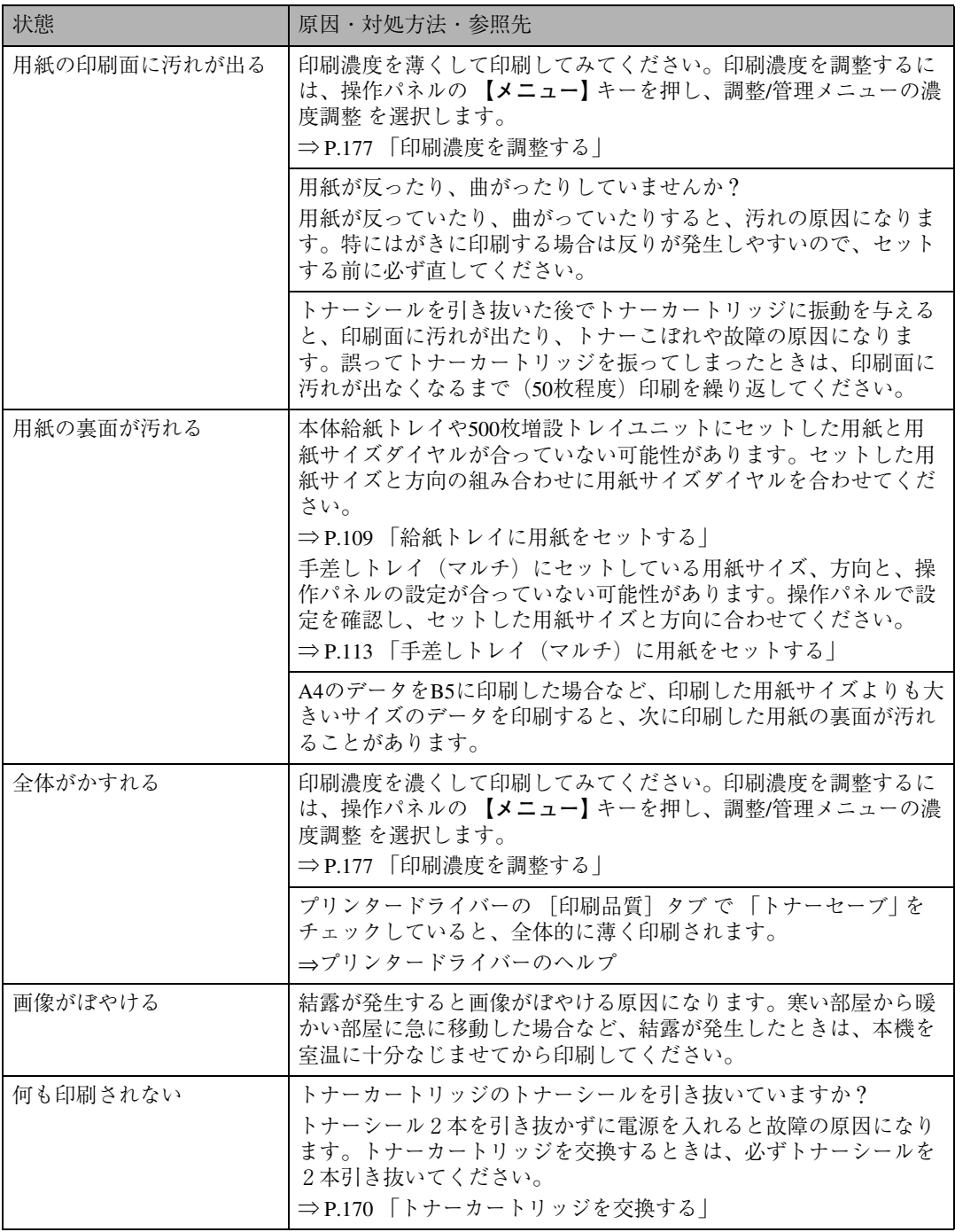

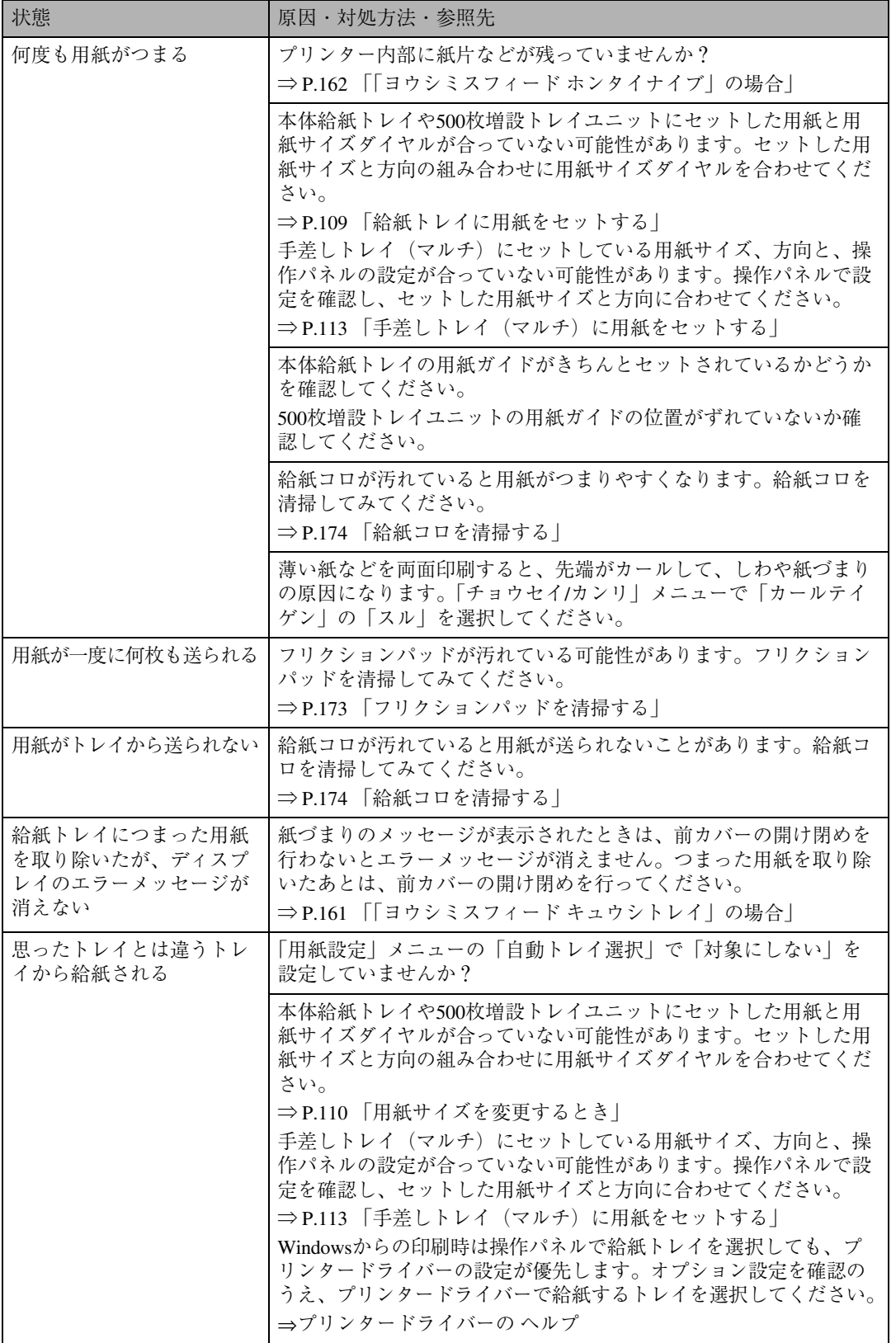

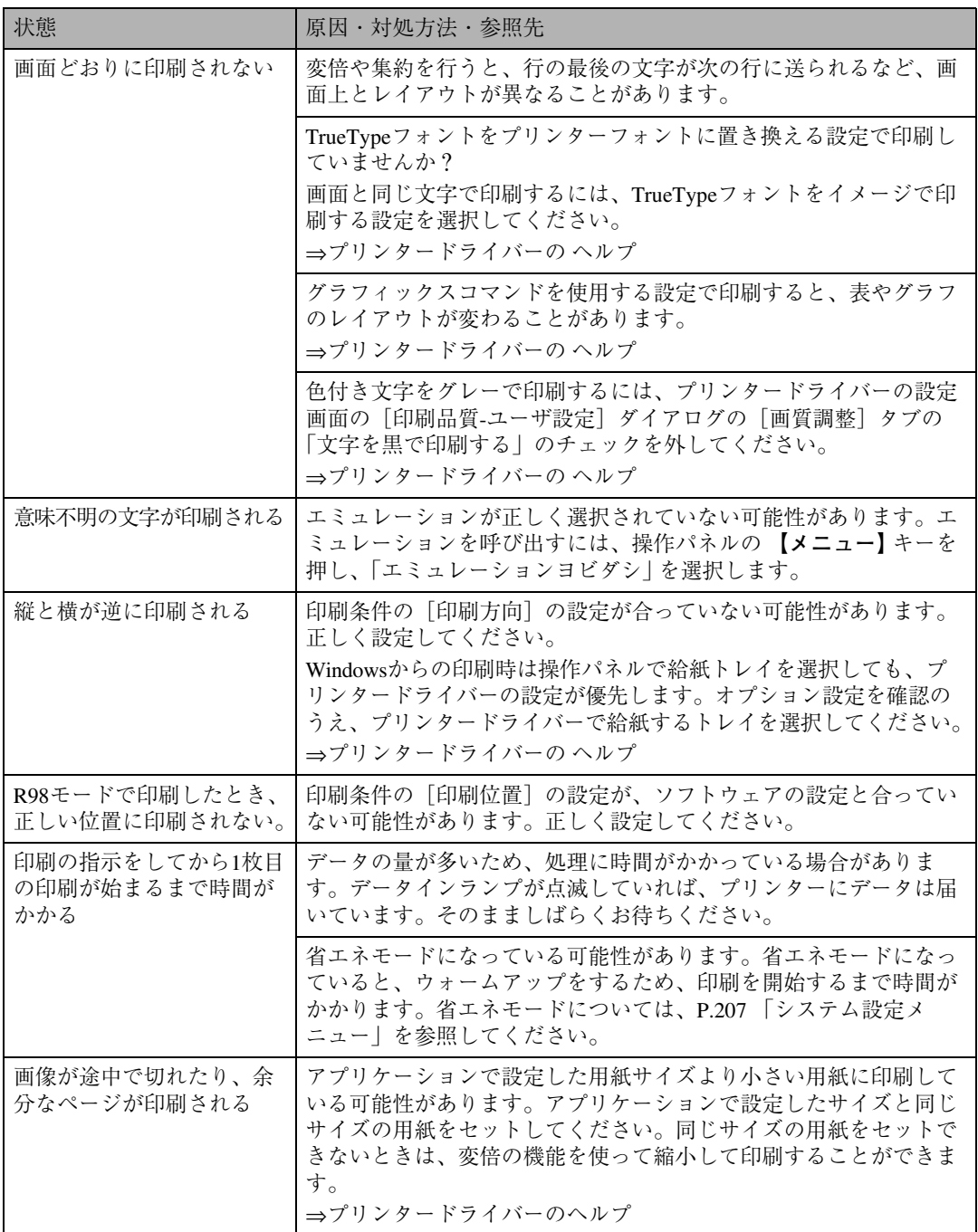

それでも思いどおりに印刷できないときは、サービス実施店に連絡してください。サービス実施店の 所在についてはプリンターをご購入の販売店に確認してください。

# **つまった用紙を取り除く**

プリンターに用紙がつまったときは、ディスプ レイにエラーメッセージとつまっている場所が 表示されます。紙づまりの位置を確認し、用紙を 取り除いてください。

### 八注意

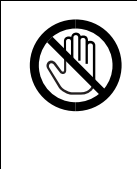

• 機械内部には高温の部分が あります。「高温注意」のラベ ルの貼ってある周辺には触 れないでください。やけどの 原因になります。

### **重要**

- ❒ つまった用紙を勢いよく引っ張ると用紙が 破れ、機器の内部に紙片が残る可能性があり ます。
- □ 何度も用紙がつまるときは、以下の原因が考 えられます。
	- 用紙サイズダイヤルの設定と、セットし た用紙のサイズ・方向が合っていない。
	- フリクションパッドや給紙コロが汚れ ている。 ⇒ P.173 「フリクションパッドを清掃す る」、P.174 「給紙コロを清掃する」
- □ 上記の内容を確認した上でも用紙がつまる ときはサービス実施店に連絡してください。

# **「ヨウシミスフィード キュ ウシトレイ」の場合**

# **重要**

- □ つまった用紙を勢いよく引っ張ると用紙が 破れ、機器の内部に紙片が残る可能性があり ます。
- A **給紙トレイを止まるまで引き出し、つ まった用紙を取り除きます。**

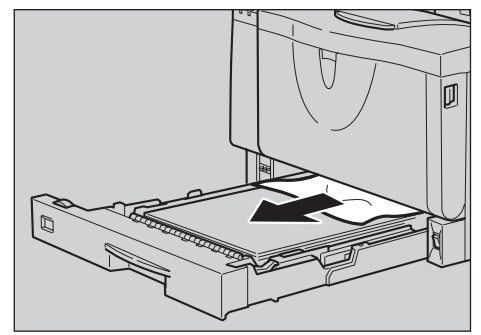

**ZCEY280** 

**6**

B **給紙トレイを本体にゆっくりとセットし ます。**

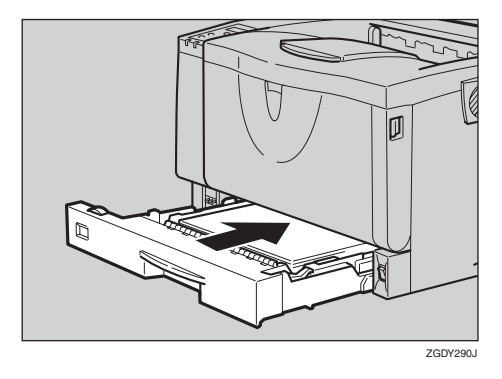

**重要**

□ トレイを勢いよく入れると、トレイの用 紙ガイドがずれることがあります。

C **前カバーを一度開けて、閉めます。**

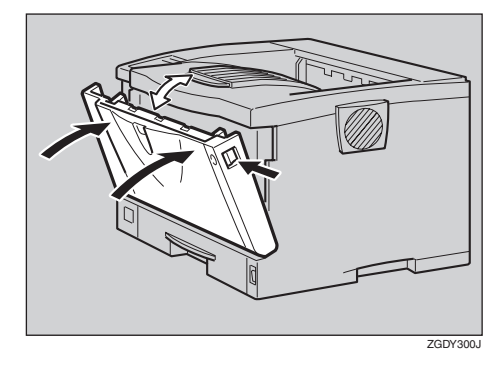

### **重要**

□ 500枚増設トレイユニットに用紙がつまっ たときも同様に取り除きます。もし用紙 が上下のトレイの間でつまったときは、 必ず下のトレイを開けて用紙を引き抜 くようにします。

#### **◆補足**

□ 前カバーの開閉を行わないとエラーは 解除されません。

**「ヨウシミスフィード ホン タイナイブ」の場合**

### **重要**

- □ つまった用紙を勢いよく引っ張ると用紙が 破れ、本機内部に紙片が残る可能性がありま す。
- A **前カバーオープンボタンを押して前カ バーを開けます。**

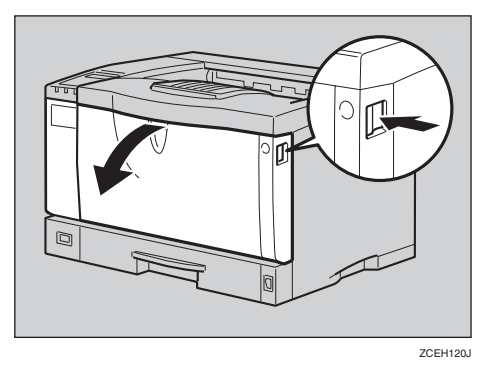

B **トナーカートリッジの取っ手を持ち、少 し持ち上げながら手前に引きぬきます。**

#### **◆補足**

- ❒ トナーカートリッジを置くときは、机な どの平らで突起物などのない場所を選 んでください。
- ❒ トナーカートリッジは、斜めに立て掛け たり逆さまにしないでください。

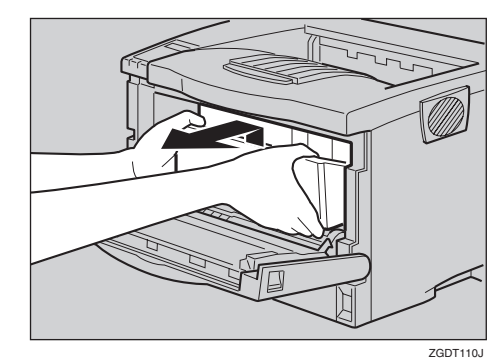

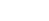

C **トナーが手に付着しないようにガイド板 を上げて**(A)**、用紙の両端を持って内部か らつまった用紙を取り除きます**(B)**。**

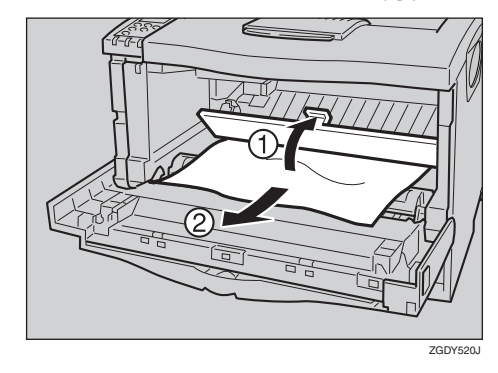

D **トナーカートリッジの取っ手を持ち、プ リンター内部に押し込みます。**

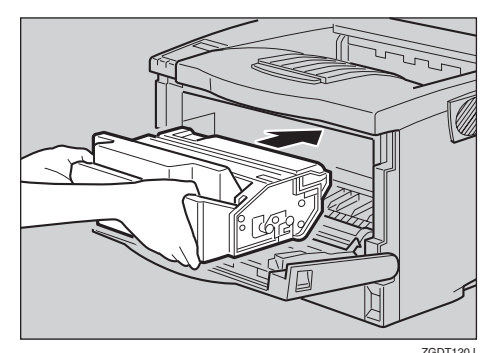

E **奥に突き当たったところで、トナーカー トリッジを押し下げます。**

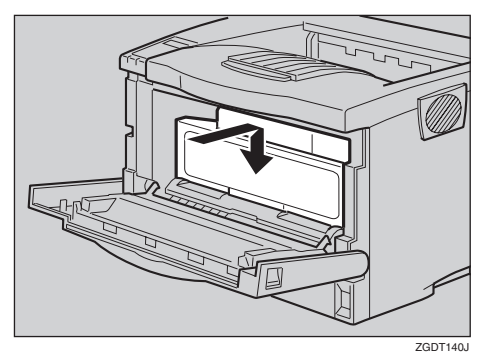

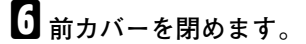

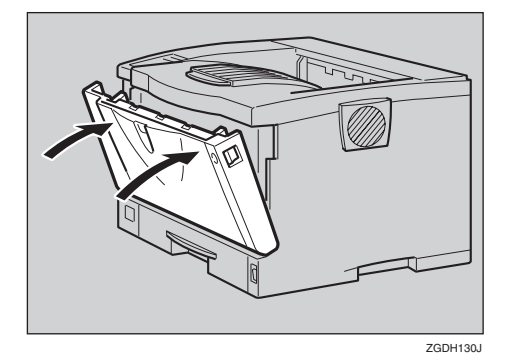

# **重要**

□ 手差しトレイ (マルチ) から印刷してい るときに「ヨウシミスフィード ホンタイ ナイブ」が表示されたときは、手差しト レイ(マルチ)にセットしてある用紙を 一度取り除いて、いったん手差しトレイ (マルチ)を閉めてから前カバーを開閉 させてください。

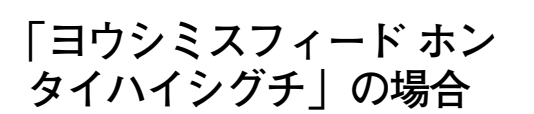

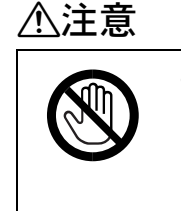

• 機械内部には高温の部分が あります。「高温注意」のラベ ルの貼ってある周辺には触 れないでください。やけどの 原因になります。

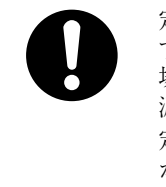

定着ユニットは高温になりま す。定着ユニットを取り外す 場合は、プリンター本体の電 源を切ってから約1時間待ち、 定着ユニットが常温になって から行ってください。やけど の原因になります。

### **重要**

- □ つまった用紙を勢いよく引っ張ると用紙が 破れ、本機内部に紙片が残る可能性がありま す。
- A **1ビンシフトトレイを取り付けていると きはトレイ(ウエトレイ)を、4ビンプリ ントポストを取り付けているときは一番 下のトレイ(ウエトレイ1)を取り外しま す。**

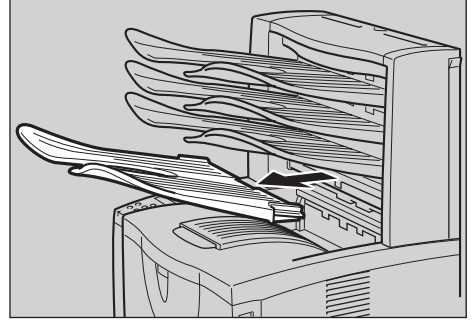

イラストは4ビンプリントポストの例です。

ZCEY370J

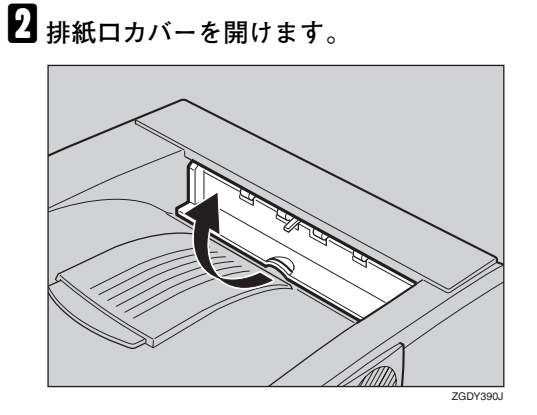

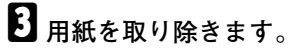

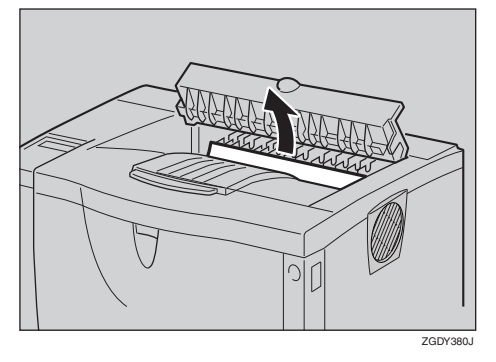

D **排紙口カバーをカチッと音がするまで押 し戻します。**

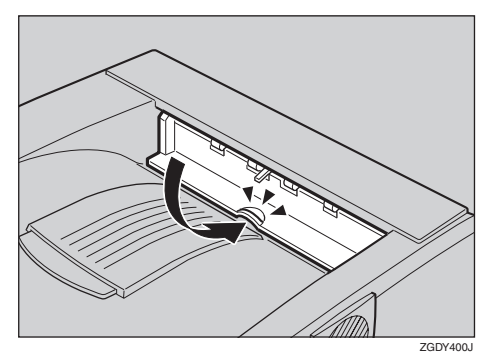

E **前カバーオープンボタンを押して前カ バーを開けます。**

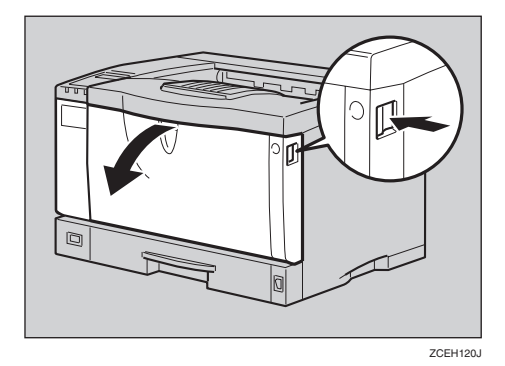

F **左右のくぼみを押して、前カバーを閉め ます。**

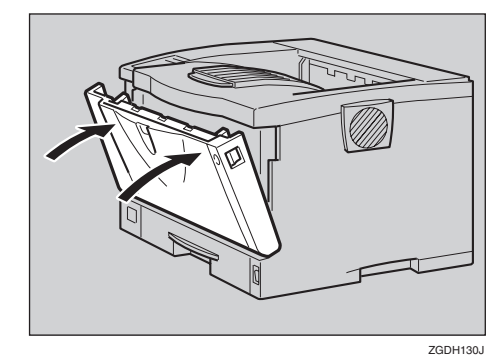

- G **つまった用紙が見当たらない場合は、定 着ユニット内を確認して用紙を取り除い てください。**
	- **1** 本機の後ろカバーを、2個所の爪を降 **ろして開けます。**

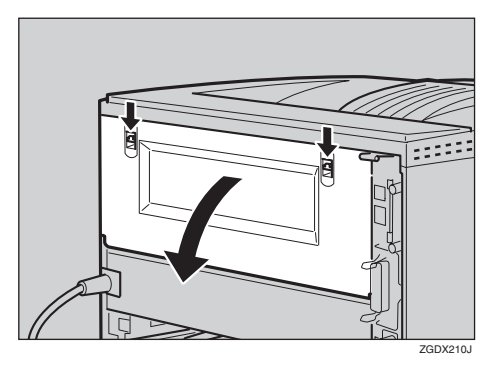

B **後ろカバーを水平方向に取り外しま す。**

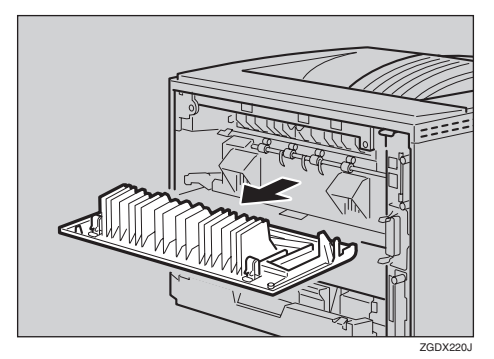

C **両面印刷ユニットを取り付けている場 合は、両面印刷ユニット側面のレバー を押し下げ**(**①**)**、両面印刷ユニットを 止まる位置まで引き出します**(**②**)**。**

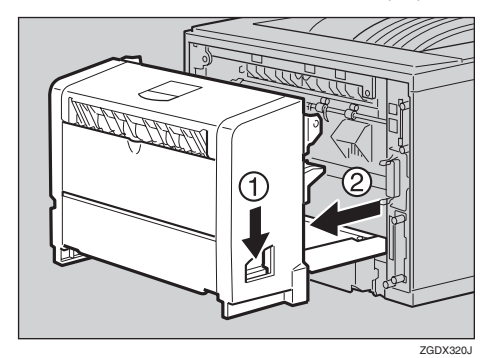

D **両面印刷ユニット底板のレバーを押し て**(**①**)**両面印刷ユニットを本機から引 き抜きます**(**②**)**。**

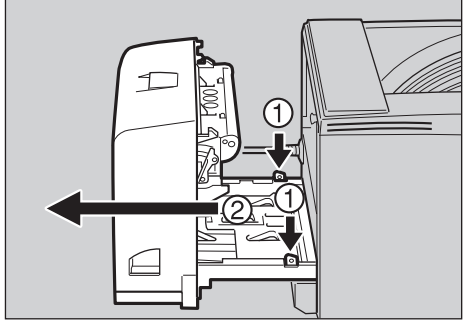

ZCEY450J

E **定着ユニットのロックを解除します。**

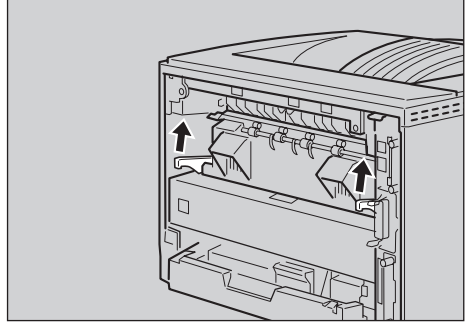

ZGDX222J

#### **6 定着ユニットを取り出します。**

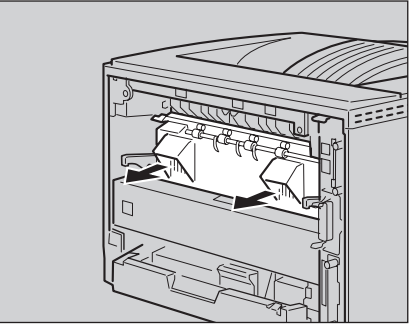

ZGDY223J

**6**

G **カバーを開いて、つまっている用紙を 取り除きます。**

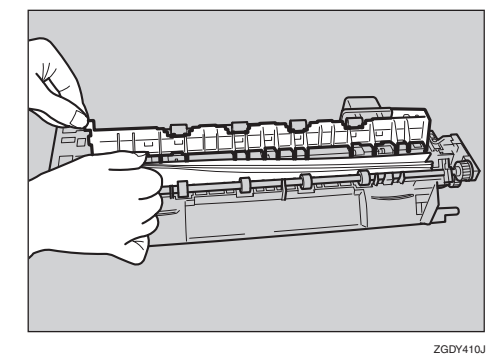

### **重要**

□ 定着ユニットの金属部は高温ですの で触らないでください。やけどの原 因になります。

**4 定着ユニットをプリンター内部にセッ トします。**

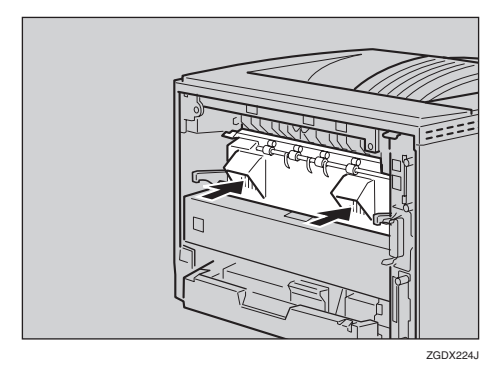

I **定着ユニットのレバーをカチッと音が するまで、押し下げます。**

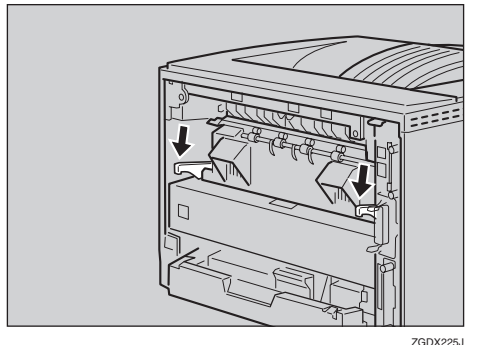

- 
- J **プリンター内部に沿わせて、後ろカ バーを水平方向にセットします。**

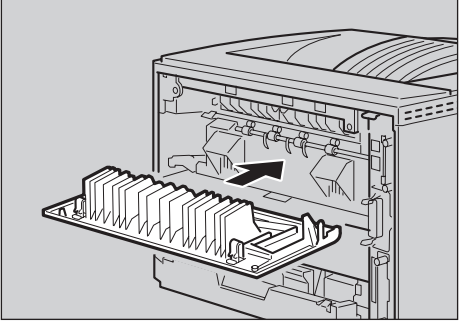

ZGDX221J

**6 本機の後ろカバーを閉じます。** 

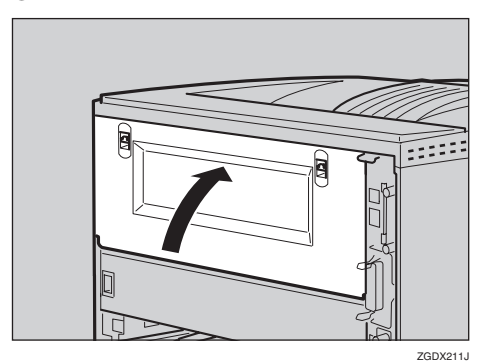

L **電源ケーブルを両面印刷ユニット側面 の溝に沿わせて、両面印刷ユニットを 本機背面のレールに差し込みます。**

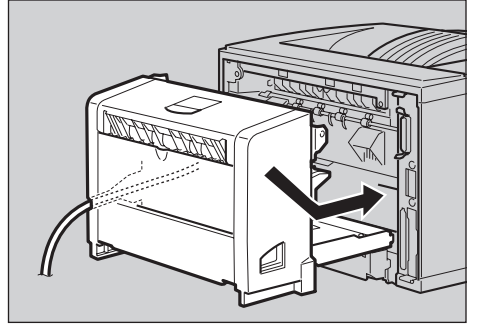

ZCEX231J

つまった用紙が見当たらない場合、およ びエラーメッセージが消えない場合は、 本体内部に用紙が残っている可能性が あります。本体内部につまった紙がない か確認してください。⇒ P.162 「「ヨウシ ミスフィード ホンタイナイブ」の場合」

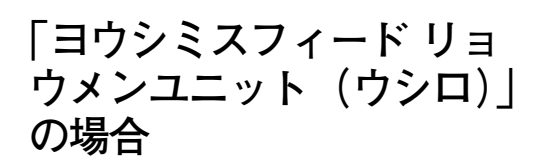

両面印刷ユニットにつまった用紙を取り除きま す。

八注意

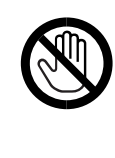

• 機械内部には高温の部分が あります。「高温注意」のラベ ルの貼ってある周辺には触 れないでください。やけどの 原因になります。

## **重要**

- □ つまった用紙を勢いよく引っ張ると用紙が 破れ、両面印刷ユニット内部に紙片が残る可 能性があります。
- A **カバー内部の用紙を取り除きます。**
	- A **両面印刷ユニット後ろカバーを開けま す。**

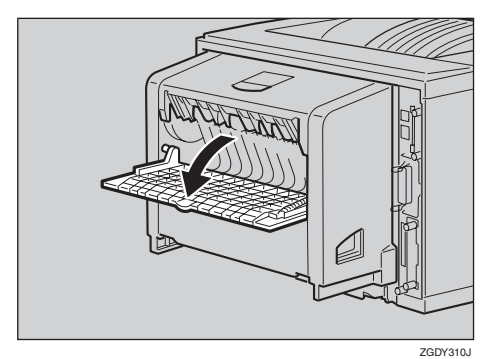

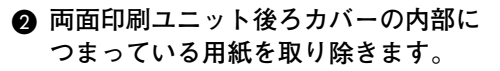

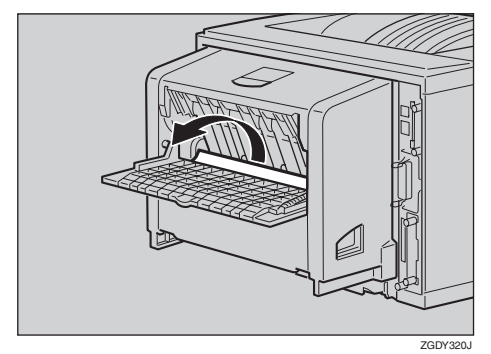

C **両面印刷ユニット後ろカバーを閉めま す。**

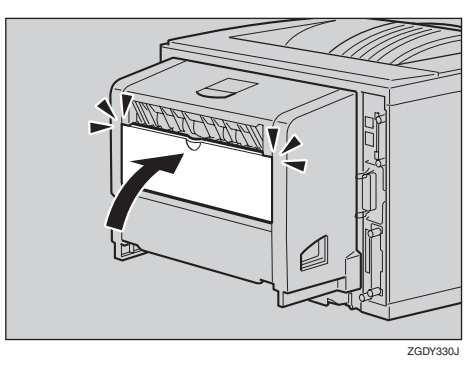

**4** レバーを引き上げて (①)、両面印刷ユ ニットカバーを開けます(2)。

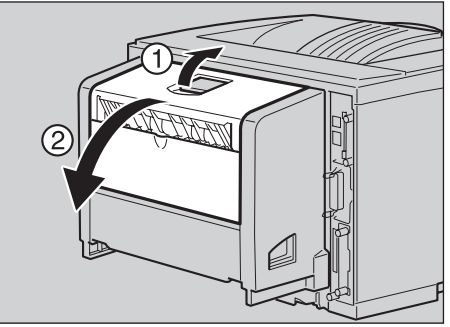

ZGDY340

**6**

E **両面印刷ユニットカバーの内部につ まっている用紙を取り除きます。**

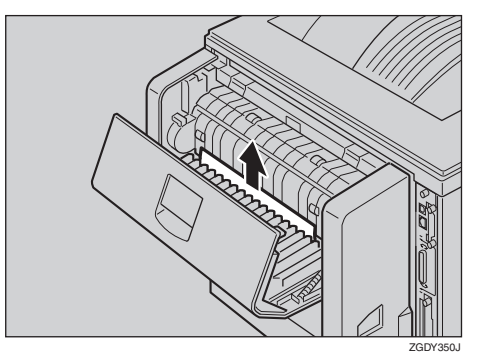

F **両面印刷ユニットカバーを閉めます。**

つまった用紙をすべて取り除けた場合 は、エラーメッセージの表示が消えま す。エラーメッセージの表示が消えない 場合は、手順Bへ進んでください。

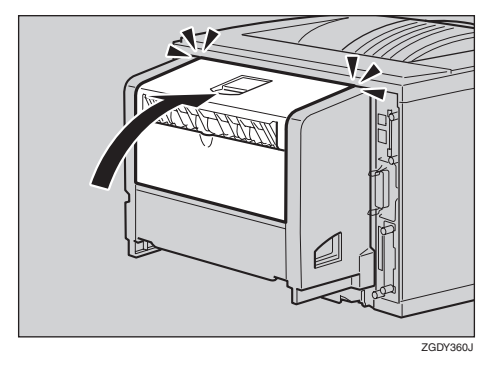

- B **両面印刷ユニットを止まる位置まで引き 出して、用紙を取り除きます。**
	- A **両面印刷ユニット側面のレバーを押し 下げ** (A)**、両面印刷ユニットを止まる** 位置まで引き出します(2)。

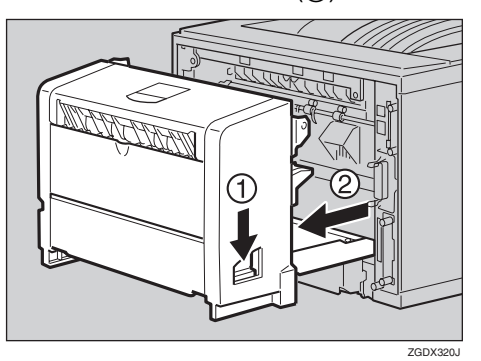

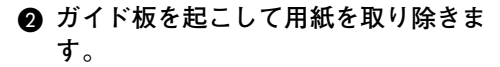

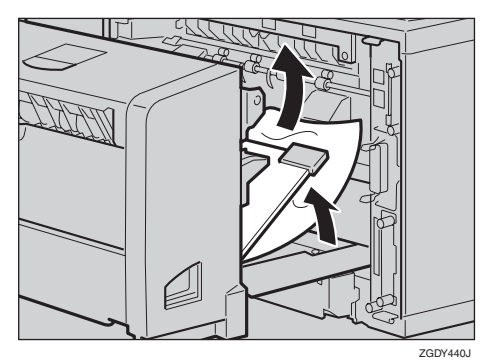

**重要**

- □ A5ロの用紙については、両面印刷ユ ニットを引き出しても用紙が取り除 けないことがあります。この場合は 反対側の本体給紙トレイを引き抜い て、用紙を取り除いてください。
- C **両面印刷ユニットを本機にしっかりと 押し込みます。**

エラーメッセージが消えない場合は、本 体内部に用紙が残っている可能性があ ります。本体内部につまった紙がないか 確認してください。⇒ P.162 「「ヨウシミ スフィード ホンタイナイブ」の場合」

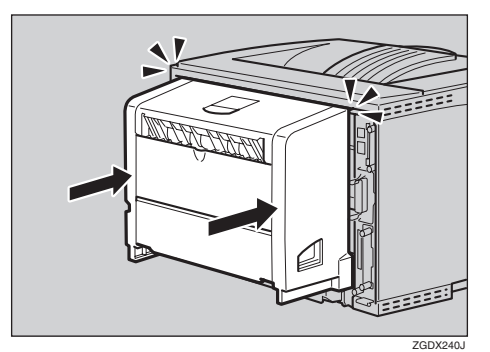

**6**

# **「ヨウシミスフィード プリ ントポスト」の場合**

4ビンプリントポスト[プリントポスト]につ まった用紙を取り除きます。

### **重要**

□ つまった用紙を勢いよく引っ張ると用紙が 破れ、4ビンプリントポスト内部に紙片が残 る可能性があります。

A **プリントポストカバーを開けます。**

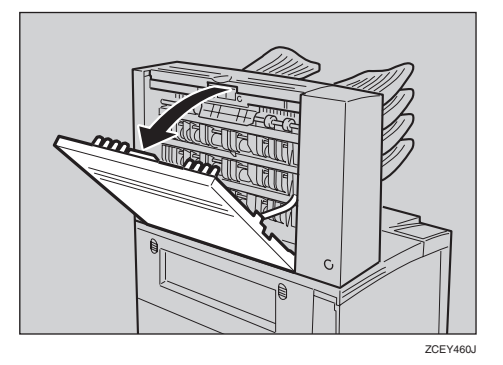

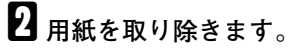

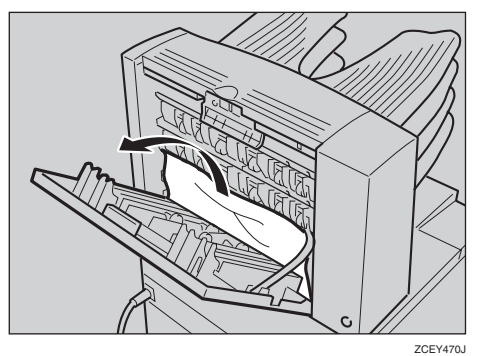

C **プリントポストカバーを閉めます。**

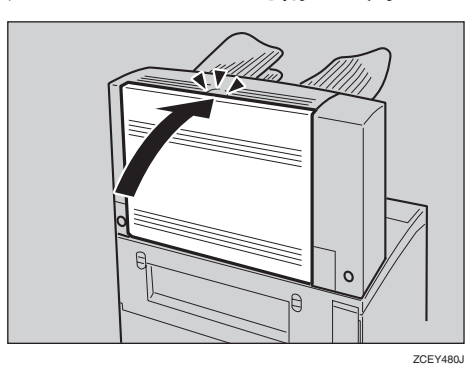

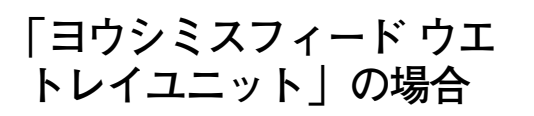

1ビンシフトトレイ[ウエトレイユニット]につ まった用紙を取り除きます。

#### **重要**

□ つまった用紙を勢いよく引っ張ると用紙が 破れ、1ビンシフトトレイ「ウエトレイユ ニット]の内部に紙片が残る可能性がありま す。

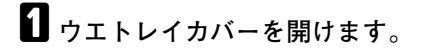

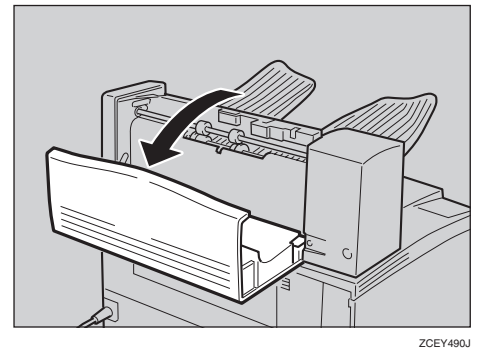

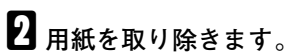

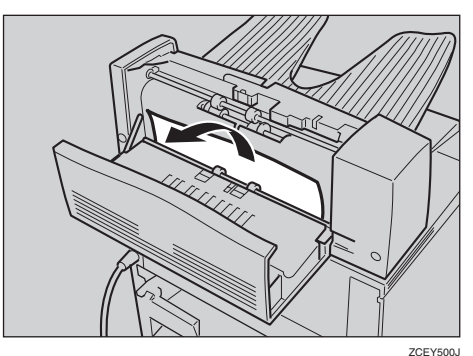

C **ウエトレイカバーを閉めます。**

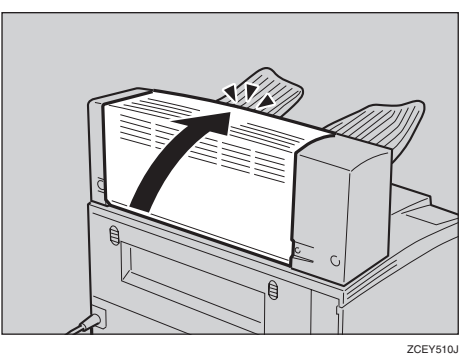

# **トナーカートリッジを交換する**

### 八警告

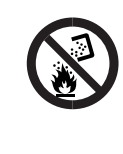

• トナー(使用済みトナーを含 む)または、トナーの入った 容器や感光体ユニットを火 中に投入しないでください。 トナー粉がはねて、やけどの 原因になります。

# 八注意

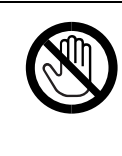

• 機械内部には高温の部分が あります。「高温注意」のラベ ルの貼ってある周囲には触 れないでください。やけどの 原因になります。

# <注意

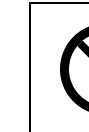

• トナー(使用済みトナーを含 む)または、トナーの入った 容器は、子供の手に触れない ようにしてください。

# 八注意

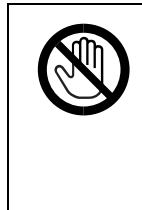

• レジストローラー周辺の清 掃は、プリンターの電源が切 れていて、プリンター本体が 常温であることを確認して から行ってください。やけど の原因になります。

# 不注意

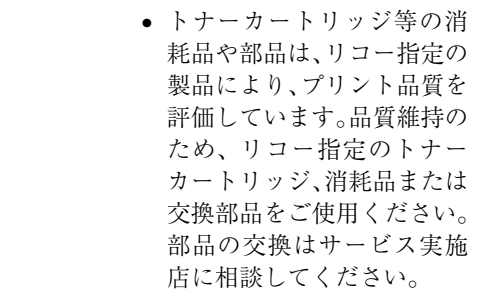

### **重要**

□ 前カバーを開けたまま長時間放置しないで ください。トナーカートリッジは、長時間光 に当てると性能が低下します。トナーカート リッジの交換はすみやかに行ってください。

#### **◆ 補足**

- □ トナーカートリッジを斜めに立て掛けたり 逆さまにしないでください。
- □ 交換用トナーカートリッジの印刷可能ペー ジ数は、目安としてタイプ720Aが約6,000 ページ、タイプ720Bが約15,000ページです。 この印刷可能ページ数は A4□5% チャート を連続して印刷した場合の目安で、実際の印 刷可能ページ数は、印刷する用紙の種類・サ イズ、印刷内容、環境条件によって異なりま す。トナーカートリッジは使用期間によって も劣化するため、上記ページ数より早く交換 が必要になる場合があります。
- □ トナーカートリッジ (消耗品)は保証対象外 です。ただし、ご購入になった時点で不具合 があった場合は購入された販売店までご連 絡ください。
- A **前カバーオープンボタンを押して前カ バーを開けます。**

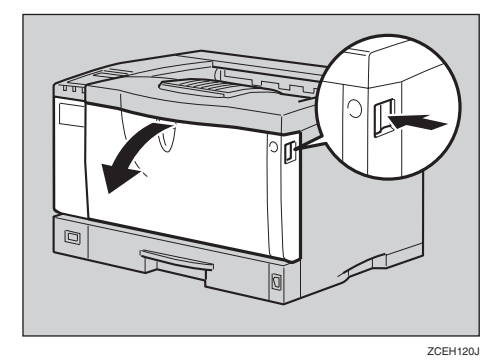

#### B **トナーカートリッジの取っ手を持ち、少 し持ち上げながら手前に引き抜きます。**

#### **◆補足**

□ トナーカートリッジを置くときは、机な どの平らで突起物などのない場所を選 んでください。

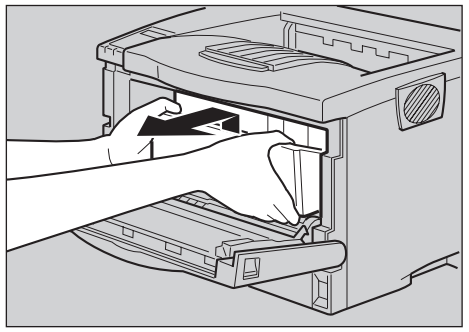

ZGDT110J

C **金属製のレジストローラーの位置を目安 に、水を固く絞った布でレジストロー ラー周辺の紙粉を拭きとります。**

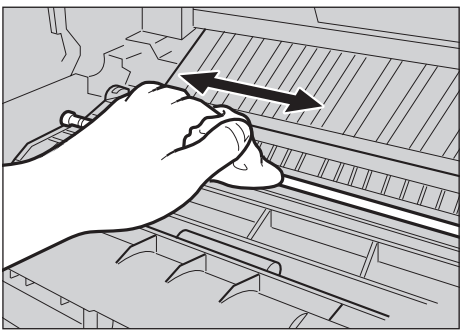

ZCEX461

#### **重要**

- □ アルコールや洗浄剤などは使用しない でください。
- D **新しいトナーカートリッジを梱包箱から 取り出します。**

E **トナーカートリッジを水平な場所に置 き、片手を添えながらトナーシールを2 本水平に引き抜きます。**

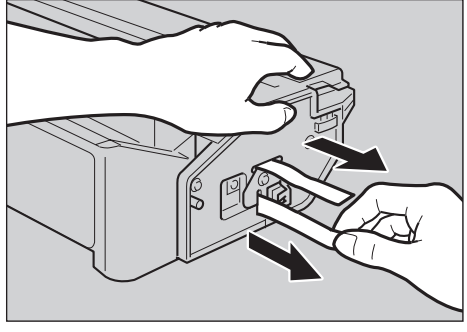

ZCET151J

**6**

### **重要**

- ❒ トナーシールを引き抜かないで使用す ると故障の原因になります。必ずトナー シールを2本とも引き抜いてから使用 してください。
- ❒ トナーシールを引き抜くときは、トナー カートリッジを水平にしてください。立 てたり、斜めにした状態で引き抜くと故 障の原因になります。
- ❒ トナーシールは必ず水平に引き抜いて ください。上方向や下方向に引き抜くと トナーがこぼれやすくなる原因になり ます。
- ❒ トナーカートリッジを振ったり、衝撃を 与えたりしないでください。印刷面の汚 れや、トナーこぼれ、故障の原因になり ます。
- □ 手や衣服を汚さないように注意してく ださい。
- F **トナーカートリッジの取っ手を持ち、プ リンター内部に押し込みます。**

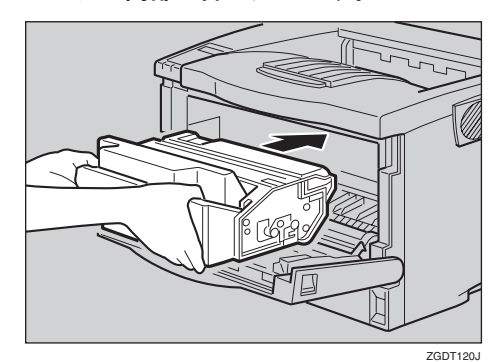

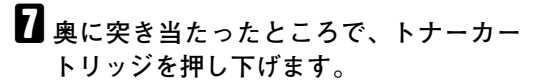

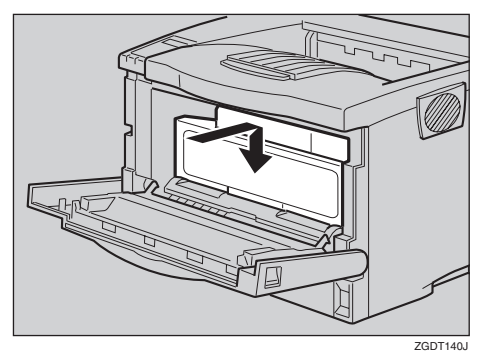

H **前カバーを閉めます。**

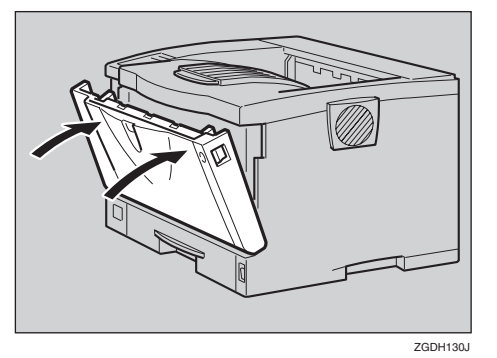

## **重要**

□ トナーカートリッジが奥まで正しく セットされていないと、前カバーが閉ま りません。そのときはトナーカートリッ ジを一度取り出し、セットし直してくだ さい。

ご使用後のトナーカートリッジは、販売 店またはサービス実施店にお渡しいただ き、当社の回収・リサイクル活動にご協 力ください。なお、お客様で処理される 場合は、一般のプラスチック廃棄物と同 様に処理してください。

# **清掃・調整**

# **フリクションパッドを清掃 する**

標準紙以外の用紙を使用したときなど、紙粉が 多く出てフリクションパッドが汚れると、用紙 が多重送りされたり、つまったりする原因にな ります。その場合、フリクションパッドを清掃し ます。

A **給紙トレイを止まるまで引き出し、前面 を持ちあげるようにして引き抜きます。**

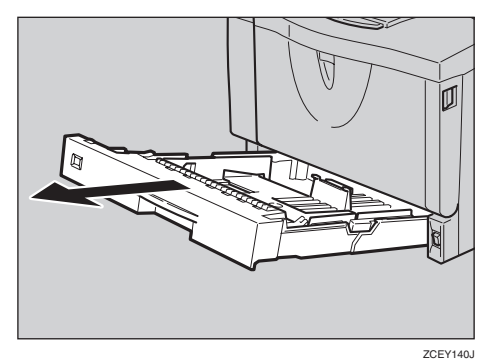

- B **用紙が入っているときは取り出します。**
- C **水でぬらし固く絞った布で、フリクショ ンパッド(茶色の部分)を拭きます。**

#### **重要**

❒ アルコールや洗浄剤などは使わないで ください。

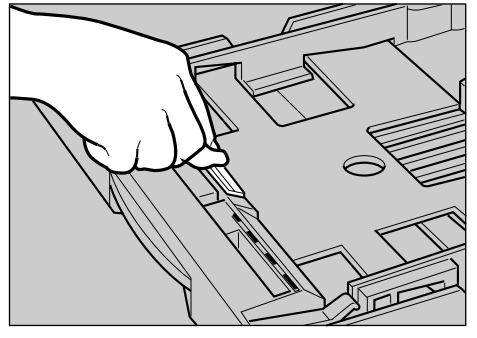

TS3Y250E

D **用紙をセットしてから、給紙トレイを本 体にゆっくりとセットします。**

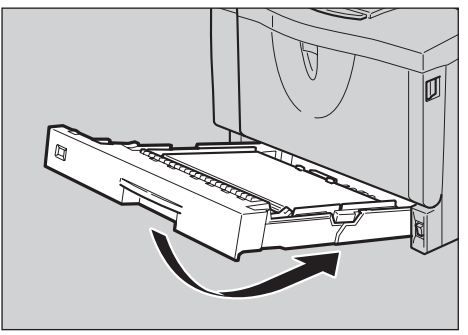

ZCEY150J

# **重要**

□ 用紙をセットした給紙トレイをプリン ターにセットするときは、ゆっくりと入 れてください。トレイを勢いよく入れる と、トレイの用紙ガイドがずれることが あります。

#### **■●**<br>● 補足

- □ フリクションパッドを清掃しても用紙 が多重送りされたり、つまったりする場 合は、サービス実施店に連絡してくださ い。
- □ オプションの 500 枚増設トレイユニット を取り付けているときは、本体のフリク ションパッドと同じように 500 枚増設ト レイユニットのフリクションパッドも 清掃してください。

# **給紙コロを清掃する**

標準紙以外の用紙を使用したときなど、紙粉が 多く出て給紙コロが汚れると、用紙が送られな かったり、つまったりする原因になります。その 場合、給紙コロを清掃します。

八注意

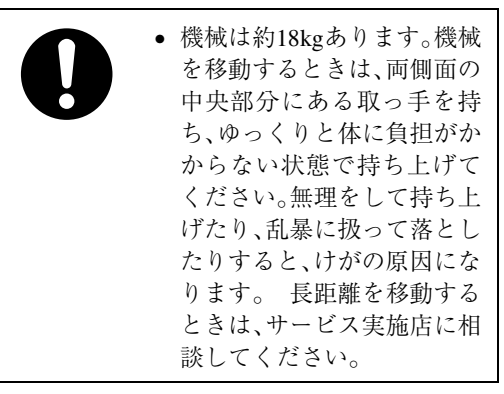

八注意

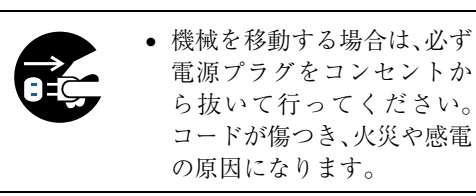

八注意

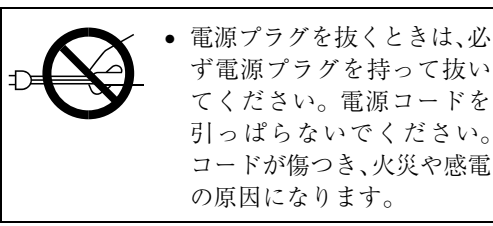

**重要**

- □ イラストは本機の給紙コロの清掃の手順を 示しています。
- ❒ オプションの500枚増設トレイユニットの給 紙コロも同様に清掃できます。ただし、増設 トレイ用のコロの形は本体トレイ用のもの と異なります。それぞれの給紙コロを取り違 えないようにしてください。

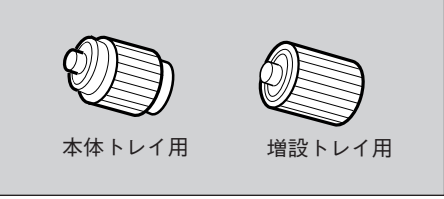

ZCEM200J

- A **本機の電源を切ります。**
- **2 雷源プラグをコンセントから抜き、イン ターフェースケーブルを本機から取り外 します。**
- C **給紙トレイを止まるまで引き出し、前面 を持ち上げるようにして引き抜きます。**

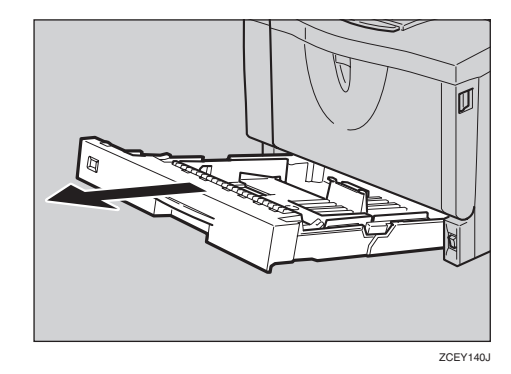

D **本機を、机の端に移動させます。**

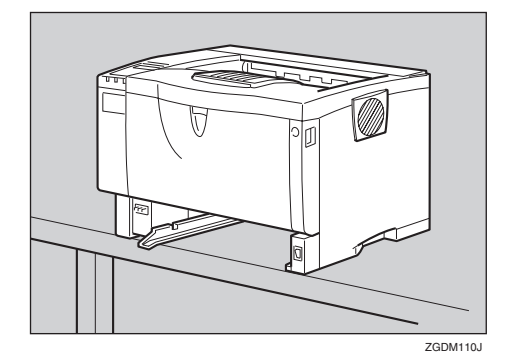

### **重要**

- ❒ ぐらついた台の上や、傾いた所など不安 定な場所に置かないでください。
- □ 500枚増設トレイユニットを取り付けて いるときは本機だけを持ち上げ、500枚 増設トレイユニットから確実に離れた ことを確認してから移動させてくださ い。
- **5 給紙コロ固定レバー (緑色) を左側にスラ イドさせて**(A)**、給紙コロを取り外します**  $((2))$ <sub>o</sub>

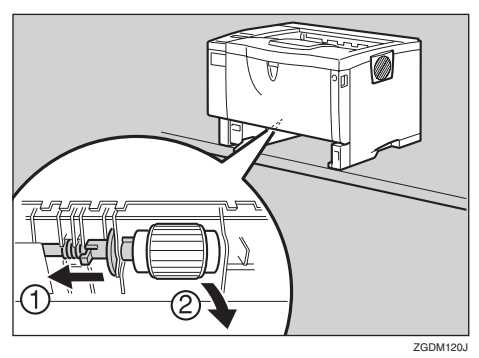

F **水を固く絞った布で、給紙コロのゴムの 部分を拭きます。**

#### **重要**

- □ アルコールや洗浄剤などは使用しない でください。
- G **給紙コロ固定レバー(緑色)を左側にスラ イドさせた状態で**(A) **、給紙コロをくぼみ に入れ** (B)**、レバーを戻します**(C)**。**

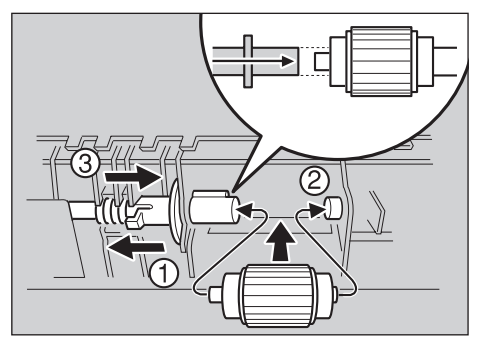

ZCEM130J

#### **◆補足**

- □ 緑色の給紙コロ固定レバーの先が、給紙 コロの突起部分を完全に覆っているこ とを確認してください。覆っていない場 合は、給紙コロを回しながらレバーを軽 く戻し、再度固定しなおしてください。
- H **本体を設置場所に戻し、給紙トレイを本 体にゆっくりとセットします。**

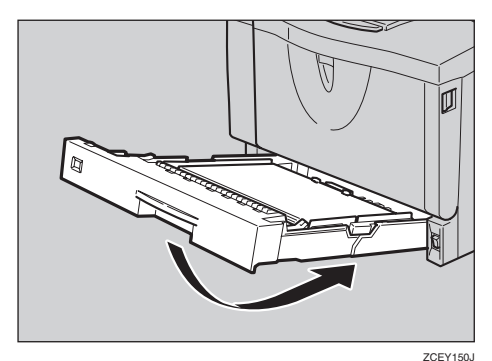

## **重要**

- □ 用紙をセットした給紙トレイをプリン ターにセットするときは、ゆっくりと入 れてください。トレイを勢いよく入れる と、トレイの用紙ガイドがずれることが あります。
- I **電源プラグをコンセントに差し込み、イ ンターフェースケーブルを接続します。**
- J **本機の電源を入れます。**

#### **◆ 補足**

❒ オプションの 500 枚増設トレイユニット を取り付けているときは、本体トレイ用 の給紙コロと同様の手順で 500 枚増設ト レイユニット用の給紙コロを取り外し て清掃してください。

# **レジストローラー周辺を清 掃する**

標準紙以外の用紙を使用したときなど、多くの 紙粉が出てレジストローラーの周辺が汚れるこ とがあります。紙粉は印刷品質に影響を与える ことがあります。ここではレジストローラー周 辺の紙粉を清掃します。

# 八注意

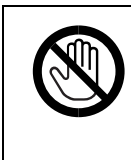

• 機械内部には高温の部分が あります。「高温注意」のラベ ルの貼ってある周辺には触 れないでください。やけどの 原因になります。

八注意

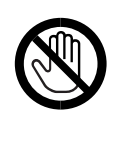

• レジストローラー周辺の清 掃は、プリンターの電源が切 れていて、プリンター本体が 常温であることを確認して から行ってください。やけど の原因になります。

A **本機の電源を切ります。**

B **前カバーオープンボタンを押して前カ バーを開けます。**

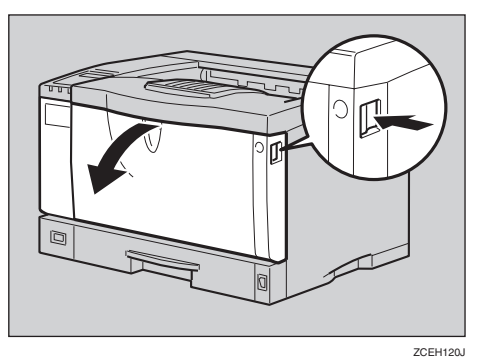

C **トナーカートリッジの取っ手を持ち、少 し持ち上げながら手前に引きぬきます。**

#### *<u></u>* 補足

- ❒ トナーカートリッジを置くときは、机な どの平らで突起物などのない場所を選 んでください。
- ❒ トナーカートリッジは、斜めに立て掛け たり逆さまにしないでください。

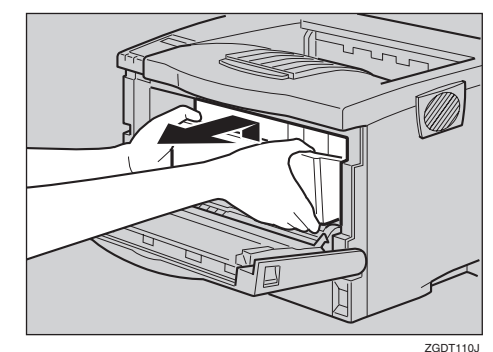

- 
- $\blacksquare$  金属製のレジストローラーの位置を目安 **に、水を固く絞った布でレジストロー ラー周辺の紙粉を拭きとります。**

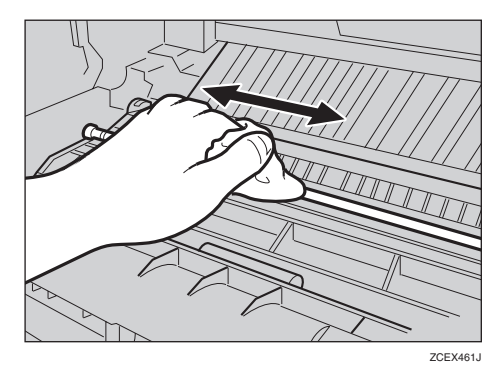

**重要** □ アルコールや洗浄剤などは使用しない でください。

E **トナーカートリッジの取っ手を持ち、プ リンター内部に押し込みます。**

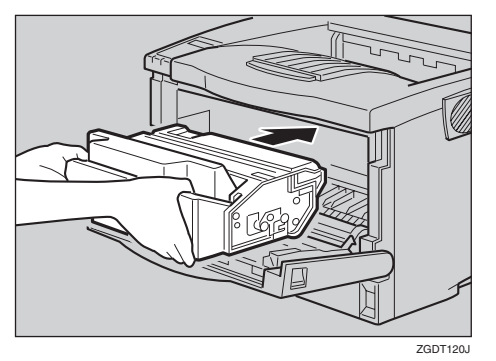

F **奥に突き当たったところで、トナーカー トリッジを押し下げます。**

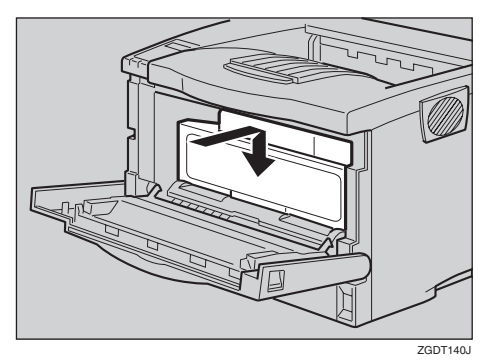

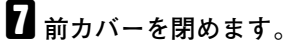

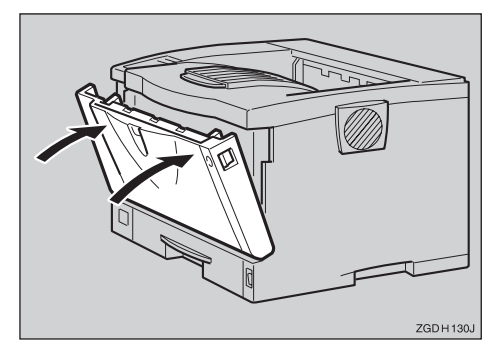

### **重要**

❒ トナーカートリッジが奥まで正しく セットされていないと、前カバーが閉ま りません。そのときはトナーカートリッ ジを一度取り出し、セットし直してくだ さい。

H **本機の電源を入れます。**

# **印刷濃度を調整する**

印刷面にかすれや汚れが出たときなどに印刷濃 度を調整します。

A**【メニュー】キーを押します。**

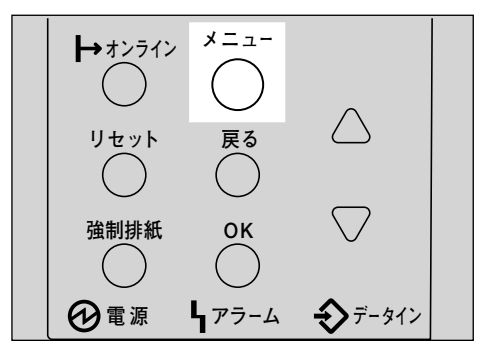

メニュー画面が表示されます。

**■ 【▲】または【▼】キーを押して「チョウ セイ**/**カンリ」を表示させ、【OK】キーを押 します。**

**6**

くメニュー><br>- キョウヤイノセンリ

調整/管理メニューが表示されます。

**【▲】または【▼】キーを押して「1.ノウド チョウセイ」を表示させ、【OK】キーを押 します。**

> </tw/></tw/></tw 1.JOF\*Fa024

印刷濃度の設定画面が表示されます。

■ 【▲】または【▼】キーを押して印刷濃度 **の調整値を表示させ、【OK】キーを押しま す。**

> $<$  ) OF  $^{\circ}$  Fa OP  $\left\langle \cdot \right\rangle$ (-3 +3) 0

### **◆補足**

❒ 印刷濃度は-3~+3の7段階で調整できま す。数値をプラス方向に増やすと濃く、 マイナス方向に増やすと薄くなります。

日の画面に戻ります。

E**【オンライン】キーを押します。**

通常の画面に戻ります。

with the first state of the RPCS

# **印刷位置を調整をする**

トレイごとの印刷位置をあわせるために印刷位 置を調整することができます。縦横の方向は各 トレイ共通です。通常は特に設定する必要はあ りませんが、500枚増設トレイユニットや両面印 刷ユニットを取り付けたときに調整します。

A**【メニュー】キーを押します。**

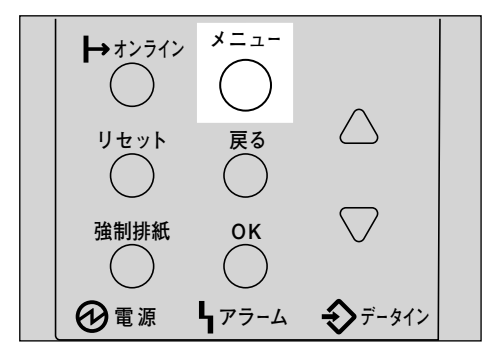

メニュー画面が表示されます。

**■【▲】または【▼】キーを押して「チョウ セイ**/**カンリ」を表示させ、【OK】キーを押 します。**

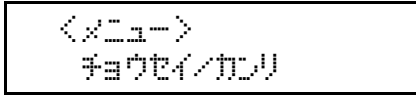

調整/管理メニューが表示されます。

**【▲】または【▼】キーを押して「2.インサ ツイチ チョウセイ」を表示させ、【OK】 キーを押します。**

<チョウセイ/カンリン  $2.4$  $5.994$   $+$   $5.9924$ 

印刷位置調整のメニューが表示されます。

- D **印刷位置を調整するための目安とする調 整シートを印刷します。**
	- A**「**1.**チョウセイシートインサツ」が表示 させれているの確認して、【OK】キーを 押します。**

 <w\*akwj j<efw> 1.jキョウセイ9ードインサリ

調整シート印刷の選択画面が表示され ます。

**@** [▲] または 【▼】キーを押して調整す **るトレイを表示させ、【OK】キーを押し ます。**

 $<$ ika (1924) - ka $<$ i (1995) 1.;Jw1

調整シートが印刷されます。

C**【戻る】キーを押します。**

調整シート印刷の選択画面に戻ります。

E **印刷した調整シートを確認して実際に印 刷位置を調整します。**

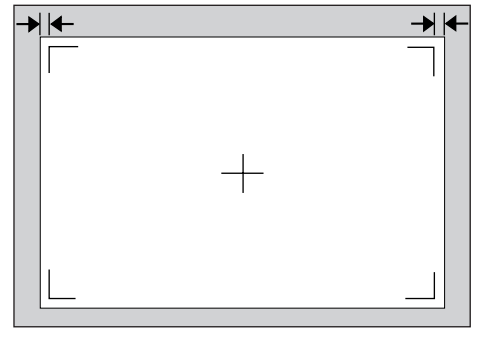

ZCEX480<sub>-</sub>

ここでの設定は調整シートの余白部分が等 しくなるように調整します。

A**【▲】または【▼】キーを押して「**2.**チョ ウセイジッコウ」を表示させ、【OK】 キーを押します。**

 <w\*akwj j<efw>  $2.$ fa924 s^~o?

印刷位置調整の選択画面が表示されま す。
**@** [▲] または [v] キーを押して調整す **るトレイを表示させ、 【OK 】キーを押し ます。**

 $\langle$ ifanti s^om)  $1.50$ : $6/1$ 

印刷位置の調整画面が表示されます。

**<sup>3</sup>** [▲] または 【▼】キーを押して、数値 **(単位**mm**)を現在の設定から変更しま す。**

 <Dp :;Jw1> (-4.0 +4.0)-2.0

**◆ 補足** 

□ 数値を大きくすると、印刷範囲を+ 方向にずらして印刷します。数値を 小さくすると、印刷範囲を-方向に ずらして印刷します。

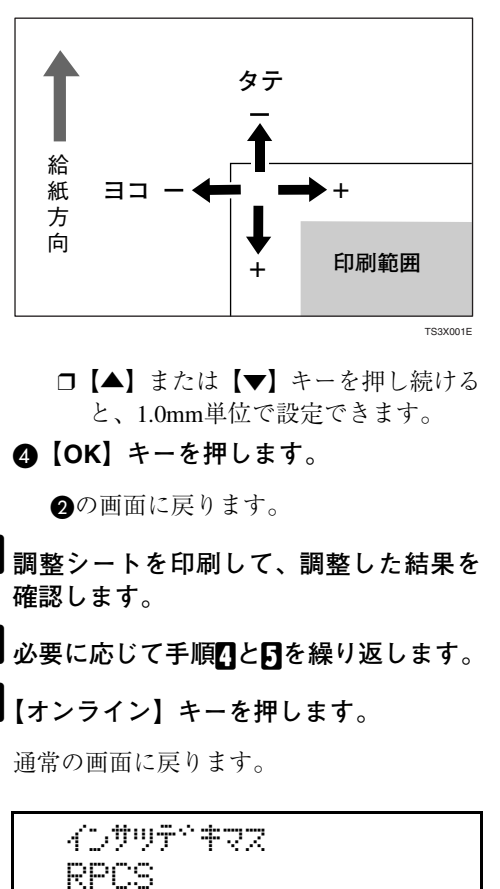

- ❒**【▲】**または**【▼】**キーを押し続ける と、1.0mm単位で設定できます。
- **❹【OK】キーを押します。**

■の画面に戻ります。

- F **調整シートを印刷して、調整した結果を 確認します。**
- **0 必要に応じて手順0と60を繰り返します。**
- H**【オンライン】キーを押します。**

通常の画面に戻ります。

4D#WF1#RZ **RPCS** 

# $ORA$

# **プリンタードライバーについて**

- ❖ **最新のプリンタードライバーが欲しいのですが?** 最新のプリンタードライバーはインターネットのリコーホームページからダウンロードすること ができます。 インターネット/リコーホームページ http://www.ricoh.co.jp/
- ❖ **インストールしたプリンタードライバーを削除したいのですが?** 各OS バージョンのプリンタードライバーのヘルプを参照してください。

# **オプションについて**

❖ **オプションを取り付けたので、正しく取り付けられているか確認したいのですが?** オプションが正しく取り付けられたかどうかは、それぞれ以下の参照先に示した方法で確認して ください。 SDRAMモジュール⇒ P.25 「SDRAMモジュールを取り付ける」 拡張エミュレーションモジュール⇒ P.28 「拡張エミュレーションモジュールを取り付ける」 拡張イーサネットボード⇒ P.31 「拡張イーサネットボードを取り付ける(NX650S)」 拡張1394ボード⇒ P.35 「拡張1394ボードを取り付ける」 拡張無線LANボード⇒ P.39 「拡張無線LANボードを取り付ける」 ワイヤレスインターフェースボード⇒ P.43 「ワイヤレスインターフェースボードを取り付ける」 拡張HDD⇒ P.50 「拡張HDDを取り付ける」 アカウント拡張モジュール⇒ P.47 「アカウント拡張モジュールを取り付ける」

#### ❖ **増設可能なメモリー容量を教えてください。**

メモリーは標準で32Mバイト装備されています。64Mバイト、128Mバイト、256MバイトのSDRAM モジュールを増設して拡張できます。SDRAMモジュールの合計値は以下のとおりです。

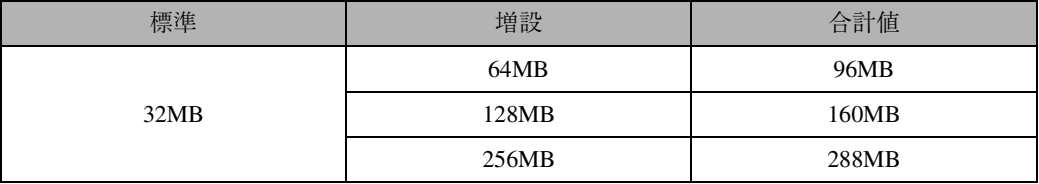

⇒ P.234 「SDRAMモジュール」

#### ❖ **メモリーを増設するとどんなメリットがあるのですか?**

大きなサイズの用紙に、複数枚を高速に印刷できるようになります。また、ソート印刷ができるよ うになります。

#### ❖ **ネットワークプリンターとして印刷したいのですが?**

サーバーがある場合は、サーバーを経由して印刷できます。サーバーがない場合、Win95/98/Meの 場合は、Ridoc IO Naviを使用すれば印刷できます。オプションの拡張イーサーネットボードが必要 です。

⇒ P.94 「Ridoc IO Navi」

⇒ 使用説明書<プリンターネットワーク編>

### **接続について**

- ❖ **インターフェースケーブルは何を使えばいいでしょうか?** ご使用のパソコンや目的に合わせて、適合するインターフェースケーブルを使用してください。 ⇒ P.236 「インターフェースケーブル」
- ❖ Windows 95/98/Me**、**Windows 2000**、**Windows XP**、**Windows NT 4.0**で、接続したオプ ション装置がプリンタードライバーで指定できないのですが?** プリンターとパソコンが双方向通信していない場合、接続したオプション装置を自動的に認識で きないので、プリンタードライバーのプロパティで設定する必要があります。双方向通信の働く条 件については、P.88 「双方向通信が働く条件」を、実際の設定方法は、P.83 「Windows 95/98/Me のオプションセットアップ」、P.84 「Windows 2000、Windows NT 4.0のオプションセットアップ」 またはP.85 「Windows XPのオプションセットアップ」を参照してください。

# **用紙・トレイについて**

- ❖ **給紙トレイ、手差しトレイ(マルチ)には、同時に何枚まで用紙をセットできますか?** 普通紙の場合、本体給紙トレイに250枚、手差しトレイ(マルチ)に100枚セットできるので、合計 350枚セットできます。オプションの500枚増設トレイユニットを2段取り付けると、最大1350枚ま でセットできます。
- ❖ **手差しトレイ(マルチ)に用紙をセットして印刷したいのですが?** 手差しトレイ (マルチ)に用紙をセットする方法は、P.113 「手差しトレイ (マルチ)に用紙をセッ トする」を参照してください。
- ❖ **はがきや封筒に印刷したいのですが?**

官製はがきや封筒は、手差しトレイ (マルチ) から印刷できます。詳しくはP.105 「用紙の種類ご との注意」を参照してください。手差しトレイに用紙をセットする方法は、P.113 「手差しトレイ (マルチ)に用紙をセットする」を参照してください。

❖ **厚紙に印刷したいのですが?**

90kg紙(105g/m²)より厚い用紙に印刷するときは、手差しトレイ(マルチ)にセットしてくださ い。詳しくはP.105 「用紙の種類ごとの注意」を参照してください。手差しトレイに用紙をセット する方法は、P.113 「手差しトレイ(マルチ)に用紙をセットする」を参照してください。

❖ **不定形サイズの用紙に印刷したいのですが?**

手差しトレイ(マルチ)から、縦148~1260mm×横90~305mmの用紙に印刷できます。またオプショ ンの500枚増設トレイからは、縦148~432mm×横182~297mmの用紙に印刷できます。詳しくはプリ ンタードライバーのヘルプを参照してください。

❖ **2種類以上の違うサイズの用紙を同時にセットしておきたいのですが?**

給紙トレイ(標準)と手差しトレイ(マルチ)に違うサイズの用紙をセットしておくことができま す。またオプションの500枚増設トレイユニットを2段取り付けることによって、同時に4種類の 用紙をセットしておくこともできます。

❖ **印刷保証範囲を教えてください。**

印刷保証範囲は用紙の各端より5mm内側の範囲です。

❖ **トレイごとに操作パネルで紙種が設定できますが、どのような場合に設定するとよいの でしょうか?**

サイズが同じで種類が異なる用紙がセットされている場合など、意図した用紙に印刷されないこ とがあります。このようなときに、プリンターの操作パネルで各トレイの紙種を設定しておくこと により、プリンタードライバーから用紙の種類を指定して印刷することができます。

❖ **用紙設定メニューに自動トレイ選択という項目がありますが、どのような場合に使用す るのでしょうか?**

自動トレイ選択を「対象にしない」にした場合、プリンタードライバーから同じサイズ、同じ紙種 の印刷指示がプリンターに届いても、給紙されません。上質な用紙や特殊な用紙をセットした場合 など、自動的に給紙されるのを防ぎたい場合などに設定します。

自動トレイ選択を「対象にする」にした場合、プリンタードライバーからの印刷指示に応じて給紙 トレイが自動的に選択されます。

### **便利な印刷方法について**

#### ❖ **試し印刷はどんなときに使うのでしょうか?** 複数部数を印刷をしようとする場合などに最初に1部だけ印刷を行い、その結果を確認した後に 操作パネルを使用して残り部数を印刷することができます。内容や印刷の指定を間違えたときな どに大量のミスプリントを防ぐことができます。 オプションの拡張HDDが必要です。

#### ❖ **機密印刷はどのようなときに使うのでしょうか?**

ネットワークでプリンターを共有している場合など、他人に見られたくない文章を印刷するとき などに有効な機能です。いったんプリンターのHDDにデータを蓄積し、操作パネルを使用して蓄 積したデータを印刷することができます。機密印刷を使うとプリンターの操作パネルからパス ワードを入力しないと印刷できなくなりますので、他人に見られる心配がありません。RPCSプリ ンタードライバーでご使用になれます。 オプションの拡張HDDが必要です。

#### ❖ **1枚の用紙に複数のページをまとめて印刷したいのですが?**

2ページや4ページの原稿を1枚の用紙にまとめて印刷できます。詳しくはプリンタードライ バーのヘルプを参照してください。

#### ❖ **拡大や縮小して印刷したいのですが?**

用紙にあわせて拡大・縮小したり、1%きざみに変倍率を設定することができます。詳しくはプリ ンタードライバーのヘルプを参照してください。

#### ❖ 1**ページを複数枚に分けて印刷したいのですが?**

1ページを複数枚の用紙に分けて印刷し、ポスター大の印刷物を作ることができます。この機能を 拡大連写と呼びます。RPCSプリンタードライバーでご使用になれます。プリンタードライバーの 詳しい設定方法はプリンタードライバーのヘルプを参照してください。

#### ❖ **ページの間に別の用紙を挟み込んで印刷したいのですが?**

2つのトレイから1枚ずつ順番に印刷することができます。OHPフィルムに印刷する場合で、他の トレイの用紙をフィルムの間に挟んだりするときにお使いください。RPCSプリンタードライバー でご使用になれます。プリンタードライバーの詳しい設定方法はプリンタードライバーのヘルプ を参照してください。

#### ❖ **表紙だけ違う用紙で印刷したいのですが?**

1枚目の用紙だけを異なるトレイから給紙できます。RPCSプリンタードライバーでご使用になれ ます。プリンタードライバーの詳しい設定方法はプリンタードライバーのヘルプを参照してくだ さい。

#### ❖ **製本できるレイアウトで印刷したいのですが?**

プリンターに両面ユニットが装着されている場合、製本できるレイアウトで用紙の両面に印刷す ることができます。印刷された用紙を1枚ずつ二つ折りにしたあと重ねてとじる「ミニ本」形態と、 用紙を重ねたまま二つ折りにする「週刊誌」形態があります。RPCSプリンタードライバーでご使 用になれます。

#### ❖ **部単位ごとに振り分けて排紙したいのですが?**

オプションの1ビンシフトトレイをお使いになると、1部ごとに交互に振り分けて排紙できます。 複数のジョブを印刷するときに便利です。⇒ P.207 「システム設定メニュー」

### ❖ **スプール印刷とは何ですか?**

パソコンから転送されるプリントジョブを一時的に本機に蓄積し、転送が終わってから印刷する 機能です。大量印刷のとき、パソコンが早く印刷処理から開放されます。オプションの拡張HDD が必要です。⇒ P.207 「システム設定メニュー」

# **印刷の取り消し・中止について**

### ❖ **印刷が始まった文書を取り消したいのですが? 【リセット】**キーを押すことで、印刷中の文書でも中止することができます。

#### **◆ 補足**

❒ エラーメッセージ表示中は、ジョブリセットできない場合があります。

### ❖ Windows**で、同じ文書を間違って何度も印刷指示してしまいました。取り消すことはで きますか?**

以下の手順で取り消してください。Windows側での操作については、プリンタードライバーのヘル プを参照してください。

- A**【オンライン】**キーを押して、オフライン状態に切り替えます。
- B Windowsのプリンターウィンドウを開き、プリントジョブがあれば印刷を中止します。
- C**【リセット】**キーを押します。

# **その他**

#### ❖ **今までに何枚印刷したか知りたいのですが?**

「システム設定リスト」を印刷して「トータルカウンター」の欄を確認してください。「システム設 定リスト」の印刷方法は⇒ P.198 「システム設定リストを印刷する」を参照してください。

❖ **どのパソコンから何枚印刷したか知りたいのですが?**

ユーザーコードと呼ばれる最大 8 桁の番号を各パソコンのプリンタードライバーに設定します。 ユーザーコードを設定しておくと、コードごとの印刷枚数をプリンターが記録し、印刷ログとして 確認することができます。印刷ログはRidoc IO Adminでも確認できます。ユーザーコードを使って 印刷枚数を管理するときは、管理者の方がパソコンごとにユーザーコードを決めて、各ユーザーに 通知してください。

ユーザーコードは次の方法で設定します。ユーザーコードの詳しい設定方法や変更方法について は、プリンタードライバーのヘルプを参照してください。

- Windows 95/98/Me、Windows NT 4.0の場合 プリンタープロパティを開き、[初期設定]タブをクリックして表示します。[ユーザーコード] をクリックし、半角数字8文字以内でユーザーコードを入力してから、[OK]をクリックします。
- Windows 2000、Windows XPの場合 プリンタープロパティでプリンターのアイコンを選択します。[ファイル]メニューから[印刷 設定]をクリックしてプリンタープロパティを開きます。[初期設定]タブをクリックして表示 します。[ユーザーコード]をクリックし、半角数字8文字以内でユーザーコードを入力してか ら、[OK]をクリックします。
- ❖ **解像度の設定に**600dpi**と**1200dpi**がありますが、どのように使い分ければいいでしょう か?**

1200dpiに設定すると、600dpiに比べて印刷品質が高くなりますが、印刷スピードが遅くなります。 また、1200dpiではより多くのメモリー容量を必要とします。メモリーの容量により、印刷できる サイズに制限があります。用紙サイズによっては600dpiで印刷されることがあります。

SDRAMモジュール(オプション)を取り付けることにより、1200dpiや600dpiで高速に複数枚の原 稿を印刷できるようになります。

⇒ P.226 「用紙サイズと解像度」

# 7. **試し印刷**/**機密印刷する**

# **試し印刷する**

複数部数を印刷をしようとする場合などに最初 に1部だけ印刷を行い、その結果を確認した後 に操作パネルを使用して残り部数を印刷するこ とができます。内容や印刷の指定を間違えたと きなどに大量のミスプリントを防ぐことができ ます。

### **重要**

❒ プリンターの電源を切った場合、拡張 HDD に蓄積された文書とエラー履歴は消去され ます。

### **制限**

□ 試し印刷を行うにはオプションの拡張 HDD が必要です。

### **参照**

プリンタードライバーの詳しい設定方法は、 プリンタードライバーのヘルプを参照して ください。

- A **プリンタードライバーのプロパティで、 試し印刷の設定をします。**
	- A**[印刷設定]ボタンを押して、[基本]タ ブをクリックします。**

RPCSプリンタードライバーで「ワンク リック設定」を選択しているときは、[印 刷機能]タブをクリックします。

- **@「印刷方法**]のドロップダウンメニュー **から[試し印刷]を選択します。**
- C RPCS**プリンタードライバーでは[初 期設定]タブをクリックします。[ユー ザー**ID**]ボックスにユーザー**ID**を半角 英数字8文字以内で入力します。**

RPCSプリンタードライバーで「ワンク リック設定」を選択しているときは、[印 刷機能]タブの[初期設定]ダイアログで 設定します。

### B **印刷の指示をします。**

1部目が印刷され、拡張 HDD に文書が蓄積 されます。

- C **印刷結果を確認し、プリンターの操作パ ネルから2部目以降を印刷するか削除す るかを指示します。**
	- 2部目以降を印刷する⇒ P.185 「2部目 以降を印刷する」
	- 文書を削除する⇒ P.186 「文書を消去す る」

### **制限**

- □ 以下の場合、文書は拡張HDDに蓄積され ません。蓄積されなかった文書は、エ ラー履歴で確認できます。
	- 試し印刷と機密印刷の文書が、拡張 HDDに合計して30蓄積されていると きに送信された31番目の文書
	- 送信した文書が、拡張HDDに蓄積さ れている文書の総ページ数と合わせ て1,000ページを超える場合

## **2部目以降を印刷する**

A **操作パネルの【メニュー】キーを押しま す。**

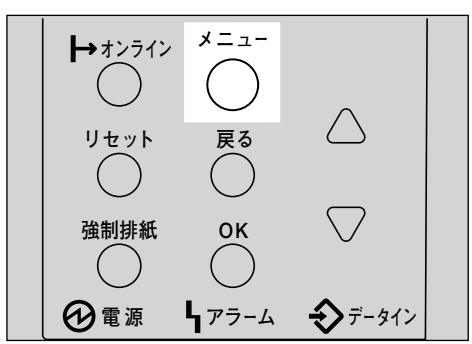

メニュー画面が表示されます。

**2 [▲] または 【▼】キーを押して「タメシ インサツブンショ」を表示させ、【OK】キー を押します。**

> $\langle$ ylı- $\rangle$ hospital External Extensive Extensive Extensive Extensive Extensive Extensive Extensive Extensive Extensive Extensive Extensive Extensive Extensive Extensive Extensive Extensive Extensive Extensive Extensive Extensive Exte

蓄積されている文書の印刷指示を出した時 間とユーザー IDが表示されます。

 $\mathbf{B}$  **[▲] または 【▼】キーを押して印刷する 文書を表示させ、【OK】キーを押します。**

> <www.com/cost/ 08:56 ABCD1234

D**「**1. **インサツ」が表示されているのを確認 して、【OK】キーを押します。**

> $<$  Frogger E $>$  E $>$ 1.w\*ak

残りの印刷部数が表示されます。

### **◆補足**

- ❒ 印刷をキャンセルする場合は**【戻る】** キーを押します。
- E**【OK】キーを押します。印刷部数を変更す る場合は【▲】または【▼】キーを押して 部数を設定してから【OK】キーを押しま す。**

 E^de: 6(1-999)  $OK+$ -fr  $\left\langle$   $\right\rangle$  with  $\left\langle \nabla \right\rangle$ 

文書が印刷され、拡張 HDD に蓄積されてい た文書は削除されます。

### **文書を消去する**

A **操作パネルの【メニュー】キーを押しま す。**

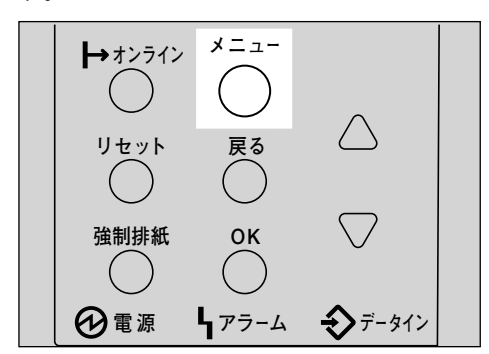

メニュー画面が表示されます。

**2 [▲] または【▼】キーを押して「タメシ インサツブンショ」を表示させ、【OK】キー を押します。**

<メニュー><br>- タメシインサツーフ<sup>ベ</sup>ンショ

蓄積されている文書の印刷指示を出した時 間とユーザー IDが表示されます。

**L】[▲] または【▼】キーを押して削除する 文書を表示させ、【OK】キーを押します。**

> <wordwww.chose> 08:56 ABCD1234

D**【▲】または【▼】キーを押して「**2.**ショウ キョ」を表示させ、【OK】キーを押します。**

> $<$ t $>$ 97  $<$  $>$  $<$ e $>$ 2.se 7#a

**◆補足** 

❒ 消去をキャンセルする場合は**【戻る】** キーを押します。

E **文書を確認し、【OK】キーを押します。**

 08:56 ABCD1234 OKキーテ<sup>ベ</sup> ショウキョサレマス

「ショウキョサレマシタ」というメッセージ が表示され、試し印刷文書の選択画面に戻り ます。

### F**【オンライン】キーを押します。**

通常の画面に戻ります。

with the first state of the RPCS

# **エラー履歴を確認する**

文書が拡張HDDに蓄積できなかった場合は、履 歴が残り操作パネルで確認することができま す。

### **制限**

- □ エラー履歴に表示されるのは最新の20件だ けです。
- A **操作パネルの【メニュー】キーを押しま す。**

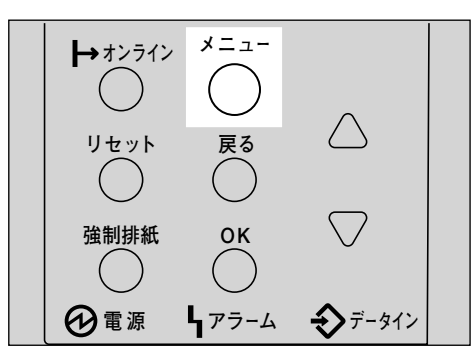

メニュー画面が表示されます。

**2 [▲] または 【▼】キーを押して「タメシ インサツブンショ」を表示させ、【OK】キー を押します。**

 $\langle$  x =  $\rightarrow$ hosta Entre Entre Estados

蓄積されている文書の印刷指示を出した時 間とユーザー IDが表示されます。

**E**【▲】または【▼】キーを押して「エラー **ブンショ」を表示させ、【OK】キーを押し ます。**

<かんじかが、フドンション<br>- エラー・フドンショ

**4 【▲】または【▼】キーを押して履歴を確 認します。**

> $(T)=T^*$ bea $>$ 06:53 EFGH4567

履歴を確認し終わったら、**【戻る】**キーを押し ます。

試し印刷文書の選択画面に戻ります。

### **◆補足**

- ❒ エラーになった文書を印刷するには、拡 張HDDに蓄積されている文書を印刷す るか削除してから、パソコンから印刷の 指示をし直してください。
- E **履歴を確認し終わったら、【戻る】キーを 押します。**

試し印刷文書の選択画面に戻ります。

F**【オンライン】キーを押します。**

通常の画面に戻ります。

4D#WF1#RZ RPCS

# **機密印刷する**

ネットワークでプリンターを共有している場合 など、他人に見られたくない文章を印刷すると きなどに有効な機能です。いったんプリンター のHDDにデータを蓄積し、操作パネルを使用し て蓄積したデータを印刷することができます。 機密印刷を使うとプリンターの操作パネルから パスワードを入力しないと印刷できないので、 他人に見られる心配がありません。

### **重要**

❒ プリンターの電源を切った場合、拡張 HDD に蓄積された文書とエラー履歴は消去され ます。

### **制限**

- □ 機密印刷をするにはオプションの拡張 HDD が必要です。
- □ RPCS プリンタードライバーで使用できま す。

### **参照**

プリンタードライバーの詳しい設定方法は、 プリンタードライバーのヘルプを参照して ください。

- A **プリンタードライバーのプロパティで、 機密印刷の設定をします。**
	- A**[印刷設定]ボタンを押して、[基本]タ ブをクリックします。**

RPCSプリンタードライバーで「ワンク リック設定」を選択しているときは、[印 刷機能]タブをクリックします。

- **@「印刷方法**]のドロップダウンメニュー **から[機密印刷]を選択します。**
- C**[印刷方法の詳細]ダイアログでパス ワードを半角数字4文字以内で入力し ます。**
- D**[初期設定]タブをクリックして、[ユー ザー**ID**]ボックスにユーザー**ID**を半角 英数字8文字以内で入力します。**

RPCSプリンタードライバーで「ワンク リック設定」を選択しているときは、[印 刷機能]タブの[初期設定]ダイアログで 設定します。

### **2 印刷の指示をします。**

文書が拡張HDDに蓄積されます。

- **E1** プリンターの操作パネルでパスワードを **入力し、印刷するか削除するかを指示し ます。**
	- 操作パネルを使って印刷する⇒ P.188 「操作パネルを使って印刷する」
	- 文書を削除する⇒ P.189 「文書を消去す る」

### **制限**

- ❒ 以下の場合、文書は拡張HDDに蓄積され ません。蓄積されなかった文書は、エ ラー履歴で確認できます。
	- 試し印刷と機密印刷の文書が、拡張 HDDに合計して30蓄積されていると きに送信された31番目の文書
	- 送信した文書が、拡張HDDに蓄積さ れている文書の総ページ数と合わせ て1,000ページを超える場合

# **操作パネルを使って印刷する**

**■ 操作パネルの【メニュー】キーを押しま す。**

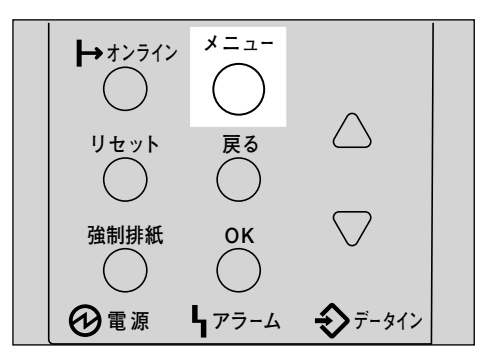

メニュー画面が表示されます。

**2 [▲] または【▼】キーを押して「キミツ インサツブンショ」を表示させ、【OK】キー を押します。**

> $<<$  $<$  $<$  $<$  $>$  $>$  $<$  $<$  $>$  $>$  $<$  $>$  $<$  $>$  $<$  $>$  $<$  $>$  $<$  $>$  $<$  $>$  $<$  $>$  $<$  $>$  $<$  $>$  $<$  $>$  $<$  $>$  $>$  $<$  $>$  $>$  $<$  $>$  $>$  $<$  $>$  $>$  $<$  $>$  $>$  $<$  $>$  $>$  $<$  $>$  $>$  $<$  $>$  $>$  $<$  $>$  $>$  $<$  $>$  $>$  $<$  $>$  $>$  $<$  $>$  $>$  $<$  $>$  $>$  $<$  $>$  $>$  $<$  $>$  $FUV$  $OCD$   $T^*$   $DCD$   $DAB$

蓄積されている文書の印刷指示を出した時 間とユーザー IDが表示されます。

**【▲】または【▼】キーを押して印刷する 文書を表示させ、【OK】キーを押します。**

> <www.character.com 07:36 DCBA4321

- D **パスワードを入力します。**
	- **4 【▲】または【▼】キーを押して任意の 数字を表示させ、【OK】キーを押しま す。**

 $\cap^{\alpha}$   $\mathbb{Z}$ 9 $\rightarrow$   $\mathbb{Z}$  :  $[$  \*---1

**2** カーソルが次の位に移動します。

 $\Omega^{\alpha}$  which  $\Omega^{\alpha}$  is  $[$  \*\*--1

- C **同様にすべての位を設定し、【OK】キー を押します。**
- E**「**1. **インサツ」が表示されているのを確認 して、【OK】キーを押します。**

 $<$ tiyaa m $>$ see $>$ 1.7D\*a

印刷部数が表示されます。

### **■●**<br>● 補足

❒ 印刷をキャンセルする場合は**【戻る】** キーを押します。

F**【OK】キーを押します。**

 07:36 DCBA4321 OKキーティーインサリサレファ

文書が印刷され、拡張HDDに蓄積されてい た文書は削除されます。

### **文書を消去する**

**■ 操作パネルの【メニュー】キーを押しま す。**

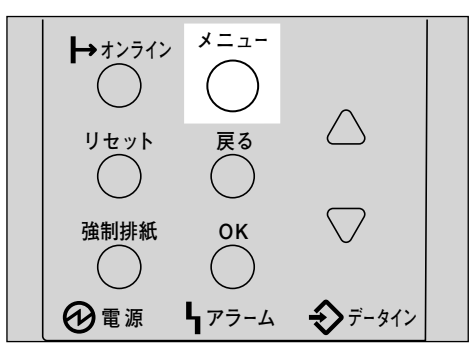

メニュー画面が表示されます。

**■ 【▲】または【▼】キーを押して「キミツ インサツブンショ」を表示させ、【OK】キー を押します。**

> $<$ t $>$ a $>$   $<$  $<$  $>$  $>$ a $>$ 2.se¢†a

蓄積されている文書の印刷指示を出した時 間とユーザー IDが表示されます。

**【▲】または【▼】キーを押して削除する 文書を表示させ、【OK】キーを押します。**

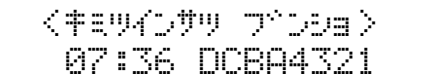

- D **パスワードを入力します。**
	- A**【▲】または【▼】キーを押して任意の 数字を表示させ、【OK】キーを押しま す。**

 $\cap^{\alpha}Z\mathcal{D}-\mathbb{R}^{\leq}$  :  $[$  \*--- $]$ 

B **カーソルが次の位に移動します。**

 $\Omega^{\alpha}$  which  $\Omega^{\alpha}$  is  $[$  \*\*- $-1$ 

- C **同様にすべての位を設定し、【OK】キー を押します。**
- E**「**2. **ショウキョ」が表示されているのを確 認して、【OK】キーを押します。**

 $<$  Finan E $^*$ ses  $>$ 2.sed#a

**補足**

- ❒ 消去をキャンセルする場合は**【戻る】** キーを押します。
- F **消去する文書を確認し、【OK】キーを押し ます。**

 07:36 DCBA4321 OKキーティーショウキョサレファ

「ショウキョサレマシタ」というメッセージ が表示され、機密印刷文書の選択画面に戻り ます。

### **エラー履歴を確認する**

文書が拡張HDDに蓄積されなかった場合は履 歴が残り、操作パネルで確認することができま す。

### **制限**

□ エラー履歴に表示されるのは最新の20件だ けです。

A **操作パネルの【メニュー】キーを押しま す。**

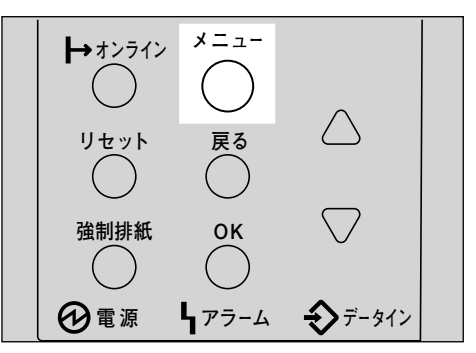

メニュー画面が表示されます。

**■【▲】または【▼】キーを押して「キミツ インサツブンショ」を表示させ、【OK】キー を押します。**

<メニュー><br>- キミツインサツ - フ<sup>ヘ</sup>ンショ

蓄積されている文書の印刷指示を出した時 間とユーザー IDが表示されます。

**E**】[▲] または【▼】キーを押して「エラー **ブンショ」を表示させ、【OK】キーを押し ます。**

> <#E940\$9\_0\*bBa> rF- E^\*s<

**4** 【▲】または【▼】キーを押して履歴を確 **認します。**

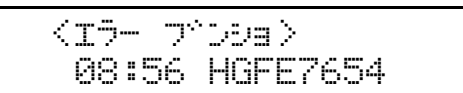

履歴を確認し終わったら、**【戻る】**キーを押し ます。

機密印刷文書の選択画面に戻ります。

### **◆補足**

- ❒ エラー印刷になった文書を印刷するに は、拡張HDDに蓄積されている文書を印 刷するか削除してから、パソコンから印 刷の指示をし直してください。
- E **履歴を確認し終わったら、【戻る】キーを 押します。**

試し印刷文書の選択画面に戻ります。

# F**【オンライン】キーを押します。**

通常の画面に戻ります。

4D###7### RPCS

# 8. **操作パネルを使用する**

本機では操作パネルを使用して、プリンターを使用するための各種の設定や調整、テスト印刷などを 行うことができます。設定できるメニューと機能の一覧は以下のとおりです。オプション構成によっ ては表示されない項目があります。

各メニューをご使用になるときは、表中の参照先をご覧ください。

# **【メニュー】キー機能一覧表**

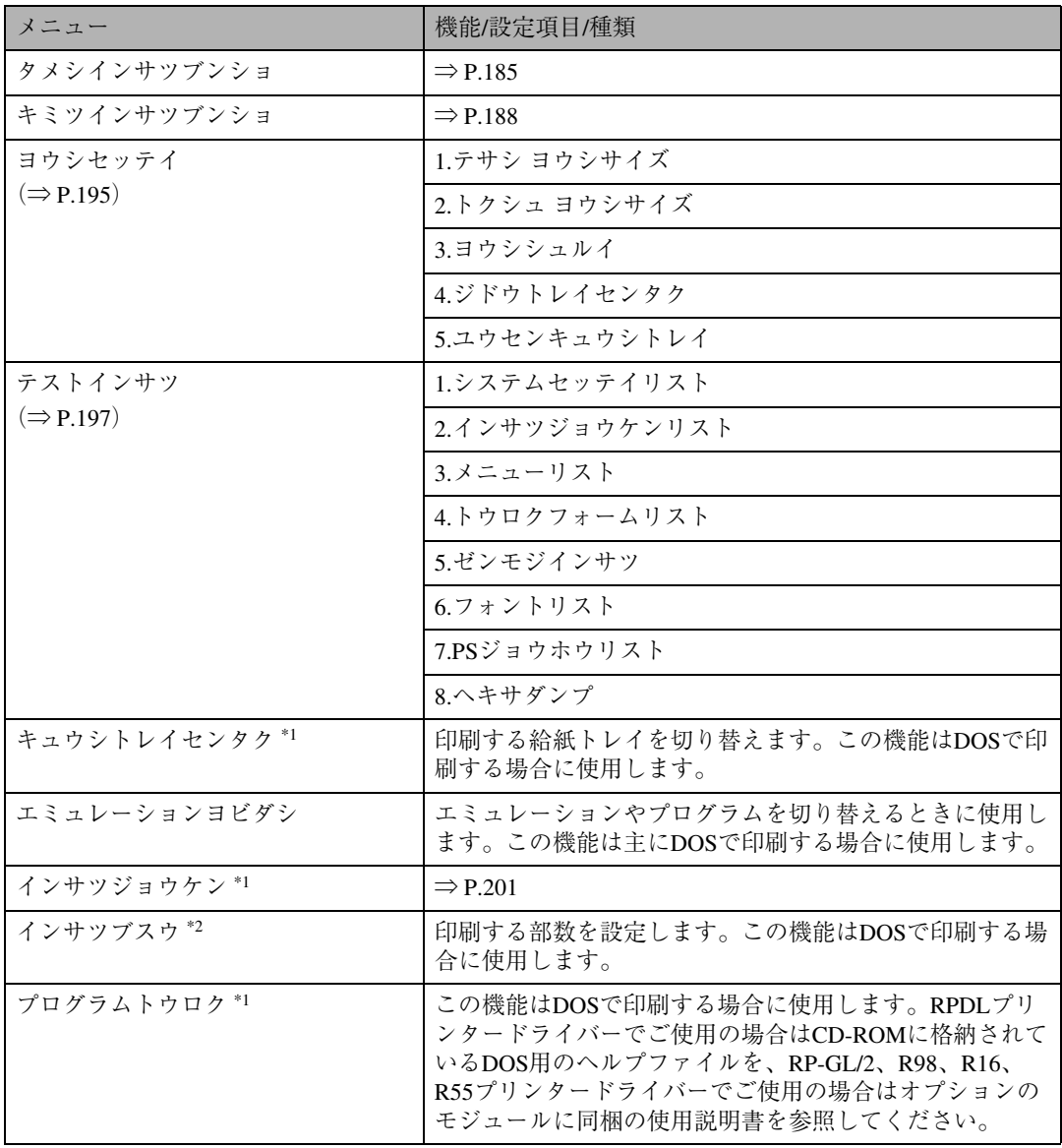

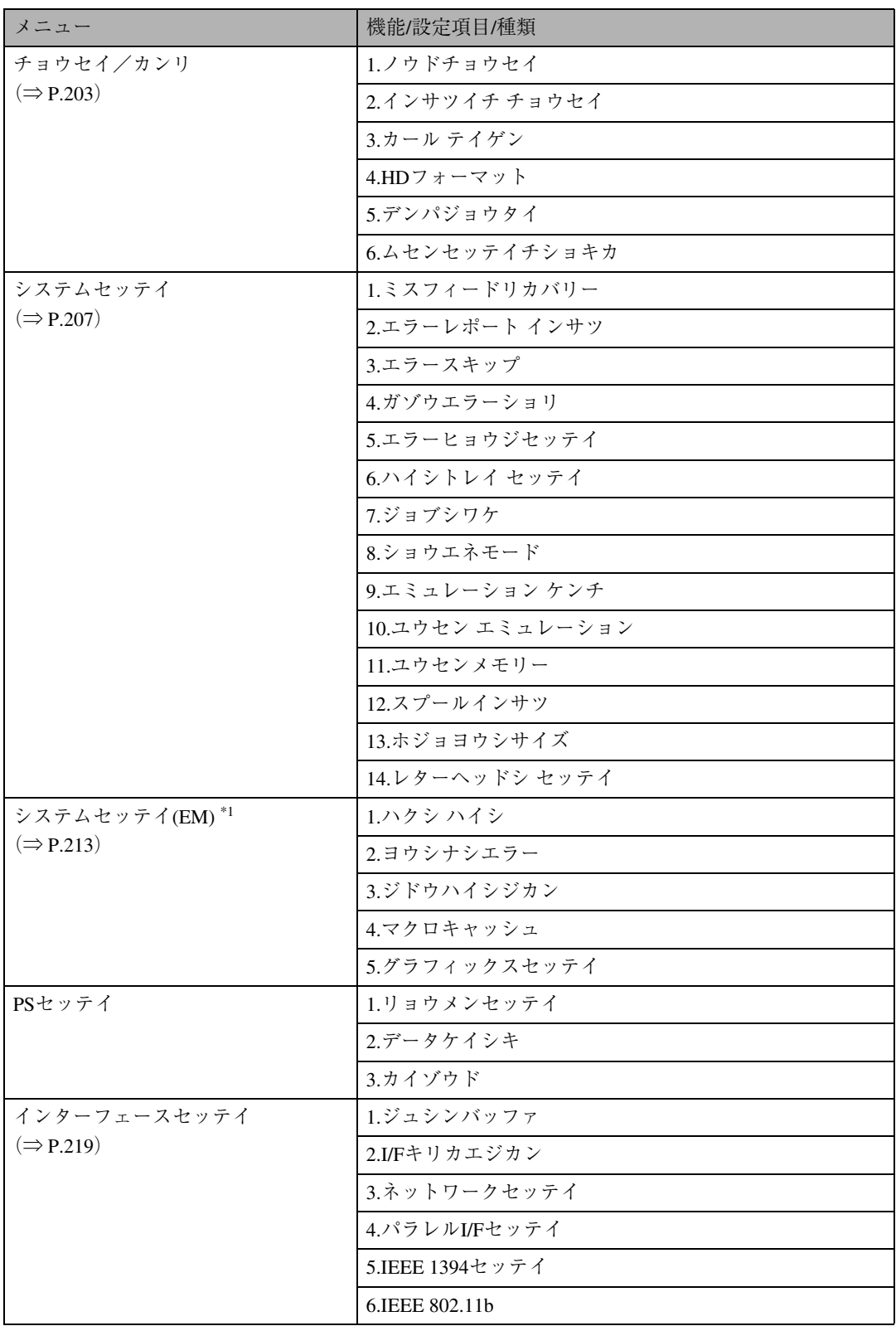

\*1 RPCS、PS3プリンタードライバー使用時には表示されません。

\*2 RP-GL/2使用時に表示されます。

\*3 PostScript 3(オプション)を選択しているときに、表示されます。

# **用紙設定メニュー**

用紙設定メニューでは、各トレイにセットする用紙サイズや用紙種類を設定できます。また、特定の トレイを自動トレイ選択の対象から外すことや、優先給紙トレイを設定できます。

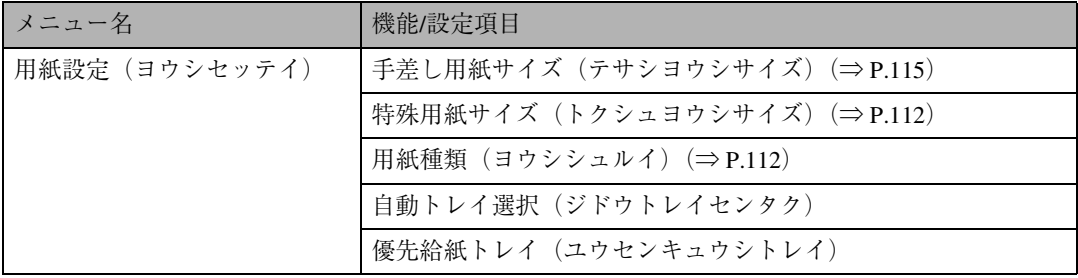

# **特定のトレイを自動トレイ 選択の対象から外す**

「自動トレイ選択」を設定することで、特定のト レイを自動トレイ選択の対象から外すことがで きます。自動トレイ選択とは、プリンタードライ バーから指定された用紙サイズ、用紙種類に応 じて、給紙トレイが自動的に選択される機能で す。工場出荷時はすべてのトレイが「対象にす る」になっています。

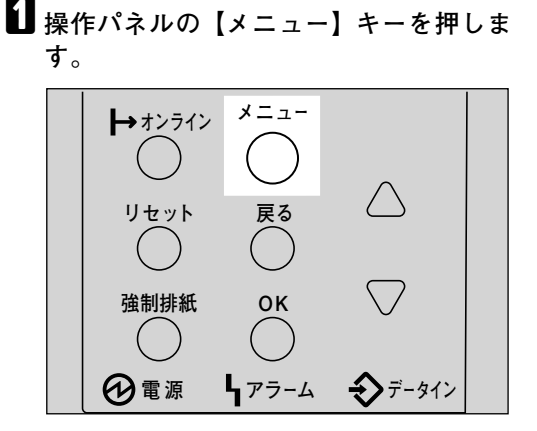

メニュー画面が表示されます。

**■【▲】または【▼】キーを押して「ヨウシ セッテイ」を表示させ、【OK】キーを押し ます。**

<メニュー><br>- ヨウシセッティ

用紙設定メニューが表示されます。

C**【▲】または【▼】キーを押して「4.ジ ドウトレイセンタク」を表示させ、【OK】 キーを押します。**

> $<$   $=$   $0$   $\leq$   $0$   $\leq$   $\leq$   $\leq$   $\leq$   $\leq$   $\leq$   $\leq$   $\leq$   $\leq$   $\leq$   $\leq$   $\leq$   $\leq$   $\leq$   $\leq$   $\leq$   $\leq$   $\leq$   $\leq$   $\leq$   $\leq$   $\leq$   $\leq$   $\leq$   $\leq$   $\leq$   $\leq$   $\leq$   $\leq$   $\leq$   $\leq$   $\leq$   $\leq$  4.s\*\*\*\*httpsp

給紙トレイの選択画面が表示されます。

**4 [▲] または【▼】キーを押して自動トレ イ選択の対象から外すトレイを表示さ せ、【OK】キーを押します。**

 <s^;^e;Jwf\*hi> 2.jP*w*2

対象にするかどうかの選択画面が表示され ます。

**■ 【▲】または【▼】キーを押して「タイショ ウニシナイ」を表示させ、【OK】キーを押 します。**

> $\langle$ k $\nu$ 42>  $\mathcal{A}$ ang tina serikat

設定が確定し、2秒後に 2の画面に戻りま す。

F**【オンライン】キーを押します。**

通常の画面が表示されます。

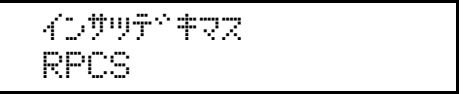

### **優先給紙トレイを設定する**

「優先給紙トレイ」の設定で、優先給紙トレイを 変更することができます。「優先給紙トレイ」と は、プリンターの電源を入れたときに選択され る給紙トレイで、自動トレイ選択で指定された ときに一番最初に対象となるトレイです。工場 出荷時は「トレイ1」に設定されています。

A **操作パネルの【メニュー】キーを押しま す。**

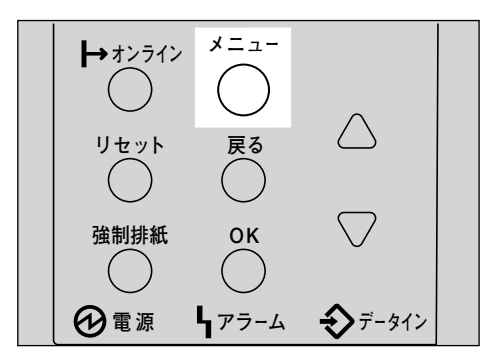

メニュー画面が表示されます。

**2 [▲] または 【▼】キーを押して「ヨウシ セッテイ」を表示させ、【OK】キーを押し ます。**

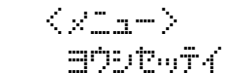

用紙設定メニューが表示されます。

C**【▲】または【▼】キーを押して「5.ユ ウセンキュウシトレイ」を表示させ、【OK】 キーを押します。**

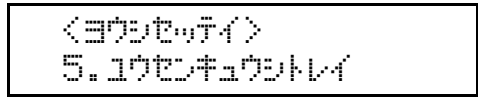

給紙トレイの選択画面が表示されます。

**4** [▲] または【▼】キーを押して目的のト **レイを表示させ、【OK】キーを押します。**

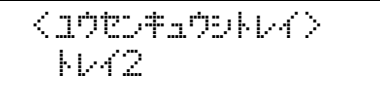

設定が確定し、2秒後に 2の画面に戻りま す。

### E**【オンライン】キーを押します。**

通常の画面が表示されます。

4D#WF1#RZ RPCS

# **テスト印刷メニュー**

テスト印刷メニューでは、プリンターの使用環境や印刷に関する各種設定の一覧を印刷できます。ま た、印字可能なすべての文字やフォントの種類を印刷して確認できます。

| メニュー名              | 種類                                       | 印刷される内容                                                                                        |
|--------------------|------------------------------------------|------------------------------------------------------------------------------------------------|
| テスト印刷<br>(テストインサツ) | システム設定リスト<br>(システムセッテイリスト)               | プリンターのシステム構成やシステム<br>設定の設定内容などが印刷されます。<br>印刷される内容については⇒ P.199<br>「システム設定リストの見かた」を参<br>照してください。 |
|                    | 印刷条件リスト *1<br>(インサツジョウケンリスト)             | 選択されているエミュレーションの印<br>刷条件の設定内容が印刷されます。                                                          |
|                    | メニューリスト<br>(メニューリスト)                     | 【メニュー】キーを使って設定できる<br>各項目と設定内容をツリー状に印刷し<br>ます。                                                  |
|                    | 登録フォームリスト *1 *2<br>(トウロクフォームリスト)         | 拡張HDDに登録されているフォーム<br>のリストが印刷されます。                                                              |
|                    | 全文字印刷 *1 *4<br>(ゼンモジインサツ)                | 現在選択されているプリンター言語や<br>エミュレーションで印刷できるすべて<br>の文字が印刷されます。                                          |
|                    | フォントリスト *1 *4<br>(フォントリスト)               | 現在選択されているプリンター言語や<br>エミュレーションで印刷できるフォン<br>トの一覧が印刷されます。                                         |
|                    | PSジョウホウリスト <sup>*3</sup><br>(PSジョウホウリスト) | PS3プリンタードライバーのシステム<br>情報と搭載されているフォントの一覧<br>が印刷されます。                                            |
|                    | ヘキサダンプ(ヘキサダンプ)                           | 印刷不良の原因を調べるために、パソ<br>コンから送られたデータが16進数で印<br>刷されます。                                              |

\*1 RPCS、PS3プリンタードライバー使用時には表示されません。

- \*2 拡張HDD装着時に表示されます。
- \*3 PS3プリンタードライバー装着時に表示されます。
- \*4 RP-GL2使用時には表示されません。

# **システム設定リストを印刷 する**

ここでは印刷の手順を、「システム設定リスト」 を印刷する例で説明します。基本的な操作方法 は他の項目でも同じです。

### **重要**

- **□** システム設定リストはA4またはLetter(8½×11) で印刷されます。給紙トレイや手差しトレイ (マルチ)にA4またはLetter(8<sup>1</sup>/<sub>2</sub>×11)の用紙を セットしてください。
- A **操作パネルの【メニュー】キーを押しま す。**

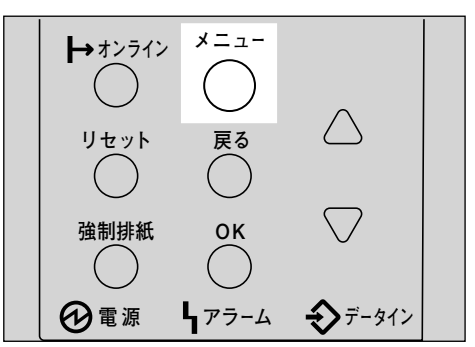

メニュー画面が表示されます。

**2 [▲] または 【▼】キーを押して「テスト インサツ」を表示させ、【OK】キーを押し ます。**

くxiam><br>- デストインサッ

テスト印刷メニューが表示されます。

**<sup>■</sup>】【▲】または【▼】キーを押して印刷した い項目を表示させ、【OK】キーを押します。**

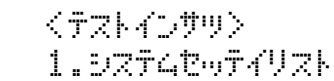

システム設定リストが印刷されます。

D**【オンライン】キーを押します。**

通常の画面が表示されます。

with the first state of the RPCS

### **システム設定リストの見かた**

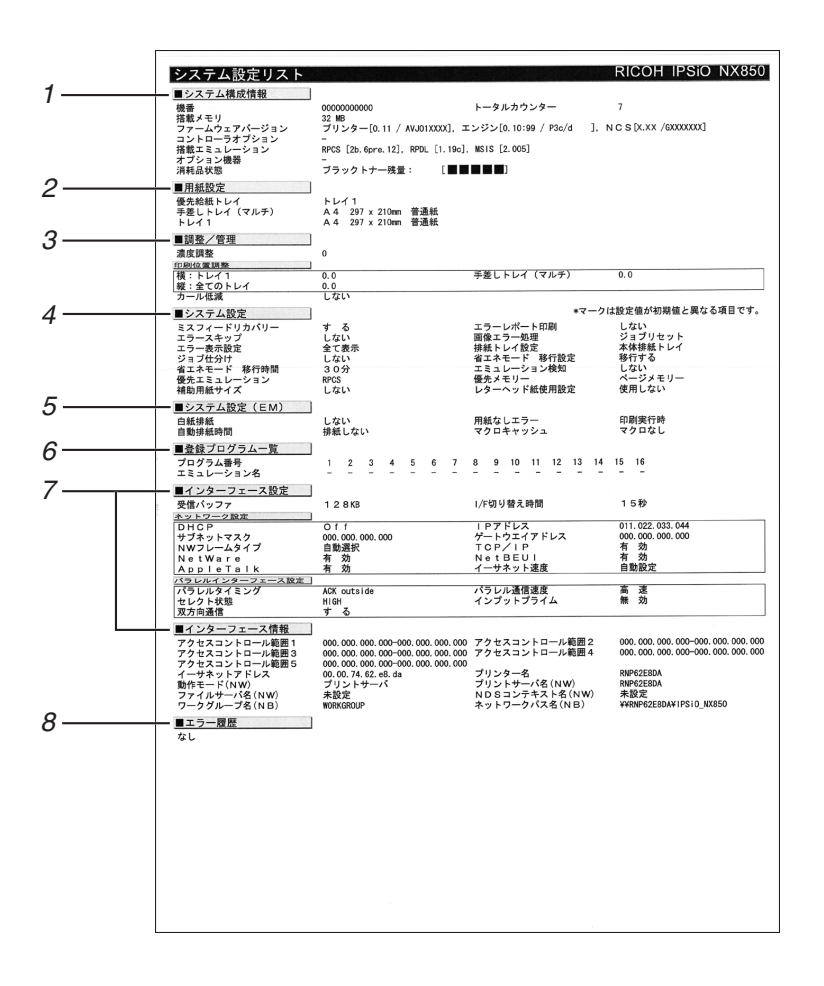

#### *1.* **システム構成情報**

プリンターのバージョン情報やオプション の装着状況、搭載エミュレーションやプリン ター言語および、トナーの残量などが印刷さ れます。

#### *2.* **用紙設定**

現在選択されている優先給紙トレイと各ト レイにセットされている用紙のサイズと種 類など用紙設定メニューの設定項目が印刷 されます。

#### *3.* **調整管理**

濃度調整や印刷位置設定など、調整・管理メ ニューの設定項目が印刷されます。

#### *4.* **システム設定**

システム設定メニューで設定可能な項目と 現在の設定値が印刷されます。 ★印がついている項目は工場出荷時の設定 から変更されています。

#### *5.* **システム設定(**EM**)**

システム設定(EM)メニューで設定可能な項 目と現在の設定値が印刷されます。 「原点位置」以下の項目は、RP-GL/2(オプ ション)が装着されているときに表示されま す。

★印がついている項目は工場出荷時の設定 から変更されています。

#### *6.* **登録プログラム一覧**

登録されているプログラムのエミュレー ション名が表示されます。

*7.* **インターフェース設定、インターフェース情報** インターフェース設定メニューで設定可能 な項目と現在の設定値が印刷されます。

### *8.* **エラー履歴** 本機で発生したエラーの履歴が印刷されま す。

# **印刷条件メニュー**

印刷条件メニューでは、DOSで印刷する場合に必要な設定を行います。アプリケーションからの印刷 データを正しく印刷するには、アプリケーションやパソコンに合わせて印刷条件を設定する必要があ ります。正しい印刷条件を設定しないと、思ったとおりの印刷結果が得られません。

### **参照**

RP-GL/2、R55、R98、R16の印刷条件一覧表は、オプションのモジュールに同梱の使用説明書を参 照してください。

印刷条件の設定方法は、RPDLエミュレーションでご使用の場合はCD-ROMに格納されているDOS 用のヘルプファイルを、RP-GL/2、R55、R98、R16でご使用の場合は、オプションのモジュールに 同梱の使用説明書を参照してください。

## RPDL**印刷条件一覧表**

**参照**

RPDLプリンタードライバーの印刷条件の設定方法は、プリンタードライバーのヘルプを参照して ください。

は工場出荷時の値です。

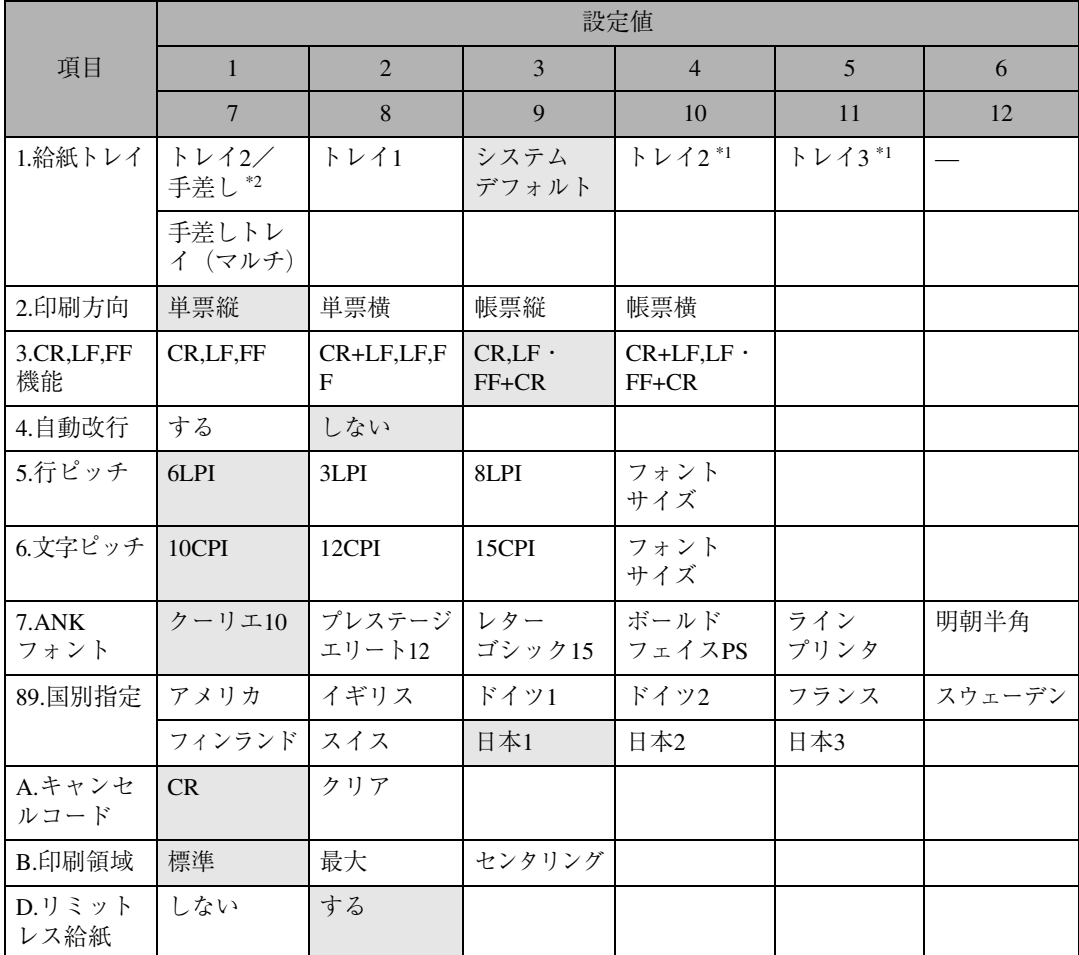

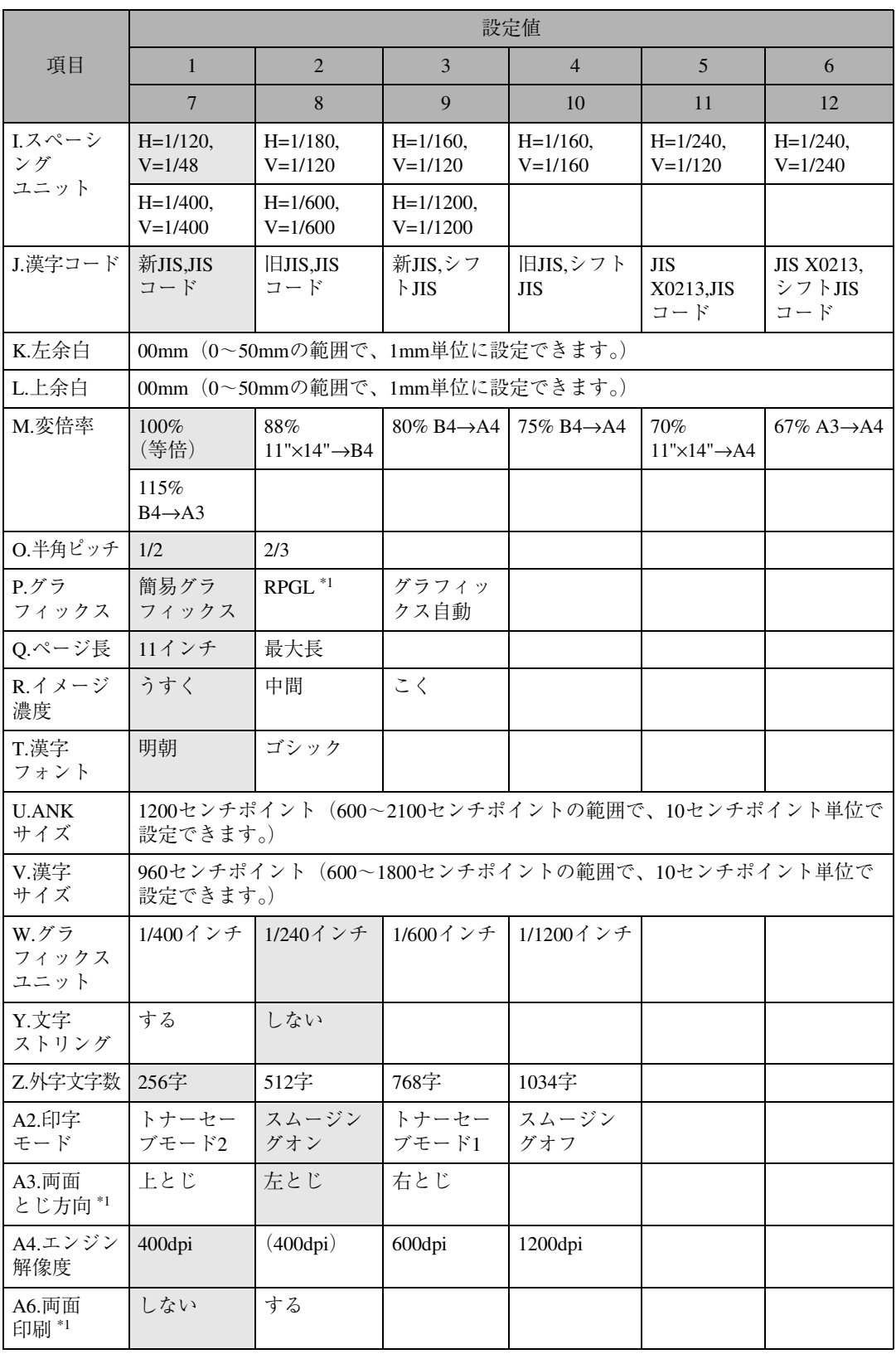

\*1 オプション装着時に設定可能です。

\*2 本機の操作パネルには表示されません。

# **調整管理メニュー**

調整管理メニューでは、プリンターの調整・管理に関わる設定を行います。必要に応じて設定を変更 してください。

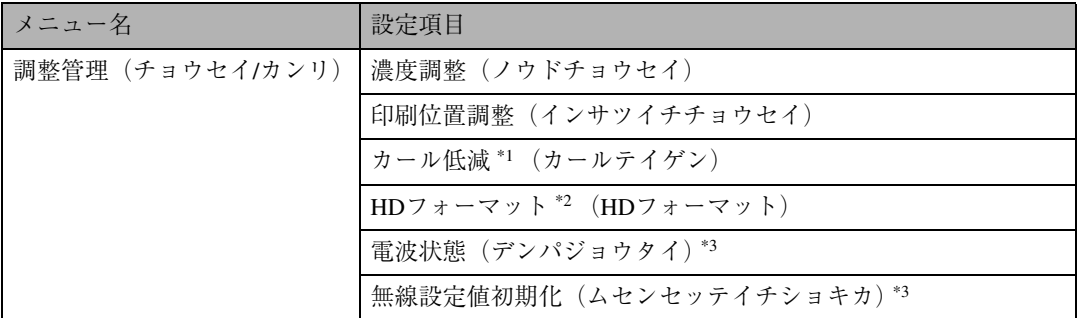

\*1 この機能は、両面印刷時に紙詰まりが発生する場合に限り、お使いください。

\*2 拡張HDD装着時に表示されます。

\*3 拡張無線LANボード装着時に表示されます。

# **拡張**HDD**を初期化(フォーマット)する**

拡張HDDを新たに初期化(フォーマット)する必要があるときは、「チョウセイ/カンリ」メニューの 「HDフォーマット」を実行します。

A **操作パネルの【メニュー】キーを押します。**

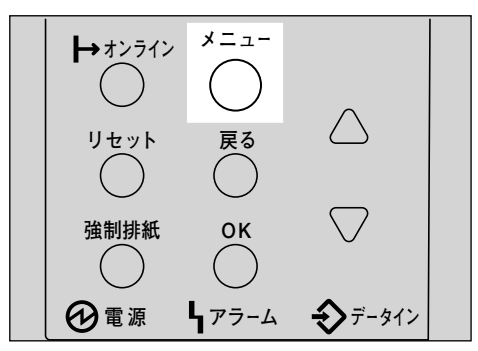

メニュー画面が表示されます。

**2 [▲] または 【▼】キーを押して「チョウセイ/カンリ」を表示させ、【OK】キーを押します。** 

くメニュー><br>- チョウセインカンリ

「チョウセイ/カンリ」メニューが表示されます。

C**【▲】または【▼】キーを押して「**4.HD**フォーマット」を表示させ、【OK】キーを押します。**

</a></tw/ 4.HDDa-Rok

確認のメッセージが表示されます。

### **◆補足**

❒「4.HDフォーマット」が表示されない場合は拡張HDDが正しく取り付けられていません。取り 付け手順のAからやり直してください。それでも正しく取り付けられない場合は、サービス実 施店に相談してください。

### D**【OK】キーを押します。**

拡張HDDが初期化(フォーマット)され、再起動のメッセージが表示されます。

E **電源を一度切り、再度電源を入れます。**

拡張HDDの初期化(フォーマット)が終了し、使用できるようになります。

### **無線**LAN**の電波状態を表示する**

無線LANの電波状態を確認する必要があるときは、「チョウセイ/カンリ」メニューの「デンパジョウ タイ」を実行します。

### A **操作パネルの【メニュー】キーを押します。**

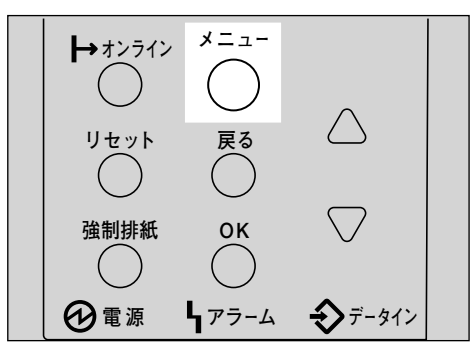

メニュー画面が表示されます。

 $\bf{B}$  **[▲]** または 【▼】キーを押して 「チョウセイ/カンリ」を表示させ、【OK】キーを押します。

<メニュー><br>- チョウセインカンリ

「チョウセイ/カンリ」メニューが表示されます。

C**【▲】または【▼】キーを押して「**5.**デンパジョウタイ」を表示させ、【OK】キーを押します。**

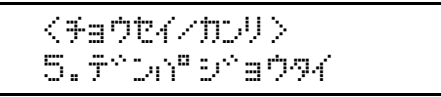

現在の電波状態が表示されます。

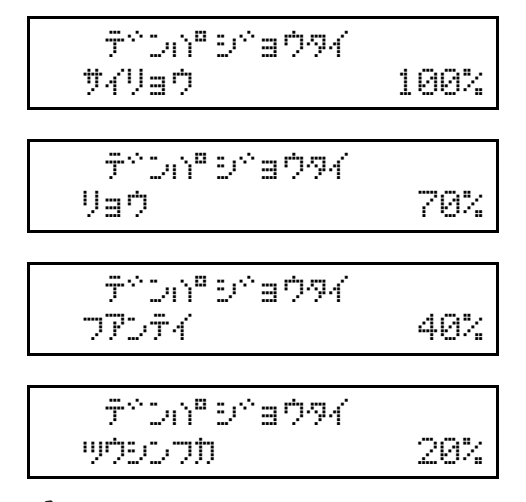

#### **◆ 補足**

- □「5. デンパジョウタイ」が表示されない場合はインターフェース設定メニューのネットワーク 設定内「I/F選択」で「IEEE 802.11b」が選択されていません。「I/F選択」で「IEEE 802.11b」を 選択してから、再度調整管理メニューの「電波状態」を選択してください。
- ❒ インターフェース設定の「IEEE 802.11b」内「通信モード」で「アドホック」または、「802.11 アドホック」を選択していると、電波の状態が確認できません。
- ❒**【OK】**キーを押すたびに電波状態が更新されます。
- □ 電波状態は、最良、良、不安定、通信不可の4段階で表示されます。電波の状態が不安定また は通信不可のときは、電波の通る場所に移動するか障害物を取り除いてください。
- □ 近くで電子レンジや無線機器等をお使いになると、電波の状態に影響を与えることがありま す。

# D**【オンライン】キーを押します。**

通常の画面が表示されます。

4D#WF1#RZ RPCS

### **無線**LAN**の設定値を初期化する**

無線LANの設定値を初期化する必要があるときは、「チョウセイ/カンリ」メニューの「ムセンセッテ イチショキカ」を実行します。

### **√**補足

❒ この実行により初期化される項目は、インターフェース設定メニュー「IEEE 802.11b」の「通信モー ド」「チャンネル」「通信速度」「SSID」「WEP設定」の5項目およびtelnetで設定可能な無線関連の 項目です。

A **操作パネルの【メニュー】キーを押します。**

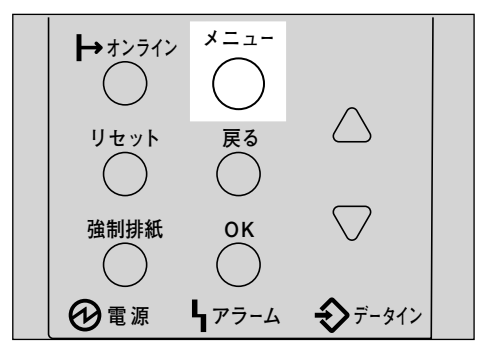

メニュー画面が表示されます。

**2 【▲】または【▼】キーを押して「チョウセイ/カンリ」を表示させ、【OK】キーを押します。** 

<プニュー><br>- チョウセイノカンリ

「チョウセイ/カンリ」メニューが表示されます。

C**【▲】または【▼】キーを押して「**6.**ムセンセッテイチショキカ」を表示させ、【OK】キーを 押します。**

</approximate> 6.4tDtwf49Da#D

確認のメッセージが表示されます。

### D**【OK】キーを押します。**

無線設定値が初期化されます。

ショキカサレマシタ

E **通常の画面が表示されます。**

www.chington.com RPCS

# **システム設定メニュー**

システム設定メニューでは、プリンターを使用する上での基本的な動作に関わる設定を行います。通 常は工場出荷時の設定のままでご使用になれますが、お客様の環境に合わせて変更できます。変更し たシステム設定の内容は電源を切っても保存されます。設定できる項目は以下のとおりです。

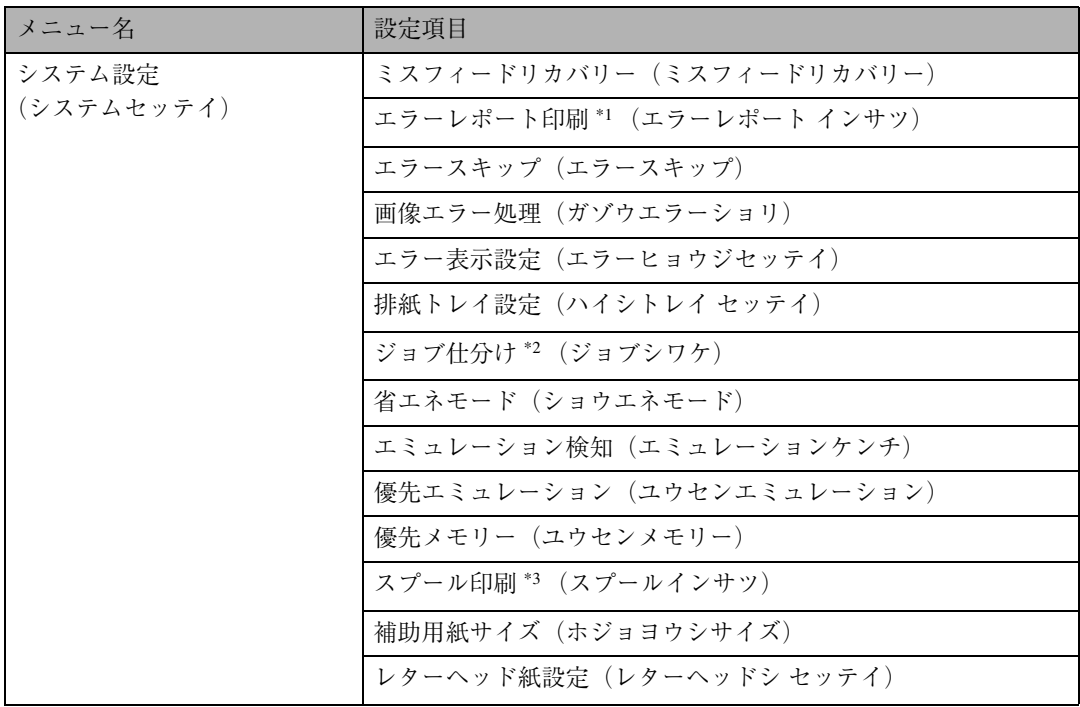

\*1 RPCSプリンタードライバーおよびPS3プリンタードライバー使用時に有効です。

\*2 1ビンシフトトレイ使用時に有効です。

\*3 拡張HDD装着時に表示されます。

## **システム設定を変更する**

ここでは設定の手順を、「省エネモード」の設定値を変更する例で説明します。基本的な操作方法は他 の項目でも同じです。

A **操作パネルの【メニュー】キーを押します。**

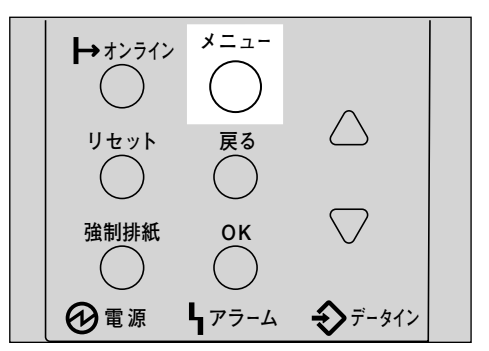

メニュー画面が表示されます。

**■ 【▲】または【▼】キーを押して「システムセッテイ」を表示させ、【OK】キーを押します。** 

 $<<$  $\rightarrow$ sizf4bof4

システム設定メニューが表示されます。

C**【▲】または【▼】キーを押して「**8.**ショウエネモード」を表示させ、【OK】キーを押します。**

 $<$ 92742074 $>$  $8.9$ a $9$ I $3e$ - $h^{\circ}$ 

設定項目の選択画面が表示されます。

D**【▲】または【▼】キーを押して「**2.**イコウジカン」を表示させ、【OK】キーを押します。**

 $<$ padT2F-k^>  $2.4099*10$ 

移行時間設定画面が表示されます。

E**【▲】または【▼】キーを押して変更する設定値を表示させ、【OK】キーを押します。**

 $\langle$ DaQIXE- $\langle$ \*) 15E\*

設定が確定し、約2秒後にDの画面に戻ります。

# F**【オンライン】キーを押します。**

通常の画面が表示されます。

with the first state of the RPCS

# **システム設定メニューの設定項目**

ここではシステム設定メニューの設定項目について説明します。 は工場出荷時の設定です。

#### ❖ **ミスフィードリカバリー**

印刷中の紙づまりに備えて、データをバックアップしておくかどうかを設定します。 ただしRP-GL/2でご使用の場合は設定に関わらず、常にミスフィードリカバリー「する」の状態に なります。

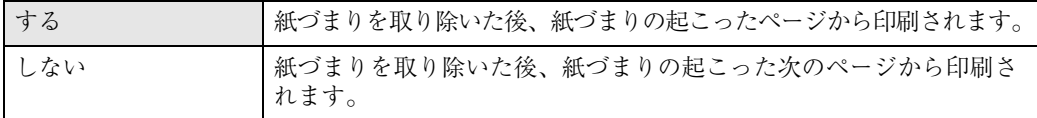

#### ❖ **エラーレポート印刷**

プリンター内部でのデータ処理中にエラーが発生した場合にエラーレポートを印刷するかしない かを設定します。PS3プリンタードライバー使用時に有効です。

する しない

#### ❖ **エラースキップ**

プリンタードライバーから指示した紙サイズ・紙種の条件に見合うトレイがなかった場合のプリ ンターの動作を設定します。

自動トレイ選択を行う場合、紙サイズ・紙種の条件に見合うトレイがないときは、優先給紙トレイ →トレイ1→トレイ2→トレイ3→手差しトレイ(マルチ)の順に、何らかの用紙がセットされてい るトレイを探して印刷します。

自動トレイ選択を行なわず、特定のトレイを指定した場合、紙サイズ・紙種の条件が合わなくても、 トレイに何らかの用紙がセットされていればそのまま印刷を行います。指定したトレイに用紙が セットされていなければ、用紙が補充されるまで印刷を行いません。

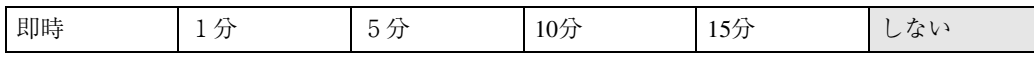

### **◆補足**

□ 選択時間経過後にエラースキップします。

#### ❖ **画像エラー処理**

送信されたデータサイズが大きく、プリンター内部でデータを処理できない場合のプリンターの 動作を設定します。

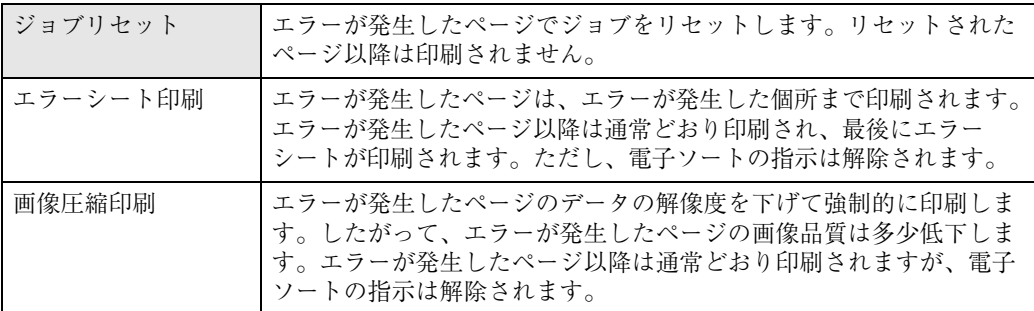

#### ❖ **エラー表示設定**

プリンター内部でのデータ処理中に発生したエラーをディスプレイに表示するかしないかを設定 します。

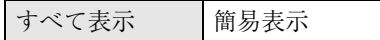

#### ❖ **排紙トレイ設定**

排紙先がシステムデフォルトに指定されたときや、排紙先の指定がないときに優先的に選択され る排紙先を設定します。「自動切り替え排紙」を選択すると、印刷中にある排紙トレイが満杯になっ た場合に自動的に他のトレイに排紙されます。ただしオプションの4ビンプリントポストもしく は1ビンシフトトレイが取り付けられている場合に有効な機能です。

#### **■●**<br>● 補足

❒「自動切換え排紙」を設定した場合、一旦満杯となった排紙トレイが用紙の自重により沈み、満 杯が解除されることがあります。この場合、全ての用紙を取り除くまで、その排紙トレイに続 けて出力されることはありません。

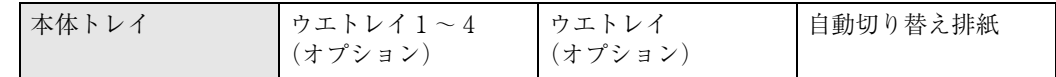

#### ❖ **ジョブ仕分け**

部単位ごとに排紙位置を振り分けて交互に排紙します。複数のジョブを大量印刷したときに、自動 的に仕分けることができます。1ビンシフトトレイが取り付けられている場合に有効な機能です。

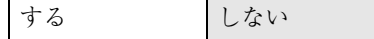

#### ❖ **省エネモード**

省エネモードとは、プリンターの消費電力を節約する機能です。プリンターを一定時間使用しない と省エネモードに切り替わります。省エネモード中はプリンターの起動が遅くなり、印刷が始まる まで多少時間がかかります。

#### ❖ **移行設定**

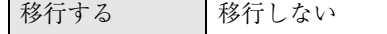

#### ❖ **移行時間**

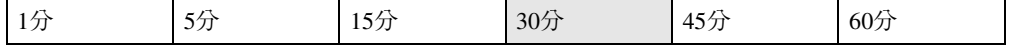

#### ❖ **エミュレーション検知**

プリンターに送られたデータを自動的に判断して、エミュレーションを決定することができます。 対象となるのは、PS3、RP-GL/2、R55、R16です。それ以外のエミュレーションは、優先エミュレー ションで設定されているエミュレーションになります。

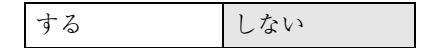

**◆補足** 

- ❒「エミュレーション検知」を「する」に設定しても、エミュレーション切り替えコマンドを受信 した場合は、エミュレーション切り替えコマンドが優先されます。
- ❒ 転送されるデータの種類によっては、正しいエミュレーションに切り替わらない場合がありま す。
- ❒「エミュレーション検知」を「する」に設定した場合は市販のアプリケーションでご利用くださ い。市販のアプリケーションを使わずにテキストデータをプリンターに送るとGL/GL2と検知 される場合があります。
- □ 連続してデータを送信する場合、「エミュレーション検知」が機能しないことがあります。その 場合はデータを送信する間隔をあけてください。

❖ **優先エミュレーション**

電源を入れたときに自動的に呼び出されるエミュレーションまたは登録されているプログラムを 設定します。

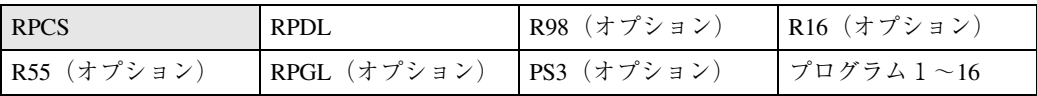

**◆補足** 

❒「プログラム1」~「プログラム 16」に設定すると、その数字と同じ登録番号のプログラムが呼 び出されてプリンターが起動します。プログラム登録はDOSで印刷するとき使用します。

#### ❖ **優先メモリー**

優先的に使用するメモリー内容を設定します。印刷する用紙のサイズ、解像度、エミュレーション などによって選択してください。

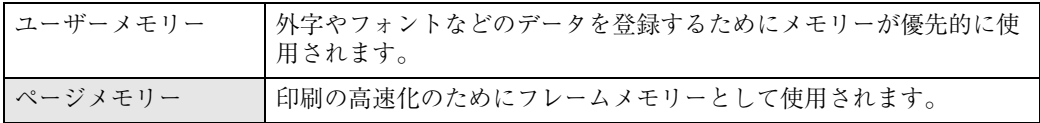

#### ❖ **スプール印刷**

スプール印刷をするかどうかを設定します。スプール印刷とは、パソコンから転送されるプリント ジョブを一時的に本機に蓄積し、転送が終わってから印刷する機能です。

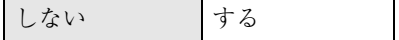

#### **◆ 補足**

- ❒ オプションの拡張HDDを装着時にのみ表示されます。
- ❒「スプールスル」を選択すると、最初の印刷に時間がかかります。また、印刷が完了する前にプ リンターの電源を切ると、プリントジョブはハードディスクに保存されます。
- ❒ ⇒ P.225 「スプール印刷について」

#### ❖ **補助用紙サイズ**

A4とLetter (8 1/2×11) の切り替えをするかどうかを設定します。

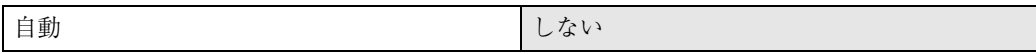

### **◆補足**

❒ 切替を行った場合、A4とLetter(81 /2×11)では最大印字領域が異なるので、それぞれの領域を 越えた描画は、端部が切れたり、正常に印刷されなかったりします。

#### ❖ **レターヘッド紙設定**

レターヘッド紙印刷を行うかどうかを設定します。

レターヘッド紙印刷を行うと、両面印刷のとき、奇数ページジョブの最終ページが両面印刷されま す。

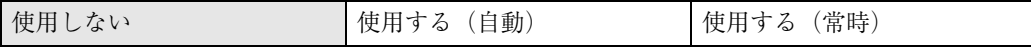

• 使用しない レターヘッド紙印刷を行いません。

- 使用する(自動) レターヘッド紙が指定されたときに行います。
- 使用する(常時) 常にレターヘッド紙印刷を行います。

### **◆補足**

- □ 両面印刷ができない紙サイズの場合、両面印刷は解除されます。
- ❒ 印刷の途中で片面印刷から両面印刷になった場合、ソートの2部目以降は全て両面印刷となり ます。2部目以降も片面で印刷したいときは、両面印刷ができない紙サイズを給紙してくださ い。
- □ レターヘッド紙を使用するときは用紙のセット方向に注意が必要です。

# **システム設定(**EM**)メニュー**

システム設定(EM)メニューでは、DOSで使用する上での基本的な動作に関わる設定を行うことがで きます。通常は、工場出荷時の設定のままでご使用になれますが、お客様の環境に合わせて変更でき ます。変更したシステム設定(EM)の内容は電源を切っても保存されます。設定できる項目は以下の とおりです。

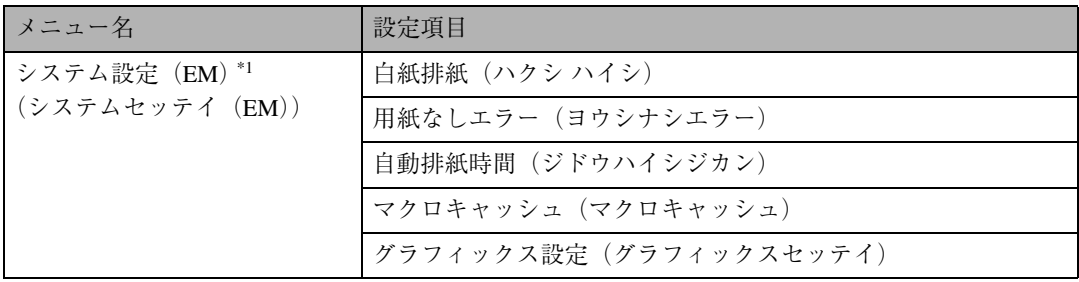

\*1 RPCS、PS3プリンタードライバー使用時には表示されません。

# **システム設定(**EM**)を変更する**

ここでは設定の手順を、「自動排紙時間」の設定値を変更する例で説明します。基本的な操作方法は他 の項目でも同じです。

A **操作パネルの【メニュー】キーを押します。**

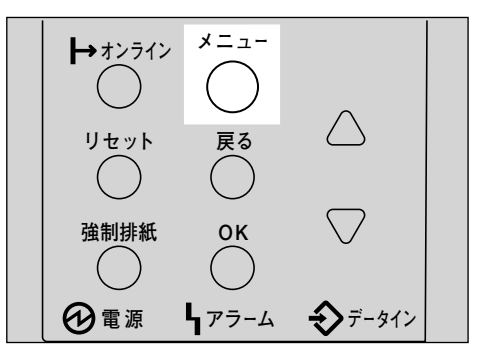

メニュー画面が表示されます。

B**【▲】または【▼】キーを押して「システムセッテイ(**EM**)」を表示させ、【OK】キーを押します。**

</Car><br>| DRF4CoF4(EM)

システム設定(EM)メニューが表示されます。

C**【▲】または【▼】キーを押して「**3.**ジドウハイシジカン」を表示させ、【OK】キーを押します。**

<sdrFaPaFY(EM)> 3.sh\hho@wsftp

設定項目の選択画面が表示されます。

D**【▲】または【▼】キーを押して変更する設定値を表示させ、【OK】キーを押します。**

 $\langle$ o $^{\circ}\rangle$ k $^{\circ}$ Qw $\langle$ oo $^{\circ}\rangle$ to $\rangle$  $15$   $\square$ e $\circ$ 

設定が確定し、約2秒後に3の画面に戻ります。

# E**【オンライン】キーを押します。**

通常の画面が表示されます。

4D#WF1#RZ RPCS

# **システム設定(**EM**)メニューの設定項目**

ここではシステム設定(EM)メニューの設定項目について説明します。 は工場出荷時の設定で す。

#### ❖ **白紙排紙**

白紙排紙コマンドを受信したときに印刷するデータがなく白紙の状態である場合に、排紙するか しないかを設定します

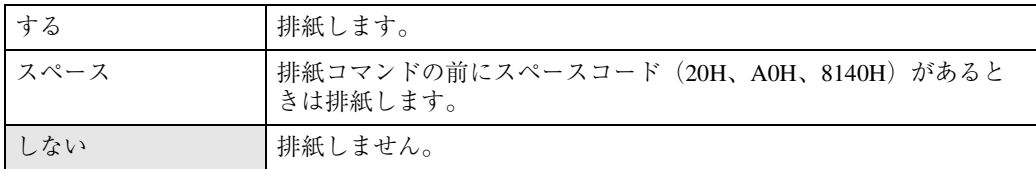

#### ❖ **用紙なしエラー**

現在選択されているトレイに用紙がセットされていないときのデータ受信を停止するタイミング を設定します。「印刷時」に設定すると用紙がセットされていなくても、データ受信は可能です。「常 時」に設定すると用紙がセットされていないときはデータ受信できません。

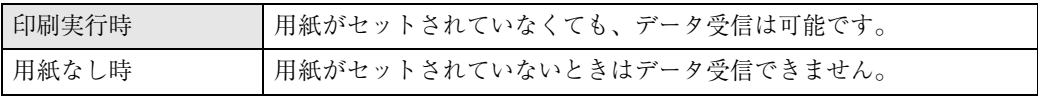
#### ❖ **自動排紙時間**

一定時間パソコンからデータが送信されない場合にプリンター内にあるデータを強制的に印刷す るかどうかを設定します。たとえば、改ページコードがなくて**【強制排紙】**キーを押さないと印刷 できないようなデータでも自動的に印刷させることができます。「なし」に設定するとデータは自 動的には印刷されません。自動的に印刷させる場合は、データが送信されなくなってから強制的に 印刷するまでの時間を設定します。設定された時間が経過すると送信されてきたデータが1ペー ジの途中までであっても強制的に印刷されるため、適切な時間を設定することが重要です。

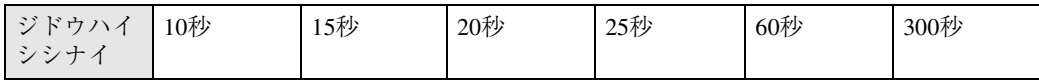

#### ❖ **マクロキャッシュ**

メモリー内に確保するフレームメモリーの領域、マクロキャッシュ領域の組み合わせを選択しま す。この機能はRPDLプリンタードライバー使用時に有効です。

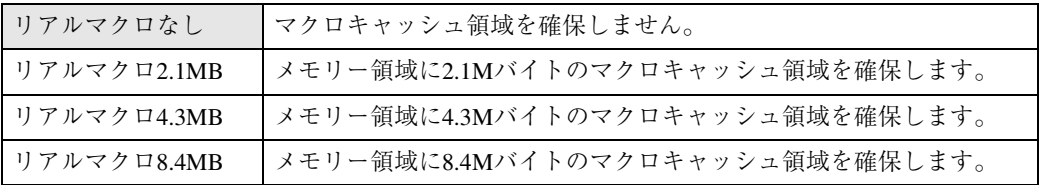

#### **■●**<br>● 補足

❒ メモリー容量と用紙サイズについては、P.226 「用紙サイズと解像度」を参照してください。

#### ❖ **グラフィックス設定**

RP-GL/2が装着されているときに有効になります。詳細はオプションのモジュールに同梱の使用 説明書を参照してください。

**■●**<br>● 補足

- ❒ このモードを使用するには起動するエミュレーションで、印刷条件の「グラフィックス」を 「RPGL」または「グラフィックス自動」に設定しておく必要があります。
- ❒ RPDLなどのほかのエミュレーションでは、「グラフィックイン」コマンドを受信すると自動的 に「RP-GL」モードに切り替わります。このモードをオプショングラフィックスモードといい ます。
- 原点位置

原点の位置を設定します。

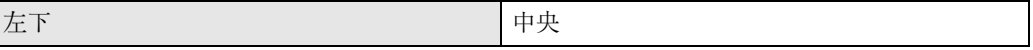

● ペン1~8 線幅

ペンの線幅を設定します。設定範囲は各線幅ともに、0から1.5mm(0.1mm単位)です。

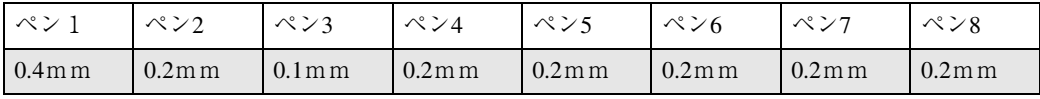

プリンタの解像度別のドット単位で線分を作画しているため、指定した線幅が若干異なることが あります。

• SPコマンド

SPコマンド(SP;やSP0;)を受信したとき、排紙するかどうかを設定します。

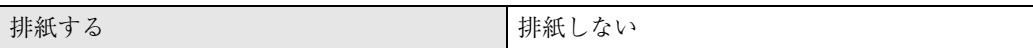

「排紙する」:コマンドを受信したときに排紙します。 「排紙しない」:コマンドを受信しても、次のデータを待ちます。

• 給紙モード

00コマンドを受信したとき、給紙モードを設定します。標準ではカット紙モード、自動ではロール 紙モードの応答を返します。ロール紙対応のプロッターを使用している場合、「自動」を選択して ください。

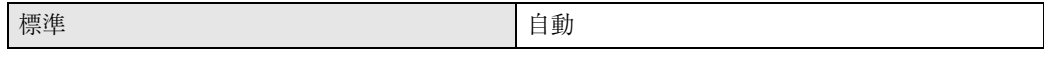

### **◆補足**

□ 00コマンドとは、ロール紙に対応しているかどうかと、描画しているか、していないかを応答 するコマンドです。

# PS**設定メニュー**

### **《**補足

❒ PS設定メニューは、PostScript 3(オプション)を選択しているときに、表示されます。

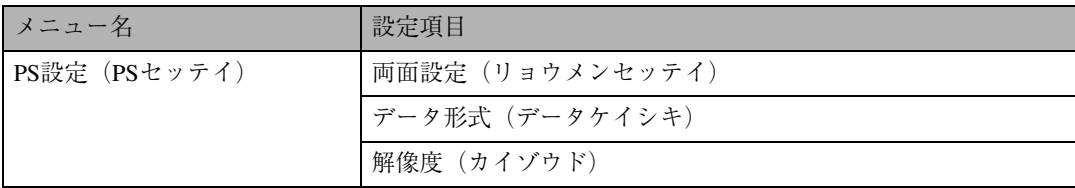

# PS**設定を変更する**

ここでは設定の手順を、解像度の設定値を変更する例で説明します。基本的な操作方法は他の項目で も同じです。

A **操作パネルの【メニュー】キーを押します。**

メニュー画面が表示されます。

 $\bf{B}$  **[▲]** または 【▼】キーを押して「PSセッテイ」を表示させ、【OK】キーを押します。

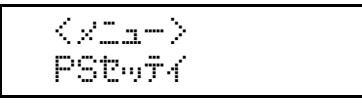

システム設定 (EM) メニューが表示されます。

C**【▲】または【▼】キーを押して「**3.**カイゾウド」を表示させ、【OK】キーを押します。**

 <PSf?lw>  $3.049^\circ$ 9 $\%$ 

設定項目の選択画面が表示されます。

D**【▲】または【▼】キーを押して変更する設定値を表示させ、【OK】キーを押します。**

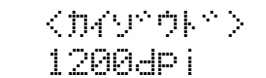

設定が確定し、約2秒後にFの画面に戻ります。

### E**【オンライン】キーを押します。**

通常の画面が表示されます。

インサッチドキマス PS3

# PS**設定メニューの設定項目**

#### ❖ **両面設定**

両面印刷の実行の有無、または方向を設定します。

しない しゅうしょう おおし トランド おおし 長辺 しゃくい おおし 風辺

### ❖ **データ形式**

データ形式を設定します。

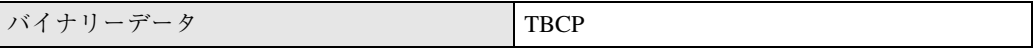

### **◆補足**

❒ バイナリーデータを選択した場合、パラレルまたはUSBインターフェースからはPSデータを送 信できません。

#### ❖ **解像度**

解像度を設定します。

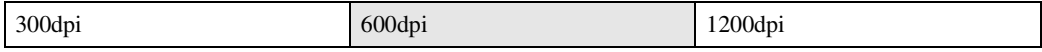

# **インターフェース設定メニュー**

インターフェース設定メニューでは、ネットワーク接続に関する設定とパソコンとプリンターをパラ レルで接続している場合の通信に関する設定を行います。変更したインターフェース設定の内容は電 源を切っても保存されます。設定できる項目は以下のとおりです。

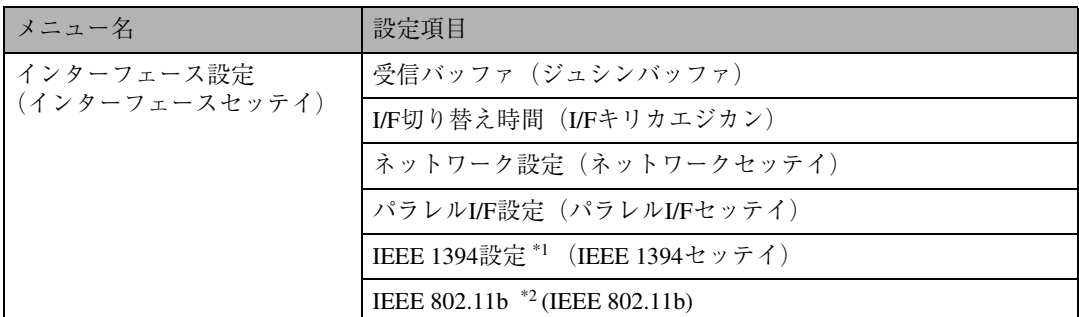

\*1 拡張1394ボード装着時に表示されます。

 $12$  拡張無線LANボード装着時に表示されます。

# **インターフェース設定を変更する**

ここでは設定の手順を、「I/F切り替え時間」の設定値を変更する例で説明します。基本的な操作方法は 他の項目でも同じです。

A **操作パネルの【メニュー】キーを押します。**

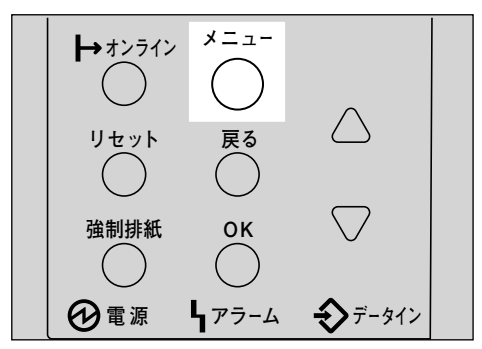

メニュー画面が表示されます。

**■ 【▲】または【▼】キーを押して「インターフェースセッテイ」を表示させ、【OK】キーを押 します。**

 $<<$  $\rightarrow$ インターフェースセッテイ

インターフェース設定メニューが表示されます。

C**【▲】または【▼】キーを押して「**2.I/F**キリカエジカン」を表示させ、【OK】キーを押します。**

 <w\*h-EV-df?lw> 2.I/FuGyrs^y\*

設定項目の選択画面が表示されます。

D**【▲】または【▼】キーを押して変更する設定値を表示させ、【OK】キーを押します。**

<I/F#UJIEP^JD>  $15$   $\square$ e $\circ$ 

設定が確定し、約2秒後に3の画面に戻ります。

## E**【オンライン】キーを押します。**

通常の画面が表示されます。

4D#WF1#RZ RPCS

## **インターフェース設定メニューの設定項目**

ここではインターフェース設定メニューの設定項目について説明します。 は工場出荷時の設定 です。

#### ❖ **受信バッファ**

受信バッファのメモリーサイズを設定します。通常は変更する必要はありません。

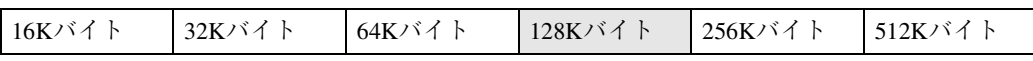

#### ❖ I/F**切り替え時間**

パラレルインターフェースおよびUSBインターフェースからデータが送信されてこなくなってか ら、そのインターフェースを有効にしておく時間を設定します。ここで設定した時間を超えるとほ かのインターフェースからのデータの受信が可能になります。

設定時間が短すぎると1つのデータを受信中にタイムアウトになってしまうことがあります。そ の結果、ほかのインターフェースからのデータが割り込んで印刷されたり、データの途中からエ ミュレーション検知が働いて、違うエミュレーションに切り替わったり、印刷を中止したデータが 途中から印刷されたりします。

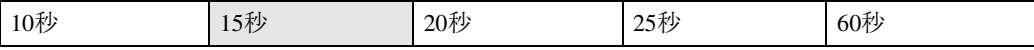

❖ **ネットワーク設定**

ネットワーク環境にプリンターを接続して印刷するために設定をします。イーサネット速度以外 の各項目の設定方法と説明はP.58 「ネットワーク環境の設定をする」を参照してください。

- DHCP
- IPアドレス
- サブネットマスク
- ゲートウエイアドレス
- NWフレームタイプ
- ユウコウプロトコル
- イーサネット速度

イーサネットボードを使ってネットワーク通信するときの通信速度を選択することができま す。

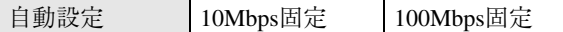

• I/F選択

イーサネット IEEE 802.11b

❖ **パラレル**I/F**設定**

パソコンとプリンターをパラレルで接続している場合の通信に関する設定を行います。

• パラレルタイミング パラレルインターフェースのタイミングを設定します。

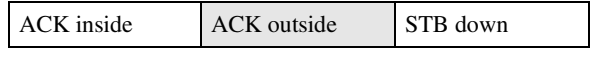

• パラレル通信速度

パラレル通信でDMA転送を使用して受信を行うかどうかを設定します。

高速 標準

• セレクト状態

パラレルインターフェースのセレクト信号のレベルを設定します。

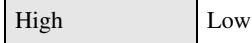

• インプットプライム インプットプライム信号が送られてきたとき、プライム信号を有効にするかどうかを設定しま す。通常は変更する必要はありません。

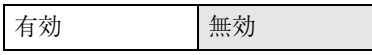

• 双方向通信

パラレルインターフェースで使用しているとき、状態取得要求に対するプリンターの返答モー ドを設定します。市販のプリントボックスなどに接続して問題が発生したときは、「シナイ」に 設定します。

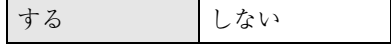

#### ❖ IEEE 1394**設定**

IEEE 1394を使用するときに必要な項目を設定します。拡張1394ボード装着時に表示されます。

- IPアドレス
- サブネットマスク
- IP over 1394

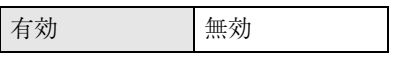

• SCSI print

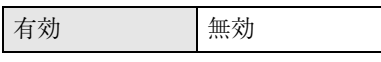

• SCSI print双方向

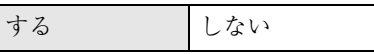

#### ❖ IEEE 802.11b

無線LANを使用するときに必要な項目を設定します。拡張無線LANボード装着時に表示されます。

### **◆補足**

- ❒ ご使用の環境によって設定する項目が異なります。詳しくはプリンターネットワーク編を参照 してください。
- 通信モード 無線LANの通信モードを設定します。

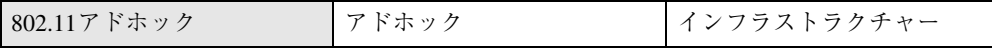

• チャンネル

アドホックモード選択時に使用するチャンネルを1~14の間で設定します。

• 通信速度

無線LANの通信速度を設定します。

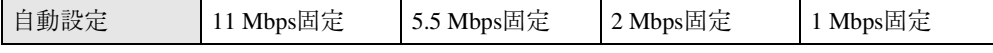

#### • SSID

SSIDを設定します。設定したSSIDを確認することもできます。

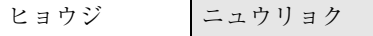

#### **◆補足**

- ❒ SSIDで使用できる文字は半角英数字と表示可能な半角記号<ASCII 0x20~0x7e>で32バイ トまでです。大文字と小文字も区別されます。
- WEP設定

無線LANの暗号化を設定します。

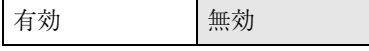

#### **◆ 補足**

- ❒ 64-bit WEPを使用する場合は、16進数10桁の文字列が使用できます。128-bit WEPを使用す る場合には、16進数26桁の文字列が使用できます。
- ❒ WEPキーを設定してから、WEP設定を「有効」にしてください。WEPキーが未入力の状態 では通信はできません。

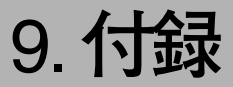

# **ソートについて**

会議資料など複数部数の印刷をする場合などに、データを1部送信するだけでページ順に仕分けして 印刷する機能を「ソート」といいます。ソート印刷には、ソートとシフトソートの2種類があります。

#### **制限**

❒ ソート印刷を行うには、SDRAMモジュールを増設するか拡張HDDを取り付ける必要があります。

❒ SDRAMモジュールを増設した場合、ソート印刷できるページ数は、次のとおりです。

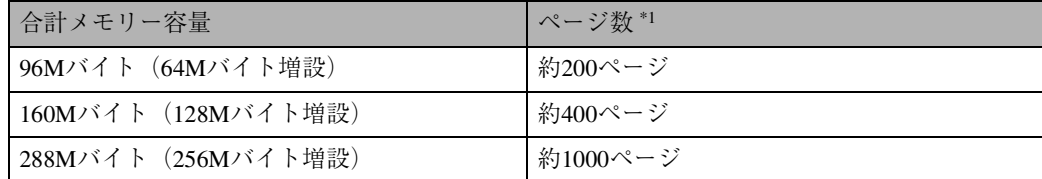

\*1 A4L、5%チャート、600dpiの場合です。解像度やデータによりページ数は異なります。

❒ 拡張HDDを取り付けた場合、ソート印刷できるページ数の上限は、試し印刷、機密印刷のページ 数を含めて、約1,000ページです。

### **参照**

印刷方法の詳細については、プリンタードライバーのヘルプを参照してください。

❖ **ソート**

1部ずつそろえて印刷します。

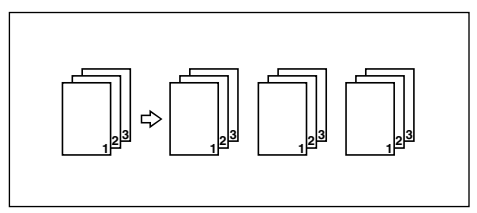

❖ **シフトソート**

1部排紙するたびに1ビンシフトトレイの排紙ローラーが左右に動き、次の印刷をずらして排紙 します。このことによって部の区切りがわかります。なお、シフトソートするにはオプションの1 ビンシフトトレイが必要です。

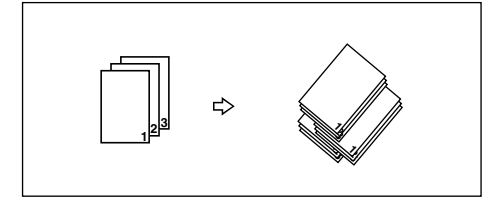

#### 付録

## **◆補足**

□ シフトソートするには以下の設定が必要です。

- 本機の操作パネルを使って「排紙トレイ設定」で「ウエトレイ」を選択する。 ⇒ P.209 「システム設定メニューの設定項目」
- プリンタードライバーの印刷設定画面で次の項目を設定する。 [仕上げ]タブの「ソート(一部ごと)」をチェックする。 。<br>[基本] タブの 「排紙先:」として、「システムデフォルト」 または 「ウエトレイ」 を選択する。

# **スプール印刷について**

スプール印刷とは、パソコンから転送されるプリントジョブを一時的に本機に蓄積し、転送が終わっ てから印刷する機能です。大容量のデータの時、パソコンが早く印刷処理から開放されます。 スプール印刷の設定は、操作パネルの「システム設定メニュー」から行います。詳しくは、P.207 「シ ステム設定メニュー」を参照してください。

### **重要**

□ スプール印刷中は、ハードディスクへのアクセスが行われ、データインランプが点滅します。ス プール印刷中にプリンターやパソコンの電源を切ると、ハードディスクが破損するおそれがあり ます。また、スプール印刷中にプリンターやパソコンの電源を切るとスプールジョブがプリンター 内に残り、繰り返し印刷されます。スプール印刷中はプリンターやパソコンの電源を切らないでく ださい。

#### **制限**

- ❒ スプール印刷するには、オプションの拡張HDDを装着する必要があります。拡張HDDが装着され ていないと、パネルの「システム設定メニュー」にスプール印刷は表示されません。
- ❒「LPR」「IPP」以外のプロトコルで受信したデータは、スプール印刷できません。
- ❒ 一度に最高50ジョブ(約500MB)までスプールできます。
- □ 同時に5セッションまで受け付けできます。

### **◆補足**

- □ スプール印刷をすると、1ページ目の印刷開始は遅くなります。
- ❒ プリンターに蓄積されたスプールジョブはWebブラウザから閲覧・削除することができます。

#### ❖ Web**ブラウザからスプールジョブを閲覧・削除する**

- A Webブラウザを起動し、URLとしてプリンターのIPアドレスを指定します。 トップページが表示されます。
- B[管理情報]をクリックすると、スプールジョブが表示されます。
- C 削除するには削除したいファイル名の[削除]にチェックをしてパスワードを入力し、[削除] ボタンをクリックします。

#### **◆補足**

❒ 工場出荷時の設定パスワードは「ricoh」です。

#### **参照**

Webブラウザの操作について詳しくは、同梱のCD-ROMに収納されているHTML形式のヘ ルプファイルを参照してください。

# **用紙サイズと解像度**

印刷できる用紙サイズや解像度は、システム設定メニューの[優先メモリー]の設定やメモリーの容 量によって異なります。また、使用する印刷モードによっては、同じ条件でも印刷できる場合とでき ない場合とがあります。以下の表は、RPCSプリンタードライバーを使用して印刷する場合の用紙サイ ズ、メモリー容量と、解像度の関係を表したものです。

## **優先メモリーが「ページメモリー」の場合**

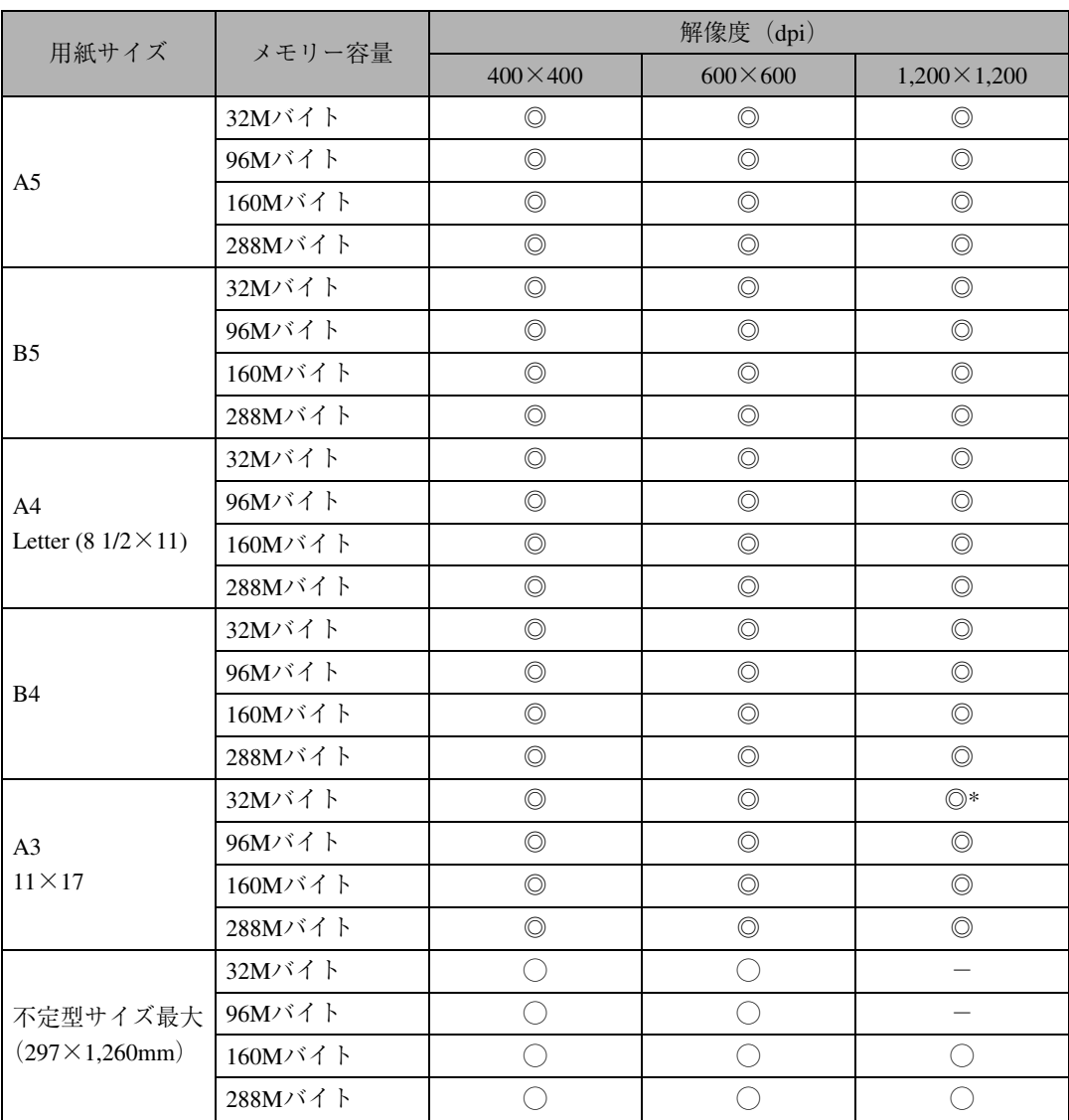

◎:片面/両面印刷できます。

◎\*:複雑な画像を両面印刷できないことがあります。また一般的な画像でも両面で連続印刷するペー ジ数が限られることがあります。

○:片面印刷できます。

226 -:印刷できません。

# **優先メモリーが「ユーザーメモリー」の場合**

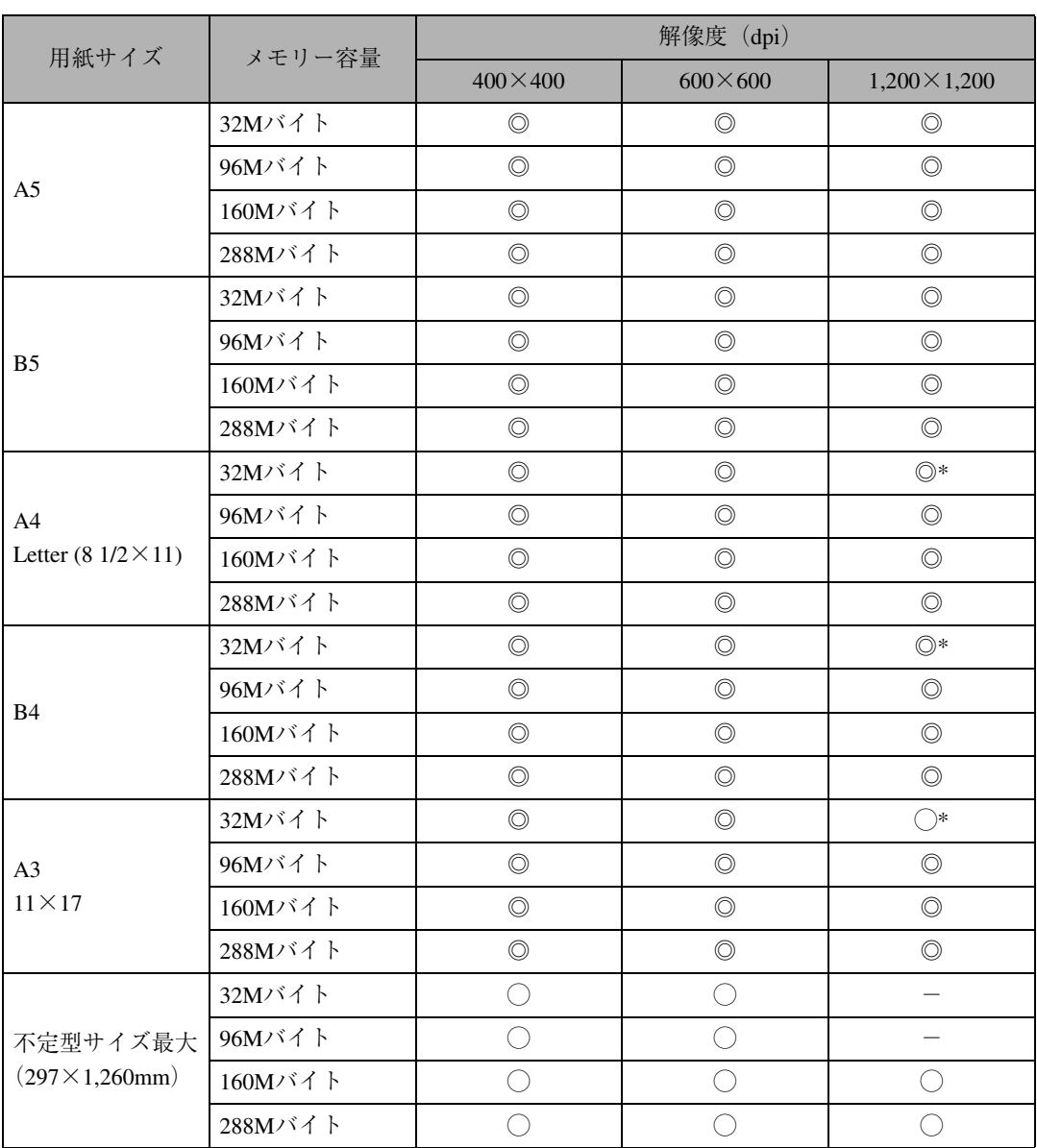

◎:片面/両面印刷できます。

◎ \*:複雑な画像を両面印刷できないことがあります。また一般的な画像でも、両面で連続印刷する ページ数が限られることがあります。

○:片面印刷できます。

○\*:複雑な画像を印刷できないことがあります。また一般的な画像でも、連続印刷するページ数が限 られることがあります。

-:印刷できません。

# **保守運用について**

## **お客様登録・保守契約**

### **お客様登録はがき、(仮)保証書**

このはがきをご返送いただくことにより、正式 保証書を発行(無償保証期間の保守サービス対 象機として登録)させていただきます。お手数で すが、必要事項をご記入の上必ずご返送くださ い。

なお、(仮)保証書は正式保証書が届くまでの期 間限定保証書となりますので、大切に保管して ください。

### **《**補足

- □ ご登録がない場合には手続きに時間がかか る場合がありますので、必ずご返送くださ い。
- ❒ 同梱のCD-ROMを使ってインターネットで 登録することも可能です。この場合、はがき の返送は不要です。詳しくは、P.101 「お客 様登録」を参照してください。

### **保守契約**

- 保守契約とは、お客様本位に考えられた無償 保証期間後のサービスシステムです。一定の ご予算でプリンターを良好な状態に保ちま す。
- 保守契約されると次のようなメリットがあ ります。
	- 定期点検を行い、品質の維持を図ります。
	- 計画的に経費の運用ができます。
	- 万一故障したときは、迅速で的確なサー ビスが受けられます。
	- カルテ管理により、適切なサービスが受 けられます。
- 保守サービスのために必要な補修用性能部 品および消耗品の最低保有期間は、本機の製 造中止後、7年間です。したがって、本期間 以後は、修理をお引き受けできない場合があ ります。
- 保守契約を希望される場合は、購入された販 売店にご連絡ください。

### **清掃**

### <警告

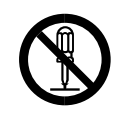

- 本書で指定している部分以 外のカバーやねじは外さな いでください。機械内部には 電圧の高い部分やレーザー 光源があり、感電や失明の原 因になります。機械内部の点 検・調整・修理はサービス実 施店に依頼してください。 • この機械を改造しないでく
- ださい。火災や感電の原因に なります。また、レーザー光 洩れにより失明の恐れがあ ります。

八注意

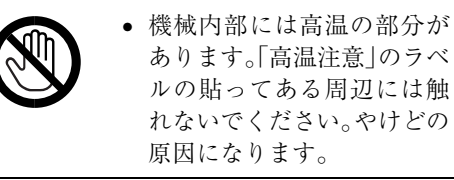

### 木注意

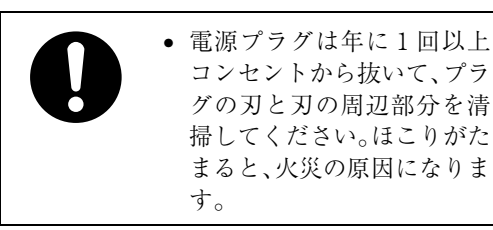

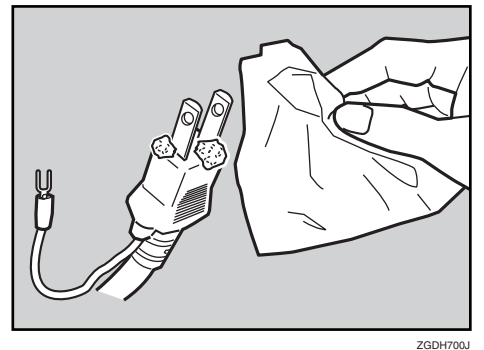

プリンターを良好な状態に保ち、きれいに印刷 するために、定期的に清掃してください。

まず、やわらかい布で空拭きします。空拭きで汚 れが取れないときは、やわらかい布を水でぬら し、固く絞ってから拭いてください。水でも取れ ない汚れは、中性洗剤を使って拭き、水拭きし て、そのあと空拭きし、水気を十分に取ります。

## **重要**

- □ ベンジンやシンナーなどの揮発性の薬品を 使用したり、殺虫剤をかけたりしないでくだ さい。変形、変色、ひび割れの原因となりま す。
- □ プリンターの内部にほこりや汚れがあると きは、乾いた清潔な布で拭いてください。

### **移動**

### 八注意

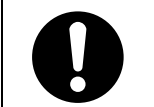

- 機械は約18kgあります。
- 機械を移動するときは、両側 面の中央部分にある取っ手 を持ち、ゆっくりと体に負担 がかからない状態で持ち上 げてください。無理をして持 ち上げたり、乱暴に扱って落 としたりすると、けがの原因 になります。
	- 長距離を移動するときは、 サービス実施店に相談して ください。

### 八注意

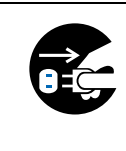

• 機械を移動する場合は、必ず 電源プラグをコンセントか ら抜いて行ってください。 コードが傷つき、火災や感電 の原因になります。

### 八注意

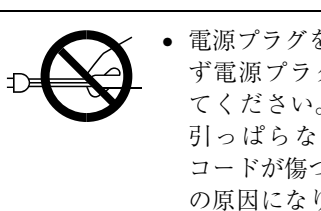

• 電源プラグを抜くときは、必 ず電源プラグを持って抜い てください。電源コードを 引っぱらないでください。 コードが傷つき、火災や感電 の原因になります。

- 本機は日本国内向けに製造されており、電源 仕様の異なる諸外国では使用できません。本 機を日本国外に移動させた場合きは、保守 サービスの責任は負いかねます。また、安全 法規制(電波規制や材料規制など)は各国異 なります。これらの規則に違反して、本機お よび消耗品等を諸外国に持ち込むと罰せら れることがあります。
- サービス実施店にご連絡いただくと、安全に 輸送できるようにプリンターの措置をしま す。ただし、梱包と輸送についてはお客様で 行ってください。

### **近くに移動するとき**

- A **本機の電源を切り、電源プラグをコンセ ントから抜きます。**
- B **インターフェースケーブルを取り外しま す。**
- C **外部オプションを取り付けている場合は すべて取り外します。**

1ビンシフトトレイ/4ビンプリントポス トを取り付けているとき

**◆補足** 

- ❒ イラストは4ビンプリントポストの例 を示しています。
- **4 ウエトレイをすべて引き抜いて外しま す。**

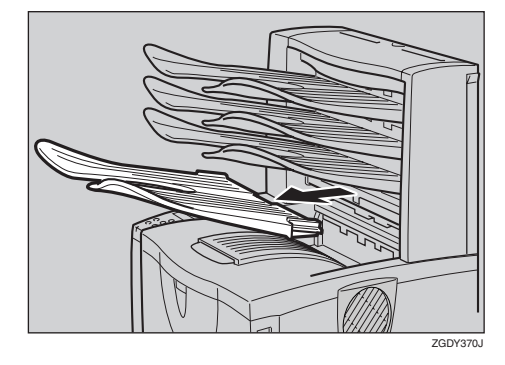

**2** ロックボタンを押しながら(①) ユニッ **トを上に引き抜きます**(B)**。**

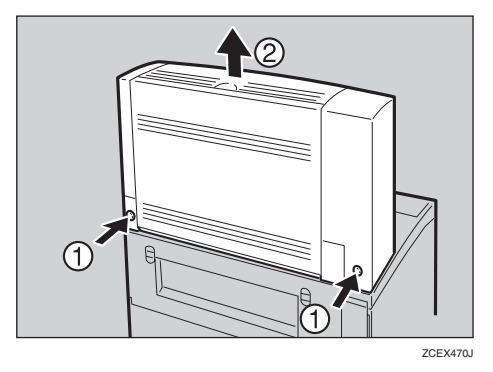

両面印刷ユニットを取り付けているとき

A **両面印刷ユニット側面のレバーを押し 下げ** (A)**、両面印刷ユニットを止まる** 位置まで引き出します(2)。

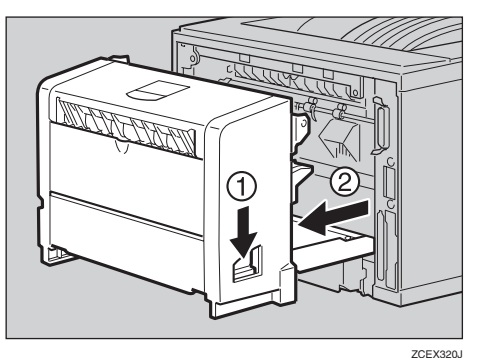

B **両面印刷ユニット底板のレバーを押し て**(A) **両面印刷ユニットを本体から引** き抜きます(2)。

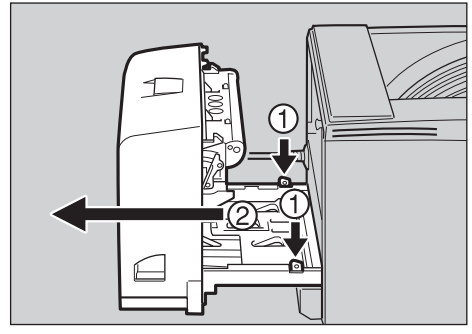

ZCEY450J

- **4 手差しトレイ (マルチ)、前カバーがきち んとしまっていることを確認します。**
- E **プリンター前面が手前にくるようにして 本体両サイド下部の取っ手を持ち、移動 します。**

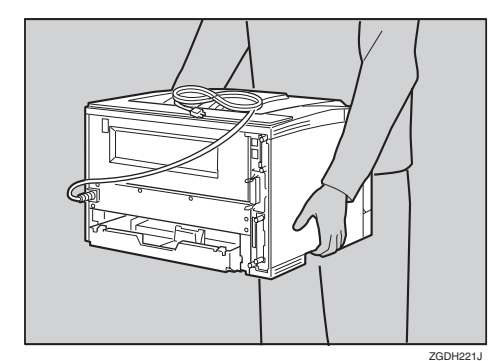

### **重要**

- □ 移動の際は、トナーがこぼれないように できるだけ水平を保ってください。
- □ 500枚増設トレイユニットを取り付けて いるときは、本機と500枚増設トレイユ ニットは固定されていないので別々に 移動してください。また、本機を持ち上 げるとき、500枚増設トレイユニットか ら確実に離れていることを確認してく ださい。

### **プリンターを輸送するとき**

プリンター購入時の箱に入れて輸送してくださ  $V_{\alpha}$ 

### **重要**

- □ ケーブル類はすべて取り外します。
- □ トナーカートリッジはプリンター内部を汚 すおそれがありますので、本機から取り外し てください。(⇒ P.170)
- □ 精密機器ですので、輸送時に破損しないよう ご注意ください。

## **廃棄**

本機を廃棄したいときは、販売店またはサービ ス実施店に相談してください。

# **消耗品一覧**

**トナーカートリッジ**

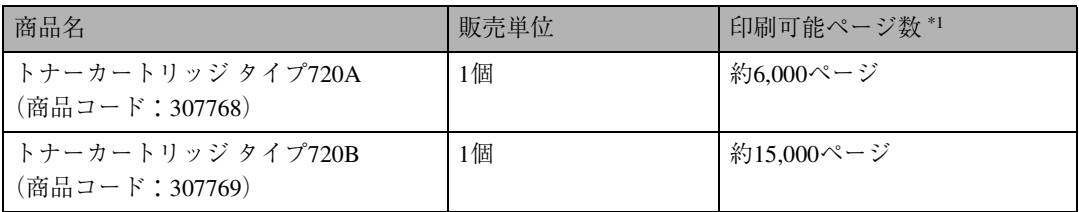

\*1 : A4L5%チャート連続印刷をした場合の目安です。実際の印刷可能ページ数は、印刷する用紙の種類・サイズ、 印刷内容、環境条件によって異なります。トナーカートリッジは使用期間によっても劣化するため、上記目安 より早く交換が必要になる場合があります。

- 本体に同梱されているトナーカートリッジの印刷可能ページ数は約3,000ページです。早めにトナーカー トリッジをお求めくださることをお勧めします。
- トナーカートリッジ(消耗品)は保証対象外です。ただし、ご購入になった時点で不具合があった場合は 購入された販売店までご連絡ください。

# **用紙**

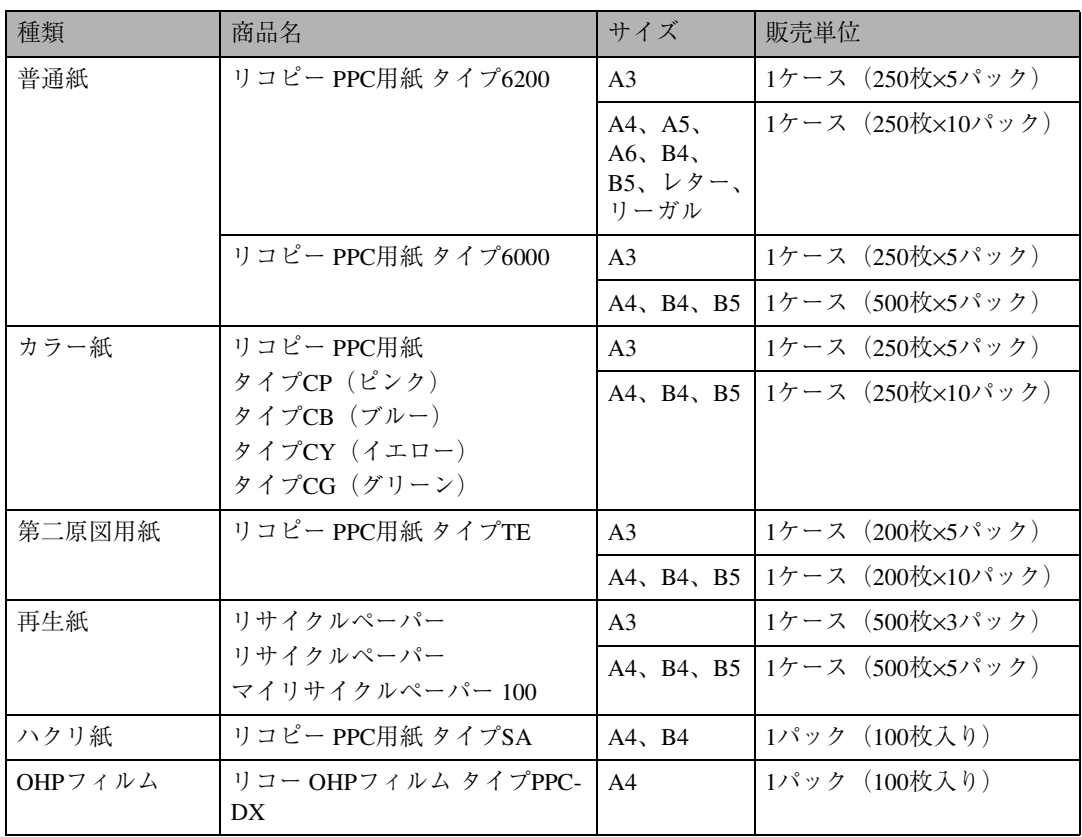

# **関連商品一覧**

## **メンテナンスキット**

### **メンテナンスキット タイプ**720/**タイプ**850

フリクションパッド3個(プリンター本体用1個、500枚増設トレイユニット用2個)、転写ローラー、定 着ユニット、そして給紙コロ3個(プリンター本体用1個、500枚増設トレイユニット用2個)が含まれ ています。

「メンテキットコウカン」のメッセージ \*1 が表示されたら、サービス実施店に連絡して、交換を依頼 してください。

\*1 メンテナンスキットは、平均連続3ページの印刷をした場合、目安として約90,000ページ(A4L印刷時)印刷 するたびに交換が必要です。実際の印刷可能ページ数は、印刷する用紙の種類・サイズ、印刷内容、環境条件 によって異なります。メンテナンスキットは使用期間によっても劣化するため、上記目安より早く交換が必要 になる場合があります。

### **重要**

❒ メンテナンスキット タイプ850は NX850専用です。

## **外部オプション**

### 500**枚増設トレイユニット タイプ**720/850**(商品コード:**509276**)**

500枚の用紙をセットできる増設用の給紙トレイユニットです。2段まで取り付けられます。2段増設 時には本体給紙トレイ、手差しトレイ(マルチ)と合わせて最大1,350枚の用紙を同時にセットできま す。

### **《**補足

❒ IPSiO NX620/NX630/NX620N/NX630N/NX720/NX730で使用されていた500枚増設トレイユニット タイプ720を、NX850でお使いいただくことはできません。

#### **両面印刷ユニット タイプ**720**(商品コード:**307771**)**

自動両面印刷が可能になります。

### **1ビンシフトトレイ タイプ**720**(商品コード:**307772**)**

標準のトレイ (250枚)と合わせて最大500枚の排紙が可能になります。また拡張HDDやSDRAMモ ジュールを同時に取り付けると、部単位で用紙をずらして印刷するシフトソートが可能になります。

### **4ビンプリントポスト タイプ**720**(商品コード:**307773**)**

個人あるいは部署単位で排紙先を指定することが可能になり、印刷ジョブの混在を防ぐことができま す。本体給紙トレイ(250枚)と4ビンプリントポスト(各ビン50枚×4)で最大450枚の排紙が可能に なります。

## SDRAM**モジュール**

本機には標準で32Mバイトのメモリーが装備されています。SDRAMモジュールを増設することに よって、大きなサイズの用紙に高解像度で印刷できるようになります。⇒ P.226 「用紙サイズと解像度」

- SDRAMモジュールⅢ64MB (商品コード: 307866)
- SDRAMモジュールⅢ128MB (商品コード: 307867)
- SDRAMモジュールⅢ256MB (商品コード: 307868)

# **拡張エミュレーションモジュール**

#### PS3**モジュール タイプ**B**(商品コード:**307775**)**

本機を日本語PostScript 3プリンターとして使用できるようにします。Windows環境以外にもMacintosh、 UNIXから印刷できるようにします。

### R98/R16**モジュールタイプ**B **(商品コード:**307886**)**

R98は、NEC のドットプリンター PC-PR201H をエミュレートして印刷を行うモードです。 R16は、エプソン社のドットプリンター VP-1600 をエミュレートして印刷を行うモードです。

### **エミュレーションモジュール タイプ**D**(商品コード:**509273**)**

以下のエミュレーションをすべて含んだ拡張エミュレーションモジュールです。

- RP-GL,RP-GL/2 RP-GLはHP-GLをエミュレートして印刷を行うモード、RP-GL/2は、HP-GL/2、HP RTLをエミュレー トして印刷を行うモードです。
- R16 セイコーエプソン社のドットプリンター VP-1600をエミュレートして印刷を行うモードです。
- R55 IBMのドットプリンター 5553、5577-F01、5577-F02をエミュレートして印刷を行うモードです。
- R98 NECのドットプリンター PC-PR201Hをエミュレートして印刷を行うモードです。

### **マルチモジュール タイプ**D**(商品コード:**509274**)**

エミュレーションモジュール タイプDの各エミュレーションにPS3を合わせたマルチエミュレーショ ンモジュールです。本機をさまざまな環境から使用する場合、このエミュレーションをご利用くださ い。

## **拡張ボード**

#### 100M**イーサネットボード スロット**4**(商品コード:**509218**)**

本機をネットワーク環境で使用できるようにします。対応するプロトコルは IPX/SPX、TCP/IP、 NetBEUI、AppleTalkです。インターフェースは10BASE-T、100BASE-TXに対応しています。

#### **拡張無線**LAN**ボード タイプ**B **(商品コード:**509217**)**

IEEE 802.11bインターフェース搭載のパソコンあるいはアクセスポイントと接続して、印刷すること ができます。

#### ❖ **仕様**

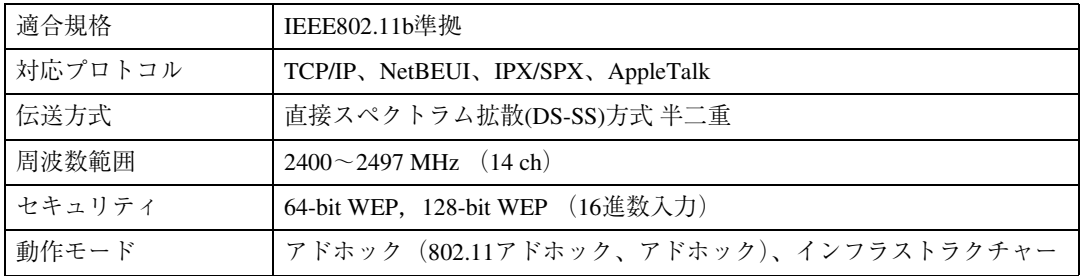

### **拡張**1394**ボードタイプ**B**(商品コード:**307881**)**

IEEE 1394インターフェースを拡張するボードです。Windows Me、Windows 2000、Windows XPで使用 できます。

#### **◆ 補足**

❒ お使いになるには、SDRAMモジュールを増設する必要があります。

### **ワイヤレスインターフェースボードタイプ**BT-1**(商品コード:**509237**)**

BluetoothTMインターフェースを拡張するボードです。Bluetooth V1.1規格のSPP、HCRP、BIPに対応し ています。

### **◆ 補足**

❒ お使いになるには、SDRAMモジュールを増設する必要があります。

### **拡張**HDD **タイプ**B**(商品コード:**307778**)**

フォントやフォームの登録、ソート出力、試し印刷、機密印刷などの応用的な機能を利用できます。

### **アカウント拡張モジュールタイプ**D **(商品コード:**509272**)**

統計情報として、30ユーザーを越えるユーザーコードによる、印刷枚数合計などのデータを蓄積する モジュールです。

## **インターフェースケーブル**

- LPインターフェースケーブル タイプ1B(商品コード:307273) NEC PC-9800シリーズ 双方向通信対応 2.5m
- LPインターフェースケーブル タイプ4B(商品コード:307274) IBM PS/Vシリーズ、各社DOS/V機 、PC98-NXシリーズ 双方向通信対応 2.5m
- LPインターフェースケーブル タイプ4S(商品コード:307470) IBM PS/Vシリーズ、各社DOS/V機、PC-98NXシリーズ 双方向通信対応 1.5m
- USB2.0プリンターケーブル (商品コード: 509600) USBプリンターケーブル 2.5m

# **仕様**

# **本体**

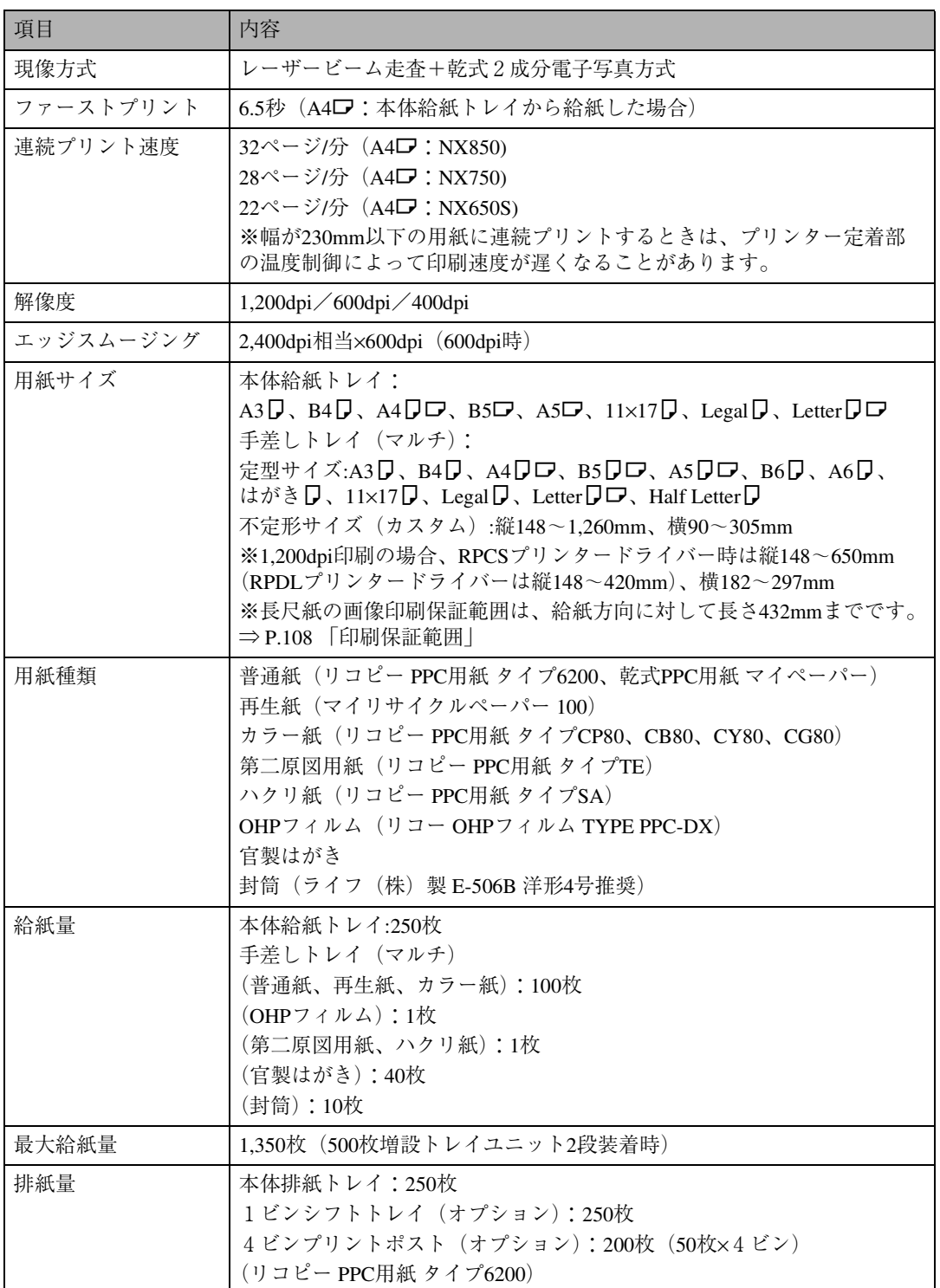

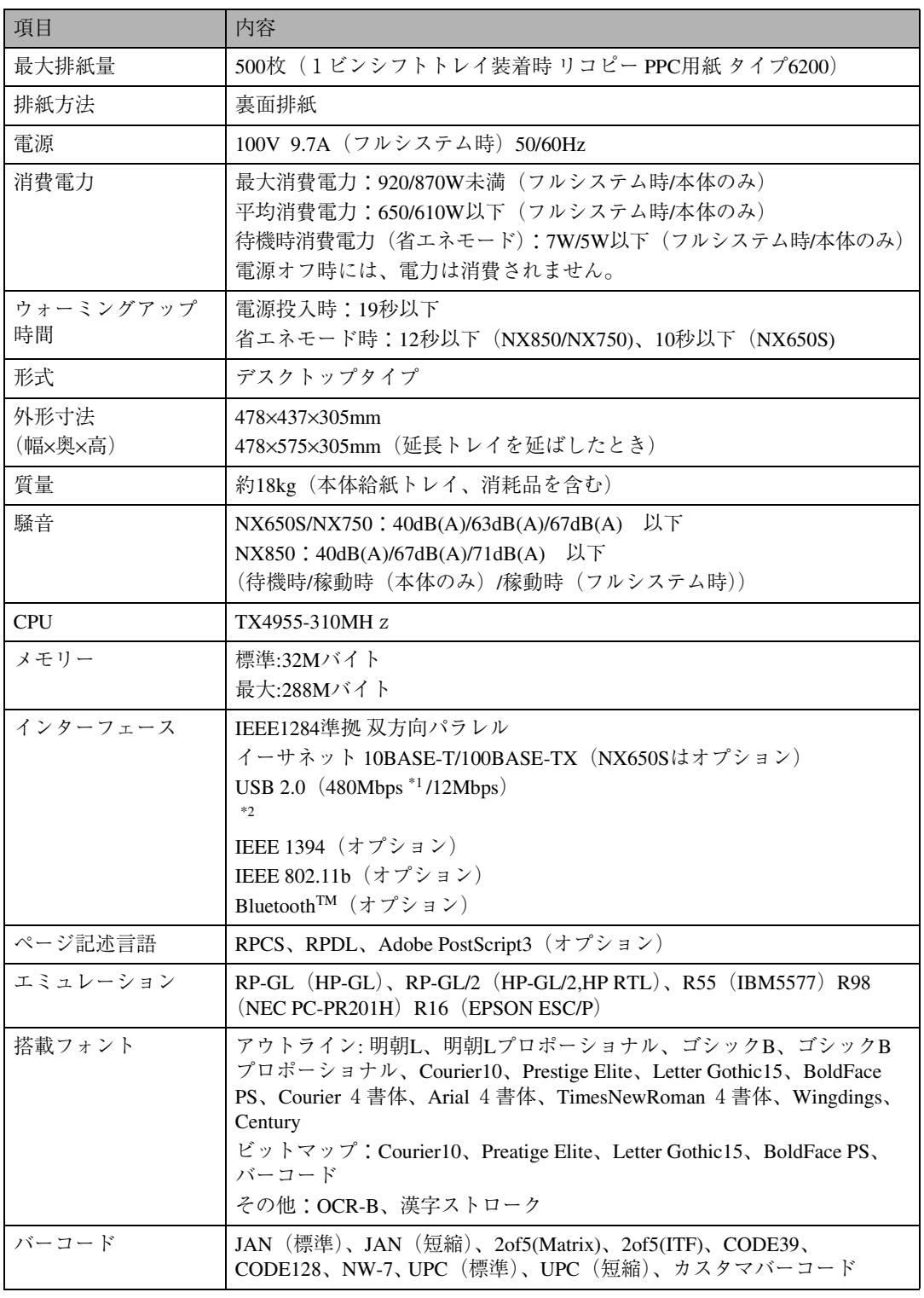

\*1 USB 2.0に対応したパソコンと、USB 2.0に対応したケーブルが必要です。

\*2 Windows 98 SE/Me、Windows 2000/XP、Mac OS 9.x、Mac OS Xに対応しています。 Windows 98 SE/Meの場合、「USB印刷サポート」をインストールしてください。Windows 98 SE/Meのサポー ト速度はUSB1.1相当です。Macintosh では本体標準のUSBポートのみ対応しています。Macintoshのサポート 速度はUSB1.1相当です。Mac OS Xはクラシック環境のみ対応しています。

### **電波障害について**

他のエレクトロニクス機器に隣接して設置した場合、お互いに悪影響を及ぼすことがあります。特に、 近くにテレビやラジオなどがある場合、雑音が入ることがあります。その場合は、次のようにしてく ださい。

- テレビやラジオなどからできるだけ離す。
- テレビやラジオなどのアンテナの向きを変える。
- コンセントを別にする。

この装置は、情報処理装置等電波障害自主規制協議会(VCCI)の基準に基づくクラスB情報技術 装置です。この装置は、家庭環境で使用することを目的としていますが、この装置がラジオやテ レビジョン受信機に近接して使用されると、受信障害を引き起こすことがあります。使用説明書 に従って正しい取り扱いをしてください。

高調波ガイドライン適合品

家電・汎用品高調波抑制対策ガイドラインに準拠

※無線LANご使用の場合

本無線製品は2.4GHz帯を使用しております。電子レンジ等同じ周波数帯域を使用する産業、科学、医 療用機器が近くで運用されていないことをご確認ください。万一干渉した場合、通信状態が不安定に なる可能性があります。

ご使用の際は周囲に干渉の起こる機器が存在しないことをご確認ください。

## 500**枚増設トレイユニット タイプ**720/850

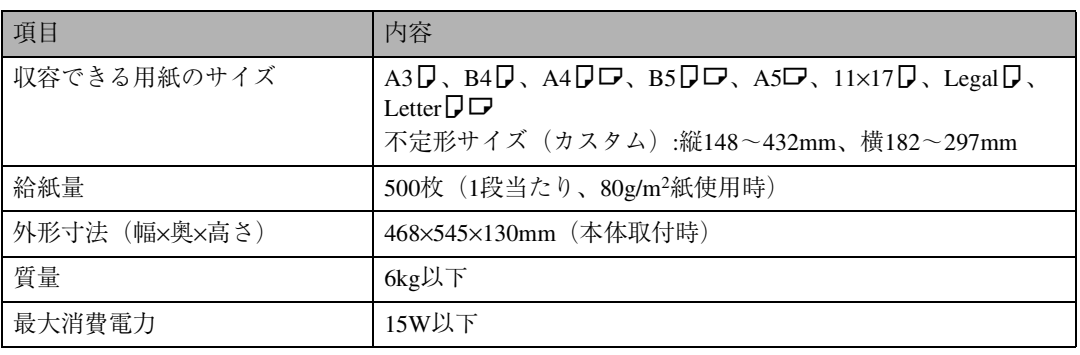

# **両面印刷ユニット タイプ**720

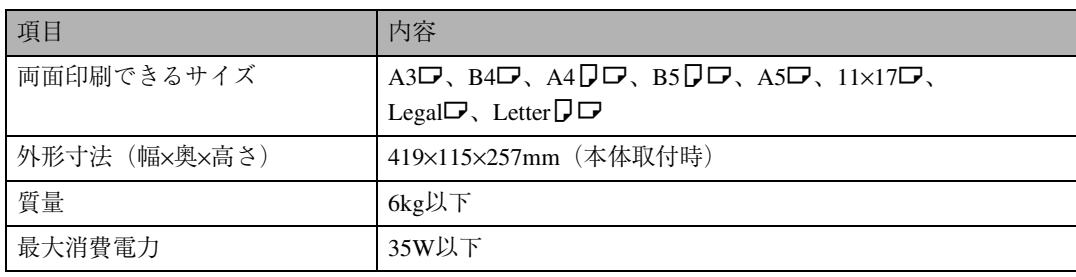

# **1ビンシフトトレイ タイプ**720

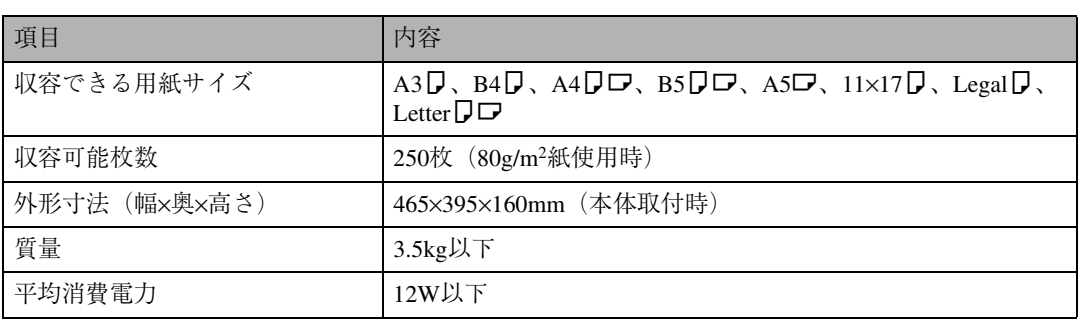

# **4ビンプリントポスト タイプ**720

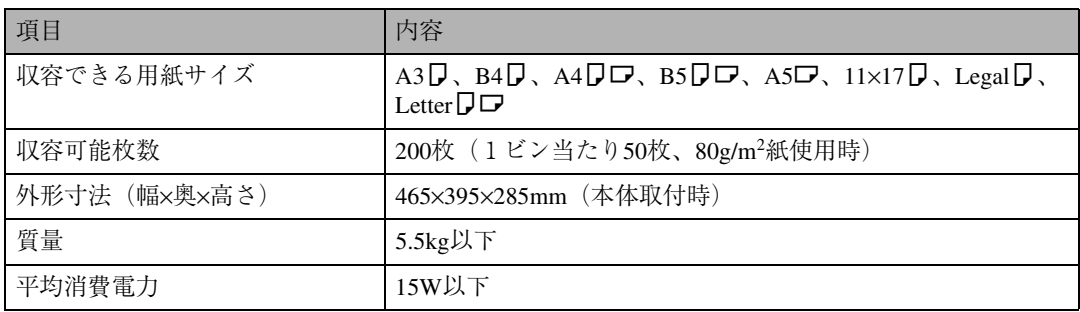

# **搭載されているソフトウェアの著作権等に関す る情報**

## expat**(**Ver 1.95.2**)について**

本製品に搭載しているコントローラなどのソフトウェア(以下、ソフトウェア)にはexpat Ver 1.95.2 (以下expat1.95.2)を下記の条件のもとで使用しています。

• expat1.95.2を含むソフトウェアに関するサポートと保証等は株式会社リコーが行うものであり、 expat1.95.2の作者および著作権者には一切の責任および義務はありません。

Copyright (c) 1998, 1999, 2000 Thai Open Source Software Center Ltd

#### and Clark Cooper

Permission is hereby granted, free of charge, to any person obtaining a copy of this software and associated documentation files (the "Software"), to deal in the Software without restriction, including without limitation the rights to use, copy, modify, merge, publish, distribute, sublicense, and/or sell copies of the Software, and to permit persons to whom the Software is furnished to do so, subject to the following conditions:

The above copyright notice and this permission notice shall be included in all copies or substantial portions of the Software.

THE SOFTWARE IS PROVIDED "AS IS", WITHOUT WARRANTY OF ANY KIND, EXPRESS OR IMPLIED, INCLUDING BUT NOT LIMITED TO THE WARRANTIES OF MERCHANTABILITY, FITNESS FOR A PARTICULAR PURPOSE AND NONINFRINGEMENT. IN NO EVENT SHALL THE AUTHORS OR COPYRIGHT HOLDERS BE LIABLE FOR ANY CLAIM, DAMAGES OR OTHER LIABILITY, WHETHER IN AN ACTION OF CONTRACT, TORT OR OTHERWISE, ARISING FROM, OUT OF OR IN CONNECTION WITH THE SOFTWARE OR THE USE OR OTHER DEALINGS IN THE SOFTWARE.

#### **◆補足**

❒ expat1.95.2 に関する情報は次の URL が示す WWW サイトより入手が可能です。 http://expat.sourceforge.net/

## NetBSD**について**

本製品に搭載しているコントローラー等のソフトウェアには、NetBSD operating systemを使用してい ます。

A Copyright Notice of NetBSD

For all users to use this product:

This product contains NetBSD operating system:

For the most part, the software constituting the NetBSD operating system is not in the public domain; its authors retain their copyright.

The following text shows the copyright notice used for many of the NetBSD source code. For exact copyright notice applicable for each of the files/binaries, the source code tree must be consulted.

A full source code can be found at http://www.netbsd.org/.

Copyright (c) 1999, 2000 The NetBSD Foundation, Inc. All rights reserved.

Redistribution and use in source and binary forms, with or without modification, are permitted provided that the following conditions are met:

1.Redistribution and use in source and binary forms, with or without modification, are permitted provided that the following conditions are met:

2. Redistributions in binary form must reproduce the above copyright notice, this list of conditions and the following disclaimer in the documentation and/or other materials provided with the distribution.

3. All advertising materials mentioning features or use of this software must display the following acknowledgement:

This product includes software developed by the NetBSD Foundation, Inc. and its contributors.

4. Neither the name of The NetBSD Foundation nor the names of its contributors may be used to endorse or promote products derived from this software without specific prior written permission.

THIS SOFTWARE IS PROVIDED BY THE NETBSD FOUNDATION, INC. AND CONTRIBUTORS ``AS IS'' AND ANY EXPRESS OR IMPLIED WARRANTIES, INCLUDING, BUT NOT LIMITED TO, THE IMPLIED WARRANTIES OF MERCHANTABILITY AND FITNESS FOR A PARTICULAR PURPOSE ARE DISCLAIMED. IN NO EVENT SHALL THE FOUNDATION OR CONTRIBUTORS BE LIABLE FOR ANY DIRECT, INDIRECT, INCIDENTAL, SPECIAL, EXEMPLARY, OR CONSEQUENTIAL DAMAGES (INCLUDING, BUT NOT LIMITED TO, PROCUREMENT OF SUBSTITUTE GOODS OR SERVICES; LOSS OF USE, DATA, OR PROFITS; OR BUSINESS INTERRUPTION) HOWEVER CAUSED AND ON ANY THEORY OF LIABILITY, WHETHER IN CONTRACT, STRICT LIABILITY, OR TORT (INCLUDING NEGLIGENCE OR OTHERWISE) ARISING IN ANY WAY OUT OF THE USE OF THIS SOFTWARE, EVEN IF ADVISED OF THE POSSIBILITY OF SUCH DAMAGE.

#### 2 Authors Name List

All product names mentioned herein are trademarks of their respective owners.

The following notices are required to satisfy the license terms of the software that we have mentioned in this document:

This product includes software developed by the University of California, Berkeley and its contributors.

This product includes software developed by Jonathan R. Stone for the NetBSD Project.

This product includes software developed by the NetBSD Foundation, Inc. and its contributors.

This product includes software developed by Manuel Bouyer.

This product includes software developed by Charles Hannum.

This product includes software developed by Charles M. Hannum.

This product includes software developed by Christopher G. Demetriou.

This product includes software developed by TooLs GmbH.

This product includes software developed by Terrence R. Lambert.

This product includes software developed by Adam Glass and Charles Hannum.

This product includes software developed by Theo de Raadt.

This product includes software developed by Jonathan Stone and Jason R. Thorpe for the NetBSD Project.

This product includes software developed by the University of California, Lawrence Berkeley Laboratory and its contributors.

This product includes software developed by Christos Zoulas.

This product includes software developed by Christopher G. Demetriou for the NetBSD Project.

This product includes software developed by Paul Kranenburg.

This product includes software developed by Adam Glass.

This product includes software developed by Jonathan Stone.

This product includes software developed by Jonathan Stone for the NetBSD Project.

This product includes software developed by Winning Strategies, Inc.

This product includes software developed by Frank van der Linden for the NetBSD Project.

This product includes software developed for the NetBSD Project by Frank van der Linden

This product includes software developed for the NetBSD Project by Jason R. Thorpe.

The software was developed by the University of California, Berkeley.

This product includes software developed by Chris Provenzano, the University of California, Berkeley, and contributors.

# **索引**

### **アルファベット索引**

1ビンシフトトレイ (ウエトレイユニット)の 取り付け **53** 4ビンプリントポストの取り付け **55** 500枚増設トレイユニットの取り付け **24** CD-ROM収録ソフトウェア **89** IEEE 1394設定 **222** IEEE 802.11b **222** I/F切り替え時間 **220** NetBSD **241** PS設定メニュー **217** Q&A **180** Ridoc Desk 2000 Lt **96** Ridoc IO Admin **93** Ridoc IO Navi **94** Ridoc IO Naviのインストール **70** SDRAMモジュールの取り付け **25** TrueTypeWorld **98**

### **あ行**

アカウント拡張モジュールの取り付け **47** イーサネットを使用するときの設定 **58** 移動 **229** 印刷位置の調整 **178** 印刷条件 **201** 印刷するための準備をする **57** 印刷濃度の調整 **177** 印刷の中止 Windows 2000 **126** Windows 95/98/Me **120** Windows NT 4.0 **138** Windows XP **133** 印刷保証範囲 **108** インストール IEEE 1394接続 **79** USB接続 **77** インターフェース設定 **219** エミュレーション検知 **211** エラースキップ **209** エラー表示設定 **210** エラーレポート印刷 **209**

オートランプログラム **66** お客様登録はがき **228** オプションセットアップ Windows 2000 **84** Windows 95/98/Me **83** Windows NT 4.0 **84** Windows XP **85** オプションの取り付け **21**

#### **か行**

海外向けサイズの用紙のセット **112** 拡張1394ボードを取り付ける **35** 拡張1394ボード(オプション)用ツール **98** 拡張HDDの取り付け **50** 拡張HDDのフォーマット **203** 拡張イーサネットボードの取り付け **31** 拡張エミュレーションモジュールの取り付け **28** 拡張無線LANボードを取り付ける **39** 各部の名称とはたらき **16** 画像エラー処理 **210** 官製はがき **106** 関連商品一覧 **233** 機密印刷 **188** 給紙コロの清掃 **174** グラフィックス設定 **215** ゲートウェイアドレス **65** こんなときには **141**

#### **さ行**

サブネットマスク **65** システム設定 **207** システム設定(EM)**213** システム設定リストの印刷 **198** 自動排紙時間 **215** シフトソート **223** 受信バッファ **220** 仕様 **237** 省エネモード **210** 消耗品一覧 **232** ジョブ仕分け **210**

スプール印刷 **211**, **225** 清掃 **228** 操作パネル **19** 操作パネルの使用 **193** 増設トレイの取り付け **24** 双方向通信 **88** ソート **223** ソフトウェアのインストール **66**

### **た行**

試し印刷 **185** 調整管理 **203** 著作権 **241** つまった用紙を取り除く **161** テスト印刷 **197** トナーカートリッジの交換 **170**

### **な行**

ネットワーク環境の設定をする **58** ネットワーク設定 **221**

### **は行**

廃棄 **231** 排紙トレイ設定 **210** 白紙排紙 **214** パラレルI/F設定 **221** 不定形サイズの用紙のセット **115** フリクションパッドの清掃 **173** プリンタードライバー **90** プリンタードライバーのインストール **71** プリンタードライバーの設定画面 Windows 2000 **122** Windows 95/98/Me **118** Windows NT 4.0 **134** Windows XP **127** ヘルプ **101** ポートの設定を変更する **81** 保守契約 **228** 補助用紙サイズ **212**

### **ま行**

マクロキャッシュ **215** ミスフィードリカバリー **209** 無線LANの電波状態を表示する **204** 無線LANを使用するときの設定 **62** メモリーの取り付け **25** 文字コード印刷ツール **97**

#### **や行**

ユーザーコード **184** 優先エミュレーション **211** 優先メモリー **211** 用紙サイズと解像度 **226** 用紙サイズの変更 **110** 用紙設定 **195** 用紙なしエラー **214** 用紙のサイズ **103** 用紙の種類 **103** 給紙トレイ **112** 手差しトレイ(マルチ)**116** 用紙のセット 海外向けサイズ **112** 給紙トレイ **109** 手差しトレイ(マルチ)**113** 不定形サイズの用紙 **115** ヨウシミスフィード **161** 用紙を取り扱うときの注意 **105**

### **ら行**

両面印刷ユニットの取り付け **51** レジストローラー周辺の清掃 **176** レターヘッド紙設定 **212**

### **わ行**

ワイヤレスインターフェースボードの取り付け **43**

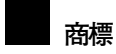

- EPSON、ESC/Pは、セイコーエプソン株式会社の登録商標です。
- Ethernetは、富士ゼロックス株式会社の登録商標です。
- EtherTalk、Macintosh、TrueTypeは、米国Apple Computer,Inc.の各国での登録商標です。
- HP-GL、HP-GL/2、HP RTL、DesignJet600、DesignJet700、HP7550Aは、米国Hewlett-Packard社の商標です。
- IBM,DOS/Vは、米国International Business Machines Corporationの登録商標です。
- Lotus1-2-3は、Lotus Development Corporationの登録商標です。
- Microsoft、Windows、Windows NT、MS-DOSは、米国Microsoft Corporationの米国およびその他の国における 登録商標です。
- NECは、日本電気株式会社の登録商標です。
- NetWareは、米国Novell,Inc.の登録商標です。
- PC98-NXシリーズ、PC-9800シリーズ、PC-9821シリーズは、日本電気株式会社の製品です。
- PC-PR201Hシリーズは、日本電気株式会社の商標です。
- PostScriptは、Adobe Systems Incorporated(アドビシステムズ社)の各国での登録商標または商標です。
- UNIXは、X/Openカンパニーリミテッドがライセンスしているソフトウエアです。
- 一太郎は、株式会社ジャストシステムの登録商標です。
- Bluetooth商標は、Bluetooth SIG, Inc.所有の商標であり、ライセンスの下で株式会社リコーが使用しています。
- その他の製品名、名称は、各社の商標または登録商標です。
- \* Windows® 95の製品名は、Microsoft® Windows® 95です。
- \* Windows® 98の製品名は、Microsoft® Windows® 98です。
- \* Windows® Meの製品名は、Microsoft® Windows® Millennium Edition (Windows Me)です。
- \* Windows 2000の製品名は以下のとおりです。Microsoft® Windows® 2000 ProfessionalMicrosoft® Windows® 2000 ServerMicrosoft® Windows® 2000 Advanced Server
- \* Windows XPの製品名は以下のとおりです。Microsoft® Windows® XP Home Edition Microsoft® Windows® XP Professional
- \* Windows NT® 4.0の製品名は以下のとおりです。Microsoft® Windows NT® Server 4.0Microsoft® Windows NT® Workstation 4.0

機械の改良変更等により、本書のイラストや記載事項とお客様の機械とが一部異なる場合がありますのでご了承 ください。

#### **おことわり**

- 1. 本書の内容に関しては、将来予告なしに変更することがあります。
- 2. 本製品(ハードウェア、ソフトウェア)および使用説明書(本書・付属説明書)を運用した結果の影響について は、いっさい責任を負いかねますのでご了承ください。

3. 本書の一部または全部を無断で複写、複製、改変、引用、転載することはできません。

無断転載禁止 © 2002, 2003 RICOH CO., LTD.

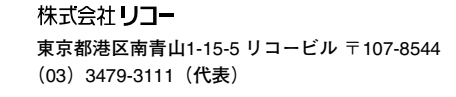

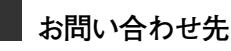

**K**UGUK

お買い上げいただきました弊社製品についての消耗品のご注文や修理、製品の操作方法に関するお問い合わせはお買い上げの販売店、または最寄のサービス実施店にご相談ください。

修理については、修理期間(サービスの内容)、修理費用の目安、修理期間、手続きなどをご要望に応じて説明いたします。

転居の際は、販売店またはサービス実施店にご相談ください。転居先の最寄りの販売店、サービス実施店をご紹介いたします。

プリンター機能の操作方法に関するお問い合わせは、「リコープリンターコールセンター、IPSiO ダイヤル」にご連絡ください。イプシオ

#### コールはイプシオ O12O 0120-56-1240 FreeDial

● 受付時間:9~12時、13~17時(土、日、祝祭日、リコーの休業日を除く)

TrueTypeフォントの仕様およびインストール等に関するお問い合わせは、「TTWインフォ メーションセンター」にご連絡ください。045–477–1639

●受付時間:9~12時、13~17時(土、日、祝祭日、リコーの休業日を除く)

### **最新プリンタードライバー情報**

最新版のプリンタードライバーをインターネットのリコーホームページから入手することができます。

● インターネット/リコーホームページ: http://www.ricoh.co.jp/

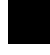

リコーは環境保全を経営の優先課題のひとつと考え、リサイクル推進にも注力しておりま す。本製品には、新品と同一の当社品質基準に適合した、リサイクル部品を使用している場 合があります。

リコーは環境に配慮し、説明書の印刷に大豆から作られたインキの使用を推進しています。 この説明書は再生紙を使用し、リサイクルに配慮し製本しています。この説明書が不要になったとき は、資源回収、リサイクルに出しましょう。

Printed in China 2003**年** 9**月** G089-8502A